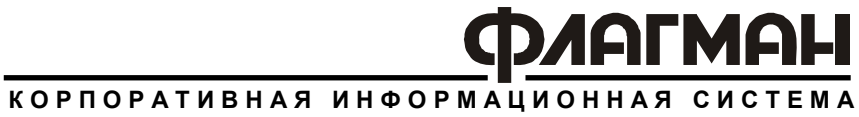

# **ПЕРСОНАЛ**

**Версия 5.6.5** 

Руководство пользователя

Компания «ИНФОСОФТ» Москва, 2006

Корпоративная информационная система «Флагман»

**Персонал** Версия 5.6.5 Руководство пользователя

Все авторские права защищены

© 1998 – 2006 ЗАО «ИНФОСОФТ» Москва, 2006

### **СОДЕРЖАНИЕ**

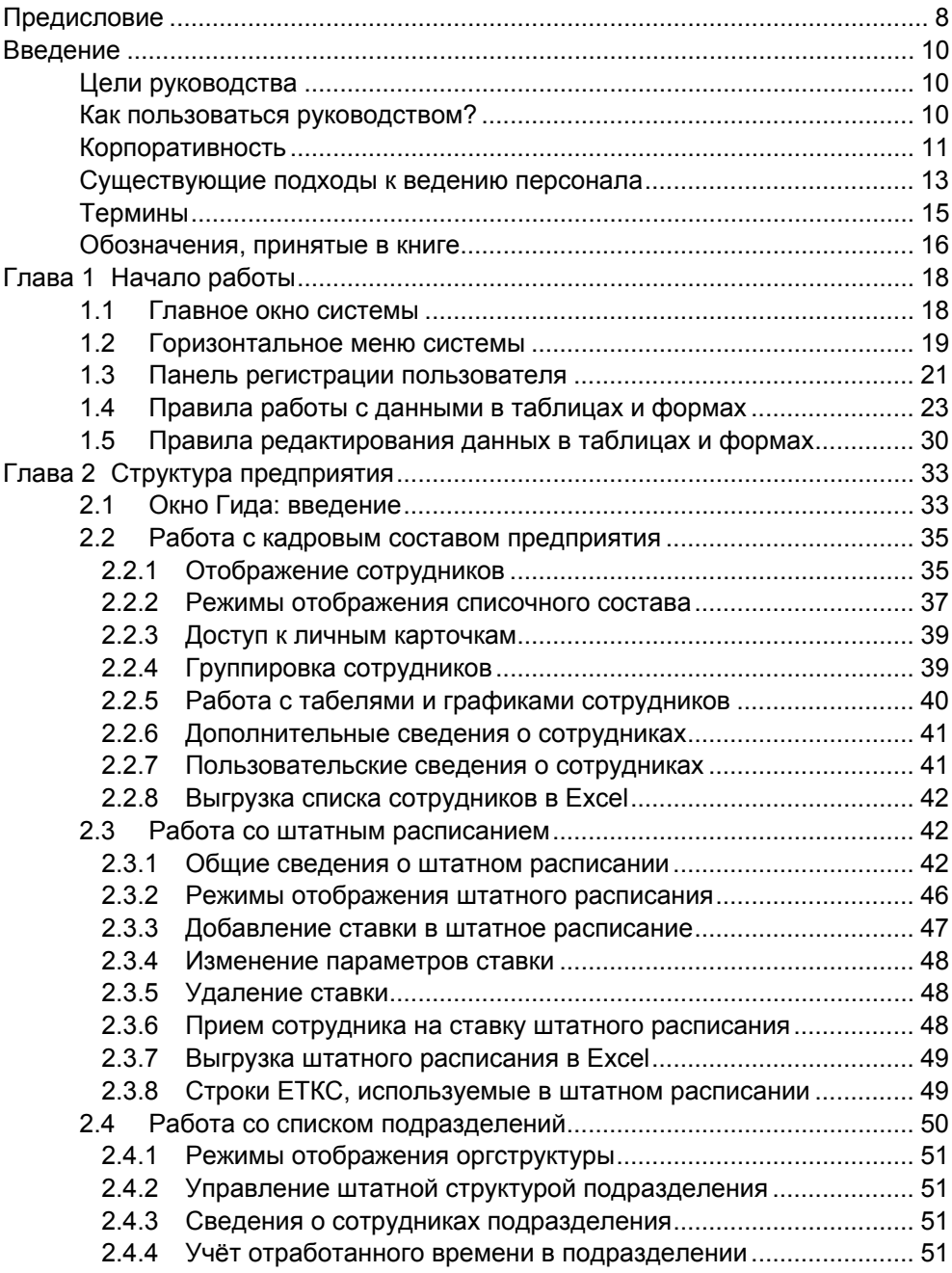

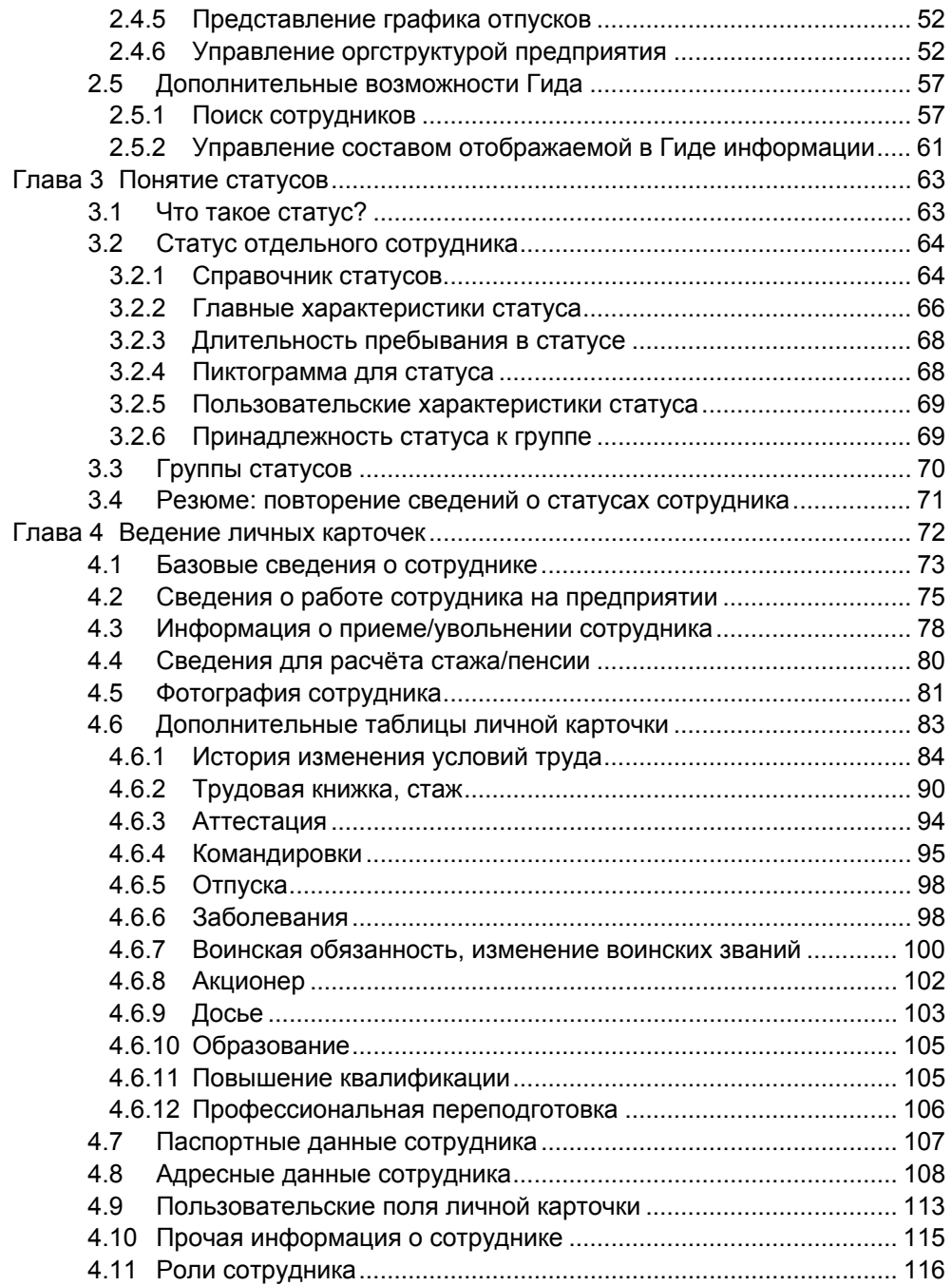

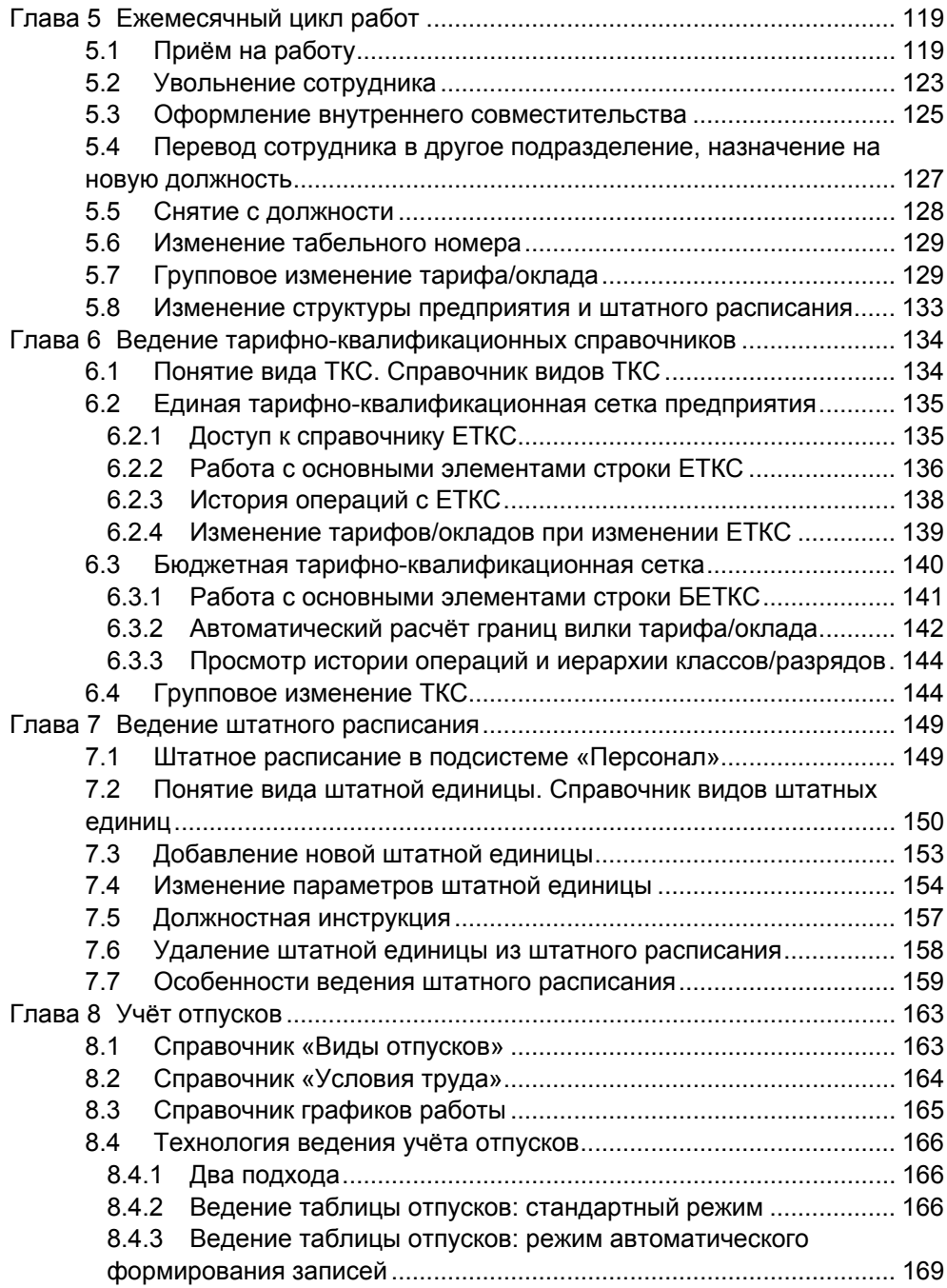

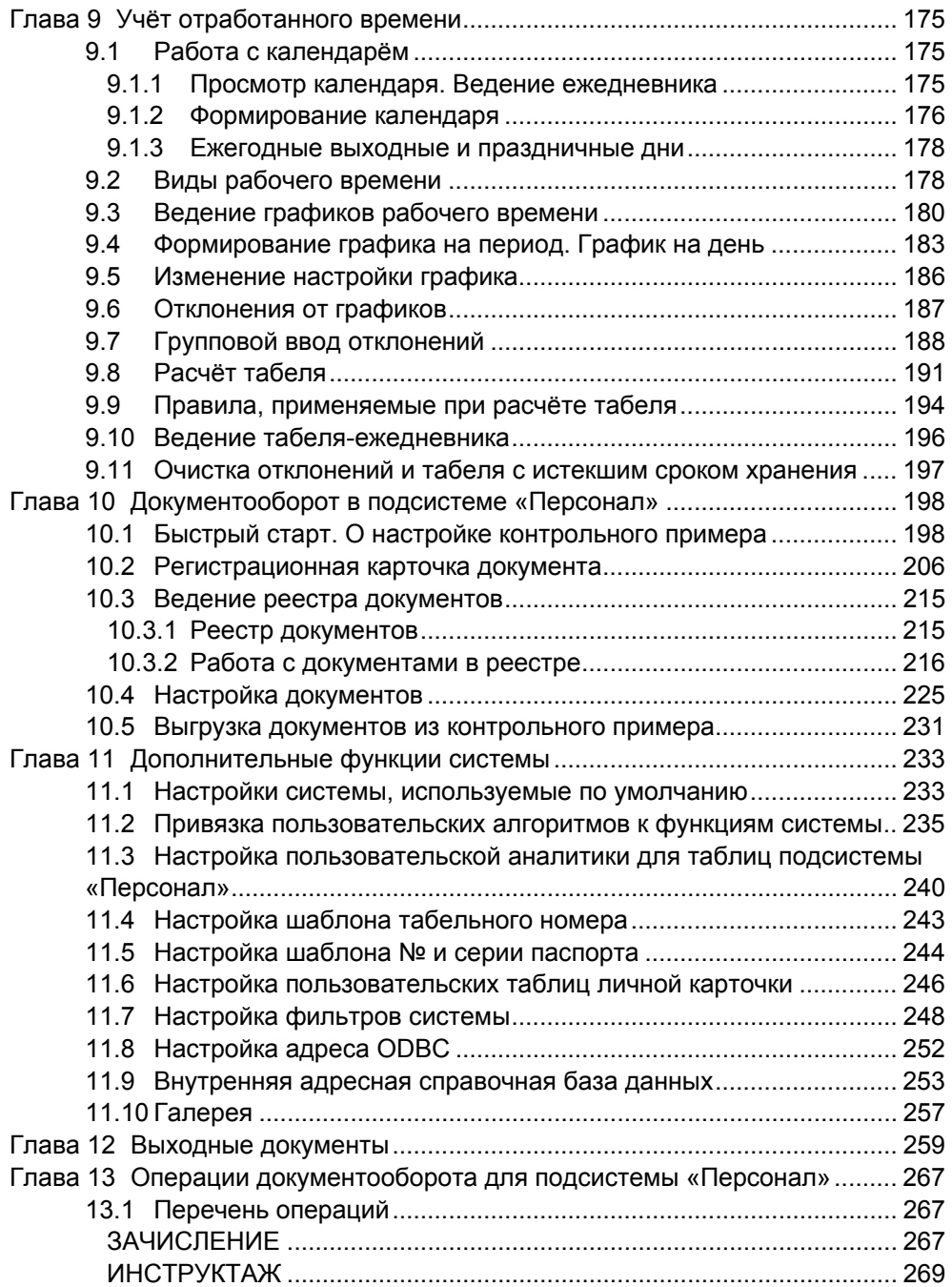

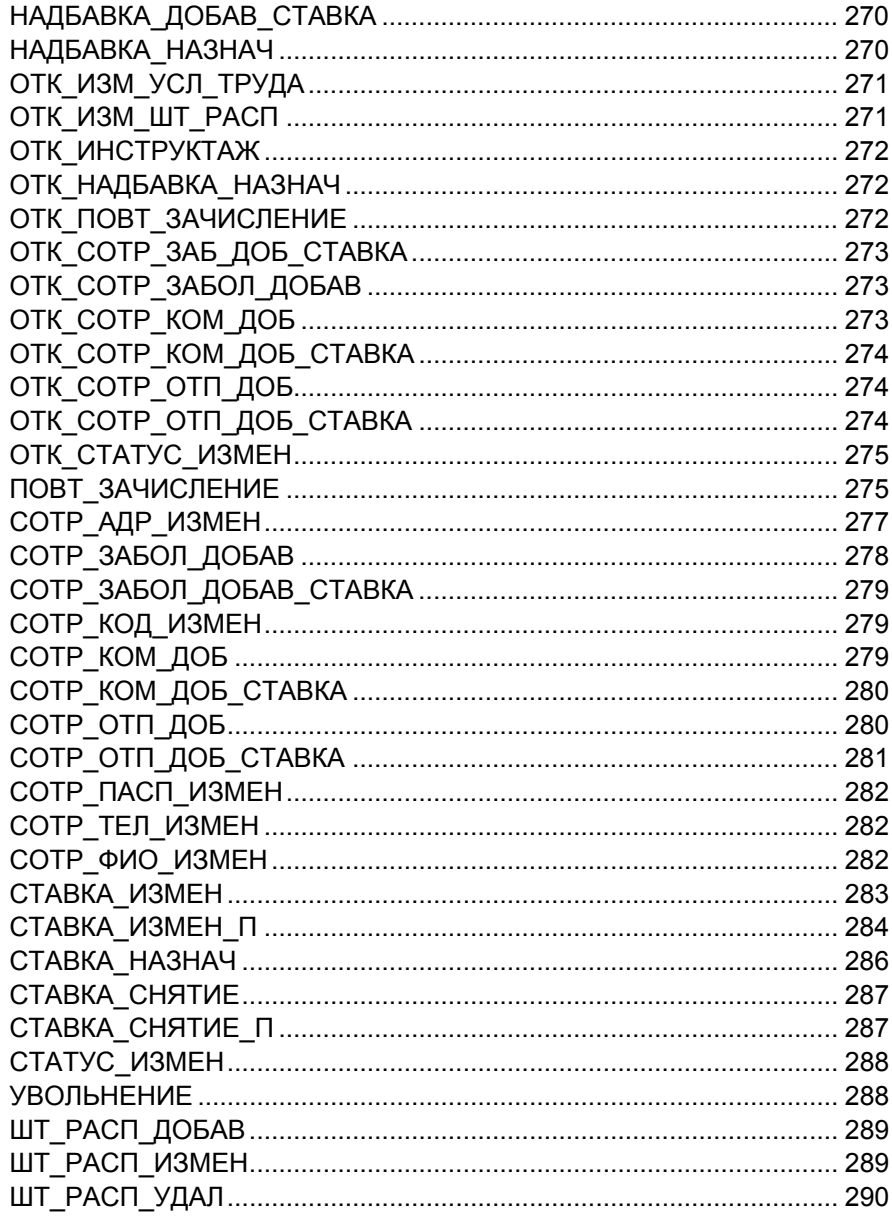

# <span id="page-7-0"></span>**Предисловие**

Система «Персонал» – одна из подсистем корпоративной информационной системы «Флагман» компании «Инфософт». Подсистема предназначена для учёта и управления фактическим кадровым составом, ведения штатного расписания и обеспечения их взаимного соответствия, планирования графиков работы и ведения табельного учета, а также – для выполнения множества других действий, которые максимально охватывают круг операций, выполняемых в службах управления человеческими ресурсами (в частности отделах кадров) предприятий

Система «Персонал» может эксплуатироваться как отдельно, так, и интегрировано с другими подсистемами корпоративной информационной системы (КИС). В частности существует тесная взаимосвязь между подсистемами «Персонал» и «Зарплата».

КИС «Флагман» построена в архитектуре клиент-сервер и работает как с локальными серверами баз данных, так и с сетевыми. Подсистема «Персонал» является примером реализации клиентской части корпоративной системы; в качестве серверов могут использоваться ORACLE, MS SQL Server.

Итак, решая задачи управления кадрами, система «Персонал» обеспечивает выполнение следующих функций:

- учёт личного состава предприятий любого типа, включая государственные и бюджетные организации;
- ввод информации о сотруднике при приёме на работу, ведение истории изменения условий труда (перемещений, назначений, др.), повышения квалификации труда, аттестаций и т.п.;
- ведение штатного расписания, истории его изменений, поддержка однозначного соответствия между фактическими окладами/тарифами сотрудников и определёнными в штатном расписании, автоматический расчёт вакансий;
- формирование произвольного числа тарифноквалификационных сеток (ТКС); ведение бюджетной ТКС с построением иерархии классов/разрядов: указываются правила расчёта тарифов на основе тарифа для предыдущего уровня;
- учёт и оформление всех видов отпусков, отслеживание недоиспользованных отпускных дней с возможностью их использования в дальнейшем, формирование условий для автоматического назначения дополнительных отпусков сотруднику при назначении ему основного отпуска;
- ведение календаря с учётом выходных/рабочих дней, специфичных для данного предприятия, со встроенным ежедневником;
- ведение графиков работ с произвольной настройкой видов рабочего времени;
- ведение табельного учёта;
- ведение военно-учётного стола;
- возможность разработки первичных документов, используемых в делопроизводстве кадровой службы, автоматический разнос сведений из документов по личным карточкам и их дополнительным таблицам;
- формирование, просмотр и печать выходных документов по учёту личного состава;
- возможность поиска и фильтрации информации по любому заданному условию;
- возможность расширения пользователем состава реквизитов базы данных: пользовательские поля в личной карточке, пользовательские таблицы и справочники;
- возможность создания произвольных пользовательских отчетов, любой степени сложности на инструментарии встроенного генератора отчетов.

# <span id="page-9-0"></span>Введение

# Цели руководства

Эта книга призвана служить справочным руководством пользователя по работе с системой «Персонал». Особое внимание уделяется описанию возможностей системы. Даны пояснения к каждой функции, приведены советы по технологии учёта кадров там, где это возможно. Хотя описание технологии работы не является главной целью. Главный вопрос, на который призвано ответить данное руководство: «Что и Зачем нужно в системе «Персонал»?"

Книга предназначена как для работников служб управления персоналом, так и для администраторов и сопровождающих программистов. Первым она поможет освоиться с непривычным внешним видом (интерфейсом) экранных форм (каждый значимый элемент системы подкрепляется рисунком соответствующего окна), увидеть и понять, как автоматизированным путём реализуется то, что они привыкли делать вручную; для вторых руководство демонстрирует возможности дальнейшего совершенствования работы конечных пользователей. Дело в том, что система «Персонал» достаточно гибка и может адаптироваться к условиям эксплуатации на конкретном предприятии. Эти возможности состоят в создании пользовательских полей и таблиц в личной карточке (ЛК), ведении пользовательских характеристик в штатном расписании, дополнительных таблицах ЛК, разработки пользовательских фильтров для получения нестандартных выборок и др. Всё это также описано в настоящем руководстве. На самом деле деление на конечных пользователей и администраторов весьма условно. Система проста. И руководство пользователя это только подтвердит.

## Как пользоваться руководством?

Руководство можно читать от корки до корки, а можно иначе. Первый вариант позволит понять систему, увидеть логичность существующих взаимосвязей между функциями, оценить совокупные возможности системы. Возможен другой подход - использование руководства как справочника по функциям. Наконец, разные пункты могут иметь разную полезность для конечных пользователей и администраторов/программистов.

# <span id="page-10-0"></span>Корпоративность

«Персонал» - это модуль корпоративной системы «Флагман», включающей несколько относительно самостоятельных модулей. Все они связаны между собой. Эта связь обеспечивается разными средствами:

- за счёт использования общих аналитических справочников и списков:
- за счёт применения средств документооборота;
- за счёт импорта/ экспорта данных из одной подсистемы в другую.

Общие аналитические справочники. Выделены пять классов основных аналитических справочников: субъекты учета, объекты учета, центры затрат, статьи затрат, справочник пользовательских списков. Несколько слов о структуре. Во всех справочниках хранятся списки, состав которых произвольный (т.е. можно добавлять и удалять списки). Список состоит из множества элементов. Они-то и имеют непосредственное значение. Например, справочник субъектов учёта содержит среди прочих список Элементами СОТРУДНИКОВ. списка ЯВЛЯЮТСЯ описания СОТРУДНИКОВ предприятия. Эти описания - упрощённая версия личной карточки системы «Персонал». Другие подсистемы КИС «Флагман», в которых личные карточки недоступны, тем не менее, могут получить ряд сведений о сотруднике из этого списка. Они также могут внести сотрудника в список. В этом случае система автоматически присвоит сотруднику статус «вв» - «Введённый в подсистему извне». С личной карточкой такого сотрудника можно будет работать в системе «Персонал».

Обращение к справочникам и отдельным спискам осуществляется с помощью функций системы. Например, справочник пользовательских списков вызывается функцией СПР\_СПИСОК.

Как следует из названий, первые четыре справочника специализированы. Каждый список в таком справочнике связан со специальной таблицей (таблицами) базы данных, поэтому состав полей в списках индивидуальный. Справочник пользовательских списков отличается тем, что пользователь может создать там новый список и самостоятельно определить для себя его назначение, используя этот список в различных документах. Например, если в организации практикуется анкетирование поступающих на работу, то можно разработать соответствующий документ (о документообороте читайте в главе 10) и подготовить списки вариантов ответов по каждому пункту анкеты. Списки могут быть любыми: от вариантов хобби, до способов поиска работы, использованных кандидатом.

Широкий набор вариантов настройки включает всё: от способов кодирования, группирования, задания характеристик элементов списка до режима отображения введённой информации.

Существуют также специализированные справочники и списки, которые доступны только в отдельных подсистемах (они не призваны обеспечивать интеграцию). Для «Персонала» примером таких справочников являются справочники списков видов ТКС условий труда, статусов. Кроме «Персонала» их можно изменить только из системы «Зарплата». Вообще модуль «Персонал» наиболее тесно связан с модулем «Зарплата», в том числе, через общие справочники.

Документооборот. Другим не менее важным интегрирующим элементом КИС «Флагман» являются функциональные возможности, предоставляемые другим модулям подсистемой «Документооборот». КИС «Флагман» является действительно интегрированной системой благодаря обеспечению сквозного документопотока. Подсистема «Персонал» включена в этот документопоток и может получать документы из других подсистем и передавать их другим подсистемам. Каждый документ ассоциирован с индивидуальным набором операций. Например, для документа «Приказ (распоряжение) о приёме на работу» могут быть заданы операции «Утверждение проекта приказа», «Регистрация сведений о прохождении инструктажа по технике безопасности и противопожарному минимуму», «Утверждение приказа». Передача документов происходит при выполнении операций. Важен тот факт, что каждая операция может быть связана с действиями, специфичными для конкретной подсистемы. В «Персонале» к подобным действиям относятся изменение статуса, изменение данных в личной карточке или связанных таблицах ЛК, изменение штатного расписания и др.

В подсистеме «Персонал» существует возможность самостоятельно разработать экранную форму того же «Приказа (распоряжения) о приёме на работу», указать какое действие и когда должно быть выполнено по этому документу и быть уверенным, что после выполнения этого действия сотрудник появится в окне Гида в нужном подразделении, а все его сведения попадут в личную карточку.

позволяет получить данные, необходимые  $\mathbf{B}$ Импорт одной подсистеме. из другой подсистемы. Речь идёт  $\Omega$ несправочных специализированных сведениях. «Персонал» в этом процессе обычно выступает как «экспортёр», т.к. в этой подсистеме данные прежде всего вводятся. Например, обычной является ситуация, когда обязанности по

<span id="page-12-0"></span>первоначальной регистрации сведений о надбавках/ доплатах, отпусках, командировках, заболеваниях, ведение табельного учёта возлагаются на службу управления персоналом. Используются же эти данные в бухгалтерии для расчёта заработной платы и иных начислений/ удержаний. Таким образом, необходима связь двух подсистем: «Персонала» и «Зарплаты». Частично она может быть организована средствами документооборота. В этом случае для того же приказа о производстве доплаты необходимы операции, одна из которых будет заполнять одноимённую дополнительную таблицу ЛК (т.е. это операция подсистемы «Персонал»), а другая – формировать запись в лицевом счёте сотрудника (а это уже операция подсистемы «Зарплата»). Возможен иной подход – импорт необходимой информации в «Зарплату» из «Персонала». В «Зарплате» будут автоматически сформированы необходимые расчётные документы, а в случае с табелем – заполнится собственный табель подсистемы «Зарплата».

Конечно, понятие корпоративной системы не ограничивается возникновением свойств целостности и интегративности. В КИС «Флагман» поддерживается ведение оперативного учёта по произвольному количеству бизнес-единиц, настройка финансовой структуры корпорации, определение организационной структуры для каждого предприятия корпорации и др. Но эти вопросы выходят за рамки руководства по модулю «Персонал».

### **Существующие подходы к ведению персонала**

В настоящее время подсистема «Персонал» поддерживает два различных подхода к организации работы. Первый – это функциональный подход, второй – работа от документа. Если несколько углубиться в историю системы, то можно отметить, что функциональный подход исторически был первым. Он предполагает, что каждой операции в цикле работ, выполняемых службами управления персоналом, от утверждения штатного расписания до увольнения сотрудников соответствует определённая функция системы. Например, функция ЗАЧИСЛЕНИЕ реализует приём сотрудника на работу, а функция ОТПУСК позволяет добавлять, изменять, удалять сведения об отпусках сотрудника и т.д. Большинство функций вызывает специализированные системные окна. Состав реквизитов окон, как правило, такой же или несколько шире, чем у документов, обслуживающих аналогичные операции на практике. После того, как функция выполнена, заполненные реквизиты окон попадают в базу данных. Впоследствии их можно извлечь из базы, распечатав, например, приказ (распоряжение) о приёме или приказ о назначении отпуска. Но сам приказ (иной документ) в

базе данных не лежит. В ней лежат лишь значения атрибутов этих документов, а документ формируется в качестве отчёта.

Работа от документа предполагает, что в базе данных хранится сам документ. Т.е. всегда можно увидеть список приказов на приём, приказов о назначении отпуска и т.д., всегда можно обратиться к документу, созданному ранее. Данный подход реализован в настоящее время в подсистеме «Персонал». Документ предстаёт перед пользователем в виде «электронной формы ввода», внешний вид, состав и типы атрибутов которой можно менять. При печати данные берутся непосредственно из формы ввода, а не из личной карточки или иных источников. В личную карточку, штатное расписание и прочее, прочее сведения попадают при выполнении специализированных операций по документу. В контрольном примере уже настроены документы, соответствующие унифицированным формам первичной учётной документации и некоторые другие, а также операции по ним.

В целом подход, предполагающий работу с документами, гораздо более гибкий, т.к. предоставляет несложный инструмент тонкой настройки под специальные требования. Захотелось, например, чтобы размер надбавки/доплаты сотруднику рассчитывался по особому алгоритму или значения полей заполнялись по умолчанию из указанных источников, всё это реализуется через настройку документов. Функциональный подход менее гибок в настройке, но имеет гораздо более широкую область применения. Например, на нём «лежит» ведение справочников и всё администрирование. Таким образом, указанные два подхода не противопоставляются. Они дополняют друг друга и должны использоваться совместно. В отдельных аспектах они, конечно, предлагают альтернативные способы действий. Это относится к тем операциям, которые регулируются документами. В этом случае выбор того, что предпочесть – за Вами.

Мы можем дать следующую рекомендацию: пользуйтесь документооборотом; особенно там, где это соответствует практике работы служб управления персоналом, где применение документов наиболее органично (как, например, в случае с учётом движения кадров или регламентами). В остальных случаях можно использовать функции системы (например, для быстрого доступ к информации, изменения и удаления данных).

В следующих главах будет обязательно указано, когда существует альтернатива «документ – функция». Документообороту в подсистеме «Персонал» посвящена отдельная глава 10. При описании настроек, например пунктов меню, сделанных в контрольном примере, мы будем обращаться к АРМу «КАДРЫ\_ДОК», если специально не указано иное.

## <span id="page-14-0"></span>**Термины**

- **КИС «Флагман», КИС, система** Корпоративная информационная система программный продукт, состоящий из множества отдельных подсистем. Корпоративная информационная система «Флагман» основана на централизованной обработке данных, и предназначена для комплексной автоматизации задач учета и управления в рамках предприятия, корпорации, холдинга.
- **Подсистема** Исполняемый программный модуль, в состав которого может входить несколько АРМ. Подсистемы позволяют решать укрупненные бизнес-задачи предприятия, например: ведение бухгалтерского учета, управление персоналом и т. п. Подсистемы могут использоваться отдельно друг от друга, однако более эффективно совместное использование подсистем.
- **АРМ** Автоматизированное рабочее место настройка интерфейса подсистемы, обеспечивающая работу определенного круга пользователей (например - кассиров, работающих с подсистемой «Бухгалтерский учет», или секретарей, работающих с подсистемой «Документооборот»). Настройка АРМ включает в себя настройку системного меню и панели управления. В одну подсистему может входить несколько АРМ.
- **Функция системы** Мельчайший структурный элемент КИС «Флагман», выполняющий предопределенное, логически завершенное действие (например вызов определенного справочника или выполнение определенной операции). Доступ к функции системы возможен либо через пункт меню, либо через элемент панели управления это определяется настройками АРМ.

<span id="page-15-0"></span>Бизнес-единица Зарегистрированное  $B$ **KNC** «Флагман» юридическое (предприятие лицо ипи подразделение), в отношении которого решаются задачи учета управления. И зарегистрированных Совокупность бизнесединиц образует единую финансовую структуру предприятия (корпорации холдинга).

### Обозначения, принятые в книге

В книге используется ряд обозначений, с которыми полезно познакомиться до начала изучения материала

Названия клавиш клавиатуры обозначаются угловыми скобками:

<F1>, <Ctrl>, <Shift> и т.п.

Пункты меню обозначаются кавычками; при этом уровни меню/подменю отделяются знаком слэш ('/'), например:

«Операции» / «Настройка документов» / «Виды документов»

Названия окон и кнопок, коды и названия АРМ обозначаются кавычками, например:

> кнопка «Выполнить», или окно «Отчеты», или АРМ «АДМИН»

Обратите внимание на то, что АРМ обозначаются не названиями, а кодами, так АРМ предназначенная для администратора системы будет обозначаться не названием («Администратор системы»), а кодом («АДМИН»).

Ссылки на документацию обозначаются курсивом, например:

«Персонал. Руководство пользователя»

Названия функций системы обозначаются заглавными буквами без выделения, например:

БИЗНЕС ЕД или СИСТ РЕСУРС

Кроме перечисленных выше обозначений, в книге встречаются значки, выделяющие важную информацию.

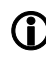

L **Внимание - особенно важная информация.** 

 **Пример** - в текст включены примеры, иллюстрирующие материал книги.

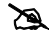

# **Примечание** - информация на память.

# <span id="page-17-0"></span>**Глава 1 Начало работы**

# **1.1 Главное окно системы**

Главное окно системы является стандартным окном Windowsприложения, поддерживающим соглашения по многодокументному интерфейсу **(MDI - Multiple Document Interface)**.

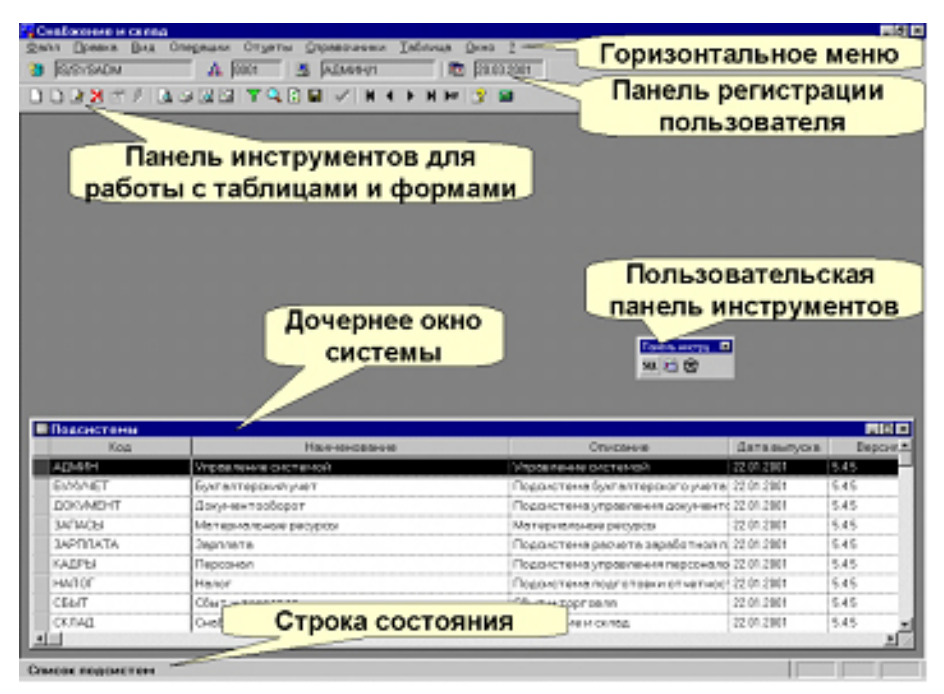

Рис. 1.1 Главное окно системы

Диалог пользователя происходит в рамках главного окна системы в дочерних окнах. Пользовательский интерфейс системы выполнен по стандартам графического интерфейса для пользователя Windows приложений (GUI - Graphic User Interface), поэтому для работы в системе достаточно навыков работы с Windows.

Вызов функций системы осуществляются через меню, по горячим клавишам или через пользовательскую панель инструментов. В верхней <span id="page-18-0"></span>части окна располагаются системные панели инструментов: панель регистрации пользователя и панель инструментов для работы с таблицами и формами.

В нижней части окна располагается панель состояния, где при движении указателя мыши даются подсказки, а также при выполнении длительных по времени операций выдается информационные сообщения о текущих процессах, происходящих в системе. В правом нижнем углу окна высвечивается состояние клавиатуры.

## **1.2 Горизонтальное меню системы**

Горизонтальное меню системы состоит из следующих пунктов: «**Файл», «Правка», «Вид», «Операции», «Отчеты», «Справочники», «Окно», «?».**

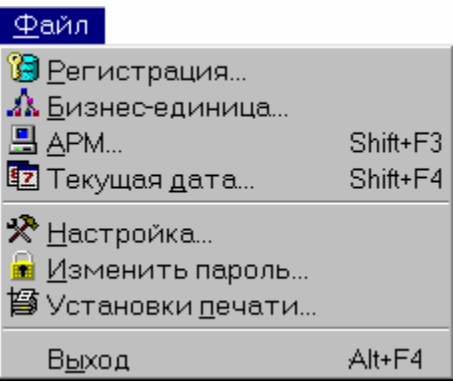

Пункт меню «**Файл»** используется для выполнения операций, связанных с регистрацией пользователя:

- выбор базы данных,
- бизнес-единицы,
- автоматизированного рабочего места,
- даты регистрации пользователя в системе.

Кроме того, можно произвести настройку параметров работы приложения  $\mathbb{R}$ , настроить параметры печати  $\mathbb{B}$ , изменить пароль пользователя **| вы** выйти из системы.

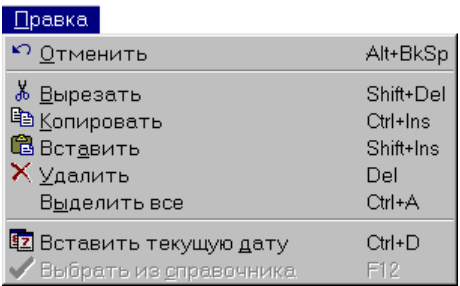

В пункте меню «**Правка»** сгруппированы стандартные функции редактирования/ правки текста, функции работы с буфером обмена.

Через подпункты меню «Правка» можно:

- отменить последнее произведенное действие,
- **••** вырезать выделенный текст в буфер обмена,
- скопировать выделенный текст в буфер обмена,
- **вставить текст из буфера,**
- удалить выделенный блок текста, выделить весь блок текста, соответствующий текущему контексту,
- вставить текущую дату,
- выйти в справочник для выбора значения текущего контекста из элементов справочника.

#### Вид

- **▽** Панель инструментов
- Панель инструментов таблицы
- Панель состояния
- □ Пользовательская панель инструментов

В пункте «**Вид»** настраивается внешний вид головного окна системы. Ставятся признаки необходимости отображения базовых элементов интерфейса: панели регистрации пользователя, панели инструментов для работы с таблицами и формами, пользовательской панели инструментов, строки состояния.

Состав пунктов «Операции», «Отчеты», «Справочники» является настраиваемым. Состав функций с ними связанных зависит от запущенного приложения КИС «Флагман», бизнес-единицы, выбранного автоматизированного рабочего места.

<span id="page-20-0"></span>Пункт «**Окно»** предназначен для работы с окнами в соответствии с соглашением многодокументного интерфейса **(MDI - Multiple Document Interface)**. Дочерние окна головного окна системы можно расположить каскадом, мозаикой, упорядочить значки свернутых окон, закрыть, переключиться в любое из открытых окон системы.

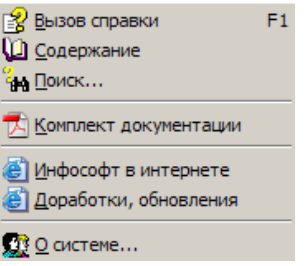

Пункт «**?»** предназначен для вызова справочной информации по системе. Можно вызвать раздел справки, соответствующий контексту активного окна  $\mathbb{E}$ , файл справки в контексте оглавления  $\mathbb{E}$ , поиска  $\mathbb{H}$ . В поставку системы входит комплект электронной документации  $\boxtimes$ , ссылка на internet - сайт компании-разработчика .

Через подпункт «О системе...»  $\mathbb{Q} \in \mathbb{Z}$   $\oplus$   $\mathbb{Z}$   $\oplus$  вызывается окно характеристик текущей версии системы.

В зависимости от текущего контекста, состав горизонтального меню может переполняться пунктами, отвечающими за работу с текущим окном системы. Могут быть добавлены пункты «Таблица», «Личная карточка», «SQL Консоль» и др.

# **1.3 Панель регистрации пользователя**

При входе пользователя в систему определяются параметры его регистрации: определяются имя и пароль пользователя, база данных, бизнесединица, автоматизированное рабочее место и номер внутри АРМ, дата регистрации пользователя в системе. Регистрация производится через каскадно вызываемые диалоговые формы: диалог регистрации пользователя, диалог выбора бизнес-единицы, диалог выбор АРМ и номера внутри АРМ. Дата регистрации «по умолчанию» берется текущая.

Панель регистрации пользователя предназначена для отображения ключевой информации, связанной с подключением пользователя к базе данных.

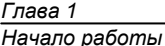

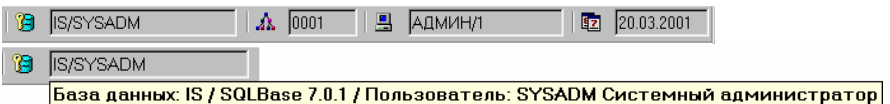

На панели регистрации отображаются:

Имя текущей базы данных, имя пользователя. По кнопке вызывается диалог регистрации пользователя в базе данных (Файл / Регистрация…). Основными параметрами диалога регистрации являются базы данных, имя и пароль пользователя. «По умолчанию» для подключения предлагается использовать базу данных IS, пользователя SYSADM c паролем SYSADM.

 $\Lambda$  0001 Бизнес-единица: 0001 "Инфософт-Демо"

Код текущей бизнес-единицы. По кнопке **43** вызывается диалог выбора бизнес-единицы (Файл / Бизнес-Единица…). «По умолчанию» предлагается выбирать бизнес-единицу 0001-«Инфософт-демо».

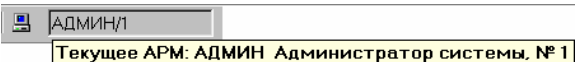

Код текущего АРМ и номер внутри АРМ. По кнопке **В** вызывается диалог выбора автоматизированного рабочего места (Файл / АРМ… <Shift+F3>). АРМ «по умолчанию» зависит от текущей подсистемы.

20.03.2001 Текущая дата: 20 марта 2001 г.

Дата регистрации пользователя. По кнопке **12** вызывается диалог выбора даты регистрации. (Файл / Текущая дата… <Shift+F4>). При входе в систему подставляется текущая дата, зафиксированная на компьютереклиенте.

Диалоги выбора параметров регистрации пользователя могут последовательно выводиться при загрузке системы, вызываться через подпункты горизонтального меню «Файл», через панель регистрации пользователя.

Через кнопки панели регистрации поддерживается возможность оперативного изменения параметров подключения (регистрации) пользователя.

Содержимое вызываемых диалоговых форм контекстно зависимо. Так, от регистрационных данных, введенные в диалоге регистрации и текущей <span id="page-22-0"></span>даты зависит содержимое форм: бизнес единица, АРМ. От выбранной бизнес-единицы базы данных и пользователя зависит набор доступных автоматизированных рабочих мест.

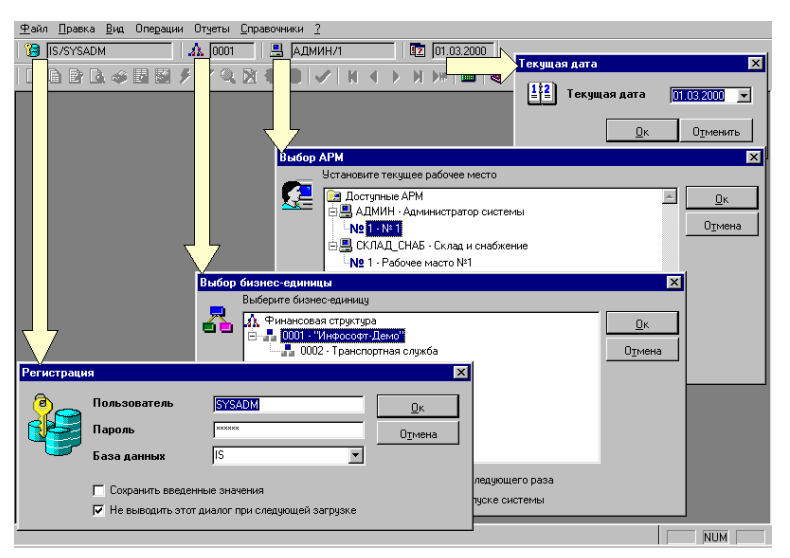

Рис. 1.2 Диалоговые формы панели регистрации пользователя

# **1.4 Правила работы с данными в таблицах и формах**

Значительная часть работы в системе осуществляется в окнахтаблицах.

Табличные данные представляются в виде строк и столбцов. В ячейках на пересечении строк и столбцов помещаются данные. Столбцы имеют заголовки, помещаемые сверху, а слева строк указывается их состояние: новая строка  $(\rightarrow)$ , измененная строка  $(\rightarrow)$ , строка, помеченная к удалению  $($  )  $\mathbb{R}^r$ 

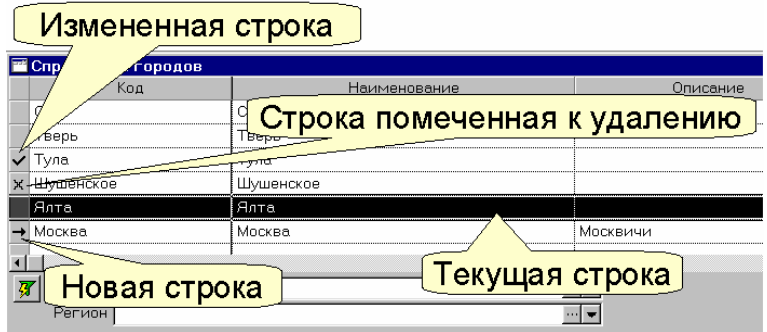

Рис. 1.3 Статусы состояний строк типового окна-таблицы

При открытии окна-таблицы первая строка выделяется как текущая. Работа в окне-таблице, как правило, осуществляется в рамках текущей строки таблицы. Существуют два режима работы: работа с элементами текущей строки (полями) и работа со строкой в целом. Переключение между режимами работы осуществляется либо щелчком левой кнопки мыши в области ячейки данных или заголовке строки соответственно, либо по клавише Insert дополнительной клавиатуры. При работе с элементами строки таблицы в режиме работы с клавиатуры для перехода между ячейками таблицы необходимо использовать кнопку табуляции (для некоторых режимов используется Enter).

При работе с данными таблиц для навигации курсора (активной подстроки) следует использовать следующие специализированные клавиши дополнительной клавиатуры: Home, End, PqUp, PqDn, Ins,  $\uparrow, \leftarrow, \rightarrow, \downarrow$ .

Некоторые операции могут быть актуальны для группы записей таблицы (копирование, удаление строк таблицы). Для выделения массивов строк следует использовать сочетания клавиш: <Shift(Ctrl) + клавиши навигации курсора>, <Shift(Ctrl)+ пробел> или <Shift(Ctrl) + правая кнопка мыши> (позиционируется в области заголовков строк).

По сравнению с окнами-таблицами формы являются более сложными объектами. Форма может включать в себя разнообразные элементы интерфейса: поля, вкладки переключатели, таблицы, деревья и др. Внешний вид и правила работы с формой описываются, как правило, для каждой формы отдельно

Для работы с таблицами и формами используется специализированная панель инструментов.

В случае активизации окон-таблиц, форм с основной табличной частью появляется новый пункт горизонтального меню «**Таблица».** Состав его подпунктов функционально дублирует кнопки соответствующей панели инструментов.

Помимо стандартных пунктов среди подпунктов меню «**Таблица»**  предлагается произвести  $\mathbb X$  выгрузку табличных данных в Excel (вызов этой функции невозможен через кнопки панели инструментов).

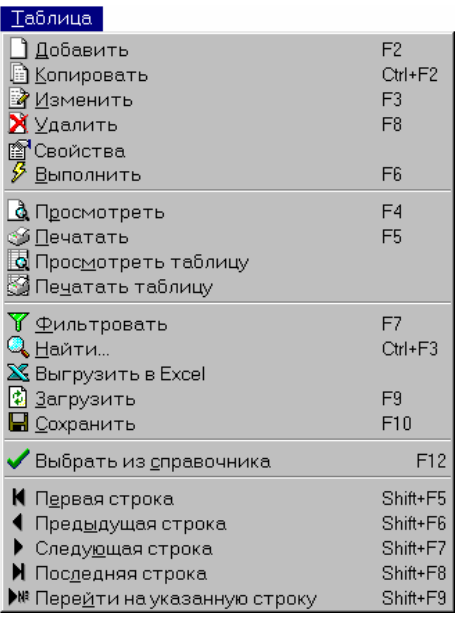

При работе в контексте окна-таблицы при нажатии правой клавиши мыши в области неактивной ячейки появляется контекстно-зависимое меню идентичное пункту меню «**Таблица».**

При работе с данными таблиц (форм) через соответствующую панель инструментов или контекстно - зависимое меню появляется возможность выполнения следующих групп операций:

٦.

Добавление строки в таблицу (форму). В некоторых случаях при этом открывается экранная форма ввода данных. При работе с

таблицами заголовок новой строки отмечается значком  $\rightarrow$ **«Таблица» /«Добавить»** *(F2)* 

B.

 $\textcolor{red}{\blacksquare}$ Копирование текущей строки в новую строку. В большинстве случаев при этом открывается экранная форма ввода данных. При работе с таблицами заголовок новой строки отмечается значком $\Gamma$ 

#### **«Таблица» /«Копировать»** *(Ctrl + F2)*

Открытие формы ввода/редактирования данных текущей строки. При работе с таблицами заголовок строки отмечается значком  $\checkmark$ .

#### **«Таблица» /«Изменить»** *(F3)*

 $\mathbf{x}$ Удаление строки или группы выделенных строк из таблицы (формы). Заголовки помеченных к удалению строк отмечаются соответствующим значком  $(\mathbb{X})$ . Снятие отметки об удалении производится повторным нажатием кнопки удаления.

#### **«Таблица» /«Удалить»** *(F8)*

图 Расшифровка свойств, связанных с текущей строкой таблицы. Характер доступных свойств и форма их просмотра зависит от функционального назначения таблицы.

#### **«Таблица» /«Свойства»**

 $\mathcal{B}$ Выполнение операции связанной с данными текущей строки таблицы (формы). Возможность и форма выполнения операции зависит от функционального назначения таблицы (формы).

#### **«Таблица» /«Выполнить»** *(F6)*

По кнопкам  $\Box$  (добавить),  $\Box$  (копировать),  $\Box$  (изменить), как правило, выводится форма ввода-отображения данных связанных с текущей строкой таблицы. Завершить режим ввода/корректировки данных формы можно по кнопкам «Ok», «Отмена», «Применить». По кнопке «**Ok»** данные сохраняются и форма закрывается, по кнопке «**Отмена»** форма закрывается без сохранения данных, по кнопке «**Применить»** данные сохраняются без закрытия формы. В случае если форма не вызывается ввод/корректировку данных предлагается производить непосредственно в ячейках строки таблицы.

 $\Delta$  . Просмотр отчетной формы, связанной с данными текущей строки. После просмотра отчетная форма может быть распечатана. Настройка вызова соответствующих отчетных форм осуществляется при настройке соответствующих ресурсов системы или иным, отдельно оговоренным образом. **«Таблица» /«Просмотреть»** *(F4)*

-31 Печать отчетной формы, связанной с данными текущей строки. Печать может быть осуществлена как на принтер, так и в файл. Настройка вызова соответствующих отчетных форм осуществляется при настройке соответствующих ресурсов системы или иным, отдельно оговоренным образом.

**«Таблица» /«Печатать»** *(F5)*

31

 $\vert \bullet \vert$ Просмотр отчетной формы, связанной со всеми данными таблицы (формы). После просмотра отчетная форма может быть распечатана. Настройка вызова соответствующих отчетных форм осуществляется при настройке соответствующих ресурсов системы или иным, отдельно оговоренным образом.

#### **«Таблица» /«Просмотреть таблицу»**

Печатать отчетной формы, связанной со всеми данными таблицы (формы). Печать может быть осуществлена как на принтер, так и в файл. Настройка вызова соответствующих отчетных форм осуществляется при настройке соответствующих ресурсов системы или иным, отдельно оговоренным образом.

#### **«Таблица» /«Печатать таблицу»**

 $\mathbf{x}$ Выгрузка табличных данных в формат Excel. Вызов функции выгрузки возможен только через пункт меню «Таблица». **«Таблица» /«Выгрузить в Excel»** 

По кнопкам **4** (просмотреть), **[4** (просмотреть таблицу) вызывается окно просмотра отчетных данных. В стандартном варианте в окне показывается страница так, как она будет выглядеть при печати на листе бумаги. Если страниц несколько, то кнопками **К** (первый лист), (предыдущий лист). ▶ (следующий лист) и <u>N</u> (последний лист) можно перелистывать их. С помощью кнопки <u>I ЖЕ</u> (указанный лист) можно перейти на указанный лист. При помощи кнопки  $\boxed{d}$  (измениения масштаба просмотра) можно масштабировать страницу. Кнопка  $\blacktriangleright$  (закрыть) закрывает окно просмотра. Кнопка (печать) запускает отчет на печать. При этом появляется диалог выбора параметров печати. В этом диалоге можно указать диапазон печатаемых страниц, количество копий, качество печати, адресовать вывод в файл.

По кнопкам (печатать), (печатать таблицу) вызывается диалог выбора параметров печати отчетных данных. В верхней строке отображается печатающее устройство и порт, через который будет производиться вывод документа. Нужно указать диапазон печатаемых страниц, затем количество копий и качество печати: чтобы получить черновое качество печати, нужно отметить пункт «Черновик». Если необходимо записать в файл, то надо отметить флажком пункт «В файл» и указать путь и имя файла, а также формат:

- бинарный (.PRN), который можно позже отправить на принтер.
- текстовый (.TXT) в кодировке ASCII,
- расширенный текстовой (.RTF, Rich Text Format), который поддерживается большинством Windows-приложений, в том числе WordPad, Write, Microsoft Word и другими.

По кнопке  $\mathbb{X}$  (выгрузить данные в Excel) производится загрузка Excel. Данные из окна-таблицы КИС «Флагман» передаются в приложение Excel.

| <b>ПО Справочник валют</b> |               |                                                        |                  |                        |          |                    |  |  |
|----------------------------|---------------|--------------------------------------------------------|------------------|------------------------|----------|--------------------|--|--|
| Код                        |               |                                                        |                  | <b>ч</b> ание          | Описание |                    |  |  |
| AS                         | Австрийский ц |                                                        |                  |                        |          | Австрийский шилинг |  |  |
| AU                         |               |                                                        |                  | австралийский доллар   |          |                    |  |  |
| BF                         |               | Бельгийский франк                                      |                  |                        |          | Бельгийский франк  |  |  |
| BGL                        |               | Болгарское лево                                        |                  |                        |          | Болгарское лево    |  |  |
| CAN                        |               |                                                        | канадский доллар |                        |          |                    |  |  |
| <b>DKR</b>                 |               | X Microsoft Excel - Книгат                             |                  |                        |          |                    |  |  |
| <b>DM</b>                  |               | 19 Файл Правка Вид Вставка Формат Сервис Данные Окно ? |                  |                        |          |                    |  |  |
| FF                         |               |                                                        | А                | R                      |          | С                  |  |  |
| <b>FM</b>                  |               | 1                                                      | Код              | Наименование           |          | Описание           |  |  |
| <b>FUN</b>                 |               | $\overline{2}$                                         | AS               | Австрийский шилинг     |          | Австрийский шилинг |  |  |
| <b>GBP</b>                 |               | 3                                                      | AU               | австралийский доллар   |          |                    |  |  |
| GRD                        |               | 4                                                      | BF               | Бельгийский франк      |          | Бельгийский франк  |  |  |
| GU                         |               | 5                                                      | <b>BGL</b>       | Болгарское лево        |          | Болгарское лево    |  |  |
| <b>HFL</b>                 |               | 6                                                      | CAN              | канадский доллар       |          |                    |  |  |
| <b>JYN</b>                 |               | 7                                                      | <b>DKR</b>       | Датская крона          |          | Датская крона      |  |  |
| LFL                        |               | 8                                                      | <b>DM</b>        | Немецкая марка         |          | Немецкая марка     |  |  |
| LIRE                       |               | 9                                                      | FF               | Французский франк      |          | Французский франк  |  |  |
| NIKD                       |               | 10 <sup>1</sup>                                        | <b>EM</b>        | da u mau no koa Tronko |          |                    |  |  |

Рис. 1.4 Выгрузка данных в Excel

 $\mathbf{Y}$ 

Фильтр/сортировка строк по заданным условиям/параметрам. Критерии фильтра/сортировки определяются пользователем в вызываемой форме.

**«Таблица» /«Фильтровать»** *(F7)*

Q. Поиск заданной подстроки. Критерии поиска определяются пользователем в вызываемой форме. Возможна замена всех найденных значений на указанное. **«Таблица» /«Найти…»** *(Ctrl + F3)*

**28** Персонал

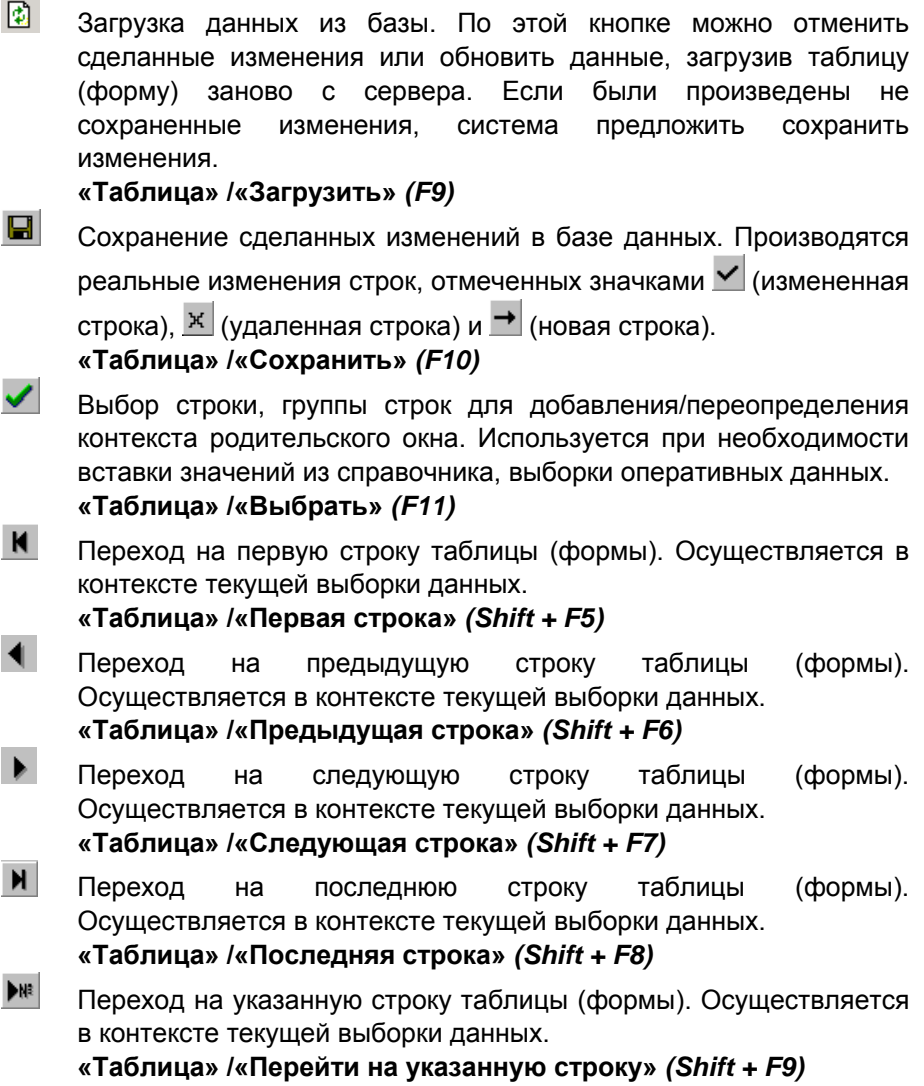

Рядом с панелью инструментов для работы с таблицами и формами расположена кнопка вызова контекстной помощи **В** и кнопка вызова стандартного калькулятора Windows .

В зависимости от назначения текущего контекста окна и прав доступа пользователя некоторые кнопки панели инструментов и соответствующие им подпункты меню «Таблица» могут оказаться недоступными.

# <span id="page-29-0"></span>**1.5 Правила редактирования данных в таблицах и формах**

При работе с областями данных в таблицах и формах активизируются подпункты горизонтального пункта меню «Правка».

В контексте редактирования полей данных можно выполнять следующие действия:

KD. Отмена последнего действия текстовой правки. Доступна в режиме работы с ячейками таблицы, полями формы.

**«Правка»/«Отменить» (Alt + BkSp)** 

 $\frac{1}{20}$ Перемещение выделения в буфер обмена. В режиме работы со строками таблицы выделенная строка (группа строк) помечается как удаленная.

**«Правка»/«Вырезать» (Shift + Del)** 

Копирование выделения в буфер обмена.

**«Правка»/«Копировать» (Ctrl + Ins)** 

鼀 Вставка текста из буфера обмена. В зависимости от контекста вставка осуществляется в новую строку, либо в текущую ячейку таблицы, формы.

**«Правка»/«Вставить» (Shift + Ins)** 

×

电

Удаление текущего контекста. При работе с таблицами удаляется либо выделение в активной ячейке, либо активная строка (ставится пометка об изменении, либо удалении). В форме удаляется выделение в активном поле.

#### **«Правка»/«Удалить» (Del)**

Выделить все. При работе с таблицами выделяется либо вся ячейка, либо все строки таблицы. При работе с формой выделяется текущее поле.

#### **«Правка»/«Выделить все» (Ctrl + A)**

\$2

Вставка текущей даты в активную ячейку таблицы, поле формы. **«Правка»/«Вставить текущую дату» (Ctrl + D)** 

Выбор значения из справочника (вызывается справочник для выбора кода и занесения в текущую ячейку). Действует для ячеек таблиц и полей форм, значение которых заполняется из справочников системы.

**«Правка»/«Выбрать из справочника» (F12)** 

В активной ячейке таблицы, текущем поле формы в правом углу могут появиться следующие управляющие элементы:

в случае необходимости выбора системной константы или значения из справочника. В данном режиме значение можно выбрать из выпадающего списка (вызывается по сочетанию клавиш Alt+i или Ctrl+i).

в случае необходимости выбора значения связанной таблицы. Помимо режима выбора из выпадающего списка (<Alt +i> или <Ctrl+i>) добавлен режим выбора значения из справочника (<F12>-выход на справочник; <F11>- вставка элемента справочника). В случае выхода в справочник появляется возможность добавлять недостающие значения, использовать дополнительные сервисы табличного поиска и фильтрации! Для выхода в справочник и выбора из него значений допускается использование контекстного меню, вызываемого по правой клавише мыши.

При работе с окнами-таблицами существуют определенные правила выделения группы позиций:

- если требуется выделить группу следующих друг за другом позиций, то следует выделить первую из них, а затем, удерживая клавишу <Shift>, щелкнуть левой кнопкой мыши по последней позиции данной группы (если щелкнуть по одной из позиций выделенной группы, продолжая удерживать клавишу <Shift>, то со строк, расположенных ниже этой позиции, выделение будет снято);
- при необходимости выделения произвольной группы позиций списка нужно щелкнуть по нужным позициям, удерживая клавишу <Ctrl> (снять выделение с одной из строк можно щелкнув по ней при удерживаемой клавише <Ctrl>).

В стандартных окнах-таблицах предусмотрены дополнительные интерфейсные возможности, связанные с отображением данных: можно добавлять/убирать столбцы из формы просмотра окна-таблицы, изменять порядок следования, размер отображаемых столбцов.

Для изменения (пополнения/сокращения) набора столбцов в форме просмотра необходимо осуществить двойной щелчок левой кнопки мыши в левом верхнем углу окна-таблицы (в области пересечения строки заголовков столбцов и столбца состояний). В появившемся окне «Видимость полей» необходимо установить/снять признаки видимости столбцов таблицы. По кнопке «Ok» режим просмотра окна-таблицы изменится: из области видимости будут скрыты столбцы, помеченные как невидимые.

Произведенные настройки будут использоваться и при последующих вызовах окна-таблицы.

| <b>В Справочник стран</b> |                        |                      |           |            |          |  |  |  |  |
|---------------------------|------------------------|----------------------|-----------|------------|----------|--|--|--|--|
|                           | <b>Andrew Contract</b> | <b>Наименование</b>  |           | Описание   | Тел. код |  |  |  |  |
| A ma                      |                        | Белоруссия           |           |            |          |  |  |  |  |
| 276                       |                        | Германия             |           |            |          |  |  |  |  |
| 348                       |                        | Венгрия              |           |            |          |  |  |  |  |
| 398                       |                        | Communication        |           |            |          |  |  |  |  |
| 616                       |                        | Виклмость полей      |           | <b>FOX</b> |          |  |  |  |  |
| 643                       |                        | Наименование         | Видимость |            |          |  |  |  |  |
| 704                       |                        | Наименование         | м         |            |          |  |  |  |  |
| 762                       |                        | Описание             | ঢ়        |            |          |  |  |  |  |
| 792                       |                        | Тел. код             | ₽         |            |          |  |  |  |  |
| 795                       |                        | Валюта               | ₽         |            |          |  |  |  |  |
| 804                       |                        |                      |           |            |          |  |  |  |  |
| 840                       |                        |                      |           |            |          |  |  |  |  |
|                           |                        |                      |           |            |          |  |  |  |  |
| 860                       |                        |                      | Ok.       | Отмена     |          |  |  |  |  |
| 891                       |                        | <b>POT USTRIDITI</b> |           |            |          |  |  |  |  |
|                           |                        |                      |           |            |          |  |  |  |  |
|                           |                        |                      |           |            |          |  |  |  |  |

Рис. 1.5 Установка признаков видимости столбцов типового окна-таблицы

Для изменения порядка следования столбцов окна-таблицы необходимо позиционировать указатель мыши на границе заголовка столбца таблицы и первой строки данных. После изменения внешнего вида указателя курсора необходимо отбуксировать контекстный столбец в новую область отображения (нажать левую кнопку мыши и протащить столбец в направлении новой области отображения до совпадения границ столбца с новой областью). Не скроллируемые или замороженные столбцы не перемещаются (не скроллируемые столбцы отделяются от скроллируемых полужирной линией).

Для изменения экранных размеров отображаемых столбцов необходимо позиционировать указатель мыши на правой границе заголовка столбца таблицы. После изменения внешнего вида указателя курсора необходимо растянуть или сжать размеры столбца (нажать левую кнопку мыши и переместить границу столбца до требуемых размеров влево - для сжатия, вправо - для растяжения).

Настройки, связанные с размерами и порядком следования столбцов окон-таблиц, не сохраняются и в последующих вызовах не используются.

# <span id="page-32-0"></span>Глава 2 Структура предприятия

В этой главе дан обзор всех действий, связанных, так или иначе, с организационной структурой предприятия, начиная с выбора режима отображения оргструктуры и заканчивая ее изменением. Также показаны способы выполнения операций, привязанных к подразделениям. Основная цель главы представить возможности. Подробное описание соответствующих функций системы дано в главах, посвящённых личным карточкам, табелю, штатному расписанию и т.д.

# 2.1 Окно Гида: введение

Очень часто окно Гида - первое окно, которое отображается при запуске программы. Это не случайно. Дело в том, что данное окно отображает большое количество информации и является удобным инструментом работы. Значительная часть функциональности подсистемы «Персонал» доступна из этого окна. Окно Гида имеет вид:

| <b>В Гид[фильтр Гр.Состав]</b>                                                           |                                              |                |                    |        |              |       | $\Box$ o $\Box$ |
|------------------------------------------------------------------------------------------|----------------------------------------------|----------------|--------------------|--------|--------------|-------|-----------------|
| Е <mark>нф,</mark> Подразделения                                                         | Списочный состав                             | TKC<br>Штаты I |                    |        |              |       |                 |
| <b>101 - Администрация</b><br>Eŀ                                                         | $\mathbb{R}$ :::<br>$P_{\alpha}$<br><b>B</b> |                |                    |        |              |       |                 |
| - По 011 - Дирекция                                                                      |                                              |                |                    |        |              |       |                 |
|                                                                                          | ФИО                                          |                | Таб. №   Должность | Статус | Класс/разряд | CT    |                 |
| 013 - Отдел кадров                                                                       | 1998110                                      |                | Бухгалтер          | Штатн  | Без разряда  | 1.000 |                 |
| 02 - Бухгалтерия                                                                         | 14 Васечкина Анто                            | 1998110        | Бухгалтер          | Внутре | Без разряда  | 0.500 |                 |
| 1020 - Главный бухгал-                                                                   | г<br>Греков Михаил                           | 1999000        | Кладовщик          | Штатн  | 3-й разряд   | 1.000 |                 |
| 021 - Участок матери                                                                     | ŗ,<br>Сергеев Вадим                          | 1999010        | Директор пред      | Штатн  | Без разряда  | 1.000 |                 |
| 022 - Участок ведени                                                                     | D<br>Ванилин Семён                           | 1999010        | Заместитель д      | Штатн  | Без разряда  | 1.000 |                 |
| 023 - Уч-к учета мате                                                                    | ŗ,<br>Васильева Ирин                         | 1999020        | Бухгалтер          | Штатн  | Без разряда  | 1.000 |                 |
| 024 - Уч-к учета дене                                                                    | п<br>Вайрович Никит                          | 1999020        |                    | Штатн  | Без разряда  | 1.000 |                 |
| 025 - Уч-к расчета се                                                                    |                                              |                | Директор по э      |        |              |       |                 |
| 026 - Уч-к расчета за                                                                    | Ба Гуринская Зоя                             | 1999020        | Секретарь рук      | Уход з | Без разряда  | 1.000 |                 |
| 103 - AXO                                                                                | . Ерофеев Григор                             | 1999020        | Программист        | Внешн  | Ведущий      | 1.000 |                 |
| 04 - Служба безопасності                                                                 | <b>19 Лаптева Ирина</b>                      | 1999030        | Секретарь рук      | Штатн  | Без разряда  | 1.000 |                 |
| $-$ 041 - Охрана                                                                         | Виролайнен Ан<br>ю                           | 1999030        | Инспектор по к     | Штатн  | Без разряда  | 1.000 |                 |
| 042 - Информационна                                                                      | <b>ВУ Лужина Анаста</b>                      | 1999040        | Секретарь рук      | Штатн  | Без разряда  | 1.000 |                 |
| $\overline{\phantom{a}}$ or $\overline{\phantom{a}}$<br>$\left  \right $<br>$\mathbf{F}$ | <b>В Сидорова Екат</b>                       | 1999050        | Секретарь рук      | Штатн  | Без разряда  | 0.500 |                 |

Рис. 2.1 Окно Гида подсистемы «Персонал»

Окно может быть вызвано с помощью пункта горизонтального меню «Операции / Структура предприятия» или другого пункта **(кнопки** пользовательской панели инструментов), настроенного на функцию системы ГИД.

В левой части окна располагается дерево подразделений. В правой части находятся три тематические вкладки: «Списочный состав», «Штаты» и «ТКС». Логика простая: после выбора нужного подразделения в правой части окна в левой – мы увидим его списочный состав, или штатное расписание, или строки ЕТКС, используемые для оплаты сотрудников.

Дерево подразделений представляет организационную структуру предприятия. В окне Гида по ней можно перемещаться с помощью мыши или стрелок управления курсором, можно изменять её режим отображения, структуру подразделения или всего предприятия можно «сворачивать» и «разворачивать», если имеются подчинённые службы. Их присутствие показывает символ «+» рядом с папкой подразделения. Конечно, оргструктура предприятия не фиксирована и может быть произвольно изменена, но для этого используется специальная функция системы. Из Гида можно вызвать окно редактирования оргструктуры через контекстное меню списка подразделений.

После выбора некоторого подразделения появляется возможность работы с его списочным составом или корректировки штатного расписания. Сразу отметим, что информация, отображаемая в Гиде по списочному составу и штатному расписанию, соответствует текущему состоянию вне зависимости от даты, установленной в главном окне. Так сделано умышленно, чтобы не вводить в заблуждение пользователей. Они всегда будут видеть то, что есть на самом деле (по факту на данный момент), а значит, не смогут повторно уволить уже уволенного сотрудника. Текущая дата (из главного окна) используется по умолчанию для операций, требующих даты, например: зачисление, увольнение, расчёт табеля.

В то же время отображаемая организационная структура зависит от текущей даты, установленной в главном окне. Подробнее об этом см. в пункте 2.4.5.

Данные на вкладках «Списочный состав» и «Штаты» можно быстро отсортировать по любому из отображённых параметров. Для этого достаточно щёлкнуть левой кнопкой мыши по заголовку соответствующего показателя (заголовки показателей располагаются непосредственно над списком). Однократный щелчок упорядочивает список по убыванию данного показателя. При повторном щелчке по этому же заголовку список переупорядочивается по возрастанию показателя. Рассмотрим вкладки Гида подробнее.

# <span id="page-34-0"></span>**2.2 Работа с кадровым составом предприятия**

Сотрудник и всё, что с ним связано, является основным объектом внимания для подсистемы «Персонал». Подсистема позволяет накапливать и анализировать информацию о сотрудниках.

### **2.2.1 Отображение сотрудников**

На вкладке «Списочный состав» отображаются *сотрудники* подразделения или целого предприятия (всё зависит от выбранного режима), информация о табельных номерах, должностях, статусах, разрядах, количестве ставок, занимаемых сотрудником по данной должности в данном подразделении. Это не обязательно списочный состав предприятия в том смысле термина «списочный состав», в котором он используется в статистике. Это просто список сотрудников. Всех сотрудников (в том числе несписочного состава и даже уволенных), если не используются фильтры на АРМ и Гид. О фильтрах речь пойдёт ниже.

#### # **<sup>О</sup> внутреннем совместительстве…**

Применительно к окну Гида правильнее говорить не о сотрудниках, а о ставках сотрудников на предприятии. Подсистема «Персонал» обеспечивает учёт внутреннего совместительства. Это означает, что сотрудник может занимать более одной ставки, одна из которых считается основной.

**Ставка сотрудника** характеризуется уникальным сочетанием следующих атрибутов: табельный номер, подразделение, должность/профессия, в то время как сотрудник характеризуется уникальным табельным номером.

**Записи, перечисленные на вкладке «Списочный состав»**, – это ставки сотрудника. Обычной можно считать ситуацию, когда в окне Гида отображается более одной записи, относящейся к одному и тому же табельному номеру. В качестве параметра ставки сотрудника выступает *количество ставок*, замещаемых сотрудником в штатном расписании. Это количество задаётся при назначении сотруднику ставки и отображается в одном из полей на вкладке «Списочный состав». Итак, в окне Гида мы видим ставки сотрудника. Но это имеет обратную сторону: сотрудник не будет отображаться, если ставка ему не назначена.

#### **Сотрудника можно принять без назначения ему ставки.**

В переводе это означает, что сотрудник не будет числиться ни в одном из подразделений Подсистема «Персонал» позволяет выполнять подобные действия при соответствующей настройке статуса сотрудника. Такие действия могут быть актуальны, например, для договорников, выполняющих разовые работы. Не стоит, впрочем, беспокоиться. Сотрудника нельзя будет увидеть в Гиде, но существует иной способ получить о нём исчерпывающие сведения – воспользоваться поиском сотрудников.

Статусы тех сотрудников, которые в Гиде несмотря ни на что отображаются, явно указаны на вкладке «Списочный состав» для каждой ставки. Более того, рядом с фамилией сотрудника расположена пиктограмма, визуально изображающая статус. Пиктограмму можно выбрать по своему усмотрению при настройке статуса. Понятие статуса будет введено в главе 3, специально посвящённой этому вопросу.

Вернёмся к описанию того, что видим на вкладке «Списочный состав». Слева от фамилии сотрудника расположена пиктограмма – условное обозначение статуса сотрудника на предприятии (например, для штатных сотрудников будет одна пиктограмма, для внештатников – другая и т.д.). Рядом с пиктограммой может присутствовать квадратик зелёного или красного цвета. Дело в том, что можно планировать изменение статуса для сотрудника на определённую дату. Если дата просрочена – показывается красный квадратик, иначе – зелёный. Указатель мыши, расположенный над фамилией сотрудника, приводит к появлению всплывающей подсказки, содержащей ряд небезынтересных характеристик: табельный №, подразделение, должность, номер потока. Всё это характеристики ставки сотрудника. Что касается номера потока, его назначение более подробно будет описано в пункте, посвящённом истории изменения условий труда (пункт 4.6.1.). Другую полезную информацию можно получить, если обратиться к строке состояния главного окна системы. Прежде всего, строка должна отображаться. Для этого необходимо открыть пункт меню «Вид» и установить флажок для подпункта «Панель состояния». В строке состояния показывается число представленных на вкладке «Списочный состав» ставок сотрудников всякий раз, когда указатель мыши попадает в пределы вкладки.

Информация на вкладке «Списочный состав» справочная. Её редактирование возможно лишь в личной карточке сотрудника. Чтобы
открыть личную карточку, достаточно выполнить двойной щелчок левой кнопкой мыши по выбранному сотруднику. Откроется именно его личная карточка, но сохранится возможность перехода к сведениям других сотрудников. Если двойной щелчок выполняется при нажатой клавише SHIFT, то будет доступной информация только для текущего сотрудника. Ещё один способ открыть личную карточку – воспользоваться контекстным меню – рис. 2.2.

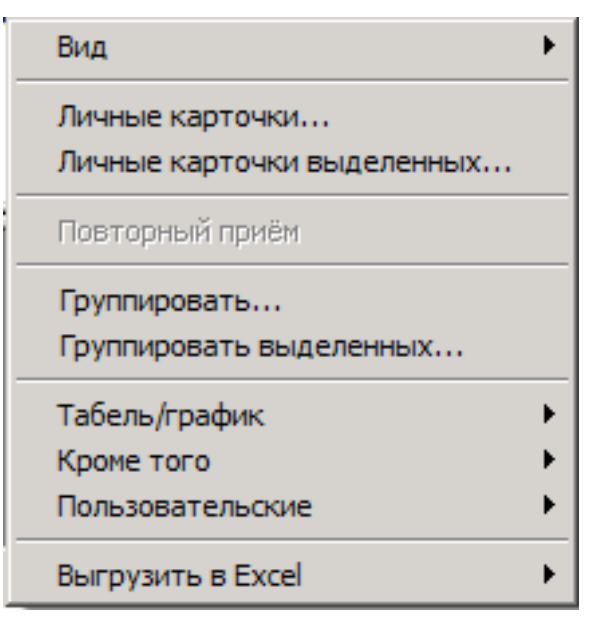

Рис. 2.2 Контекстное меню вкладки «Списочный состав» окна Гид

Оно появляется при щелчке правой кнопкой мыши на списке сотрудников. Далее рассмотрены все пункты этого меню (условно назовём его – меню «Списочный состав»).

#### **2.2.2 Режимы отображения списочного состава**

Пункт «Вид» контекстного меню «Списочный состав» Гида обеспечивает удобное представление информации на экране. Сюда включены следующие пункты:

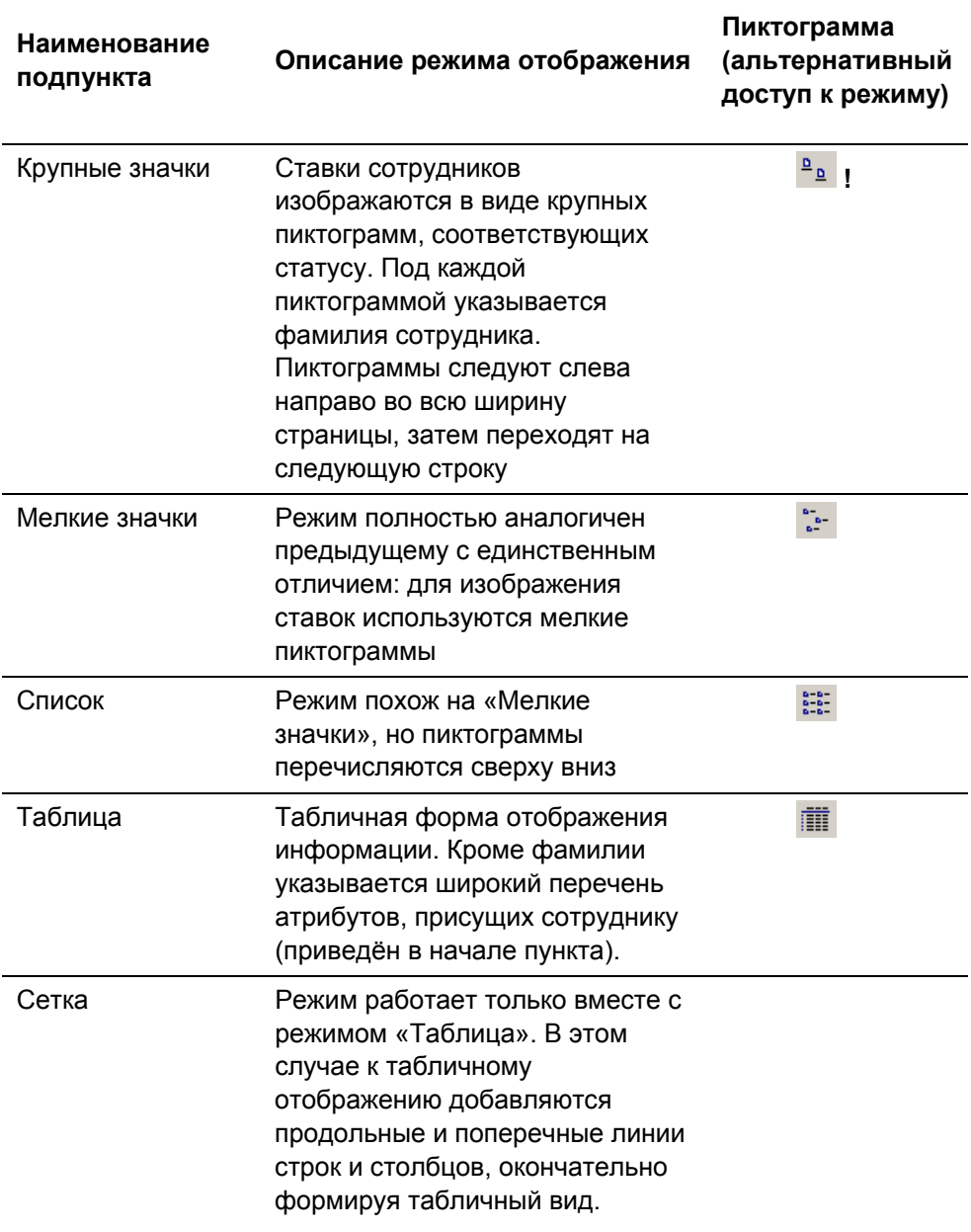

#### Табл. 2.1 Режимы отображения списка ставок сотрудников

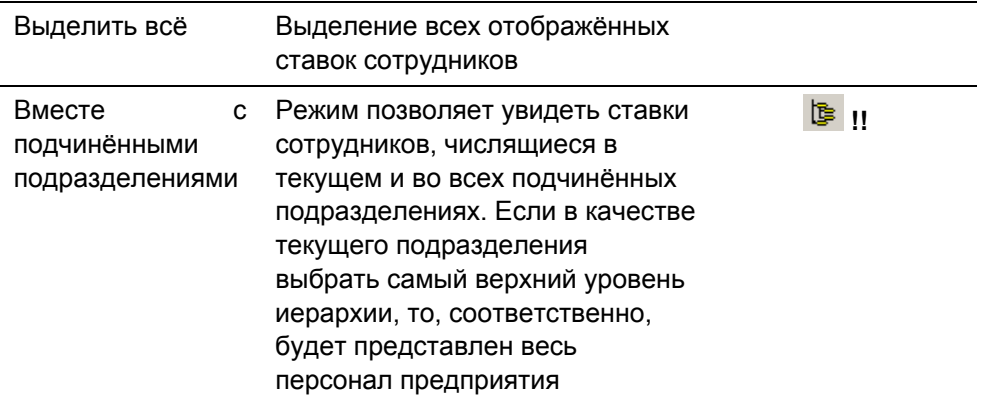

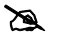

#### # **Примечания**

**!** Режим отображения можно выбрать не только через контекстное меню, но и с помощью кнопок в верхней части вкладки.

**!!** Аналогичный режим в контекстном меню отсутствует.

#### **2.2.3 Доступ к личным карточкам**

Пункты «Личные карточки…» и «Личные карточки выделенных…» контекстного меню «Списочный состав» Гида предоставляют дополнительные способы открыть личные карточки сотрудников. Если воспользоваться пунктом «Личные карточки выделенных», то с помощью кнопок навигации на панели инструментов можно будет получить доступ к сведениям всех сотрудников, которые предварительно были выделены в окне Гида.

#### **2.2.4 Группировка сотрудников**

Если возникла необходимость работать с отдельной группой сотрудников и нужно, чтобы эта группа постоянно была на виду вне зависимости от того, что происходит с Гидом (его вообще можно закрыть), то пункты контекстного меню «Группировать» и «Группировать выделенных» могут оказаться полезными. Они позволяют собрать сотрудников всего подразделения/ предприятия или выделенных сотрудников в отдельное окно «Групповые операции» – рис. 2.3.

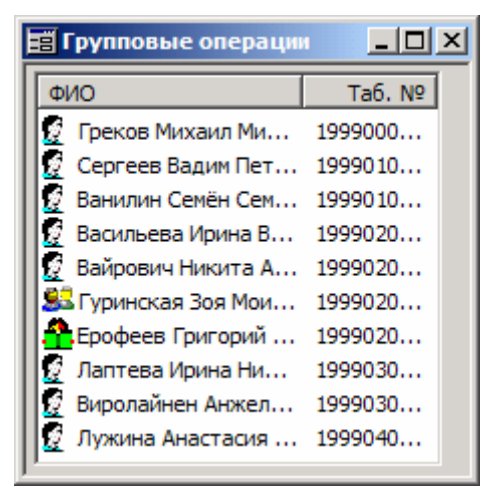

Рис. 2.3 Окно «Групповые операции»

В окне групповых операций над ставкой сотрудника можно выполнять все те же действия, что и на вкладке «Списочный состав». Это окно фактически обособленная часть вкладки только с ограниченным составом отображаемых реквизитов. Здесь также доступно контекстное меню, описание которого Вы сейчас читаете. А, следовательно, из окна групповых операций можно, изменить режим отображения сотрудников, открыть их личные карточки или только дополнительные таблицы личной карточки, просмотреть истории графиков, данные табельного учета, а также в случае необходимости рассчитать сводный табель. Можно открыть несколько дополнительных окон «Групповые операции», сгруппировав в них произвольное количество сотрудников, из выделенных первоначально. Удалить одного или нескольких сотрудников из группы можно при помощи кнопки  $\mathbf{\Sigma}$ , расположенной на панели инструментов.

#### **2.2.5 Работа с табелями и графиками сотрудников**

Пункт «Табель/график» контекстного меню «Списочный состав» Гида имеет собственное подменю, из которого можно для каждой ставки сотрудника проводить отслеживание изменений графика работы, вести учёт отклонений от графика, осуществлять автоматический расчёт табеляежедневника как для нерассчитанных к данному моменту сотрудников, так и для всех сотрудников подразделения принудительно, а также осуществлять ручное ведение табеля-ежедневника.

### **2.2.6 Дополнительные сведения о сотрудниках**

Если требуется просмотреть информацию в дополнительной таблице личной карточки совсем не обязательно открывать саму личную карточку. Можно воспользоваться пунктом «Кроме того» контекстного меню из вкладки «Списочный состав» окна Гид. Он имеет подменю, каждый пункт которого – отдельная дополнительная таблица. Отпуска, заболевания, командировки, поощрения, взыскания, надбавки/доплаты – далеко не полный перечень доступной отсюда информации.

#### # **<sup>О</sup> дополнительных таблицах…**

Не будет преувеличением, если сказать, что подавляющая часть сведений о сотруднике сосредоточена не в самой личной карточке, а в её дополнительных таблицах. Дополнительная таблица позволяет хранить для каждого сотрудника (а иногда для ставки сотрудника – см. «Заболевания», «Командировки», «Отпуска») множество записей. Каждая запись имеет определённое число фиксированных столбцов и до 12 пользовательских.

Можно сказать, что в информационном плане личная карточка – это значения ограниченного количества фиксированных для сотрудника атрибутов (ФИО, номер и дата заключения трудового договора, др.) и произвольное число записей, сгруппированных в дополнительные таблицы.

Дополнительные таблицы делятся на системные (их состав и структура предопределены разработчиком; впрочем, структура может расширяться за счёт 12 пользовательских столбцов) и пользовательские (состав и структура таких таблиц определяется пользователем сообразно со своими нуждами). Разговор о дополнительных таблицах ещё предстоит (см. пункты 4.6.).

#### **2.2.7 Пользовательские сведения о сотрудниках**

Дополнительные таблицы, пользовательские и системные, разнесены по разным пунктам контекстного меню вкладки «Списочный состав». Представленный выше пункт «Кроме того» относится только к системным дополнительным таблицам. Если пользовательские таблицы настроены, то они появятся как элементы подменю «Пользовательские».

## **2.2.8 Выгрузка списка сотрудников в Excel**

Контекстное меню списка сотрудников предоставляет удобный механизм выгрузки в MS Excel всех или только выделенных сотрудников. Эта операция выполняется с помощью соответствующих пунктов меню. В Excel переносятся значения всех отображаемых в окне полей, относящихся к сотруднику. Т.е. если выгружается содержимое вкладки «Списочный состав» Гида, то будут выгружены фамилии, табельные номера, статусы, должности/профессии, классы/разряды, количество ставок сотрудников. Из окна групповых операций (в пункте 3.2.4 отмечалось, что оно имеет то же контекстное меню, что и вкладка «Списочный состав») – фамилии и табельные номера. Выгруженные данные можно необходимым образом оформить и получить требуемый отчёт средствами Excel.

## **2.3 Работа со штатным расписанием**

Штатное расписание традиционно выступает как регламент, фиксирующий сложившееся на предприятии разделение труда. Речь идёт о разделении труда между подразделениями. Проявляется это разделение в определённом составе профессий/ должностей работников, необходимых подразделению.

#### **2.3.1 Общие сведения о штатном расписании**

В подсистеме «Персонал» штатное расписание можно увидеть на одноимённой вкладке окна Гида (рис. 2.4).

|                                                              | $-12X$<br>И Гид - [12 - Основное производство]                                                                               |  |
|--------------------------------------------------------------|----------------------------------------------------------------------------------------------------|--|
| 6 ▲                                                          | Штаты   ТКС  <br>Списочный состав                                                                                            |  |
| 102<br>Hè                                                    | $\frac{1}{2}$<br>b<br>≞≞                                                                                                    |  |
|                                                              | Тариф от ( ▲<br>CT<br>Вака<br>ΦOT<br>ФОТ-факт<br>Должность<br>Тариф от (<br>Тариф<br>$\Phi$<br>Кат<br>Вид ставки             |  |
|                                                              | € Водитель пог<br>6'500<br>5'000.00<br>5'000.000<br>1.000<br>1.000<br>Осн<br>Постоянная                                      |  |
|                                                              | <b><i><u>Д</u>Инженер-тех</i></b><br>4'000.000<br>5'000<br>1.000<br>4500.00<br>1<br>$C_{\text{IV}}$<br>Постоянная            |  |
|                                                              | <b>ДРИНСПЕКТОР ПО</b><br>1'000.000<br>15'000<br>1.000<br>1000.00<br>1<br>$\n  Topo\n$<br>Временная                           |  |
|                                                              | <b>ДР Мастер</b><br>6'000.000<br>6'000<br>1.000<br>6000.00<br>1<br><b>Bcn</b><br>Постоянная                                  |  |
| 03                                                           | ∰Начальник от<br>5'000.000<br>8'000<br>$0.500$ $0$<br>2500.00 Временная<br>Aд                                                |  |
| <b>EN 04</b>                                                 | ◂<br>$\rightarrow$                                                                                                    |  |
| <b>图 05</b><br>06                                            | Тариф<br>Тариф<br>Премия  <br><b>Вака</b><br>Вид БЕТКС<br>Вид опла<br>Премия<br>Класс/разряд<br>Класс/ра<br>Ставок  <br>Факт |  |
| 面07<br>Œ.<br>$\approx 0.05$                                  | <b>1-й разряд</b><br>1.000<br>1.000<br>$\left  \right $                                                                      |  |
| 0s<br>10                                                     | Премия, %<br>Вид ЕТКС<br>Класс/ра<br>Вид оплаты<br>Тариф<br>Тариф<br>Премия                                                  |  |
| $\mathbf{1}$                                                 | √. ∄ <mark>7</mark> 7КС дл…<br>1-й разряд<br>6'500<br>5'000<br>Оклад                                                         |  |
| ⊟ <mark>a</mark> n 12 <del>-</del><br>$\left  \cdot \right $ | $\blacktriangleright$<br>$\left  \cdot \right $                                                                              |  |

Рис. 2.4 Окно Гида. Вкладка Штаты

Отсюда доступно выполнение всех операций по ведению штатного расписания. Элементом оного является штатная *единица*, или *ставка штатного расписания*.

# **Ставка штатного расписания** (штатная единица) характеризуется уникальным сочетанием атрибутов: подразделение, профессия/ должность, вид штатной единицы.

На вкладке «Штатное расписание» отображается состав ставок и значения их атрибутов. Информация представлена в четырех рамках. В верхней – сведения о должностном/ профессиональном составе сотрудников подразделения и об оплате их труда. В нижней левой – сведения о квалификационном составе, т.е. детализация профессий/ должностей по классам/ разрядам. Справа внизу находится еще два окна: с разбивкой ставок по БЕКТС и по ЕТКС.

Атрибуты в верхней рамке: профессия/ должность, «вилка» тарифных ставок, плановое и фактическое количество ставок, количество вакансий, категория персонала, а также плановый и фактический фонд оплаты труда (ФОТ) по каждой штатной единице, вид штатной единицы, пользовательские поля штатного расписания (если настроены).

Атрибуты в нижней левой рамке: класс/разряд, плановое и фактическое количество ставок по данному классу/ разряду, вид оплаты, плановый оклад, количество вакансий.

Атрибуты в нижних правых рамках: Вид БЕКТС (ЕТКС), класс/разряд, вид оплаты, «вилка» тарифных ставок, премия, премия (%).

Показатели, отображаемые на вкладке, можно классифицировать по источникам возникновения на плановые и фактические. Числовых плановых показателей два: количество ставок и ФОТ. Они задаются при добавлении ставки (в последствии могут быть изменены), т.е. это настоящие характеристики штатного расписания. Фактические показатели рассчитываются. Список расчётных показателей и их описания приведены в таблице.

#### *Глава 2*

*Структура предприятия*

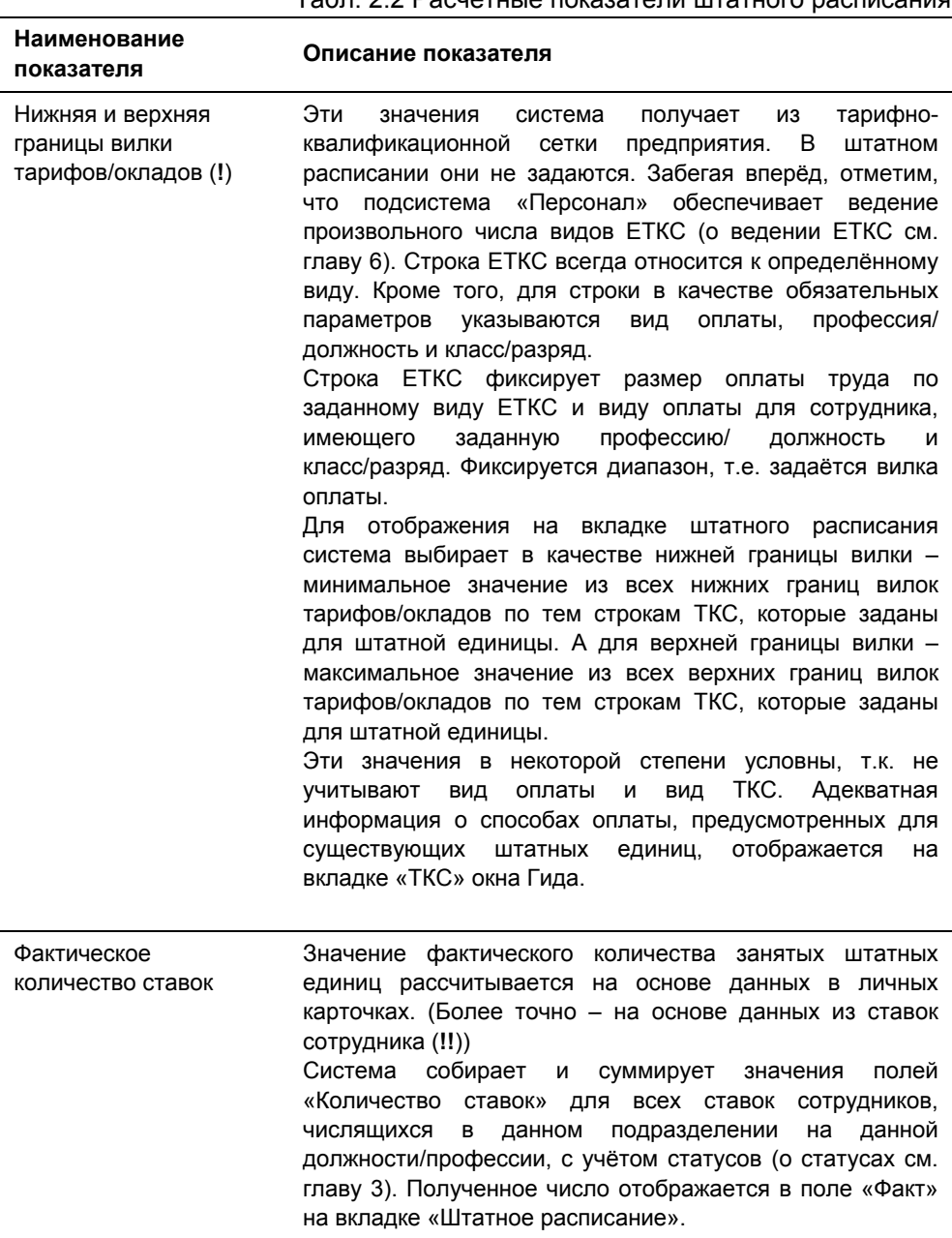

#### Табл. 2.2 Расчётные показатели штатного расписания

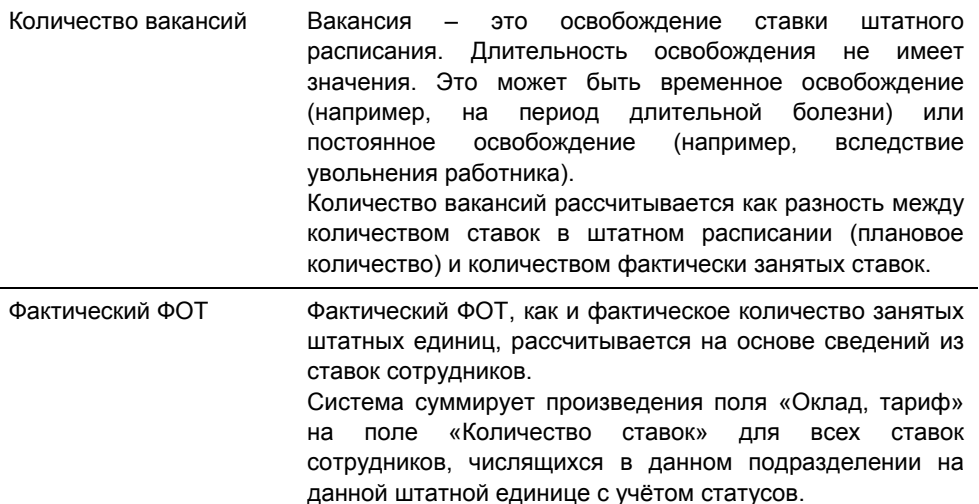

#### # **Примечание**

**!** Формат представления нижней и верхней границы вилки, да и любого другого суммового поля, в подсистеме «Персонал» настраивается. По умолчанию это число с двумя знаками в десятичной части и десятичным разделителем «точка». Подробнее о настройке см. пункт 6.2.2.

**!!** О соотношении понятий «Ставка сотрудника» и «Количество ставок, занимаемых сотрудником» подробно рассказано в пункте 2.2.1.

Информация на вкладке «Штатное расписание» справочная. Её изменение возможно лишь в окне редактирования параметров ставки (безусловно, это не относится к расчётным показателям). Чтобы открыть окно редактирования, достаточно выполнить двойной щелчок левой кнопкой мыши по выбранной ставке или воспользоваться контекстным меню - рис. 2.5. Следует учитывать, что операции «Параметры штатной единицы», «Удалить штатную единицу», «Новый сотрудник» не активны в режиме отображения ( ) «Вместе с подчиненными подразделениями».

*Глава 2 Структура предприятия*

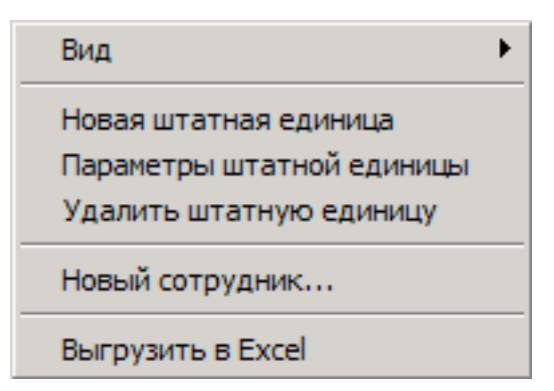

Рис. 2.5 Контекстное меню вкладки Штаты окна Гид

Далее рассмотрены все пункты этого меню (условно назовём его – меню «Штатное расписание»).

#### **2.3.2 Режимы отображения штатного расписания**

Много о пункте «Вид» контекстного меню «Штатное расписание» не скажешь. Он позволяет изменять режим отображения штатного расписания. Варианты отображения те же, что и для вкладки «Списочный состав» (см. пункт 2.2.2.).

Существуют некоторые отличия. Первое – дополнительная опция (подпункт) «Подсветка вакансий». Если она выбрана, то строка штатного расписания, по которой существуют вакансии (поле «Вакансий» содержит положительное значение), будет выделена красным цветом. Возможен иной вариант: превышение фактического количества занятых ставок над лимитом, установленным в штатном расписании. Скажем прямо, такая ситуация нетипична, т.к. система контролирует наличие вакансий и не позволит при приёме (назначении на ставку) превысить заданные в штатном расписании нормы. Превышение возможно лишь, если изменена настройка статуса(ов). Пусть сотрудники числятся на предприятии со статусами, не требующими занятия ставки в штатном расписании (например, статус «Кандидаты оформленные»), хотя реально некие ставки за сотрудниками числятся. Если в новой настройке потребовать, чтобы сотрудники с этим статусом занимали ставки, то количество вакансий сразу уменьшится на количество ставок, ранее занимавшихся сотрудниками «неформально». Уменьшение может привести количество вакансий к отрицательной величине.

Хочется ещё раз подчеркнуть, что превышение всегда вызывается не операциями над ставками сотрудников и не операциями по изменению характеристик ставок (допустимость подобных операций система жёстко

контролирует), а опосредованными действиями над самими характеристиками.

Строки, по которым зафиксировано превышение фактического количества ставок над плановым, отмечаются на вкладке «Штатный состав» синим цветом.

**Режим отображения «Вместе с подчинёнными подразделениями»**

( <mark>達</mark>) представляет состав штатных единиц текущего и всех подчинённых ему подразделений сразу. Таким образом, если в качестве текущего будет выбран самый верхний уровень, то мы увидим всё штатное расписание предприятия, раскрашенное в зависимости от наличия/отсутствия/ перерасхода вакансий. Режим удобен для представления данных, но он накладывает ограничения на работу со штатными единицами. Допустим, что в нескольких подразделениях имеются одинаковые ставки штатного расписания (т.е. одинаковые профессии/должности, да и все прочие параметры совпадают). Если выйти на более высокий по отношению к этим подразделениям уровень и выбрать режим «Вместе с подчинёнными…», то зрительно возникнет неопределённость: «Какая ставка, к какому подразделению относится?»

**29.** Чтобы избежать неверных удалений и изменений ставок штатного расписания, операции изменения и удаления заблокированы в режиме «Вместе с подчинёнными подразделениями». В тоже время всегда известно текущее подразделение, относительно которого происходит просмотр. Поэтому возможность добавления новых ставок сохраняется.

#### **2.3.3 Добавление ставки в штатное расписание**

Пункт «Новая штатная единица» контекстного меню «Штатное расписание» вызывает диалог создания штатной единицы. Из диалога заполняются только основные плановые характеристики. Расширенный состав атрибутов доступен в окне редактирования ставки.

Следует отметить, система обеспечивает документарное оформление операций, как по персоналу, так и по основной деятельности, в частности по штатному расписанию (хотя подробно речь об этом ещё не заходила, всё равно не стоит забывать о средствах документооборота подсистемы «Персонал»!). Создание и изменение штатного расписания оформляется приказами. Эти приказы можно хранить и с ними можно работать как с документами, используя их информацию для изменения того, что мы видим в

Гиде. На АРМе КАДРЫ\_ДОК через меню «Операции / Приказы на изменение штат расп / Все приказы на изменение ШР» можно открыть реестр приказов на создание/изменение штатного расписания. Стоит рассматривать работу от документа как предпочтительную, а возможности, доступные из Гида, в частности через пункт меню «Новая штатная единица», – как дополнительный сервис.

В главе 7 «Ведение штатного расписания» подробно рассмотрен первый способа ведения штатного расписания: от функции. В главе 10 рассказано о работе с документами и готовых решениях контрольного примера.

#### **2.3.4 Изменение параметров ставки**

Пункт «Параметры штатной единицы» контекстного меню «Штатное расписание» продолжает цикл операций над ставкой штатного расписания. Он вызывает окно редактирования параметров, в котором представлены все возможные характеристики ставки. Это плановые характеристики (если пользоваться классификацией, введённой выше). Они в свою очередь подразделяются на системные (их состав определён разработчиком) и пользовательские – так называемая «пользовательская аналитика штатного расписания» – их состав (в пределах 12 штук), назначение и типы задаются пользователями. Редактирование сведений в данном окне не происходит бесконтрольно: ведётся история изменений ставки штатного расписания, которая доступна здесь же, в окне «Параметры ставки», на отдельной вкладке.

#### **2.3.5 Удаление ставки**

Пункт «Удалить штатную единицу» контекстного меню «Штатное расписание». Просто выполнение операции удаления ставки штатного расписания.

## **2.3.6 Прием сотрудника на ставку штатного расписания**

«Новый сотрудник…» – этот пункт контекстного меню «Штатное расписание» представляет один из способов зачисления сотрудника. При выборе пункта появляется системное окно «Приказ (распоряжение) о приёме на работу». Состав его атрибутов – расширенная версия состава атрибутов стандартной формы Т-1. Это окно вызывается не только отсюда. Особенностью его открытия из вкладки «Штатное расписание» является автоматическое заполнение подразделения, профессии/должности, категории и вида ставки.

Оговорка о том, что окно «системное» означает, что можно разработать собственный приказ о приёме с помощью средств документооборота, расположив на нём все необходимые поля (ровно те, которые нужны, и никаких других). В контрольном примере поставляется такой приказ, полностью отражающий форму Т-1. Реестр приказов можно открыть через пункт меню «Операции / Реестр приказов по ф. № Т-1 / Все приказы о приёме на работу».

#### **2.3.7 Выгрузка штатного расписания в Excel**

Контекстное меню «Штатное расписание» предоставляет возможность выгрузить сведения, представленные на вкладке «Штаты» окна Гид, в Excel. На основе переданной информации уже средствами Excel можно сформировать необходимый отчёт.

## **2.3.8 Строки ЕТКС, используемые в штатном расписании**

Подсистема «Персонал» позволяет ещё на этапе разработки штатного расписания задать для каждой штатной единицы строки ЕТКС, по которым будут оплачиваться сотрудники, числящиеся на этих штатных единицах. Вкладка «ТКС» окна Гид представляет данные строки ЕТКС для выбранного подразделения или всего предприятия. Информация носит справочный характер. Её изменение производится при настройке параметров штатных единиц.

На вкладке «ТКС» показаны реальные значения вилки тарифов/окладов для штатных единиц с учётом видов ЕТКС, классов/разрядов и видов оплаты. Приведённая же на вкладке «Штаты» вилка несколько условна, т.к. значения верхней и нижней границы получаются расчётным путём.

Контекстное меню вкладки позволяет выбрать режим отображения и импортировать данные в Excel.

#### # **<sup>О</sup> ставках штатного расписания… (Вместо резюме)**

Ставка штатного расписания - это уникальная комбинация «подразделение - профессия/должность - категория - вид штатной единицы». Штатное расписание - это множество ставок, которые отображаются в разрезе подразделений или в целом для предприятия. Ставки характеризуются набором дополнительных атрибутов (помимо профессии/должности,

подразделения, категории и вида ставки), значения которых представлены на вкладке «Штатное расписание» окна Гида. Ставки штатного расписания детализируются по классам/ разрядам. Наконец, ставки штатного расписания имеют 12 настраиваемых пользовательских полей и одну настраиваемую детализацию.

Штатное расписание – особый объект, характерный только для предметной области служб управления персоналом. Описанию работы с ним посвящена отдельная глава 7, в которой рассмотрены все окна, затронутые здесь лишь вскользь.

## **2.4 Работа со списком подразделений**

Предыдущие два пункта посвящены описанию вкладок окна Гида и представлению операций, доступных из контекстных меню этих вкладок. Область окна, содержащая дерево подразделений, также имеет контекстное меню. Аналогичное горизонтальное меню «Гид» располагается в основном окне - рис. 2.6.

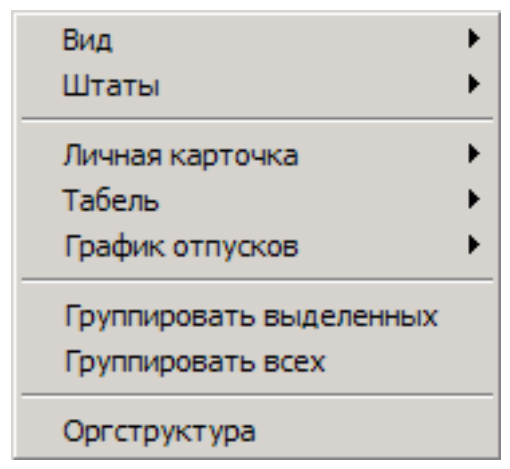

Рис. 2.6 Контекстное меню списка подразделений окна Гид

Все доступные отсюда операции привязаны к подразделению и часто имеют групповой характер, т.е. реализуют действия для всех сотрудников подразделения в отличие от индивидуальных действий, осуществляемых на вкладке «Списочный состав». Далее описаны механизмы работы с подразделениями и сотрудниками подразделений.

## **2.4.1 Режимы отображения оргструктуры**

Каждая строка списка подразделений содержит его код и наименование, а если подразделение является головным – отображает ещё и признак агрегации «+». С помощью контекстного меню «Вид» или левой кнопки мыши дерево подразделений можно развернуть на один уровень, развернуть полностью или свернуть. Элементы структуры (подразделения) могут быть представлены в виде кода подразделения, только наименования, того и другого, а также с использованием относительных кодов. В последнем случае подразделения отображаются только с собственными кодами, а код подразделения более высокого уровня в итоговом коде подразделения отсутствует.

С помощью пункта меню «Вид/Обновить» структура подразделений обновляется.

## **2.4.2 Управление штатной структурой подразделения**

Меню «Штаты» окна «Гид» предоставляет альтернативный вариант управления штатным расписанием предприятия. Альтернативный по отношению к контекстному меню, вызываемому на вкладке «Штаты», и по отношению к управлению штатным расписанием средствами документооборота: через приказы на создание и изменение расписания.

Правила ведения штатного расписания, его соответствие списочному составу и многое другое изложено в главе 7.

#### **2.4.3 Сведения о сотрудниках подразделения**

Контекстное меню «Личная карточка» окна «Гид» – это очередной способ доступа к личным карточкам либо выделенных сотрудников, либо всех сотрудников подразделения, либо всех сотрудников данного и подчинённых ему подразделений, а также возможность добавления сотрудника в списочный состав подразделения. Личная карточка – это предмет описания главы 4. Подробно операция зачисления рассмотрена в главе 5 пункт 5.1.

## **2.4.4 Учёт отработанного времени в подразделении**

Пункт меню «Табель» окна «Гид» предназначен для группового расчёта табеля и группового заполнения отклонений от графиков работы. Доступные действия включают расчёт табеля для сотрудников выделенного подразделения или выделенного и подчинённых ему подразделений в двух поддерживаемых системой режимах: расчёт нерассчитанных сотрудников и принудительный расчёт всех сотрудников. Подробно об этом рассказано в главе 9 пункт 9.9. Отклонения также можно вводить для всех сотрудников выделенного или выделенного и подчинённых подразделений. О графиках и отклонениях от них см. главу 9 пункт 9.8.

## **2.4.5 Представление графика отпусков**

С помощью пункта меню «График отпусков» можно открыть окно, графически представляющее отпуска сотрудников выбранного подразделения, группы подразделений или всего предприятия за указанный период – рис. 2.7.

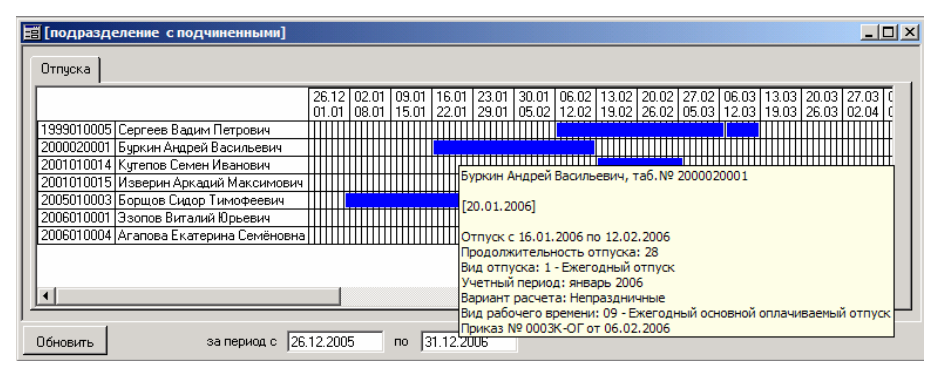

Рис. 2.7 Окно графика отпусков

Сведения в окне представлены на основе данных, введённых в дополнительную таблицу «Отпуска» личной карточки (подробнее о ведении отпусков см. главу 8) с понедельной детализацией. Из окна графика можно вызвать саму таблицу «Отпуска» для конкретного сотрудника двойным щелчком левой кнопки мыши по соответствующей сотруднику строчке. Если курсор мыши навести на закрашенную область, представляющую период пребывания в отпуске, то всплывающая подсказка отобразит параметры отпуска.

## **2.4.6 Управление оргструктурой предприятия**

В КИС «Флагман» управление оргструктурой – один из этапов администрирования. Создание и модификация оргструктуры выполняется в рамках справочника подразделений, который может быть вызван с помощью пункта контекстного меню окна Гид или через пункт меню «Справочники /

Структура предприятия / Организационная структура» на АРМе АДМИН, а также любого пункта, настроенного на функцию системы ПОДРАЗД - рис. 2.8.

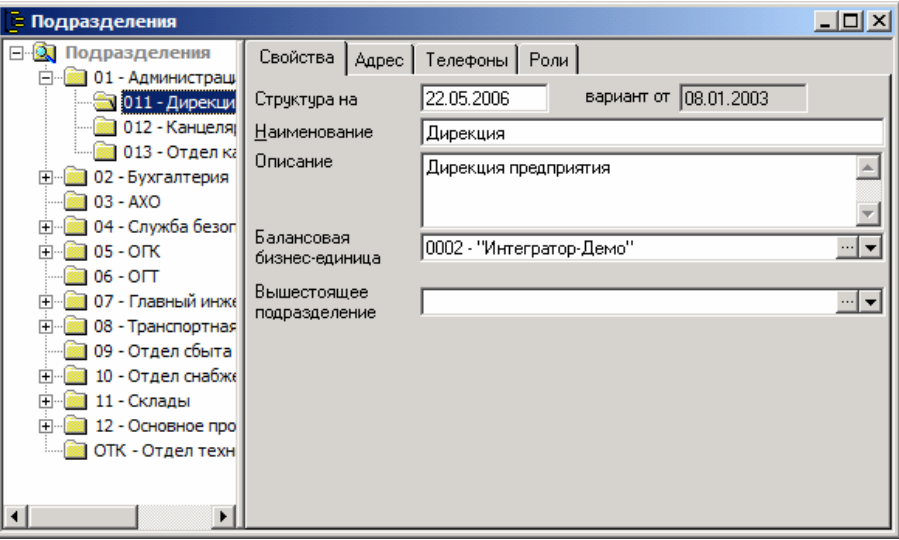

Рис. 2.8 Справочник подразделений

Данная функция подробно рассмотрена в руководстве по администрированию. Далее будут описаны наиболее существенные моменты работы со справочником подразделений, т.к. часто оргпроектирование – это одна из функций служб управления персоналом.

#### **Замечание 1**

Концепция корпоративности КИС «Флагман» предусматривает построение иерархической структуры корпорации (финансовой структуры), элементами которой являются бизнес-единицы. Бизнес-единица – это, прежде всего некоторое организационное образование, которое может являться, а может и не являться предприятием. Оргструктура – это всегда элемент предприятия. Следовательно, если в финансовой структуре бизнесединица настроена как непредприятие, то она не сможет иметь собственную оргструктуру, и будет использовать оргструктуру вышестоящего предприятия. Текущая оргструктура зависит от бизнес-единицы, выбранной при входе в систему. Количество подчинённых уровней оргструктуры не ограничивается, можно создавать структуру любой сложности. Особенности учёта персонала в корпорации рассмотрены в главе 14.

#### **Замечание 2**

Вся работа по изменению оргструктуры выполняется с помощью операций, доступных из контекстного меню. Оно появляется при щелчке правой кнопкой мыши на любом подразделении списка. Изначально, когда оргструктура ещё не создана, доступно только одно действие «Добавить подразделение». Для существующих подразделений можно изменить код, полностью удалить или переподчинить подразделение, а также слить одно подразделение с другим. Переподчинение и слияние выполняется путём «переноса» одного подразделения к другому, в которое оно должно входить. Затем в контекстном меню выбирается нужное действие и в диалоге задаются необходимые параметры.

При создании нового подразделения или изменения реквизитов уже существующего предлагается заполнить несколько параметров: код подразделения (необходимо использовать до 24 знаков), наименование (до 60 знаков), описание/комментарии (120 знаков), адреса, телефоны, роли.

Изменение состава подразделений оргструктуры или наименования подразделения приводит к появлению запроса на выбор режима модификации: модификация текущей версии оргструктуры или создание новой версии.

Версия оргструктуры – это «снимок» оргструктуры на конкретную дату. Текущей является версия, соответствующая дате, указанной в главном окне системы. При изменении даты система выберет ближайшую версию, созданную ранее этой даты.

#### # **<sup>О</sup> версиях оргструктуры <sup>и</sup> их влиянии на сведения <sup>о</sup> персонале и штатное расписание…**

Версии оргструктуры могут быть очень полезной вещью. С помощью них сохраняется вся история организационных преобразований на предприятии. И возвращение на несколько лет назад (путём выставления необходимой даты в главном окне) не вызовет проблем: Вы увидите в Гиде то организационное состояние, которое было у предприятия на тот период. То же самое при просмотре истории изменений условий труда. Наименования (!) подразделений будут соответствовать периоду, к которому относится запись, даже если впоследствии они неоднократно менялись. Но это лишь в том случае, если при изменении создавалась новая версия оргструктуры.

При модификации текущей версии в неё вносятся изменения. К состоянию до изменений вернуться будет невозможно. Это скорее технический режим, позволяющий корректировать ошибки: изменить неправильно введённые атрибуты подразделений, удалить неправильно добавленное подразделение.

Важно понимать, что удаление подразделений никогда не наносит ущерба целостности базы, но может создать проблемы при отображении истории изменений условий труда, если неправильно пользоваться режимами модификации.

Пример такого неправильного использования:

"После добавления подразделения в оргструктуру в это подразделение был зачислен сотрудник. Через некоторое время он был из подразделения переведён/уволен. Подразделение было удалено в режиме модификации текущей версии».

Как результат: при просмотре истории изменения условий труда сотрудника из личной карточки или отчёта (например, ПРС/17/03) код подразделения, хранящийся в базе, не будет подкреплён наименованием. Наименование берётся из соответствующей версии оргструктуры, а там – пусто. Таким образом, любые официальные изменения оргструктуры должны сопровождаться созданием новых версий.

Увязка штатного расписания с оргструктурой выполнена на уровне кодов подразделений, а не на уровне версий оргструктуры (как в случае с историей изменений условий труда), поэтому для штатного расписания вариант изменения оргструктуры не важен.

#### **Замечание 3**

Построение дерева оргструктуры основано на принципе позиционного кодирования.

Принцип следующий: позиция объекта в иерархии определяется его кодом. Так подразделение с кодом '011' является нижестоящим по отношению к подразделению '01'. В свою очередь, подразделение с кодом '011' относится к подразделению '01101', как вышестоящее.

Заметьте, что при создании подразделения система всегда предлагает задать «относительный» код. Полный код подразделения образуется в результате, соединяя относительного кода с кодом подразделения более высокого уровня (из которого происходит создание нового).

- Полный код должен быть уникальным
- Место подразделения в оргструктуре устанавливается после сравнения полного кода этого подразделения с кодами всех других подразделений. Родительским становится то, у которого

код имеет с кодом нового подразделения общую самую длинную цепочку символов, начиная с самого левого, но при этом меньший по своей длине. Обычно это подразделение, из которого производится создание. После добавления система дополнительно перестроит структуру (по тем же правилам), если окажется, что какие-то из уже существующих подразделений должны войти в состав созданного.

 $\Box$ 

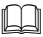

## **Рассмотрим пример.**

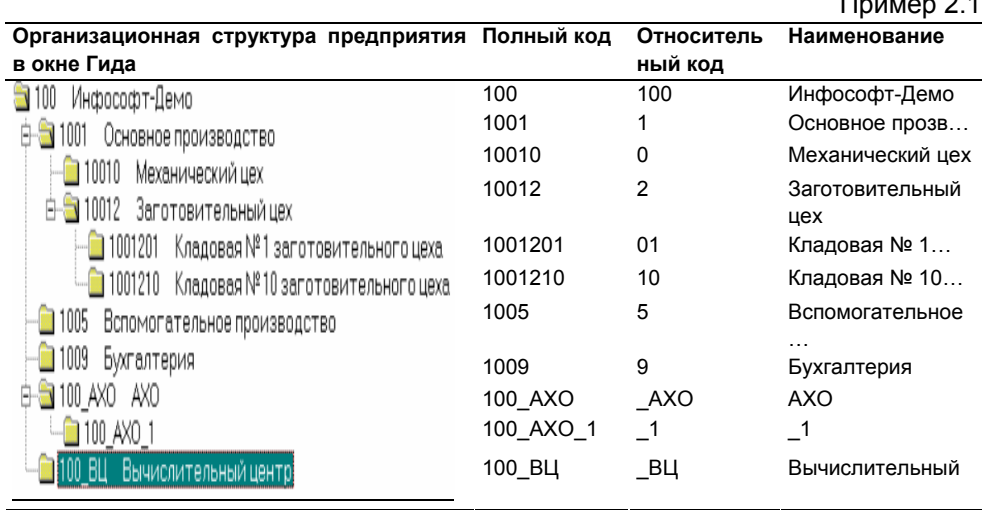

а) Пусть добавляется подразделение с кодом 10 из подразделения «Инфософт-Демо». Все остальные подразделения, изображённые на рисунке, уже существуют. Можно ожидать, что новое подразделение попадёт на следующий после «Инфософт-демо» уровень. На самом деле в соответствии с описанной выше процедурой новое подразделение становится подчинённым у «Основного производства». Полный код формируется в результате слияния 100 (код подразделения, из которого происходило создание) и 10 (код, введённый при создании). Таким образом, полный код равен 10010. «Общая самая длинная цепочка символов, начиная с самого левого, но меньшая по длине, чем полный код» – это 1001 (а не 100) – код подразделения «Основное производство».

б) Если в составе подразделения «Заготовительный цех» необходимо иметь два подчинённых: «Кладовая №1» и «Кладовая №10» - с кодами 1 и 10 соответственно, то следует создавать подразделения из «Заготовительного цеха» и в качестве кодов указать 01 для первого и 10 – для второго подчинённого подразделений. Если бы для «Кладовой №1» был введён код 1, то «Кладовая №10» стала бы её подчинённой, как в примере а).

Ограничения:

- длина полного кода не должна быть больше 24 знаков
- нельзя использовать специальные символы: апостроф (`), процент (%), а также пробел.

## **2.5 Дополнительные возможности Гида**

#### **2.5.1 Поиск сотрудников**

Для удобства работы с личным составом (основным списочным составом, кандидатами на приём или сотрудниками, личные дела которых сданы в архив, а также др.) в системе предусмотрена функция поиска сотрудников. Вызвать этот режим можно из пункта горизонтального меню «Операции / Поиск сотрудников/ Все сотрудники» или иного пункта, настроенного на функцию СОТРУДНИК, а также с помощью кнопки главной панели инструментов при активном окне Гида. Появится окно, изображённое на рис. 2.9.

*Структура предприятия*

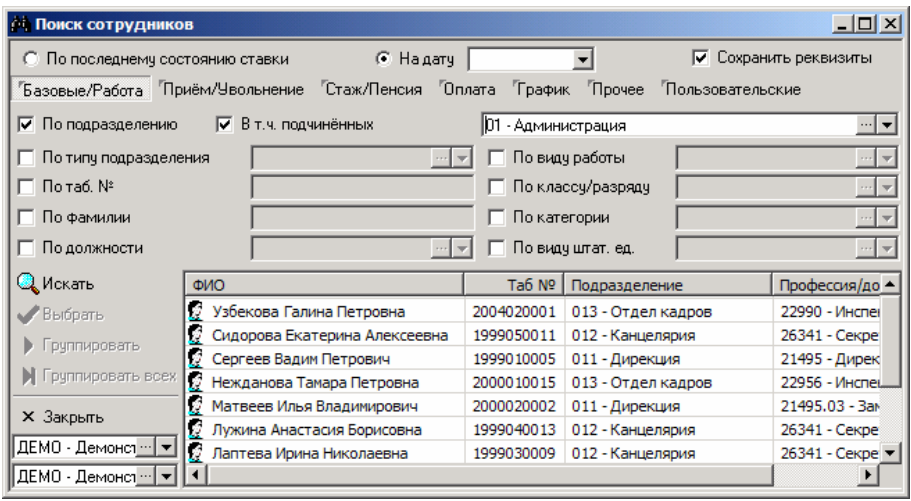

Рис. 2.9 Окно «Поиск сотрудников"

Окно содержит несколько вкладок, представляющих собой темы, в соответствии с которыми группируются критерии поиска. Чтобы задать критерий, необходимо проставить нужный флажок (в качестве примера рассмотрим флажок с надписью «По стажу» на вкладке «Стаж/пенсия»), а затем задать значения в соответствующих полях. В случае со стажем это будут поля «от», «по» и «Вид стажа». Если в поле «от» указать 20 (лет), а для вида стажа выбрать «общий», то получим критерий поиска всех сотрудников, имеющих общий стаж не менее 20 лет. Можно усилить критерий, задав пол сотрудников, например, женский. В этом случае придётся перейти на вкладку «Прочее», проставить флажок «По полу» и из двух опций выбрать «Женский». Выполнение подобного критерия приведёт к формированию списка женщин, имеющих право на пенсию по общим основаниям.

**Вывод:** при выборе нескольких критериев в результат поиска попадут сотрудники, удовлетворяющие каждому из них.

Поиск можно осуществлять по шаблонам, установленным в соответствии с выбранными критериями отбора. В шаблонах можно использовать символы-маски. Символ-маска заменяет собой один или несколько произвольных символов при задании подстроки поиска или при определении условия фильтра. Возможны следующие символы-маски:

• \_ (подчеркивание) – заменяет собой любой один символ;

• % (процент) – заменяет собой последовательность произвольной длины (в том числе нулевой) любых символов.

Символы-маски можно использовать в любых комбинациях. Если требуется указать непосредственно сами символы, то перед ними надо ставить '\' (обратную косую черту).

Имеется возможность создать свой собственный критерий поиска, если имеющихся опций на вкладках недостаточно. Для этого необходимо на вкладке «Пользовательские» нажать на кнопку «Дополнительно» и в выпадающем списке выбрать пункт «Составить условие». Открывшееся окно «Фильтр ф-ции системы СОТРУДНИК» предназначено для визуального построения запроса к таблицам. Это окно будет рассмотрено в главе 11. Часто используемые нестандартные критерии можно сохранить в качестве фильтров в одноимённом справочнике и затем обращаться к ним по имени, выбирая необходимый фильтр на вкладке «Пользовательские». Существует два вида фильтров: на функцию системы СОТРУДНИК и на функцию ПОДРАЗД. В окне поиска они отрабатывают одинаково: отбирают сотрудников по произвольно заданному условию.

После установки параметров поиска необходимо нажать на кнопку «Искать». В текущее окно выведется список сотрудников, удовлетворяющих условию поиска. Если параметры оставить не установленными, то после нажатия кнопки «Искать», будет выведен полный список сотрудников. Количество отобранных записей показывается в строке состояния.

#### # **<sup>О</sup> ставках сотрудника <sup>и</sup> окне поиска…**

Как в окне Гида, так и в окне поиска отображаются не сотрудники, а ставки сотрудников (вспомните о внутреннем совместительстве – пункт 2.2.1.). Но окно поиска в этом смысле более богато: оно показывает также работников без ставок, например, выполняющих разовые работы по договорам гражданско-правового характера или вообще кандидатов на приём, у которых была принята анкета или резюме. Фактически окно поиска – это единственный способ увидеть и работать с такими людьми в системе «Персонал». Правая кнопка мыши вызывает контекстное меню, повторяющее меню вкладки «Списочный состав» окна Гида – см. пункт 2.2. Через это меню можно выполнить весь набор допустимых операций над сотрудником.

Допустим, что у кандидата на должность была принята анкета, содержащая личные данные. Кадровая служба приняла

решение сохранить эти сведения, открыв личную карточку (в данном случае личная карточка выступает как анкета кандидата). Этот человек не занимает ставок и не будет отображаться в Гиде. При необходимости можно всегда найти через окно поиска данного кандидата, открыть его личную карточку, изменить статус с «Кандидат» на «Штатный состав» и зачислить в подразделение, назначив ставку.

Список отобранных по критерию сотрудников можно распечатать. Для этого используется отчёт ПРС/16/01 – «Печать окна поиска сотрудников». Чтобы им воспользоваться, необходимо, находясь в контексте окна поиска, запустить печать (кнопка <sup>163</sup>) или просмотр (кнопка <sup>48</sup>). После этого появится список групп отчётов, состоящий из одной группы ПРС/16, в которой доступен один отчёт. Он задаётся на печать общими средствами. Более простой способ: находясь в окне поиска, выбрать пункт меню «Отчёты / Печать результатов выборки».

Найденных по поиску сотрудников можно сгруппировать, но сначала их необходимо выделить. Левой кнопкой мыши при нажатой клавише CTRL выделяется группа из произвольных (не следующих подряд) сотрудников. Если необходимо выделить всех сотрудников, начиная с какого-то, то сначала надо левой кнопкой мыши выделить первого в группе, а затем, удерживая клавишу SHIFT – последнего. Ещё один способ выделения – использование только мыши: нажать левую кнопку мыши в поле ФИО справа от фамилии сотрудника, где курсор имеет вид стрелки, и, удерживая нажатой, переместить вверх или вниз. Будут выделены все захваченные сотрудники.

Выделенные сотрудники группируются в окне «Групповые операции» с помощью кнопки **| |** Кнопка **| | Кнопка | | Кнопка | | Кнопка | Кно**существляет группировку всех сотрудников.

Двойной щелчок левой кнопкой мыши на выделенном сотруднике позволяет открыть его личную карточку.

Если окно поиска вызывалось при выполнении некоторой операции (т.е. не из окна Гида), то при помощи кнопки «Выбрать», можно передать информацию по выделенному сотруднику в параметры выполняемой операции.

Кнопка «Закрыть» предназначена для отмены условия поиска и закрытия текущего окна.

## **2.5.2 Управление составом отображаемой в Гиде информации**

Чтобы отобразить в окне Гида только тех сотрудников, которые обладают какими-то особыми признаками, применяется фильтр. Для вызова окна составления фильтра можно воспользоваться кнопкой панели инструментов **1** Функционально это окно мало чем отличается от окна поиска, рассмотренного в предыдущем пункте. Внешне разница в том, что в окне фильтра нет поля для отображения сотрудников, удовлетворяющих условию. Построение фильтра, как и построение критерия поиска, состоит в формировании логического выражения путём выбора/невыбора определённых опций и задания значений. Каждый сотрудник каждого подразделения проверяется на удовлетворение построенному составному условию. Если он удовлетворяет этому условию, то система оставляет его отображаемым, иначе – убирает с экрана. Установка фильтра осуществляется после нажатия на кнопку «Установить фильтр». Чтобы снять фильтр (отобразив, таким образом всех сотрудников), надо отключить все условия и снова нажать на ту же кнопку.

Фильтры могут строиться по совершенно произвольному условию, в том числе не предусмотренному опциями на вкладках окна «Установка фильтра». Пример такого сложного условия – «сотрудники, имеющие более одного ребёнка в возрасте до 18 лет». Если необходимость в подобных критериях возникнет, то придётся создавать пользовательский фильтр на вкладке «Пользовательские». В предыдущем пункте отмечалось, что часто используемые фильтры можно сохранить в специальном справочнике (о справочнике фильтров см. главу 11) и обращаться к ним по имени. Пользовательские фильтры применяются как для фильтрации, так и для поиска сотрудников.

Более формально: фильтр – это способ ограничить множество результатов, возвращаемых функцией системы. Фильтры могут накладываться либо на функцию СОТРУДНИК, либо функцию ПОДРАЗД. Если в окне поиска оба вида фильтров отрабатывают одинаково – отбирают подгруппу ставок сотрудников, – то при фильтрации из Гида их действие отличается. Все фильтры, основанные на стандартных опциях, предлагаемых на вкладках окна «Установка фильтра», используют для работы функцию СОТРУДНИК. Их действие описано выше. Они позволяют отображать в Гиде только ставки сотрудников, удовлетворяющие некоторому условию. Фильтры на функцию ПОДРАЗД фильтруют не сотрудников, а подразделения. Т.е.

после использования такого фильтра в Гиде будут представлены не все, а лишь часть подразделений оргструктуры.

В системе реализованы две дополнительные возможности задания фильтров:

- Фильтр на функцию системы ГИД. Задаётся при настройке меню или пользовательской панели АРМа, а также для окна Гида, появляющегося в результате автозапуска. Настройка выполняется через функцию АРМ. На вкладках «Меню», «Панель инструментов» или «Автозапуск» окна редактирования АРМа необходимо выбрать/создать пункт, настроенный на функцию ГИД. Для параметра 1 этой функции указать фильтр на сотрудников, а для параметра 2 – фильтр на подразделения.
- Фильтр на весь АРМ или номер АРМа. Это пользовательский фильтр, в настройке которого указан АРМ и номер АРМа, к которому он относится. Фильтр может быть как на функцию СОТРУДНИК, так и на функцию ПОДРАЗД. При выборе АРМа фильтр будет автоматически наложен соответственно на список сотрудников или список подразделений и будет действовать во всех окнах, которые используют эти списки. К таким окнам в первую очередь относится Гид, но также это могут быть различные документы и прочее.

Для получения более подробных сведений об администрировании и настройке системы обратитесь, пожалуйста, к руководству по администрированию.

# **Глава 3 Понятие статусов**

## **3.1 Что такое статус?**

Между работником (возможно, потенциальным) и работодателем всегда существуют различного рода отношения: трудовые, социальноэкономические, профессиональные, иные. Не вдаваясь глубоко в эти понятия, отметим, что каждый вид отношений находит вполне понятное проявление. Человек работает (работал или только собирается работать) на предприятии, т.е. он трудится, выполняя работу в интересах работодателя, подчиняясь установленным правилам. А работодатель обеспечивает работнику необходимые условия труда, компенсирует и стимулирует его труд. Т.е. присутствуют трудовые отношения (они возникают на основании трудового договора). Для управления персоналом необходимо по каждому человеку знать состояние трудовых отношений: возникли они, ещё не возникли или уже окончены. Трудовые отношения неразрывно связаны с профессиональными, т.к. работник не занимается трудом «вообще», он выполняет конкретный труд, отражаемый профессией и квалификацией работника. Что касается экономических отношений, то трудовые являются их частным случаем: работник предоставляет свои умения и навыки работодателю, а тот использует их, конечно, не безвозмездно. При этом экономические отношения между рассматриваемыми сторонами могут возникать и безотносительно к трудовым, если выполняется разовая работа без заключения трудового договора.

Предприятию важно знать, кто есть кто и в каких отношениях с предприятием находится, знать степень развития этих отношений. При этом обычно мало интересен сам факт наличия трудовых отношений с сотрудником. Необходима более детальная информация – о характере трудовых отношений: является сотрудник лишь кандидатом на ставку, или он входит в штатный состав, или он внешний совместитель, или он работает по договору гражданско-правового характера (т.е. находится не столько в трудовых, сколько в экономических отношениях).

Если с профессиональными отношениями более менее всё ясно: их можно отразить, указав профессию, класс/разряд работника, то для трудовых и социально-экономических отношений нужна специальная характеристика.

Такой характеристикой, показывающей тип и степень развития отношений работника и работодателя, является в подсистеме «Персонал» статус работника.

Понятие статуса – одно из ключевых в системе. Это активная характеристика сотрудника. Она используется для управления штатным расписанием, для контроля соответствия оклада вилке ТКС и др.

## **3.2 Статус отдельного сотрудника**

### **3.2.1 Справочник статусов**

Всех сотрудников в подсистеме «Персонал» можно разделить на несколько произвольных типов. Тип сотрудника определяется через присвоенный ему в настоящий момент статус. Первый раз статус назначается сотруднику при зачислении (см. пункт 5.1.). От того, какой статус присвоен сотруднику, а точнее от настройки этого статуса, зависит, займёт ли сотрудник вакансии по штатной единице, будет ли система контролировать попадание оклада по ставке сотрудника в вилку ТКС, можно ли будет удалить сотрудника из базы или хотя бы снять у него все ставки, будет ли сотрудник считаться принадлежащим к списочному составу, будет ли участвовать в расчёте табеля. Теперь ясно, что статус – это действительно важная характеристика.

Настройка статусов производится в специальном справочнике статусов, вызываемом через пункт горизонтального меню «Операции / Настройки подсистемы / Статусы» (или иного, настроенного администратором на функцию системы СТАТУС). Это стандартный справочник системы с группировкой по связям – рис. 3.1.

|                                     | <u>Е Статус сотрудника</u><br>$ \Box$ $\times$ |                                   |                           |        |                     |          |                                                               |                    |                |           |                    |  |  |  |
|-------------------------------------|------------------------------------------------|-----------------------------------|---------------------------|--------|---------------------|----------|---------------------------------------------------------------|--------------------|----------------|-----------|--------------------|--|--|--|
| Список<br>СТАТ - Статусы сотрудника |                                                |                                   |                           | Fpynna |                     |          |                                                               |                    | $\cdots$       | ⊽         | с подч. группами   |  |  |  |
| Группы<br>ВнешнСов<br>BpemHepa      | Код !                                          | Наименование                      | Описание Списоч Наличие и |        | штатном<br>расписан | ставку   | Занима Входит в Соответ Может<br>списочнуі ствует<br>численно | TKC                | быть<br>удален | табеля    | Расчет Картинка    |  |  |  |
| Договорн                            |                                                | Кандидаты без (Кандидаты) 0       |                           |        |                     |          |                                                               |                    | ⊽              | He yva    |                    |  |  |  |
| Кандидать                           | 11                                             | Кандидаты офој Кандидаты  0       |                           |        | ⊽                   | ⊽        |                                                               | ⊽                  |                | He yva    |                    |  |  |  |
| HecnCocra                           | <b>BB</b><br>                                  | Введенные в по) Сотрудники 0      |                           |        |                     |          |                                                               |                    | ⊽              | He yvai   |                    |  |  |  |
| ОснСостак<br>Cocras E               | <b>BHD</b>                                     | Временно нераб                    |                           |        | ⊽                   |          | ⊽                                                             |                    |                |           | Участківнр - Стату |  |  |  |
| Спецдогов                           | <b>BCM</b>                                     | Внутренние сові Сотрудники О      |                           |        | ▽                   | ⊽<br>.   | ---------------                                               | ⊽<br>------------- |                |           | Участь вом - Стату |  |  |  |
| Уволенны                            | ВШТ                                            | Внештатники                       | Работающи 0               |        |                     |          |                                                               |                    | ⊽              |           | He yva 0006 - Kom  |  |  |  |
|                                     | дo                                             | Декрет                            | : Сотрудники 1            |        | ⊽                   |          |                                                               |                    |                | Участк    |                    |  |  |  |
|                                     | дог                                            | Договорники                       | Работающи 0               |        |                     |          |                                                               |                    | ⊽              |           | Не уча 0046 - Кон  |  |  |  |
|                                     |                                                | дрові Направленные і Сотрчдники О |                           |        | ⊽                   |          |                                                               |                    | ⊽              | і Участкі |                    |  |  |  |
|                                     | Реквизит<br>Учит, при расч. средней числ-ти    |                                   |                           |        |                     | Значения |                                                               |                    |                |           |                    |  |  |  |
|                                     |                                                |                                   |                           |        |                     |          |                                                               |                    |                |           |                    |  |  |  |
|                                     |                                                |                                   |                           |        |                     |          |                                                               |                    |                |           |                    |  |  |  |
|                                     |                                                |                                   |                           |        |                     |          |                                                               |                    |                |           |                    |  |  |  |
|                                     |                                                |                                   |                           |        |                     |          |                                                               |                    |                |           |                    |  |  |  |

Рис. 3.1 Справочник статусов

Зрительно справочник состоит из трёх рамок. В левой отображаются группы статусов, в правой верхней – список статусов, попавших в выбранную группу (можно поставить флаг «с подчиненными группами»), с перечнем наиболее важных реквизитов, а в правой нижней – список дополнительных характеристик выбранного статуса. Изменить принятые правила можно непосредственным редактирование в окне-таблице, но лучше использовать

кнопку для открытия специального окна редактирования (оно же появится и при добавлении записи) – рис. 3.2.

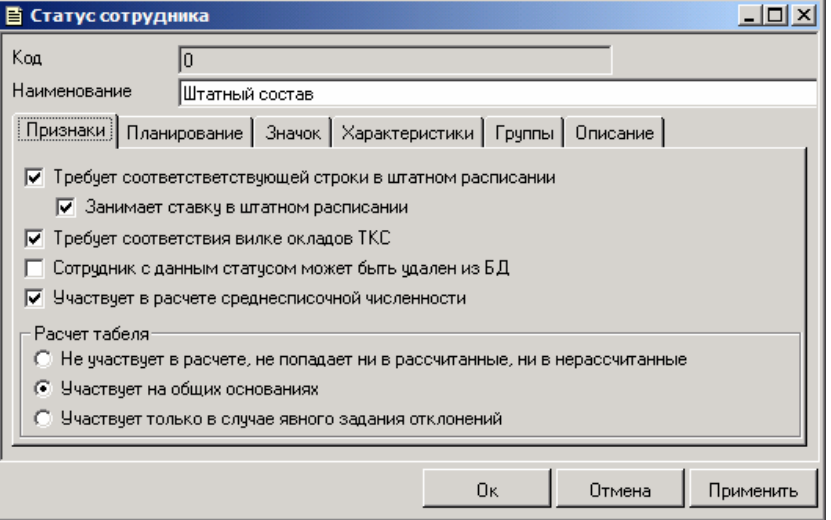

Рис. 3.2 Окно настройки статуса

Код статуса может быть произвольным и обязан быть уникальным в пределах справочника статусов. Параметр «Наименование» носит информативный характер. Далее рассмотрены вкладки формы.

#### **3.2.2 Главные характеристики статуса**

Из шести вкладок формы редактирования статуса особое внимание следует обратить на вкладку «Признаки». Именно от настроек из этой вкладки зависит программная обработка данных по сотруднику.

**Опция «Требует соответствующей строки в штатном расписании»**  учитывается при зачислении сотрудника, назначении его на новую ставку и изменении существующей ставки. Если она установлена – системой анализируется наличие указанной ставки в штатном расписании, а также производится проверка наличия параметров ставки в приказе о зачислении/переводе. При отрицательном результате проверки программой выдается предупреждающее сообщение и операция считается невыполненной. Наоборот, при не установленном флаге допускается ссылка на любую ставку, в т.ч. несуществующую, а также разрешается не заполнять параметры ставки в операции зачисления вовсе. Если параметры ставки заполнены не будут (флаг «сохранять данные по ставке в подразделении» не выставлен в форме «Приказ (распоряжение) о приёме на работу»), то работник не будет отражён на вкладке «Списочный состав» окна Гид, а сведения о нём с неоформленными требованиями к должности, хранимые в базе данных, рассматриваются в качестве анкеты кандидата. Найти такого сотрудника можно будет только через «Поиск сотрудников» (см. пункт 2.5.1.). Ещё один эффект включения данной опции – невозможность снять ставку с сотрудника.

**Опция «Входит в списочный состав предприятия и занимает ставку**» – зависимый признак от предыдущего показателя. Если флаг установлен, во всех операциях назначения/снятия ставки в штатном расписании предприятия производится перерасчет вакансий. Соответственно, в операциях назначения ставки вакансии уменьшаются, при снятии ставки – увеличиваются. При не установленном флаге вакансии по операциям назначения/снятия ставки не пересчитываются. По этому же принципу корректируются вакансии в штатном расписании при изменении статуса сотрудника. Если прежний статус не имел рассматриваемого признака, а новый имеет, то изменение приведёт к сокращению количества вакансий на число ставок сотрудника.

В пункте 2.3.2. был описан побочный эффект модификации настройки статуса в части, относящейся к данному флажку. Пусть имеется некоторый статус. Если в прежней настройке флажок не был выставлен, а в новой его проставили, то система произведёт перерасчёт вакансий в штатном расписании: она их уменьшит по всем штатным единица, на которых числятся сотрудники с данным статусом, что может привести к превышению лимита. Подобную операцию следует считать логически некорректной. С настройкой статусов в части, относящейся к штатному расписанию, следует определиться раз и навсегда. А потом менять не настройку статуса, а статусы сотруднику.

**Опция «Требует соответствия вилке окладов ТКС»** (в случае её выбора) устанавливает необходимость проверки при зачислении/назначении на ставку соответствия размера тарифа/оклада величине, указанной в строке ЕТКС. Строка ЕТКС для проверки отбирается по заполненным для ставки сотрудника сведениям о должности/профессии, классе/разряде, виде оплаты и виде ЕТКС.

**Опция «Сотрудник с данным статусом может быть удален из БД»**  (в случае ее выбора) позволяет удалять из базы данных всю информацию о сотруднике. Удаление производится из одноименного подпункта горизонтального меню «Личная карточка» в форме личной карточки работника. И наоборот, если данная опция не установлена, в штатном режиме специально или случайно удалить сведения о работнике Вам не удастся.

#### **Опция «Участвует в расчете среднесписочной численности» носит информационный характер и используется в отчётах, формирующих статотчетность.**

В системе «Персонал» реализован табельный учёт, описанный в главе 9, в рамках которого в том числе происходит расчёт табеля сотрудников. Для настройки этой операции используются значения показателя «Расчет табеля». Допускается один из трех вариантов расчета:

- «не участвует в расчете, не попадает ни в рассчитанные, ни в нерассчитанные» – расчет табеля не производится ни при каких обстоятельствах (применяется, например, для статуса «Уволенные сотрудники»);
- «участвует на общих основаниях» если режим «Работа по факту» при назначении ставки не установлен, то расчет табеля производится по данным графика и отклонений от графика

(которыми являются отпуска, заболевания, сверхурочные и т.п.); если режим «Работа по факту» установлен, расчет табеля производится по данным отклонений;

• «участвует только в случае явного задания отклонений» – расчет табеля производится всегда по данным отклонений независимо от установленного в личной карточке режима работы «По факту» (применяется, например, для женщин, находящихся в отпуске по уходу за ребёнком).

## **3.2.3 Длительность пребывания в статусе**

Настройки показателей из вкладки «Планирование» на форме редактирования статуса являются элементами управления штатным расписанием и списочным составом. Показатель продолжительности в днях и месяцах характеризует предполагаемую продолжительность действия статуса. Установленные признаки «после завершения состояния в данном статусе» позволяют определить состояние, в которое предполагается перевести сотрудника, и оценить, таким образом, взаимное соответствие списочного состава и штатного расписания в определенный момент времени. Информация из данной вкладки используется только в отчетах. С помощью отчёта ПРС/13/01 - «Планирование статусов» можно, например, получить список сотрудников, находящихся в отпуске по уходу за ребёнком до достижения им 1.5 лет, с указанием даты назначения этого статуса и даты предполагаемого окончания.

#### **3.2.4 Пиктограмма для статуса**

На вкладке «Значок» формы редактирования статуса находится инструментарий для установки рисунка, символизирующего конкретный статус. Значок выбирается из галереи графических изображений (о ней см. главу 11). Выбранный значок будет отображаться напротив сотрудника в режимах, работающих со списком работников, например, в окнах «Гид» и «Поиск сотрудника». Для установки крупного значка достаточно щелкнуть левой кнопкой мыши по большому квадрату (32Х32), выбрать рисунок из предложенного списка и нажать на кнопку «Ок». Если для мелкого значка используется иной символ, то надо повторить предыдущую операцию для маленького квадрата (16Х16). Значок можно выбрать, непосредственно указав его код в выпадающем списке поля «Код значка в галерее».

#### **3.2.5 Пользовательские характеристики статуса**

Вкладка «Характеристики» на форме редактирования статуса предназначена для задания значений пользовательским характеристикам статусов. В качестве таких характеристик могут выступать любые атрибуты, имеющие значения для пользователя и укладывающиеся в определение статуса как типа трудовых отношений между работником и работодателем. Конечно, пользовательские характеристики не будут обрабатываться системой, но, являясь аналитикой сотрудника (т.к. статус – это характеристика сотрудника), они позволяют собирать статистику (с помощью отчётов) о персонале в разных разрезах. А так как по сотруднику ведётся история изменения статусов, то подобная статистика может отражать динамику изменения кадрового состава.

На вкладке «Характеристики» присваиваются значения пользовательским атрибутам. Чтобы настроить список атрибутов, необходимо воспользоваться функцией системы СТАТ\_СПИСОК. Функция вызывает справочник списков статусов. Во введении отмечалось, что справочники в КИС «Флагман» имеют двухуровневую структуру: первый уровень – справочник списков, второй уровень – списки элементов. На первом уровне выполняется настройка списков, а на втором – их заполнение информацией.

Список статусов один – СТАТ. Задание пользовательских характеристик для него выполняется в окне настройки списка, вызываемом с помощью кнопки **1**. В окне необходимо перейти на вкладку «Характеристики». Число аналитических характеристик фиксировано – не более 12. Далее необходимо выбрать любую свободную характеристику, задать для неё имя и тип значений.

Окно настройки списка одинаково в рамках справочника. Справочник списков статусов – это подмножество справочника системных списков. Поэтому подробное рассмотрение этого окна приведено в руководстве «Основы администрирования» в разделе, относящемся к системным спискам.

#### **3.2.6 Принадлежность статуса к группе**

На вкладке «Группы» формы редактирования статуса можно объявить, в какую или какие группы статусов входит текущий. Использование понятия групп удобно при создании и наложении фильтров, формировании отчетов.

## **3.3 Группы статусов**

Вновь отвлечёмся от функций подсистемы «Персонал». Дело в том, что группирование – это не особая возможность, созданная специально для статусов. Для любого справочника можно создать группы. Группировка справочников – это системный сервис КИС «Флагман». Существуют специальные справочники групп, вызываемые с помощью специальных функций, либо группы хранятся в справочнике групп системных списков и вызываются через функцию СПР\_ГРУППА. Возможность группирования справочника определяется его настройкой. Т.е. можно настроить справочник так, чтобы он поддерживал группировку, а можно настроить так, чтобы не поддерживал. Относительно статусов уже отмечалось (пункт 3.2.5.), что настройка списка выполняется через функцию СТАТ СПИСОК. Она вызывает справочник. Из контекста справочника по кнопке **В** вызывается окно

настройки. На вкладке «Кодировка и группы» этого окна в разделе «Группирование» выбрана опция «Группировка по связям». Это и обеспечивает возможность создания групп статусов.

Для ведения групп статусов используется справочник «Группа статусов сотрудника». Он может быть открыт через пункт меню «Операции / Настройки подсистемы / Группы статусов» (или иной пункт, настроенный администратором на функцию СТАТ\_ГРУППА).

Работа со справочником осуществляется по общим правилам, принятым в системе при работе с окнами-таблицами. Для добавления и изменения групп используется стандартная форма «Группа аналитики":

В форме указывается код группы, уникальный в пределах справочника, наименование группы и описание. Добавление или удаление статусов из группы выполняется не в справочнике групп, а в справочнике статусов – см. пункт 3.2.6.

## **3.4 Резюме: повторение сведений о статусах сотрудника**

Статус сотрудника – индикатор состояния трудовых и социальноэкономических отношений между сотрудником и работодателем.

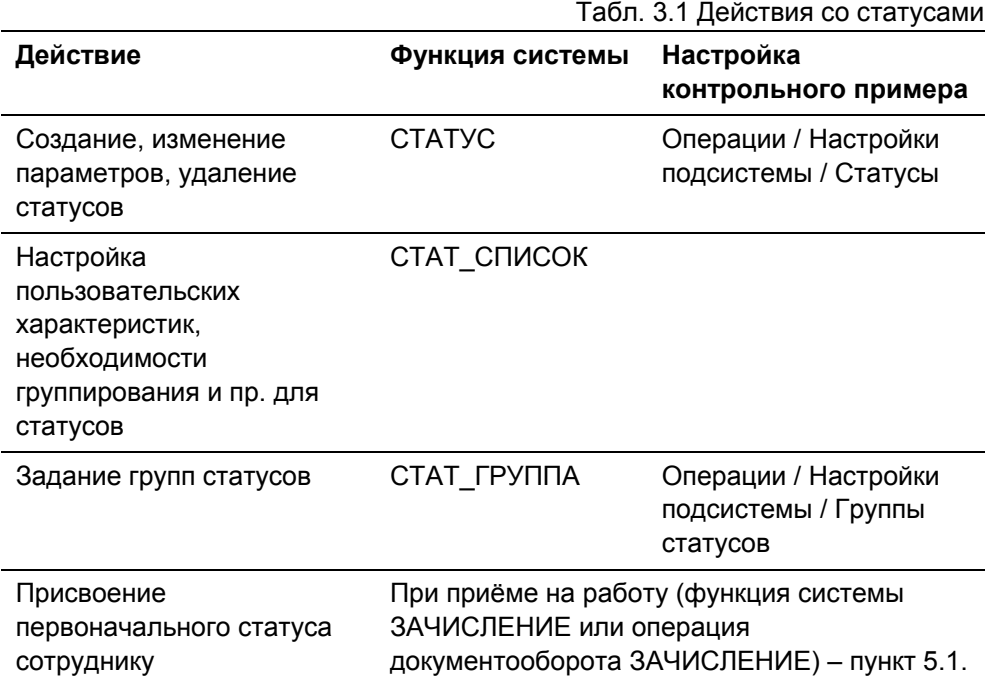

Разговор о статусах далеко не окончен. Возвращаться к ним придётся при описании личной карточки, учёта отработанного времени и особенно ведения штатного расписания.

# **Глава 4 Ведение личных карточек**

В этой главе дано подробное описание того, что называется в системе «Персонал» «личной карточкой». Показаны возможности, доступные из карточки.

В личной карточке отображены основные сведения по сотруднику: общие сведения и сведения о занимаемых им ставках. Каждый сотрудник может занимать несколько ставок, как в различных подразделениях, так и внутри одного. В последнем случае только по другой должности/профессии.

Открыть личную карточку можно:

- из окна Гида, окна Поиска сотрудников, окна Групповых операций двойным щелчком мыши по сотруднику – доступны личные карточки отображаемого множества сотрудников: подразделения, предприятия, произвольного множества;
- аналогично предыдущему, но с нажатой клавишей SHIFT доступны личные карточки только выделенного множества сотрудника;
- из окна Гида, окна Поиска сотрудников, окна Групповых операций через пункт «Личные карточки…» контекстного меню – аналогично пункту 1);
- из окна Гида, окна Поиска сотрудников, окна Групповых операций через пункт «Личные карточки выделенных…» контекстного меню – аналогично пункту 2);
- через пункт меню (кнопку пользовательской панели), настроенный на функцию системы КАРТОЧКА. В качестве первого параметра указывается фильтр на сотрудников, а в качестве второго – фильтр на подразделения.

Как видим, одновременно может быть представлено несколько работников. Открыв личные карточки подразделения, например из окна «Гид», можно получить доступ ко всем работникам выбранного подразделения. Однако в один момент времени для редактирования доступна лишь одна личная карточка.

Переходить из карточки в карточку среди представленных можно при помощи кнопок  $\mathbf{M}$ ,  $\mathbf{A}$ ,  $\mathbf{H}$ ,  $\mathbf{H}$ ,  $\mathbf{H}$ , находящихся на панели инструментов, или аналогичных им пунктов горизонтального меню «Личная
карточка/(Первая карточка, Предыдущая карточка, Следующая карточка, Последняя карточка, Перейти к…)», или соответствующих клавиш управления – Shift-F5, Shift-F6, Shift-F7, Shift-F8, Shift-F9.

Все данные личной карточки отображаются либо в простых полях (текст, дата, число), либо в раскрывающихся списках-справочниках.

Изменения в личных карточках рекомендуется сохранять либо при помощи клавиши F10, либо кнопки  $\blacksquare$  на панели инструментов.

### **4.1 Базовые сведения о сотруднике**

При открытии личной карточки выбранного сотрудника будет отображена видеограмма «Личная карточка» с активизированной вкладкой «Базовые», в которой перечислены краткие начальные сведения: фамилия, имя, отчество сотрудника, его табельный номер, пол, а также номера телефонов и иные способы связи с сотрудником, номера личного дела и трудовой книжки, текст-комментарий – рис. 4.1.

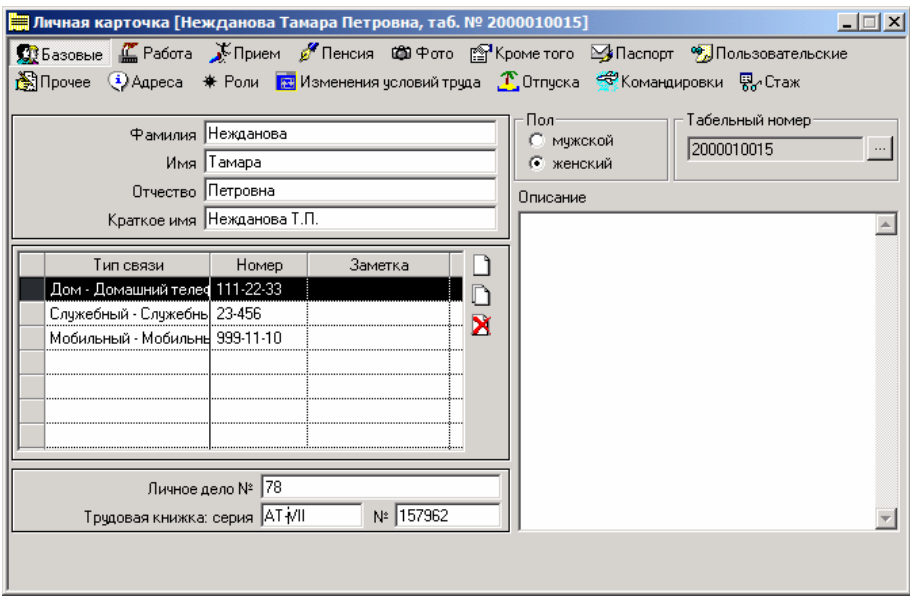

Рис. 4.1 Личная карточка сотрудника. Вкладка «Базовые»

*Глава 4 Ведение личных карточек*

Вверху видеограммы «Личная карточка» расположены системные вкладки:

- «Базовые»
- «Работа»
- «Прием»
- «Пенсия»
- «Фото»
- «Кроме того»
- «Паспорт»
- «Пользовательские»
- «Прочее»
- «Адреса»
- «Роли»
- «Изменения условий труда»
- «Отпуска»
- «Командировки»
- «Заболевания»

Данные на вкладках представляют собой сгруппированную по смыслу информацию, являющуюся частью личной карточки. Чтобы перейти на другую вкладку, необходимо щёлкнуть левой кнопкой мыши на её наименовании. По умолчанию кнопки, соответствующие вкладкам, «плоские» и содержат пиктограмму и наименование. Возможны иные варианты отображения, показанные на рис. 4.2.

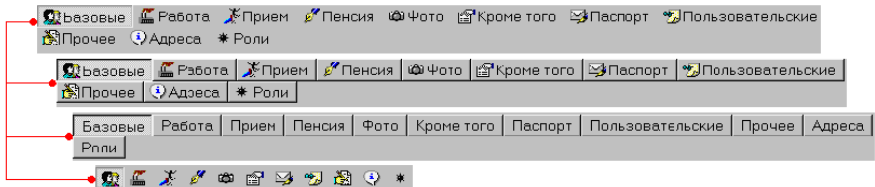

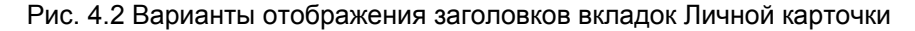

Способы отображения выбираются в контекстном меню, появляющемся при щелчке правой кнопкой мыши на любой из кнопок.

Вернёмся к вкладке «Базовые». Вся информация, которая здесь представлена, здесь же может быть изменена. Заметьте, что для сотрудника можно указать произвольное число телефонов и других средств связи. Но предварительно эти типы связи необходимо определить в одноимённом справочнике.

На вкладке «Базовые» доступна для выполнения одна важная операция: изменение табельного номера. Изменение табельного номера осуществляется в окне, вызываемом с помощью кнопки «…», расположенной с права от поля «Табельный номер». Для задания нового табельного номера его необходимо ввести и нажать на кнопку «Ок», при этом нельзя забывать об уникальности.

# **4.2 Сведения о работе сотрудника на предприятии**

Принципиальным моментом ведения сведений о работе на предприятии является поддержка подсистемой «Персонал» внутреннего совместительства. (Факт внешнего совместительства отмечается особым статусом сотрудника. В контрольном примере это статус «свм» - «Внешние совместители»).

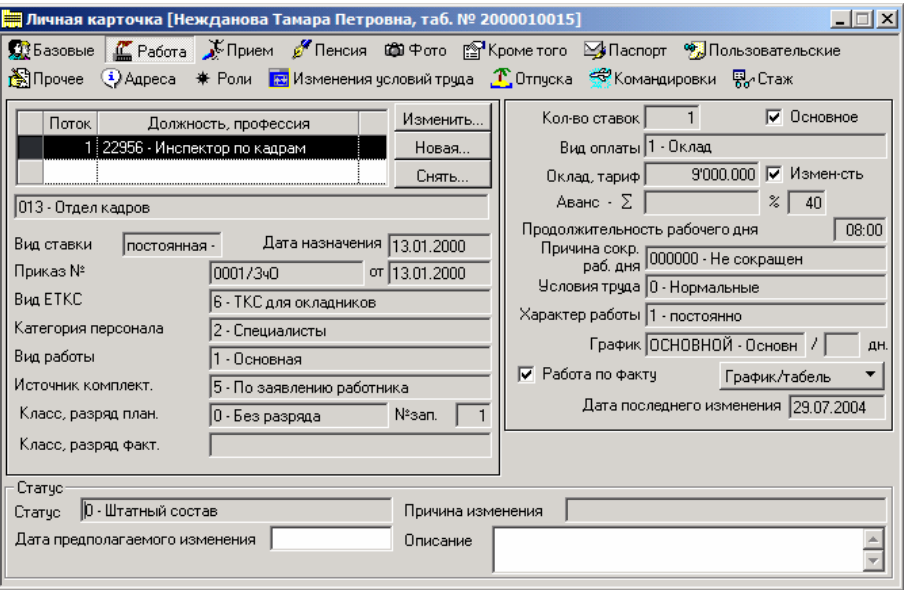

Рис. 4.3 Личная карточка сотрудника. Вкладка «Работа»

На вкладке «Работа» личной карточки (рис. 4.3.) отображаются все параметры условий труда сотрудника по каждой его ставке. Также предлагаются средства для назначения сотруднику внутреннего совместительства (кнопка «Новая»), изменения сведений по занимаемым ставкам (кнопка «Изменить») и снятия совместительства (кнопка «Снять»). Текущее количество ставок у сотрудника равно количеству строк в таблице «Должность, профессия», расположенной в левой части вкладки. Это могут быть разные профессии в одном подразделении или разные/одинаковые профессии в различных подразделениях (вспомните, что говорилось о понятии «ставка сотрудника» в пункте 2.2.1.). Одна из ставок **всегда** является основной; для неё проставлен флажок «Основное» (в смысле, рабочее место). Единственная ставка – основная по определению. Нельзя «отобрать» у ставки признак основной напрямую, т.е. через кнопку «Изменить», но можно назначить основной другую ставку и тогда предыдущая ставка его автоматически потеряет. При снятии основной ставки (через кнопку «Снять») также автоматически основной станет другая ставка сотрудника на предприятии. Возможность снятия единственной ставки определяется настройкой статуса сотрудника. Если статус имеет признак «Требует соответствующей строки в штатном расписании», то снять такую ставку не получится.

Подробно о том, зачем нужны статусы, речь шла в главе 3. В частности отмечалось, что экономический смысл статуса – это тип и степень развития отношений (трудовых и других) между работником и работодателем. Состояние трудовых отношений не является навсегда зафиксированным. Эти отношения могут переходить из одной фазы в другую, что отражается в системе через изменение статуса сотрудника. Если известна дата предполагаемого изменения статуса и необходимо, чтобы система отследила наступление этой даты, её можно задать в поле «Дата предполагаемого изменения» на вкладке «Работа» личной карточки. Сотрудники, у которых эта дата задана и ещё не истекла, отображаются в окне Гида с зелёными квадратиками слева от значка статуса. Если дата истекла, квадратик становится красным. Настоящее изменение статуса производится с помощью кнопки «Изменить…». Это один из способов изменить сотруднику статус. Другой – специальная операция документооборота. В этом пункте рассмотрен первый подход, о втором см. главу 10.

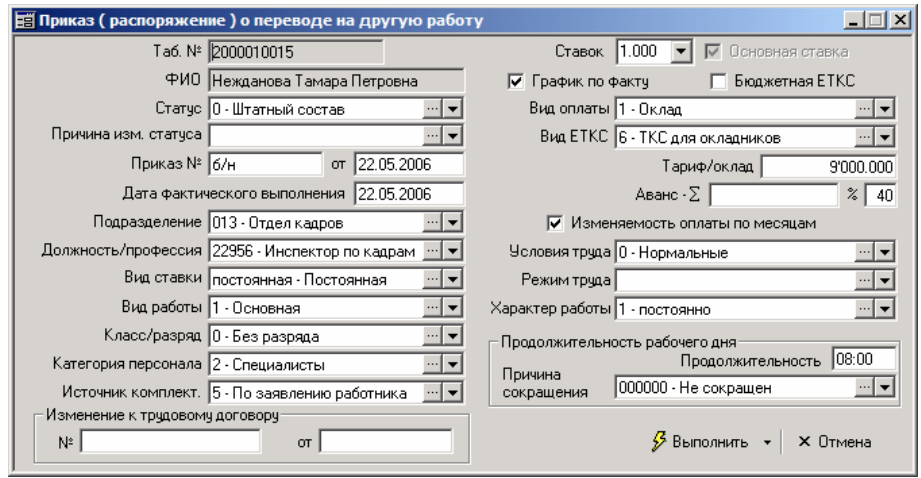

Рис. 4.4 Изменение ставки сотрудника

Изменить любой из параметров ставки можно только через операцию изменения (кнопка «Изменить» (рис. 4.4.)). Все изменения отслеживаются и автоматически заносятся в таблицу «Изменение условий труда». Открытие таблицы может быть осуществлено из вкладки «Кроме того...» в личной карточке или из подпункта «Изменение условий труда» контекстного меню окна «Гид» на вкладке «Списочный состав». Ведение таблицы осуществляется в разрезе потоков.

#### L **Поток существует <sup>с</sup> момента приёма сотрудника/ назначения ставки до момента увольнения/ снятия ставки.**

Помимо параметров занимаемой сотрудником ставки в таблице находят отражение данные о пользователе, который произвёл запись об изменениях условий труда, а также данные о рабочем месте и компьютере, с которого были инициированы изменения.

Ещё раз подчеркнём, что с помощью кнопки «Новая» происходит назначение новой ставки, т.е. назначение внутреннего совместительства. Если требуется перевести сотрудника в новое подразделение или на новую должность, то необходимо выполнить изменение условий его труда по уже существующей ставке, что реализуется с помощью кнопки «Изменить». Соответственно, на вкладке «Работа» личной карточки есть две даты: дата назначения ставки и дата последнего изменения ставки. Их смысл понятен из названий. Первая дата может совпадать с датой зачисления сотрудника, если

он зачислялся на ставку (в пункте 5.1. будет показано, что это далеко не обязательно). Вторая дата всегда совпадает с датой последней операции по соответствующему потоку в таблице «Изменение условий труда» (о потоках подробнее речь пойдёт в пункте 4.6.1., посвященном таблице «Изменение условий труда»). Таким образом, дата назначения ставки всегда видна на вкладке «Работа», в то время как дата перевода сотрудника может быть получена только из таблицы «Изменение условий труда». Ведь перевод – это лишь одно из многих изменений условий труда, а на вкладке работа показывается всегда последнее. Если после перевода сотруднику изменили оклад, то в поле «Дата последнего изменения» будет представлена дата изменения оклада.

Кроме сведений по ставкам сотрудника, на вкладке «Работа» находится кнопка «График/табель». Она вызывает меню, идентичное тому, что открывается из пункта «Табель/ график» контекстного меню вкладки «Списочный состав» Гида. Это меню содержит полный набор инструментов для учёта отработанного времени сотрудника: от управления графиком работы, до ввода отклонений, расчёта и ручной корректировки табеляежедневника.

Более органичную технологию учёта совместительства предлагают средства документооборота. Каждая операция: назначение, изменение, снятие ставки – на практике оформляется приказами. В контрольном примере настроены подобные приказы. В результате выполнения подключенных к этим приказам операций документооборота СТАВКА\_НАЗНАЧ, СТАВКА\_ИЗМЕН и СТАВКА\_СНЯТИЕ соответственно выполняются те же действия, что и через кнопки «Новая», «Изменить», «Снять» из вкладки «Работа» личной карточки. Результаты операций документооборота также попадают на вкладку «Работа». О документообороте в «Персонале» см. главу 10; подробное рассмотрение системных форм приказов о назначении, изменении, снятии ставок приведено в главе 5.

# **4.3 Информация о приеме/увольнении сотрудника**

На вкладке «Прием» личной карточки вверху содержатся данные о текущем статусе сотрудника, а сведения о приеме на работу и увольнении сотрудника сгруппированы внизу, в левой и правой частях окна соответственно – рис. 4.5.

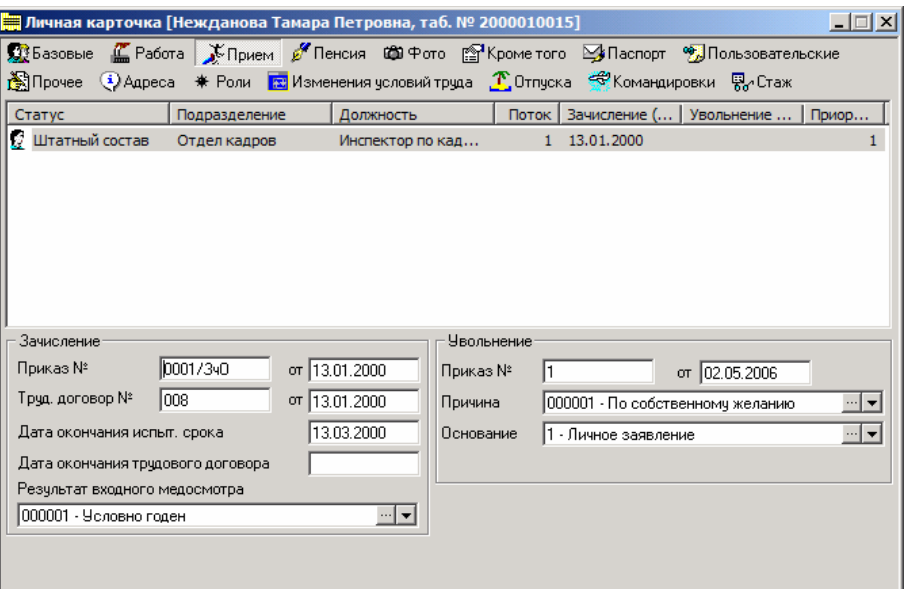

Рис. 4.5 Личная карточка сотрудника. Вкладка «Приём»

Зачисление сотрудника в штат предприятия производится на основании приказа. В разделе «Зачисление» указывается номер и дата регистрации для приказа и трудового договора, дата окончания испытательного срока и договора о найме, результат входного медосмотра. Уволить сотрудника также возможно лишь на основании приказа с указанием причины и основания для увольнения. Подобная информация отображается в разделе «Увольнение».

Приказы, о которых идёт речь, могут быть системными, т.е. связанными с необходимыми функциями системы, или разработанными средствами документооборота и связанными с соответствующими операциями документооборота. Все сведения, представленные на вкладке «Приём», содержатся в соответствующих приказах. Поэтому если они там заполнены, то здесь отразятся автоматически. В то же время из личной карточки всегда можно подкорректировать необходимые данные.

#### # **<sup>О</sup> срочных трудовых договорах…**

Сотрудников со срочными трудовыми договорами (временных сотрудников), у которых заполнена дата истечения договора о найме, можно найти с помощью отчёта ПРС/08/06 – «Список временных работников"

Операции приема на работу и увольнения сотрудника непосредственно связаны с изменениями в статусах и истории статусов, изменениями в штатном расписании, анализом соответствия тарифа/оклада применяемой ТКС, но главное – они связаны с регистрацией процессов в истории изменения условий труда сотрудника.

L **Система считает человека принятым или уволенным только, если у него есть необходимые записи в истории изменений условий труда! Поэтому единственно верный подход к зачислению и увольнению сотрудника – это использование специальных функций системы или операций документооборота.** 

# **4.4 Сведения для расчёта стажа/пенсии**

Сведения по стажу сотрудника, планируемому выходу на пенсию или о работающем пенсионере, присвоенные идентификационные номера во внебюджетных фондах и ГНИ, отражаются на вкладке «Пенсия» в личной карточке сотрудника – рис. 4.6.

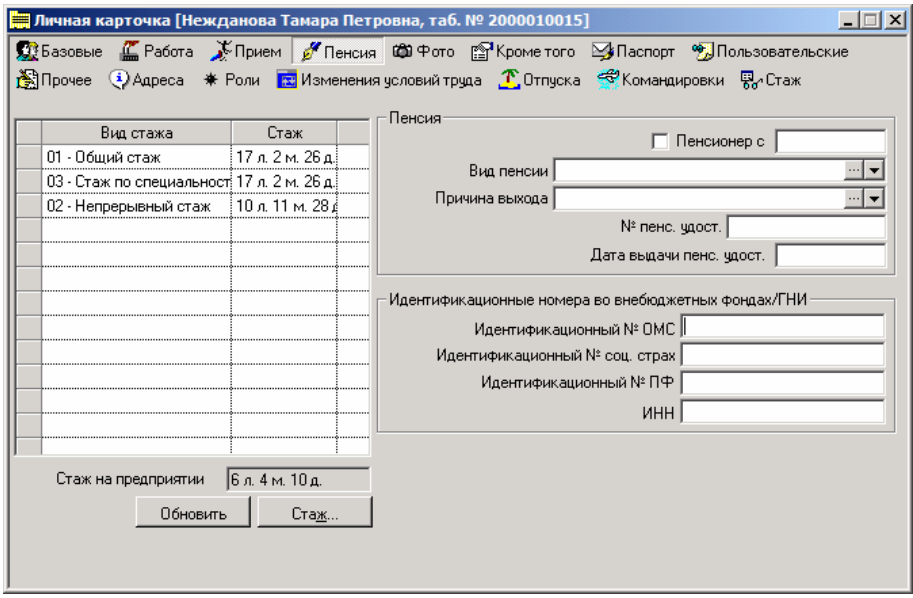

Рис. 4.6 Личная карточка сотрудника. Вкладка «Пенсия»

Состав выделяемых видов стажа может быть произвольным. Примеры: общий и непрерывный стаж, стаж по специальности и стаж для выслуги лет, стаж для предоставления льготной пенсии и, так называемый, районный стаж. Существует справочник видов стажа, где необходимо указать все виды стажа, используемые на предприятии. Справочник можно вызвать через пункт горизонтального меню «Справочники/Прочие справочники/Виды стажа» или иной пункт, настроенный на функцию системы СТАЖ\_ВИД.

На вкладке «Пенсия» отображаются только те виды стажа, которые заявлены в дополнительной таблице «Стаж» сотрудника. Расчёт показателей стажа также осуществляется на основе данных из этой таблицы. Доступ к ней можно получить, нажав одноимённую кнопку на вкладке «Пенсия» в личной карточке. Иные способы включают использование вкладки «Кроме того...» в личной карточке или вызов подпункта «Стаж» контекстного меню окна «Гид» из вкладки «Списочный состав».

После внесения изменений в таблицу «Стаж» необходимо в личной карточке на вкладке «Пенсия» нажать на кнопку «Обновить». Система автоматически рассчитает количество лет/месяцев по каждому виду стажа сотрудника, суммируя указанные для вида стажа учётные периоды, с применением коэффициентов льготности (по умолчанию единица).

Если дата конца открыта, стаж рассчитывается на текущую дату.

Из общего ряда выделяется стаж на предприятии. Такой вид не надо создавать в справочнике видов стажа. При его расчете датой начала является дата фактического зачисления на работу, а датой конца – текущая дата. Стаж на предприятии рассчитывается автоматически при обращении к личной карточке.

# **4.5 Фотография сотрудника**

На вкладке «Фото» реализована возможность вставки в личную карточку фотографии сотрудника – рис. 4.7.

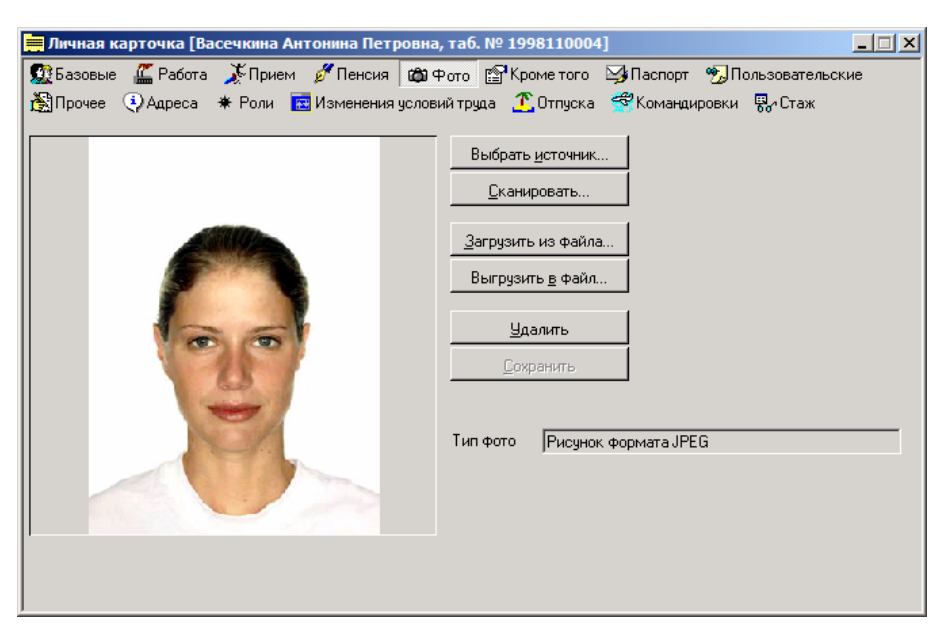

Рис. 4.7 Личная карточка сотрудника. Вкладка «Фотография»

Вставить фотографию можно как непосредственно с бумажного источника путем сканирования, так и из графического файла.

Перед началом сканирования следует указать сканер, который подключен к компьютеру (кнопка «Выбрать источник»). Эту операцию достаточно произвести только один раз при подключении к компьютеру нового сканера.

Кнопкой «Сканировать...» - вызывается окно драйвера установленного сканера. Сначала изображение попадает в окно «Предварительный просмотр» (это промежуточный шаг). По кнопке «Ок» файл попадает в список приложений.

Для вставки уже имеющегося графического файла надо нажать на кнопку «Загрузить из файла». Поддерживаются форматы \*.bmp, \*.gif, \*.tif, \*.wmf, \*.jp\*g, \*.pcx. Графический объект можно выгрузить на диск в файл при помощи кнопки «Выгрузить в файл». В открывшемся окне «Сохранение фотографии в файл» требуется сначала указать путь и затем нажать на кнопку «Сохранить».

При помощи кнопки «Удалить» можно легко удалить вставленную фотографию сотрудника.

После добавления, корректировки или удаления фотографии необходимо при помощи кнопки «Сохранить», расположенной на вкладке «Фото», запомнить изменения в базе данных.

В поле «Тип фото» справочно отображается для графических файлов – используемый формат.

# **4.6 Дополнительные таблицы личной карточки**

Дополнительные таблицы доступны из личной карточки – вкладка «Кроме того…» - рис. 4.8.

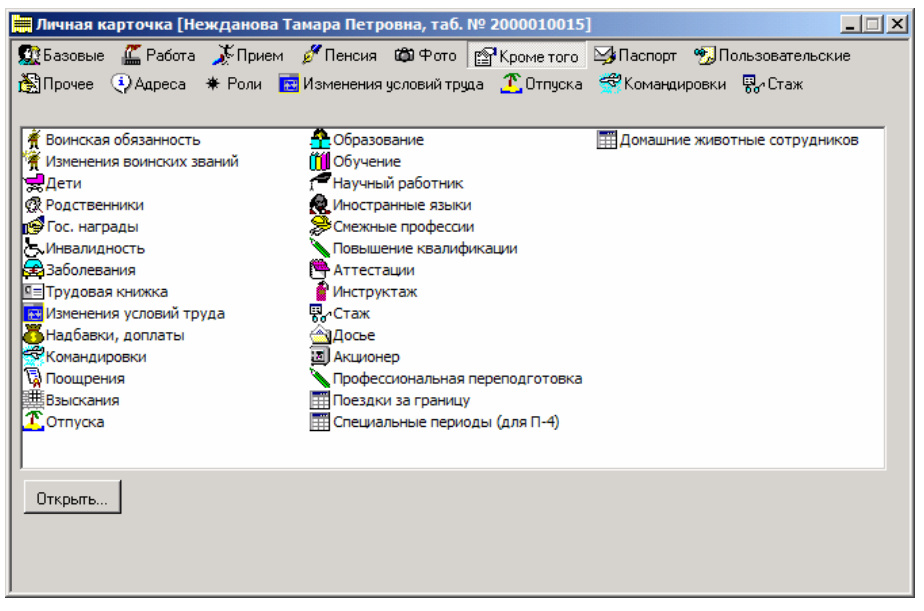

Рис. 4.8 Личная карточка сотрудника. Вкладка «Кроме того»

Дополнительную таблицу можно также вызвать через одноименный пункт контекстного меню на вкладке «Списочный состав» в окне «Гид» или через настроенное пользовательское меню или пользовательскую панель инструментов из контекста личной карточки. Список доступных дополнительных таблиц зависит от определенных пользователю прав на соответствующие функции системы. Каждой дополнительной таблице поставлена в соответствие функция системы. Если пользователь не должен иметь доступ, например, к таблицам «Воинская обязанность» и «Изменение воинских званий», то администратор системы обязан позаботиться о том,

чтобы в настройках группы, к которой данный пользователь относится, отсутствовали функции ВОИНУЧ и ВОИН\_ЗВ\_ИЗМ. В этом случае соответствующих пользовательских таблиц не будет на вкладке «Кроме того…» и в контекстном меню.

Дополнительные таблицы делятся на два вида: системные и пользовательские. Состав и структура системных таблиц определена разработчиком. Правда, их структура может быть расширена за счёт настраиваемой пользовательской аналитики – 12 пользовательских полей.

Пользовательские таблицы целиком и полностью настраиваются пользователем. Они предназначены для тех случаев, когда системных таблиц недостаточно. На вкладке «Кроме того…» представлены оба вида таблиц. Работа с ними совершенно одинакова.

Чтобы открыть таблицы из вкладки «Кроме того…», необходимо выделить нужные из них и нажать кнопку «Открыть» или воспользоваться одноимённым пунктом контекстного меню. Одновременно будут открыты все выделенные дополнительные связанные таблицы. Заполнение дополнительных таблиц происходит по общим правилам работы с окнамитаблицами.

Заголовки дополнительных связанных таблиц можно вынести в закладки личной карточки и получить, таким образом, быстрый доступ к их данным. Для этого достаточно на вкладке «Кроме того…» захватить левой кнопкой мыши интересующую дополнительную таблицу и, не отпуская кнопку мыши, вынести заголовок таблицы на уровень системных вкладок. Для удаления из списка вкладок пользовательской вкладки достаточно щелкнуть на ней правой кнопкой мыши и подтвердить удаление.

Из вкладки «Кроме того…» можно открыть при наличии необходимых прав доступа 28 таблиц (т.к. допустимо создание пользовательских таблиц – об этом см. главу 11 – то список на вкладке может быть шире). Особенности работы с наиболее важными из них приведены ниже. В том числе перечислены альтернативные способы доступа к этим таблицам.

#### **4.6.1 История изменения условий труда**

#### **Общие сведения**

Дополнительная таблица личной карточки «Изменения условий труда» представляет детальную историю работы сотрудника на предприятии. Её роль в системе очень важна.

Таблица ведётся системой автоматически. Изменение любого параметра существующей ставки сотрудника, создание новых ставок, удаление ставок, зачисление и увольнение сотрудника независимо от источника подобных действий автоматически вызовут генерацию новой записи в таблице «Изменения условий труда». К тому, что было названо «источниками действий», можно отнести

- функции системы по зачислению и увольнению сотрудников. Подробнее см. пункты 5.1.и 5.2
- функции системы по созданию, изменению и удалению ставок, вызываемые из вкладки «Работа» личной карточки. Подробнее об этой вкладке см. пункты 5.3., 5.4., 5.5
- функция группового изменения окладов. Подробнее о ней см. пункт 5.7
- функция группового изменения ТКС в случае, если параллельно с изменением ТКС меняются оклады сотрудникам (работающим по соответствующим строкам ТКС). Подробнее см. пункт 6.4
- операции документооборота, аналогичные перечисленным выше функциям системы.

Таблица история изменения условий труда – это своего рада трудовая книжка сотрудника, отражающая всё его движение и даже больше на своём предприятии.

#### **Состав полей**

Каждая запись таблицы содержит значения всех атрибутов ставки сотрудника: подразделение, должность/профессия, тариф/оклад, вид оплаты труда, класс/разряд, количество занимаемых ставок, вид работы, категория персонала и др. Всякий раз, когда значение любого атрибута меняется, система заносит новое состояние ставки в таблицу «Изменения условий труда». Таким образом, обратившись к таблице, можно увидеть, когда и что в условиях труда работника изменилось. Более того, сохраняются сведения о том, кто произвёл изменения (сведения аутентификации): код пользователя и АРМа системы, имя сетевого пользователя и имя компьютера в сети (но это лишь в том случае, если изменения вызваны одним из указанных выше источников!). Значение поля «Дата факт. изменения» из последней записи отображается на вкладке «Работа» личной карточки в поле «Дата последнего изменения».

Таблица «Изменения условий труда» – это обычное окно-таблица и сведения здесь можно модифицировать вручную. Т.е. при наличии достаточных прав можно добавить и удалить запись, изменить любое поле, кроме сведений аутентификации. Следует избегать ручного редактирования данной таблицы. Неправильное редактирование может привести к рассогласованию данных. Выполняйте ручное редактирование (особенно удаление и добавление записей!) только, если уверены в безопасности подобных операций. Правильный подход предполагает использование функций системы/ операций документооборота для изменения параметров ставки и др.

Доступ к дополнительной таблице «Изменение условий труда» регулируется выделением прав на функцию системы ИСТОРИЯ.

#### **Специальные сведения**

Таблица «**Изменения условий труда»** ведётся в разрезе потоков. Поток – это третье фундаментальное понятие в подсистеме «Персонал». (Первые два «сотрудник» и «ставка сотрудника» рассматривались в пункте  $2.2.1.$ 

**29 Поток можно определить как период, начинающийся с момента** приёма сотрудника на предприятие либо назначения сотруднику ставки по совместительству и заканчивающийся увольнением сотрудника либо снятием совместительства.

Вполне возможно одновременное существование нескольких потоков. Рассмотрим подробнее возможные комбинации открытия/закрытия потоков.

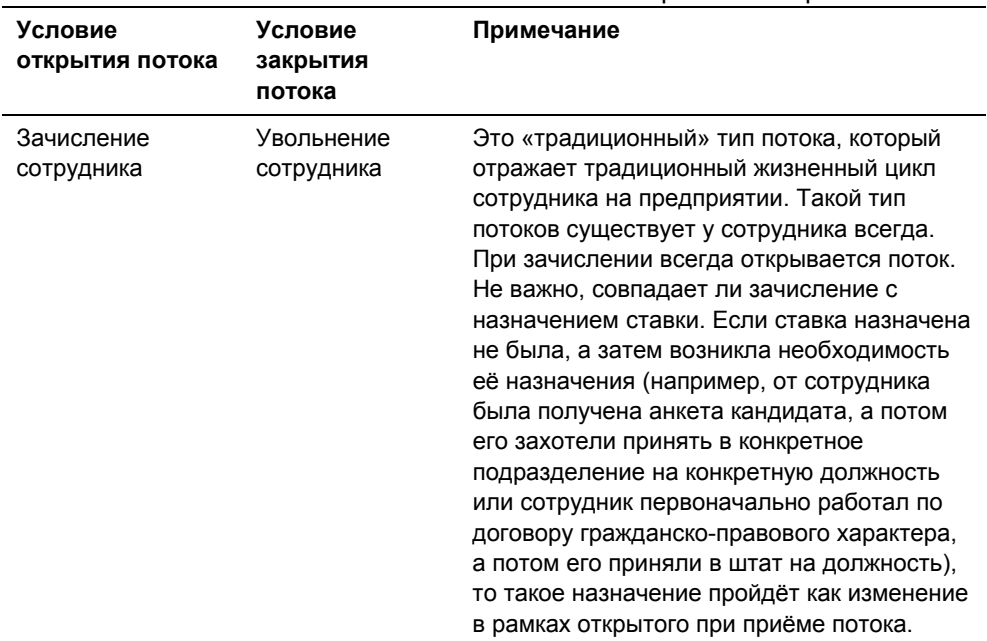

#### Табл. 4.1 Условия открытия и закрытия потоков

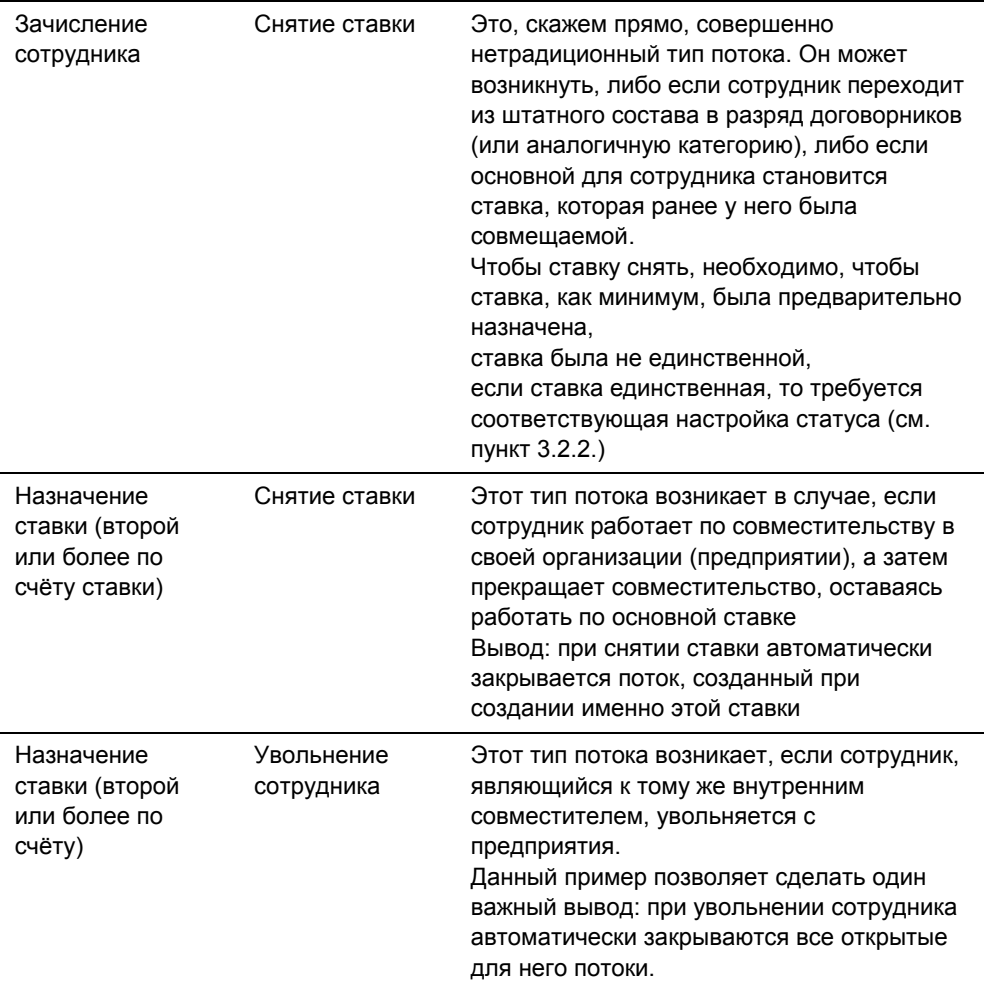

Итак, зачислен сотрудник  $\rightarrow$  создан поток, назначена вторая ставка сотруднику  $\rightarrow$  создан второй поток, назначена третья ставка  $\rightarrow$  создан третий поток, снята вторая ставка  $\rightarrow$  закрыт второй поток, уволен сотрудник  $\rightarrow$ закрыты все оставшиеся потоки.

Все изменения условий труда сотрудника регистрируются в рамках потока. Т.е. «поток» – есть ни что иное, как поток изменений условий труда сотрудника. Возникает вопрос, а зачем нужны потоки, если есть такая вещь как ставка сотрудника. Действительно, во многом они повторяют друг друга, например назначение ставки, всегда вызывает создание потока, а снятие

ставки – закрытие потока. Но возможны ситуации, когда сотрудник числится на предприятии, ему производятся определённые начисления, но ставок он никаких не занимает (например, предприятие оказывает материальную помощь пенсионерам, работавшим когда-то на этом предприятии). В таких случаях и помогают потоки, потому что поток для сотрудника открывается всегда независимо от назначения ставки. Ставка сотрудника – это лишь частный случай потока.

Но всё же для подсистемы «Персонал» понятие потоков не столь актуально, как для подсистемы «Зарплата». Работа в этой подсистеме строится от потоков, а не от ставок. При этом используются данные персоналовской таблицы «Изменения условий труда». Под потоком в подсистеме «Зарплата» понимается «период, охватывающий время с момента возникновения до момента прекращения отношений различного рода между субъектами учета - физическим лицом (работником предприятия) и юридическим лицом (работодателем)».

В нижней части окна дополнительной таблицы «Изменение условий труда» показывается состояние текущего потока. Если данные последней записи потока не соответствуют данным, представленным на вкладке «Работа» личной карточки (а также в некоторых иных случаях) – регистрируется ошибка и признак корректности (квадратик) становится красным. Становится доступной кнопка «Корректировать…». Она вызывает функцию системы «СОТР\_ПОТОК\_КОРРЕКТ». В окне функции (рис. 4.9.) указаны источники ошибок и предлагаются возможные действия по корректировке.

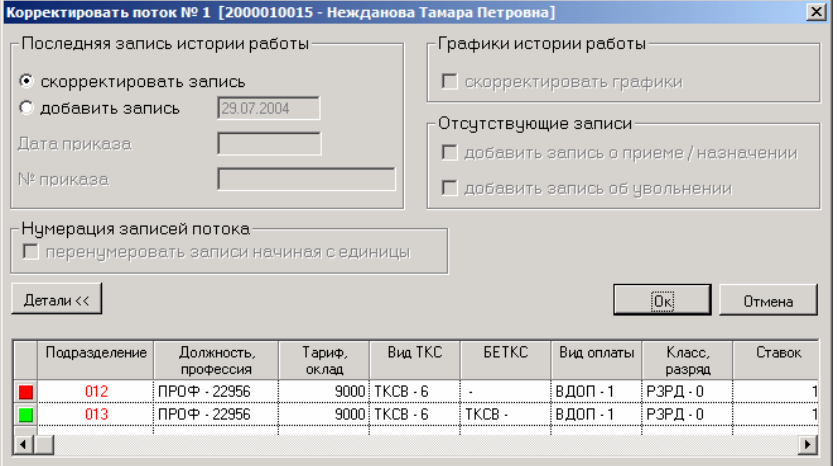

Рис. 4.9 Окно запроса на корректировку потока

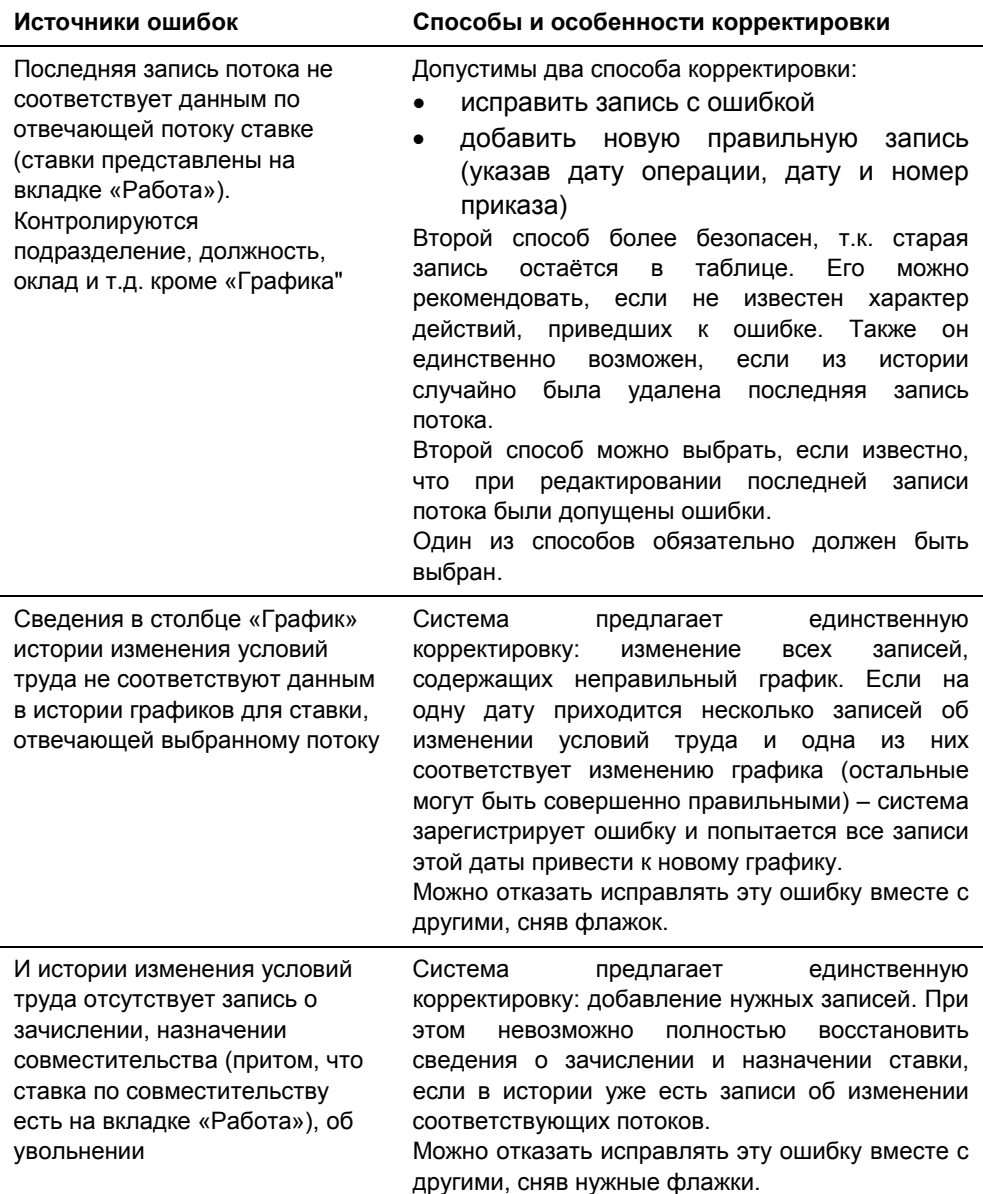

Функция СОТР\_ПОТОК\_КОРРЕКТ может быть вызвана не только из дополнительной таблицы «Изменение условий труда», но и через настроенный на неё пункт меню. При этом будут последовательно просмотрены все потоки для всех сотрудников. В случае обнаружения ошибки

сканирование потоков прекратится и будет выдано окно (рис. 4.9.) с запросом на корректировку. Закрытие окна приведёт к продолжению сканирования.

Функция-право ИЗМЕНЕНИЯ\_С\_НАРУШ\_ХРОН, вызывается по кнопке «Изменить» на вкладке «Работа» и определяет возможность выполнения операций с изменением условий труда с нарушением хронологии. Права на эту функцию настраиваются следующим образом:

- Если пользователь имеет право АДМИН даются полные права на изменение истории условий труда, в том числе «задним числом»;
- Если пользователь не имеет право АДМИН но имеет право ИЗМЕНЕНИЯ\_С\_НАРУШ\_ХРОН - даются полные права на изменения истории условий труда (при наличии прав на необходимые функции), в том числе на изменение истории «задним числом»;
- Если пользователь не имеет право АДМИН и не имеет право ИЗМЕНЕНИЯ\_С\_НАРУШ\_ХРОН (т.е. эта функция отсутствует в списке функций для групп, в которые входит пользователь) даются права на изменение истории условий труда в соответствии с хронологией (при наличии прав на необходимые функции), но блокируется возможность изменений истории «задним числом». Для прочих операций - в выдаче предупреждающего сообщения при попытке выполнения операции и прекращение операции.

# **4.6.2 Трудовая книжка, стаж**

Дополнительная таблица личной карточки «Трудовая книжка» предназначена для хранения истории всей трудовой деятельности сотрудника. Здесь указывается организация, дата зачисления в организацию, должность, класс/разряд, дата и причина увольнения, номер и дата приказа об увольнении. Работа с дополнительной таблицей осуществляется с помощью стандартных средств: добавление записей – через кнопку панели инструментов, удаление – через кнопку  $\mathbb{X}$  и т.д. Вся история работы **на своём предприятии** ведётся автоматически и независимо в другой таблице – «Изменение условий труда». Сведения из «Трудовой книжки» используются только в отчётах, например, в СЗВ-К (формируется в подсистеме «Налог»)». Главное, что эта информация никак не связана со стажем. Для ведения стажа в подсистеме «Персонал» используется одноимённая дополнительная таблица.

Дополнительная связанная таблица личной карточки «Стаж» специально разработана для отражения всех возможных нюансов учёта стажа. В дальнейшем эти данные используются для формирования отчетных документов для ПФР (формируются в подсистеме «Налог»). Подсистема «Персонал» позволяет выделять произвольное число видов стажа, по которым может вестись учёт. Примеры видов стажа: общий и непрерывный стаж, стаж по специальности и стаж для выслуги лет, стаж для предоставления льготной пенсии и районный стаж. Виды стажа ведутся в специальном справочнике, который может быть вызван через пункт горизонтального меню «Справочники / Прочие справочники / Виды стажа» или иной пункт, настроенный на функцию системы СТАЖ\_ВИД.

При работе с таблицей «Стаж» все действия по редактированию можно выполнять непосредственно в главном окне таблицы, но удобнее использовать специальную форму редактирования, которая появляется при нажатии на кнопку  $\boxed{\underline{\mathbb{B}}}$  или  $\boxed{\underline{\mathbb{B}}}$  – рис. 4.10.

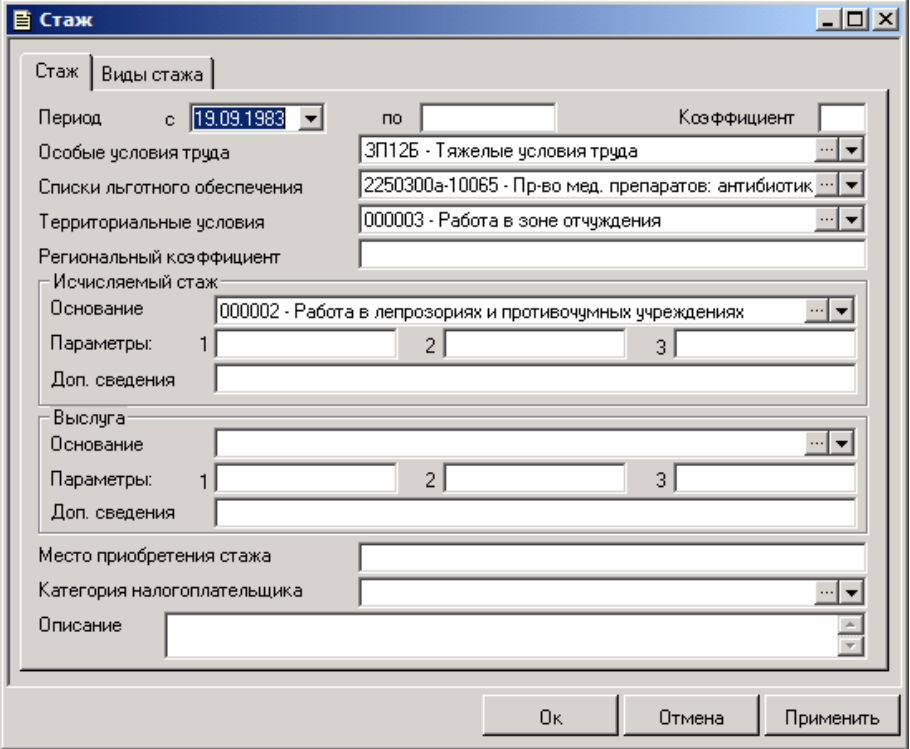

Рис. 4.10 Форма редактирования записей в таблице «Стаж»

В форме на вкладке «Стаж» задаётся период работы, коэффициент льготности для расчёта стажа за данный период, особые условия труда, имевшие место, отвечающий им код списка льготного пенсионного обеспечения, территориальные условия труда, региональный коэффициент и другие основания и параметры для исчисления специального трудового стажа и, соответственно, выбора коэффициента льготности, основания, параметров и дополнительных сведений для исчисления выслуги лет, место приобретения стажа. Значения большинства полей выбираются из справочников. Любой используемый справочник можно оперативно дополнить, открыв его с помощью кнопки в правой части поля-справочника.

Поля «Территориальные условия труда», «Особые условия труда», «Исчисляемый стаж, основание», «Исчисляемый стаж, параметры», «Исчисляемый стаж, дополнительные сведения», «Выслуга, основание», «Выслуга, параметры», «Выслуга, дополнительные сведения», «Место приобретения стажа» и «Списки льготного обеспечения» заполняются при подготовке данных для Пенсионного фонда.

Вкладка «Виды стажа» предназначена для перечисления тех видов стажа, которые положены сотруднику за работу в данном периоде в указанной местности, в указанных условиях труда и т.д. Из всего множества доступных видов стажа, приведённых в левой части вкладки, с помощью клавиш перемещения необходимо указать те, что имеют отношение к сотруднику. Перечень видов стажа, как отмечалось выше, задаётся в специальном справочнике.

Одна запись таблицы «Стаж» характеризует работу сотрудника за период с точки зрения исчисления стажа. Считается, что в течение этого периода никакие существенные для стажа параметры (перечислены на вкладке «Стаж») не изменяются. Как только произошло изменение любого из параметров, есть повод закрыть период действия предыдущей записи, т.е. заполнить поле «Дата окончания периода» в таблице «Стаж», и создать новую запись, указав для неё новые значения параметров.

Записи таблицы «Стаж» используются для расчёта стажа на вкладке «Пенсия» личной карточки. (Конечно, их можно также использовать в отчётах, документах, обращаясь к сведениям таблицы с помощью специальных функций), а также для формирования отчетных документов по форме СЗВ-К с сопроводительной документацией (формируются в подсистеме «Налог»). Расчёт по каждому виду стажа ведётся отдельно. Рассчитывается с точностью до месяца продолжительность периодов, в которых участвует данный вид стажа. Продолжительность определяется как разность между датой начала и датой окончания периода. Если дата окончания не заполнена, то она принимается за текущую. Далее к каждому периоду применяется

заданный для этого периода коэффициент льготности (период увеличивается в соответствующее число раз). А затем рассчитывается величина данного вида стажа как сумма всех периодов.

Состав записей дополнительной таблицы «Стаж» может повторять состав записей таблицы «Трудовая книжка», а может и не повторять, если известно, что при переходе с работы на работу виды стажа, положенные сотруднику не изменялись и не прерывались.

#### **Пример 4.1**

С 1.01.1980 сотрудник работал на предприятии гражданской авиации (ГА) в инженерно-техническом составе и занимался обслуживанием воздушных судов. С 10.05.1991 он перешёл на другое предприятие гражданской авиации, где продолжал оставаться в инженерно-техническом составе, но непосредственным обслуживанием воздушных судов не занимался. С 20.04.1996 сотрудник перешёл в коммерческую фирму, никак не связанную с авиацией, где работает по текущий момент (6.03.2001)

Сотрудник может претендовать (потенциально) на пенсию за выслугу лет согласно статьи 79 закона «О Государственных пенсиях в РФ» и на пенсию по старости. Возможность назначения пенсии за выслугу в данном случае предполагает получение данных об общем трудовом стаже в ГА и о стаже по непосредственному обслуживанию воздушных судов. Для пенсии по старости необходим общий трудовой стаж.

Таким образом, справочник видов стажа должен содержать как минимум 3 вида:

- стаж в гражданской авиации
- стаж в ГА по обслуживанию воздушных судов
- общий трудовой стаж

В дополнительную таблицу «Стаж» для рассматриваемого сотрудника добавляем 3 записи.

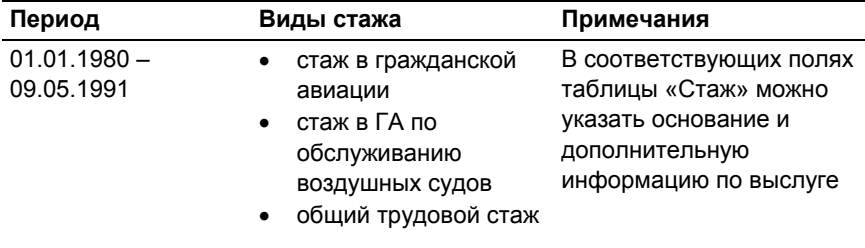

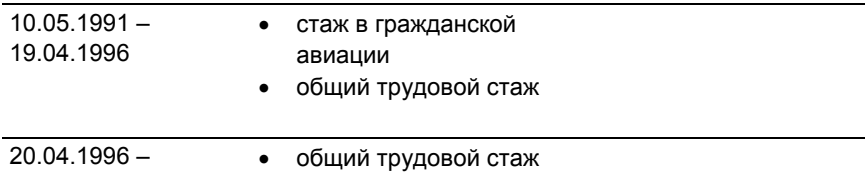

На вкладке «Пенсия» в личной карточке будут представлены следующие сведения по стажу

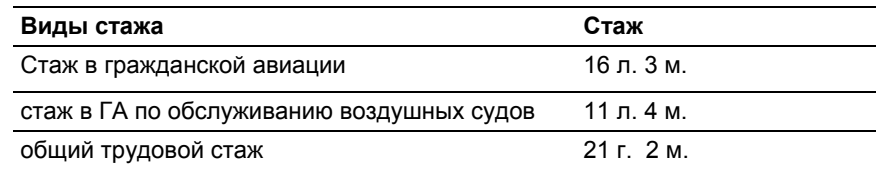

### **4.6.3 Аттестация**

Дополнительная таблица личной карточки «Аттестация» содержит сведения о результатах аттестации сотрудника на предмет соответствия занимаемой должности.

При работе с данной таблицей применяются общие правила работы системы с окнами-таблицами.

Каждая строка таблицы содержит информацию о датах аттестации и приказа на её проведение, номере этого приказа, а также об аттестуемой специальности работника, рекомендациях аттестуемому и, конечно, об оценке и решении комиссии. Значения таких атрибутов как специальность, рекомендации, оценка комиссии, решение комиссии выбираются из соответствующих справочников. При этом нужно помнить, что любой справочник можно дополнить (при наличии полномочий на эту операцию),

вызвав таблицу справочника с помощью кнопки .....

Приказ на аттестацию можно распечатать стандартными средствами. Для этого необходимо:

- Открыть справочник отчётов через пункт меню «Отчёты/ Отчёты группы «Персонал»
- Выбрать подгруппу «ПРС/03 Личная карточка»: щёлкнуть левой кнопкой мыши по названию подгруппы в левой части окна
- Сделать активной запись «ПРС/03/12 Печать приказа об аттестации»: щёлкнуть левой кнопкой мыши по соответствующей записи в правой части окна
- Запустить отчёт на исполнение: нажать на кнопку  $\mathscr{V}$  на панели инструментов
- В окне ввода параметров указать сотрудника и дату аттестации.

На данный приказ (как и на любой другой отчёт) можно настроить пункт горизонтального меню. Правила настройки меню приведены в руководстве «Основы администрирования». Настройка выполняется на функцию системы ОТЧЁТ\_ВЫПОЛН. В качестве параметров указываются список отчётов ПОСТ и код соответствующего отчёта (для приказа на аттестацию – ПРС/03/12).

Макет приказа на аттестацию содержится в файле ATTEST\_E.QRP

#### **4.6.4 Командировки**

Дополнительная таблица «Командировки» содержит сведения об отсутствии сотрудника в связи с командировкой.

Существует несколько способов открыть эту таблицу. Помимо стандартных:

- с помощью подпункта «Командировки» контекстного меню «Кроме того» на вкладке «Списочный состав» в окне «Гид»,
- через одноимённый подпункт контекстного меню «Табель/график» также на вкладке «Списочный состав» Гида,
- теми же способами в окне «Групповые операции» и «Поиск сотрудников»,
- из вкладки «Кроме того» личной карточки –
- существует дополнительный способ:
- через пункт меню «Командировки», вызываемый по кнопке «График/табель» на вкладке «Работа» в личной карточке

Также записи в таблицу «Командировки» могут быть добавлены при выполнении операций документооборота СОТР КОМ\_ДОБАВ и СОТР\_КОМ\_ДОБАВ\_СТАВКА, привязанных к документу «Приказ о направлении работника в командировку».

При работе с данной таблицей применяются общие правила работы системы с окнами-таблицами.

Каждая строка таблицы содержит информацию:

- о датах начала и конца командировки,
- номере и дате приказа о направлении в командировку,
- месте пребывания выбирается из справочника, который может быть вызван с помощью кнопки - в правой части поля либо через пункт меню, настроенный на функцию системы КОМ\_МЕСТО,
- цели командировки выбирается из справочника, который может быть вызван с помощью кнопки - в правой части поля либо через пункт меню, настроенный на функцию системы КОМ\_ЦЕЛЬ,

а также данные для учета отработанного времени:

- учетный период период (месяц) формирования сводного табеля, в котором необходимо учесть дни командировки.
- код вида рабочего времени (ВРВ) используется в табелеежедневнике для всех дней периода командировки. Выбирается из «Справочника видов рабочего времени».
- код начислений выбирается из справочника кодов начислений и удержаний
- флаг «Исключать выходные при расчёте» (по умолчанию снят).

Редактировать все эти данные можно непосредственно в окне, а можно использовать специальную форму редактирования, вызываемую при нажатии на кнопки  $\Box$  и  $\boxdot$  из системной панели инструментов – рис. 4.11.

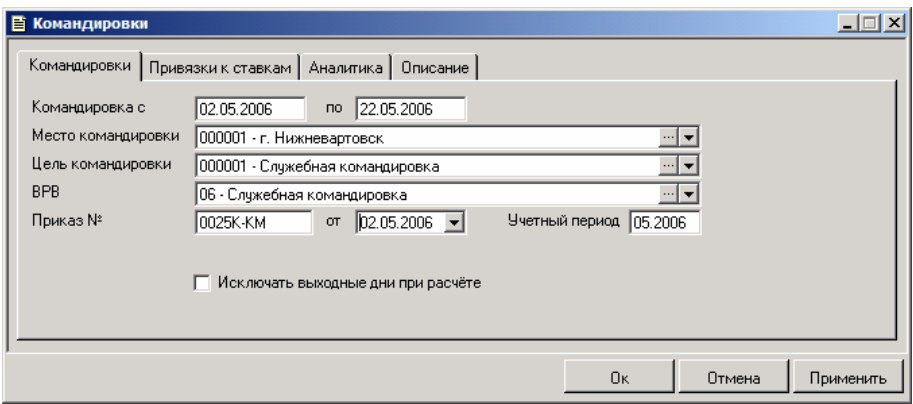

Рис. 4.11 Окно редактирования записей таблицы «Командировки»

На вкладке «Командировки» перечислены упомянутые выше атрибуты. При установленном флаге «Исключать выходные дни при расчете» выходные дни, вошедшие в командировку, в расчет зарплаты не войдут.

Необходимость вкладки «Привязка к ставкам» вызвана следующим обстоятельством: таблица ведётся в разрезе ставок сотрудника (см. также таблицы «Заболевания» и «Отпуска»). Т.е. предполагается, что сотрудник может отбыть в командировку по своей основной ставке, а по совмещаемым у него в табеле на этот период будут выходные, отпуск за свой счёт или иной код ВРВ. Допускается командировка сразу по всем ставкам. В зависимости от ситуации на вкладке «Привязка к ставкам» необходимо либо с помощью кнопки <u>Ц</u> добавить нужные ставки в таблицу детализации и убрать флажок «По всем ставкам» (тогда будет считаться, что сотрудник находится в командировке только по этим ставкам), либо оставить выставленным флажок «По всем ставкам» (тогда вне зависимости от наличия записей в таблице детализации будет считаться, что командировка – по всем ставкам). В таблице «Командировки» есть ещё одно поле – флажок «Передано на расчёт». Это поле нередактируемое. Если флажок проставлен, то это означает, что запись была экспортирована в подсистему «Зарплата» (из подсистемы «Зарплата» выполняется алгоритм импорта), по ней сформирован расчётный документ в этой подсистеме и добавлены соответствующие записи в зарплатовский табель. После того, как импорт выполнен, изменение/удаление записи из подсистемы «Персонал» блокируется.

На вкладках «Аналитика» и «Описание» имеется возможность внести дополнительную информацию о командировке.

Можно распечатать приказ о командировке (ПРС/03/10), командировочное удостоверение (ПРС/03/15) и служебного задания для направления в командировку (ПРС/03/16). Последовательность действий в общих чертах та же, что и для приказа о проведении аттестации (см. пункт 4.6.3.). Только необходимо выбирать отчёты ПРС/03/10, – Печать приказа о командировке. Макет отчёта содержится в файле COMAND\_E.QRP

Сведения дополнительной таблицы «Командировки» являются одним из источников информации при формировании данных табельного учета.

# **4.6.5 Отпуска**

Дополнительная таблица «Отпуска» содержит сведения об отпусках сотрудника. Подробно все вопросы учёта отпусков и в частности ведение таблицы «Отпуска» рассмотрено в главе 8.

# **4.6.6 Заболевания**

Сведения о заболеваниях по каждой ставке сотрудника можно заполнить/просмотреть, используя дополнительную таблицу личной карточки «Заболевания». Способы доступа к таблице заболеваний те же, что для таблицы командировок:

- Двумя разными способами из контекстного меню в окне Гида, окне групповых операций и окне «Поиск сотрудников"
- Из вкладки «Кроме того» личной карточки
- Из вкладки «Работа» личной карточки через меню, открывающееся после нажатия на кнопку «График/табель».

Также записи в таблицу «Заболевания» могут быть добавлены при выполнении операций документооборота СОТР\_ЗАБОЛ\_ДОБАВ и СОТР\_ЗАБОЛ\_ДОБАВ\_СТАВКА, привязанных к документу «Больничный лист» (в контрольном примере «БолЛист/БолнЛист»).

При работе с таблицей «Заболевания» применяются общие правила работы системы с окнами-таблицами.

Для заполнения сведений о болезнях сотрудника требуется указать:

- № больничного листа;
- вид листка нетрудоспособности наименование документа, подтверждающего факт заболевания сотрудника. Выбирается одно из множества значений из справочника «Вид листка нетрудоспособности». На этот справочник настроена функция НЕТРУД\_ЛИСТ. Соответственно, можно настроить пункт меню на эту функцию и иметь быстрый доступ к справочнику;
- вид нетрудоспособности выбирается одно из множества значений из справочника «Вид нетрудоспособности» (функция НЕТРУД\_ВИД);
- режим больного выбирается одно из множества значений из справочника «Режим больного» (функция РЕЖИМ\_БОЛ);
- заболевание выбирается одно из множества значений из справочника «Заболевание» (функция ЗАБОЛ\_ВИД) – не может быть пустое;
- дата начала болезни проставляется в ручную (не может быть открыта);
- дата окончания болезни проставляется в ручную (может быть открыта);
- учетный период период (месяц) формирования сводного табеля, в котором необходимо учесть дни болезни;
- вид рабочего времени один из кодов «Справочника видов рабочего времени», соответствующий времени болезни (по умолчанию применяется код рабочего времени из настройки видов рабочего времени, установленных для всего предприятия);
- % оплаты процент оплаты больничного. Рядом с полем расположена кнопка автоматического расчёта процента. При расчёте используется пользовательский алгоритм БольнПроц (список пользовательских алгоритмов можно открыть из АРМа АДМИН через пункт меню «Справочники / Служебные справочники / Общесистемные алгоритмы» или иной пункт, настроенный на функцию системы АЛГОРИТМ);
- рабочих дней;
- оплачено дней;
- предыдущее заболевание.

Редактировать все эти данные можно непосредственно в окне-таблице, а можно использовать специальную форму редактирования, вызываемую при нажатии на кнопки  $\Box$  и  $\Box$  из системной панели инструментов – рис. 4.12.

| 目 Заболевания          |                                                   |                                                    |
|------------------------|---------------------------------------------------|----------------------------------------------------|
| Заболевания            | Привязки к ставкам   Описание                     |                                                    |
| Б/л №<br>42132<br>c.   | no 05.05.2006<br>03.05.2006                       | Раб. дней<br>Уч. период 05.2006<br>$3 -$           |
| Заболевание            | 2 - Грипп<br>$\overline{\phantom{a}}$<br>$\cdots$ | Режим больного<br>1000001 - Постельный<br>$\cdots$ |
| Вид нетрудоспособности | 0 - На весь период нетрудоспс …   ▼               | BPB<br>19 - Временная нетрудоспосо    •            |
| Вид листка нетрудосп.  | 1000001 - Больничный лист                         |                                                    |
| Процент оплаты         | Оплач. дней<br>圖                                  | Предыдущее заболевание<br>c                        |
|                        |                                                   | Ūκ<br>Отмена<br>Применить                          |

Рис. 4.12 Форма редактирования записи таблицы «Заболевания»

На вкладке «Заболевания» перечислены упомянутые выше атрибуты. При этом нет полей, которые рассчитываются автоматически. Для задания требуемой логики расчётов используйте средства документооборота.

**Таблица заболеваний ведётся в разрезе ставок.** Т.е. сотрудник может болеть по одной ставке и не болеть по другой. Чтобы такое стало возможным в подсистеме «Персонал», существует вкладка «Привязки к ставкам» (см. также таблицы «Командировки» и «Отпуска»). Здесь необходимо либо задать перечень ставок, по которым сотрудник числится больным (с помощью кнопок  $\Box$  и  $\mathbf{X}$ ), либо проставить флажок «По всем ставкам».

Данные таблицы «Заболевания» могут быть использованы в подсистеме «Зарплата» для формирования соответствующих расчётных документов и заполнения собственного табеля. Если запись о заболевании была экспортирована в подсистему «Зарплата», то для этой записи автоматически устанавливается флаг «Передано на расчёт», запись не может быть удалена и изменена в подсистеме «Персонал».

Данные дополнительной таблицы «Заболевания» является одним из источников формирования табеля отработанного времени.

### **4.6.7 Воинская обязанность, изменение воинских званий**

В личной карточке для военнообязанных сотрудников предприятия может быть заполнена дополнительная таблица «Воинская обязанность». Для редактирования в этой таблице сведения о воинском учете сгруппированы с помощью вкладок «Общие», «Спецучет», «Прочее», «Изменения воинских званий» – рис. 4.13.

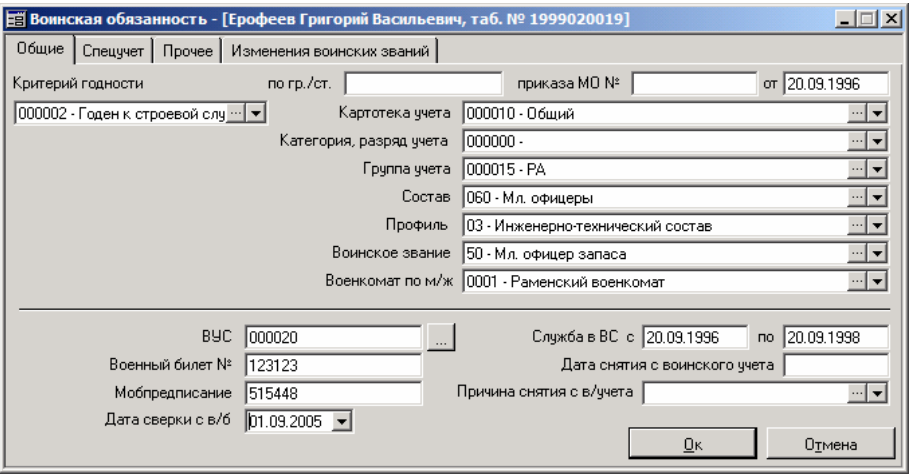

Рис. 4.13 Дополнительная таблица личной карточки «Воинская обязанность»

На вкладке «Общее» строковая информация заносится с клавиатуры, справочные данные выбираются с помощью механизма выбора значений из справочника. Особенностью является заполнение полей «Группа учета», «Состав», «Профиль» и «Воинское звание». Они заполняются в соответствии с настройкой соответствия состава и групп.

Справочники: картотека учёта (функция ВОИНУЧ\_ВИД), категория воинского учёта (функция ВОИНУЧ\_РЗРД), профили (функция ВОИН\_ПРОФИЛЬ), воинское звание (функция ВОИН\_ЗВАНИЕ), вызываемые из вкладки «Общие», являются простыми справочниками, т.е. при их ведении требуется задать лишь код и наименование элемента. В то же время справочники групп учёта (функция ВОИН\_ГРУППА) и состава воинского учёта (ВОИН СОСТАВ) сложные. Для каждой записи в справочнике групп учёта можно указать входящие в эту группу воинские составы. А для элемента в справочнике составов можно указать группу воинского учёта, к которой этот состав принадлежит, профили офицерского состава, воинские звания, которые могут быть присвоены военнослужащим текущего состава. На вкладке «Общие» таблицы «Воинская обязанность» заполняются также сведения о военкомате, в котором сотрудник стоит на учёте. Нужный военкомат выбирается из справочника военкоматов (функция ВОЕНКОМАТ). Это также сложный справочник. Для каждого военкомата можно указать город, почтовый адрес, должности и фамилию военного комиссара и руководителя по призыву – т.е. те сведения, которые необходимы для

#### *Глава 4 Ведение личных карточек*

формирования сообщение (писем) в военкомат, выборок сотрудников и других отчётов.

Все перечисленные справочники являются стандартными окнамитаблицами и работа с ними происходит по общим правилам. В тех случаях, когда справочник сложный, используется специальная форма редактирования.

На вкладке «Общее» дополнительной таблицы «Воинская обязанность» для заполнения поля «Состав» будет предложено то подмножество справочника воинского состава, которое определено для значения группы, выбранной ранее. При заполнении полей «Профиль» и «Воинское звание» программой будут предложены только те значения, которые соответствуют заданному воинскому составу.

Сведения о постановке и снятии со спецучета хранятся во вкладке «Спецучет». Данные вносятся и корректируются по общим правилам работы с окнами-таблицами.

Во вкладке «Прочее» содержится дополнительная произвольная текстовая справочная информация по воинской обязанности.

Вкладка «Изменения воинских званий» дублирует одноименную дополнительную связанную таблицу личной карточки. Данные вносятся и корректируются по общим правилам работы с окнами-таблицами.

Данные таблицы «Воинская обязанность» используются при заполнении личной карточки сотрудников (форма № Т-2) в части, касающейся сведений о воинском учёте, а также Формы №6. Список сотрудников, стоящих на воинском учёте, список сотрудников по званиям и форма № 6 могут быть получен с помощью отчётов группы ПРС/02. Чтобы открыть список отчётов, необходимо воспользоваться пунктом меню «Отчёты / Отчёты группы «Персонал».

#### **4.6.8 Акционер**

Дополнительная таблица личной карточки «Акционер» предназначена для хранения сведений о величине долевого участия (акциях) сотрудника. Это может быть как вклад в уставный капитал (акции) своего предприятия, так и любого другого предприятия, являющегося хозяйственным обществом.

Таблица содержит следующие поля:

• компания – код организации/предприятия, участником которого является сотрудник (т.е. сотрудник имеет вклад в уставный капитал этого общества). Значение выбирается из списка субъектов учёта, заданного в настройке финансовой структуры текущей бизнес-единицы как «список организаций». (О настройке финансовой структуры см. руководство «Основы администрирования»)

- дата взноса дата внесения доли в уставный капитал общества (дата приобретения акций)
- вид взноса способ оплаты вносимой в уставный капитал общества доли. Например, деньги, ценные бумаги, вещи или иные имущественные права
- вид акций вид приобретаемых акций (для акционерных обществ). Выбирается из справочника видов акций (функция системы АКЦИЯ\_ВИД)
- количество акций количество приобретаемых акций (для акционерных обществ)
- валюта валюта, в которой произведена оценка вклада сотрудника в уставный капитал (оплата приобретённых акций). Выбирается из справочника валют (функция системы ВАЛЮТА)
- Сумма денежная оценка величины вклада (стоимость приобретённых акций)
- Дата выхода дата выхода из состава участников (акционеров) хозяйственного общества

Ведение таблицы осуществляется по общим правилам ведения оконтаблиц.

Доступ к дополнительной таблице «Акционер» регулируется через определение полномочий на функцию системы АКЦИОНЕР.

# **4.6.9 Досье**

Дополнительная таблица «Досье» личной карточки предназначена для хранения информации, относящейся к конкретному сотруднику. Все данные разбиты на тематические группы – рис. 4.14.

| ЕЁ Досье - [ Ерофеев Григорий Васильевич ]<br>-  미 ×                                                                                                    |                                |                                              |                                                                                   |
|----------------------------------------------------------------------------------------------------|--------------------------------|----------------------------------------------|-----------------------------------------------------------------------------------|
| 日<br>руппы досье<br><b>ПА - Анкета</b><br>ЛХ - Характеристика<br>Ė-<br>F-                                                                                               | № документа<br>Письмо<br>Отзыв | Дата документа  <br>15.01.2001<br>20.01.2001 | Описание<br>Письмо с просьбой о приёме на работу<br>Отзыв от бывшего работодателя |
| <b>ЛХ1 - Результаты тестир</b><br><b>ЛХ11 - Тестирование</b><br><b>ЛХ12 - Личностные то</b><br>ЛХ13 - Психофизичес<br><b>ЛХ2 - Результаты оценки</b><br>ЛХЗ - Увлечения | Мнение<br>Мнение 2             | 25.01.2001<br>25.01.2001                     | Мнение о кандидате инспектора по резул<br>Мнение о кандидате начальника подразд   |
|                                                                                                    |                                |                                              |                                                                                   |

Рис. 4.14 Таблица «Досье»

Группы досье, имеющие древовидную структуру, представлены в левой части окна. Выделив интересующую группу, в правой части окна можно работать с относящимися к ней документами (на рисунке 4.14. в группе «Анкета» присутствует четыре документа). Для создания нового документа используется клавиша F2 или пункт контекстного меню «Добавить», вызываемого щелчком правой кнопки мыши в правой части окна. При этом открывается окно «Документ досье», содержащее на одной вкладке простой внутренний текстовый редактор системы, функционально приближенный к редактору WordPad, а на другой – поля для записи реквизитов документа: его номер, дату составления и описание. Документы досье могут быть созданы в программе при помощи внутреннего редактора или внедрены извне.

Для изменения или удаления документов используйте клавиши F3 и F8 соответственно или одноименные пункты контекстного меню.

Доступ к дополнительной таблице «Досье» регулируется через определение полномочий на функцию системы ДОСЬЕ.

Для изменения набора групп, перечисленных в левой части окна «Досье», их названий, иерархии необходимо использовать справочник групп досье. Он вызывается по пункту горизонтального меню «Операции / Настройки подсистемы / Группы досье» или иному пункту, настроенному на функцию ДОСЬЕ\_ГРУППА.

Иерархическая структура групп досье достигается использованием технологии позиционного кодирования. Для этого служит столбец «Код» таблицы. Механизм композиции/декомпозиции кодов и выбор позиции в иерархии похож на случай со структурой предприятия (подробно описан в пункте 2.4.5.). Единственное отличие для досье в том, что здесь пользователь задаёт не «относительный», а сразу «полный « код группы, а система в ходе анализа структуры дерева раскладывает этот код на «относительные коды». При этом учитывается регистр (заглавные/прописные буквы) символов. Для построения групп досье анализируются все строки справочника «Группы досье».

 **Рассмотрим пример 4.2.** 

Справочник групп досье пуст. В него добавляется новая запись, для которой в столбце «Код» указывается 222 (это полный код). Т.к. в таблице нет других записей, то система не находит соответствия и помещает созданную группу на верхний уровень. Добавляем ещё одну запись, у которой в столбце «Код» проставляем значение 22. Система опять не находит полный код, меньший этого по длине и начинающийся (слева) с тех же символов, поэтому данная группа помещается тоже на верхний

уровень. Но после этого для группы, добавленной в таблицу первой, появляется соответствие (т.е. появляется группа, у которой код меньше по длине и начинается с тех же символов). Следовательно, группа с кодом 22 становится «родительской» для группы 222 и последняя переходит на второй уровень иерархии, а её относительный код будет равен 2. Если добавить ещё одну запись, например, с кодом 222У, то он по указанным выше правилам войдёт в группу 222 с относительным кодом У.

Для ведения справочника групп досье используются стандартные правила работы с окнами-таблицами, вызываемые через контекстное меню, панель инструментов или «горячие» клавиши.

### **4.6.10 Образование**

Дополнительная таблица «Образование» личной карточки предназначена для хранения информации об образовании сотрудника.

Таблица содержит следующие поля:

- Учебное заведение
- Вид образования
- Специальность по диплому
- Форма образования
- Квалификация по диплому
- Дата поступления
- Дата окончания
- № Диплома
- Дата Диплома
- Вид документа об образовании
- Серия диплома
- Факультет
- Примечание
- Ведение таблицы осуществляется по общим правилам ведения окон-таблиц.

#### **4.6.11 Повышение квалификации**

Дополнительная таблица «Повышение квалификации» личной карточки предназначена для хранения информации о повышении квалификации сотрудника.

Таблица содержит следующие поля:

- Учебное заведение
- Дата начала
- Дата окончания
- № приказа
- Дата приказа
- Вид образования
- Специальность по диплому
- Направление обучения
- Форма образования
- Вид документа об образовании
- № Диплома
- Серия диплома
- Дата Диплома
- Должность профессия
- Примечание

Ведение таблицы осуществляется по общим правилам ведения оконтаблиц.

#### **4.6.12 Профессиональная переподготовка**

Дополнительная таблица «Профессиональная переподготовка» личной карточки предназначена для хранения информации о профессиональной переподготовке сотрудника.

Таблица содержит следующие поля:

- Учебное заведение
- Дата начала
- Дата окончания
- № приказа
- Дата приказа
- Вид образования
- Специальность по диплому
- Направление обучения
- Форма образования
- Вид документа об образовании
- № Диплома
- Серия диплома
- Дата Диплома
- Должность профессия
- Примечание

Ведение таблицы осуществляется по общим правилам ведения оконтаблиц.

### **4.7 Паспортные данные сотрудника**

Вкладка «Паспорт» личной карточки предназначена для ведения паспортных данных сотрудника. Они могут заполняться либо непосредственно на этой вкладке (рис. 4.15.), либо в момент операции приема на работу (на вкладке «Личные сведения» формы «Приказ (распоряжение) о приёме на работу»).

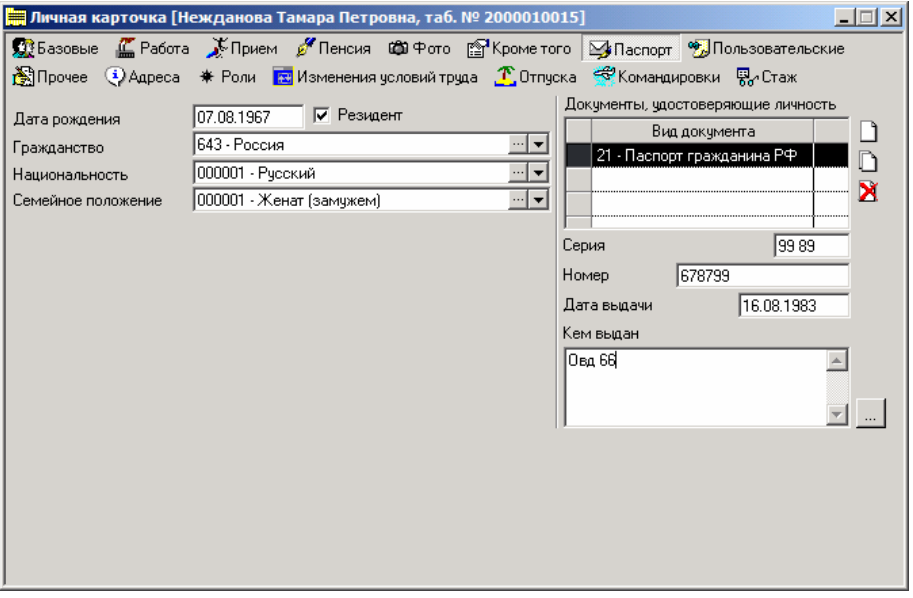

Рис. 4.15 Личная карточка сотрудника. Вкладка «Паспорт»

В левой части формы заполняются сведения о дате рождения, гражданстве, национальности, семейном положении, а также отмечается резидентность/ нерезидентность сотрудника. Значения полей «Место рождения», «Гражданство», «Национальность» и «Семейное положение» выбираются из одноименных справочников.

В правой части указываются регистрационные данные удостоверяющего личность документа: серия и номер, дата выдачи и отделение внутренних дел, выдавшее документ. Все эти данные зависят от вида документа. Примеры видов: паспорт гражданина РФ, паспорт гражданина СССР, временное удостоверение личности и др. Таким образом, для сотрудника можно задать несколько документов-удостоверений и у каждого будут свои регистрационные данные. Список видов документов задаётся на вкладке «Паспорт» личной карточки сотрудника с помощью кнопок  $\Box$  (добавить вид документа в список),  $\Box$  (открыть справочник видов документов и добавить вид оттуда),  $\mathbb{E}$  (удалить вид документа из списка).

Виды документов выбираются из справочника «Вид документаудостоверения личности» (описание см. в главе 11). Главная особенность этого справочника – возможность для каждого вида документов создавать шаблоны серии и номера. Всякий раз при сохранении паспортных данных в личной карточке система проверяет номер и серию на соответствие шаблону. В случае несоответствия данные не сохраняются, и выдаётся предупреждение.

Поле «Кем выдан» может заполняться вручную произвольной текстовой информацией, либо значение может выбираться из справочника «Отделения внутренних дел». В последнем случае достаточно нажать на кнопку , расположенную справа от поля, а в самом справочнике – на клавишу F11, предварительно указав нужную строку.

После заполнения паспортных данных на вкладке «Паспорт» необходимо эти данные сохранить. Для этого следует нажать клавишу F10, либо выбрать пункт горизонтального меню «Личная карточка / Сохранить изменения», либо воспользоваться кнопкой  $\blacksquare$  на панели инструментов.

# **4.8 Адресные данные сотрудника**

Все адреса сотрудника задаются на вкладке «Адреса» его личной карточки – рис. 4.16.
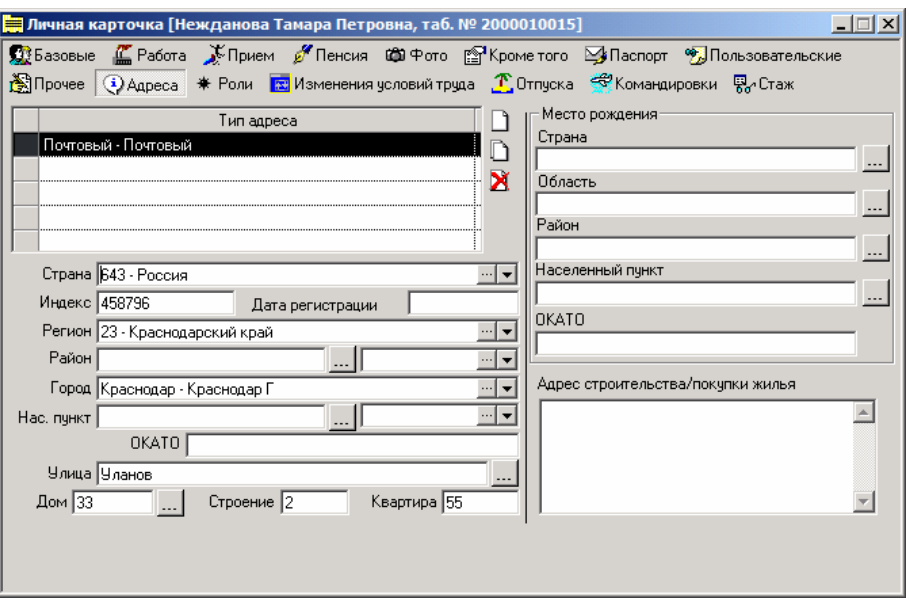

Рис. 4.16 Личная карточка сотрудника. Вкладка «Адреса»

Количество адресов не ограничено. Каждый адрес определяется типом. Примеры типов адресов: фактический адрес, юридический адрес, почтовый и др. Список типов адресов для сотрудника задаётся с помощью кнопок  $\Box$  $\mathbf{X}$ , расположенных на вкладке. При этом типы адресов выбираются из одноимённого справочника.

Для каждого типа адреса можно указать страну, регион, район, город, населённый пункт, почтовый индекс, улицу, дом, строение, квартиру и дату регистрации, а также код ОКАТО. Такие параметры адреса как страна, регион, город при заполнении личной карточки всегда выбираются из внутренних адресных справочников системы (подробно о них см. главу 11). Сведения об индексе, улице, доме и строении могут задаваться вручную, выбираться из внутренних адресных справочников либо выбираться из внешней справочной адресной системы (структура которой должна соответствовать структуре справочника ПФ г. Москвы). Наконец, район и улицу можно также импортировать из общероссийского классификатора адресов МНС.

Принципиально существует три источника адресной информации:

- внутренняя адресная база, из которой в личной карточке могут заполняться индекс, страна, регион, город, улица, дом и строение
- внешняя адресная база, соответствующая по структуре базе адресов ПФР г. Москвы, из которой могут заполняться индекс, улица, дом и строение
- классификатор адресов МНС, который позволяет непосредственно заполнять район и улицу. Сведения о регионах и городах должна предварительно импортировать из МНС во внутреннюю базу и затем выбирать из неё.

Для выбора значения из справочника (неважно, внутреннего или внешнего) необходимо нажать на кнопку **...........** расположенную с права от соответствующего поля, либо воспользоваться выпадающим списком, где это возможно.

#### **Процедуры формирования адреса**

Последовательное заполнение параметров адреса из внутренней адресной базы:

- 1. Задать тип адреса
- 2. Указать страну, выбрав необходимую из справочника стран
- 3. Последовательно заполнить прочие характеристики.

При этом список городов будет ограничен в соответствии с заданными страной и регионом, т.к. в справочнике городов определяется, в какой стране и в каком регионе находится конкретный город. Список улиц будет ограничен по заданному городу, а список домов – по индексу, городу и улице. В последнем случае мы имеем ограничение для домов сразу по трём параметрам. Если любой из влияющих параметров не будет указан, то ограничение «ослабнет» по этому параметру. Если при заданном индексе и городе не указать улицу, то в список домов попадут все дома, имеющие введённый почтовый индекс, по всем улицам в этом городе. После выбора элемента автоматически в личной карточке будут заполнены все прямо или косвенно влияющие на него параметры адреса. Т.е. при выборе города будут заполнены регион и страна, при выборе улицы – город, регион и страна, при выборе дома – улица, индекс, город, регион и страна.

Отсюда открываются более рациональные возможности заполнения адреса:

Задать тип адреса

- 1. Задать тип адреса
- 2. Задать город
- 3. Задать улицу
- 4. Задать дом

Все остальные параметры, кроме тех, что заполняются вручную, будут проставлены автоматически.

#### **Заполнение адреса из базы ПФР г. Москвы**

Всё, что касается стран, регионов и городов, в равной степени подходит для внутренних и внешних адресных источников. Чтобы улицы, индексы, дома и строения выбирались из внешней адресной базы, необходимо в пункте горизонтального меню «Файл / Настройка» задать шаблон ODBC для источника данных ПФР. Шаблон ODBC должен быть предварительно настроен (см. главу 11).

После этих подготовительных действий достаточно указать почтовый индекс в соответствующем поле на вкладке «Адреса» личной карточки и нажать на кнопку **, расположенную справа от поля «Дом»**. В появившемся окне «Адрес» последовательно выбрать улицу и номер дома и нажать на кнопку «Ok». Подобные действия приведут к заполнению полей «Улица», «Дом», «Строение» в личной карточке. Индекс используется, чтобы ограничить список улиц. Если он не будет задан изначально, то система прочитает и отобразит весь список улиц из внешней базы, а после нажатия в окне «Адрес» на кнопку «Ok» также будет заполнено поле «Индекс».

Если ODBC для источника данных ПФР не задан, то будет использоваться внутренняя база улиц и домов.

#### **Заполнение адреса из общероссийского классификатора адресов МНС**

Чтобы использовать адресную базу МНС, необходимо один раз:

- 1. Настроить источник данных ODBC на директорию, содержащую файлы kladr.dbf, street.dbf, socrbase.dbf (см. главу 11).
- 2. В системе «Персонал» через пункт меню «Файл/Настройка» вызвать окно, на вкладке «Кадры» которого в поле «Источник

данных МНС РФ» выбрать настроенный источник. Можно пропустить первый шаг и вызвать окно настройки ODBC непосредственно из вкладки «Кадры».

3. Для ускорения работы с классификатором следует один раз проиндексировать указанные таблицы. Управление индексацией выполняется с помощью пунктов меню «КЛАДР/Создать индексы» и «КЛАДР/Удалить индексы» из окна импорта регионов, городов или улиц (см. далее).

Если источник данных МНС РФ не будет указан, то вместо классификатора адресов МНС будет использоваться внутренняя адресная база.

Из адресной базы можно импортировать: регионы, районы, города (населённые пункты), улицы, ОКАТО. Регионы и города на вкладке «Адреса» личной карточки выбираются из внутренней адресной базы данных, поэтому использование регионов и городов из базы МНС предполагает их предварительный импорт во внутренние справочники.

Технология работы с использованием адресной базы МНС.

- 4. Задать тип адреса.
- 5. Выбрать страну (если необходимо) из внутреннего справочника стран.
- 6. Задать индекс (если известен).
- 7. Выбрать регион из внутреннего справочника, если список регионов из базы МНС уже был импортирован (справочник регионов в контрольном примере соответствует базе МНС). Иначе зайти в справочник регионов по кнопке в правой части поля и в окне справочника нажать на кнопку «Импорт» - появится окно со списком регионов из классификатора адресов МНС. Для переноса регионов во внутренний справочник необходимо:
	- выделить все или часть регионов,
	- нажать на кнопку «Вставить» на панели инструментов ИЛИ выбрать пункт меню «КЛАДР/Импорт выделенных» ИЛИ использовать двойной щелчок мышью по заголовку строки (если добавляется одна строка).
- 8. Нажать на кнопку **CO** слева от поля «Район» откроется окно со списком районов из классификатора адресов МНС. Районы будут отфильтрованы по выбранному ранее региону. Если регион не был выбран, то будет сформирован полный список районов.

Для добавления названия района в личную карточку необходимо:

• указать нужный район,

- нажать на кнопку «Вставить» на панели инструментов ИЛИ выбрать пункт меню «КЛАДР / Импорт выделенных" ИЛИ использовать двойной щелчок мышью по заголовку строки.
- 9. Выбрать город из внутреннего справочника, если список городов из справочника МНС уже был импортирован. Иначе зайти в справочник городов (он будет отфильтрован по региону и стране) и нажать на кнопку «Импорт» - появится окно со списком городов из классификатора адресов МНС. Список будет отфильтрован по региону.

Добавление городов во внутреннюю адресную базу аналогично добавлению регионов (см. выше).

10. Нажать на кнопку **[44]** слева от поля «Улица» - откроется окно со списком улиц из классификатора адресов МНС. Список улиц будет отфильтрован по городу и индексу. Добавление названия улицы в личную карточку аналогично добавлению района (см. выше). Если индекс не был задан, то он заполнится при выборе улицы. Желательно указывать индекс и/или

город прежде, чем переходить к выбору улицы, т.к. иначе система попытается сформировать полный список улиц (порядка 400 000 записей), что может потребовать значительного времени.

11. В ручную задать дом, строение и квартиру.

Отдельно на вкладке «Адреса» задаются сведения о месте рождения. При их заполнении можно использовать внутреннюю адресную базу данных или классификатор адресов МНС. В последнем случае технология та же: страна выбирается только из внутренней базы; регион и населённый пункт (город и прочее) выбираются из внутренней базы, но могут предварительно в эту базу быть импортированы из классификатора адресов МНС; район выбирается непосредственно из классификатора адресов МНС. При этом действуют те же правила фильтрации.

## **4.9 Пользовательские поля личной карточки**

Вкладка «Пользовательские» личной карточки содержит дополнительные сведения о работнике, приведённые в пользовательских полях (пользовательских характеристиках). Состав пользователь полей задаётся в справочнике субъектов учёта. В личной карточке можно лишь присвоить полю значение.

#### **Зачем необходимы пользовательские поля?**

Пользовательское поле – это любая характеристика сотрудника, которая обладает следующими особенностями:

- ценность имеет значение этой характеристики. Ведь можно настроить пользовательское поле, оно появится на вкладке «Пользовательские». Но пока в поле не будет занесено значение, сотрудник не будет ничем выделять из остальной массы
- ценность имеет лишь значение признака на текущий момент. История изменения пользовательских полей не может вестись ни автоматически, ни вручную. Если необходимо знать динамику изменения некоторой характеристики сотрудника, то она не может выступать в качестве пользовательского поля. В этом случае стоит подумать об использовании пользовательской характеристики статусов (пункт 3.2.5.) или о пользовательской таблице.

Примером характеристик, удовлетворяющих этим критериям, являются психотип сотрудника, частота заболевания, принадлежность к профсоюзу. В то же время принадлежность к списочному составу нельзя задавать в пользовательском поле, т.к. предприятию для составления статотчётности требуется история попадания/выхода сотрудника из списочного состава. Принадлежность к списочному составу – это характеристика статуса.

#### **Настройка пользовательских полей**

В пункте 3.2.5. приводилось описание настройки пользовательской характеристики статусов. В случае с сотрудниками схема действий и даже интерфейсы окон те же, т.к. в КИС «Флагман» все списки настраиваются однообразно. Уже отмечалось, что настройка списков не является предметом настоящего руководства. Подробно эта процедура рассмотрена в руководстве «Основы администрирования», где приводятся детали для каждого вида списков. Далее процесс настройки описывается схематично.

На первом шаге необходимо открыть справочник субъектов учёта (ведь сотрудники – это субъекты учёта!). Для этого используется пункт меню «Справочники / Субъекты учёта / Списки субъектов» на АРМе АДМИН или иной пункт меню (кнопка пользовательской панели), настроенные на функцию системы СУ\_СПИСОК.

На втором шаге необходимо из перечня списков, находящихся в справочнике, выбрать список сотрудников текущей бизнес-единицы и открыть окно редактирования этого списка. В контрольном примере для бизнес-

единицы 0001 – «Инфософт-Демо» списком сотрудников является список СОТР. Чтобы узнать список сотрудников своей бизнес-единицы, необходимо открыть окно финструктуры корпорации. Список задаётся на редактирование с помощью кнопки **•** панели инструментов.

Третий шаг – непосредственная настройка пользовательских характеристик (полей). В окне «Настройка списка» необходимо перейти на вкладку «Характеристики» и последовательно сформировать список пользовательских полей, указав наименование, тип и при необходимости другие параметры. Например, если выбран тип «Код», то предполагается, что значение в данное поле будет выбираться из справочника. Т.е. потребуется указать функцию системы, вызывающую справочник. С заданным наименованием и типом поля появятся на вкладке «Пользовательские» в личной карточке. Пользовательских полей может быть не больше 12.

#### **Использование пользовательских полей**

В зависимости от установленных при настройке типов пользовательские поля могут быть простые (текст, дата, число) или вызывать справочник системы.

Данные из пользовательских полей могут быть использованы при создании выходных документов и фильтров.

## **4.10 Прочая информация о сотруднике**

Вкладка «Прочее» (рис. 4.17.) содержит справочную информацию о водительских правах работника, номере пропуска, предыдущей фамилии и пользовательском имени в системе.

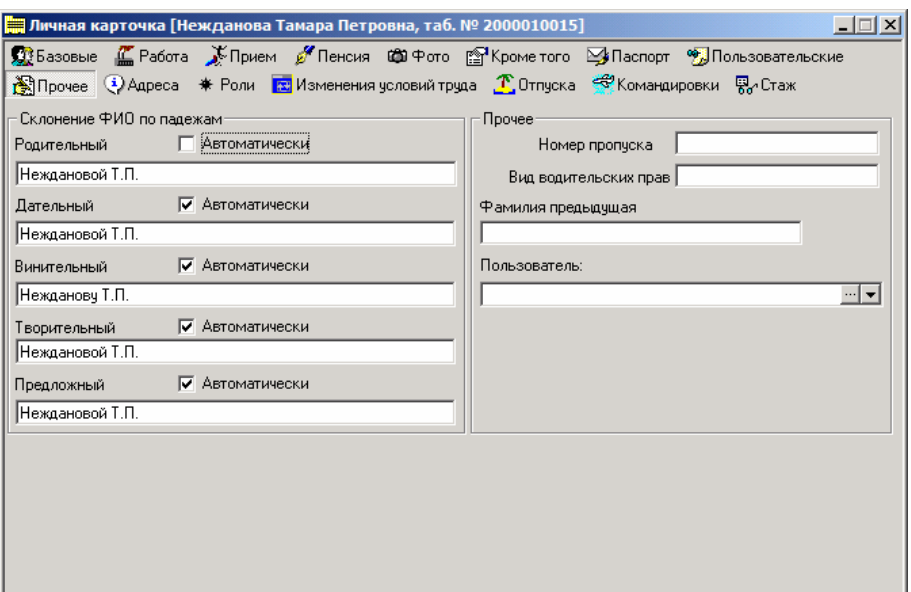

Рис. 4.17 Личная карточка сотрудника. Вкладка «Прочее»

На этой же вкладке представлен вариант склонения фамилии сотрудника. Система выполняет автоматическое склонение, ориентируясь на установленный в личной карточке на вкладке «Базовые» род (мужской или женский). При склонении фамилии используются правила русского языка. Если фамилия не склоняется или варианты склонения отличны от стандартных, то может потребоваться ручная корректировка одного или нескольких падежей.

При дальнейшей работе программой будут использоваться варианты склонения:

- стандартные, если необходимые поля на вкладке «Прочее» заполнены и выбран флаг «Автоматически»;
- из вкладки «Прочее», если необходимые поля заполнены и флаг «Автоматически» снят.

## **4.11 Роли сотрудника**

На вкладке «Роли» личной карточки отображаются, соответственно, роли сотрудника – рис. 4.18.

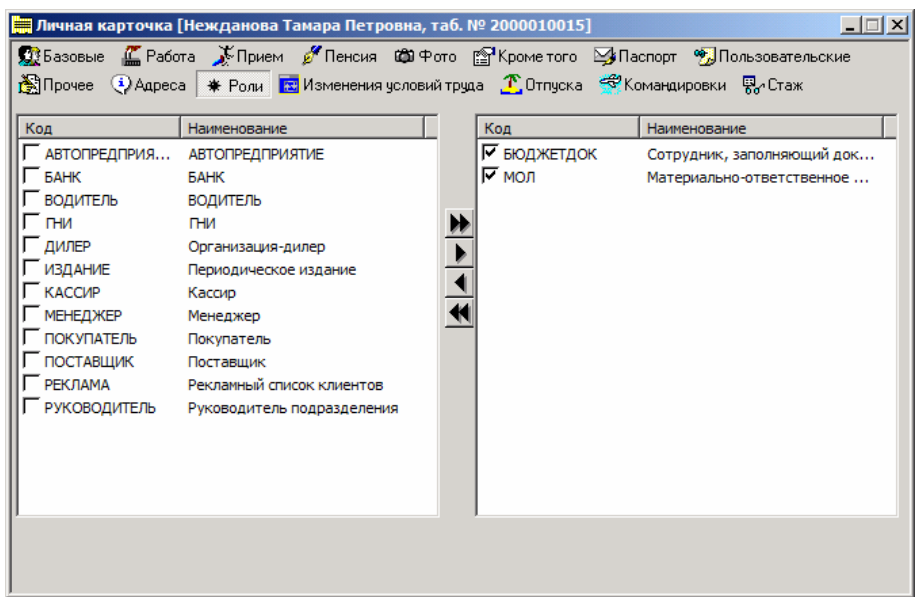

Рис. 4.18 Личная карточка сотрудника. Вкладка «Роли»

#### **Зачем необходимы роли?**

Обычно роль – это экономическая, профессиональная или иная функция сотрудника, организации, другого субъекта учёта. Это признак, назначаемый субъекту учёта. Считается, что субъект учёта «играет» некоторую роль во внутри- или межорганизационных отношениях. В конечном итоге это дополнительный способ группирования. Роли могут использоваться

> • в качестве второго параметра функции системы СУ. Эта функция отображает заданный в качестве первого её параметра список субъектов учёта (список банков, список организаций, список сотрудников и т.п.). Она применяется в документах (настроенных средствами документооборота). Использование ролей позволяет видеть определённое подмножество субъектов – из всех сотрудников только материально-ответственных лиц, из всех организаций только организации-заказчики. В подсистеме «Персонал» для работы с сотрудниками также применяется специальная функция СОТРУДНИК, которая автоматически отображает список сотрудников текущей бизнесединицы, т.е. явного указания списка в качестве параметра не требуется. В других подсистемах КИС «Флагман» использование

функции СУ – единственная возможность получить доступ к списку сотрудников предприятия.

- в фильтрах, чтобы отделить одних сотрудников от других. О фильтрах см. главу 11
- в отчётах.

#### **Настройка и использование ролей**

Роли, отображаемые на вкладке «Роли» личной карточки, создаются в справочнике ролей субъектов учёта. Этот справочник вызывается с помощью функции системы СУ\_РОЛИ, на которую в контрольном примере настроен пункт меню «Справочники / Субъекты учёта / Роли субъектов учёта» на АРМе АДМИН. В личной карточке роли можно только использовать (назначать), но не создавать.

Вкладка «Роли» разделена на два списка. В левом приведён список всех возможных ролей (из справочника ролей субъектов учёта); в правом – список ролей, относящихся к текущему сотруднику. Для формирования второго списка используются кнопки перемещения:

# **Глава 5 Ежемесячный цикл работ**

Данная глава описывает основные операции, связанные с движением персонала на предприятии (в организации), а также групповое изменение окладов.

## **5.1 Приём на работу**

Возможны два разных способа зачисления сотрудников. Они соответствуют существующим подходам к ведению персонала, рассмотренным в самом начале руководства (см. Введение). Речь идёт о работе от документа и от функции системы.

Работа от документа предполагает формирование приказа (распоряжения) по личному составу о приёме сотрудника на работу. Ведение приказа осуществляется средствами документооборота. В базе данных хранится электронная регистрационная карточка документа, содержащая значения всех атрибутов документа (в данном случае приказа о приёме). Эту электронную карточку можно просмотреть, а в некоторых случаях изменить.

Подход «от функции» состоит в том, что для зачисления сотрудника выполняется функция зачисления. Соответствующий ей приказ в базе данных не сохраняется. Но его можно распечатать, выполнив необходимый отчёт.

То же самое можно сказать о назначении и снятии совместительства, переводе, увольнении. Далее рассмотрен подход «от функции». Документооборот будет описан в главе 10.

Для приема нового сотрудника необходимо провести операцию зачисления. Для этого можно использовать подпункт «Новый сотрудник» контекстного меню. Меню вызывается щелчком правой кнопки мыши на подразделении в окне Гида или на должности/профессии из вкладки «Штаты» окна Гида. Можно настроить свой собственный пункт в горизонтальном меню на функцию системы ЗАЧИСЛЕНИЕ.

Операция «Зачисление» используется всегда, когда требуется ввести сведения о субъекте учета – работнике списочного состава, потенциальном кандидате на прием, внештатном сотруднике и т.д. Таким образом, в зависимости от статуса, присваиваемого работнику в результате проведения операции зачисления, информация о человеке, вводимая при этом, рассматривается как прием на работу, оформление анкеты кандидата и т.п.

Выполнение операции происходит в окне «Приказ (распоряжение) о приеме на работу» – рис. 5.1.

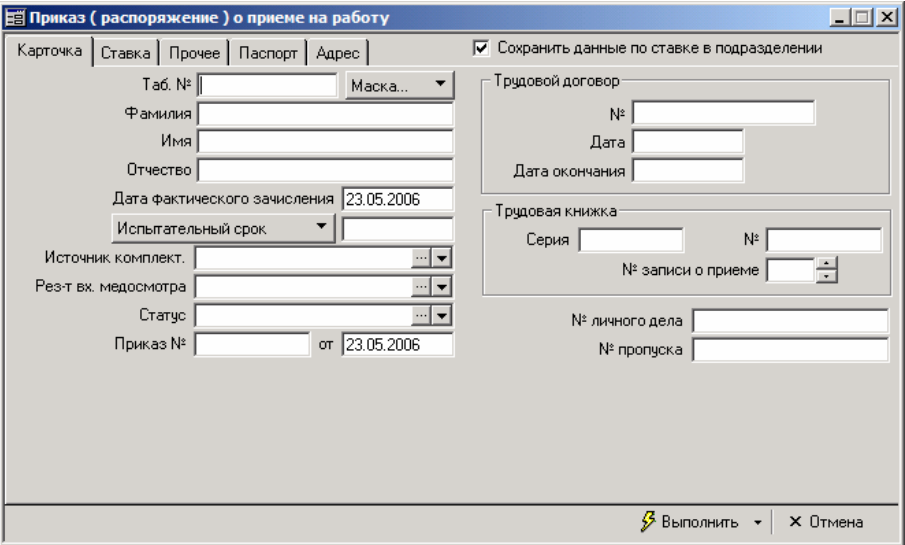

Рис. 5.1 Системное окно «Приказ (распоряжение) о приёме на работу»

**На вкладке «Карточка»** сотруднику присваивается уникальный в рамках системы табельный номер, указываются его фамилия, имя, отчество, дата зачисления и окончания испытательного срока, источник комплектации, результат медосмотра, статус работника, а также номер и дата приказа на прием, реквизиты трудового соглашения и трудовой книжки, номер личного дела и пропуска.

Обязательными для заполнения являются табельный номер и статус. Табельный номер может быть сформирован автоматически. Для этого достаточно щёлкнуть на кнопке «Маска» рядом с полем «Табельный номер» и выпавшем меню выбрать пункт «Сформировать табельный № по маске». Табельный номер формируется по определённым правилам, которые и называются маской. Настройка маски табельного номера описана в главе 11.

**Вкладка «Ставка»** окна приказа о приёме содержит все необходимые параметры ставки сотрудника, поэтому по составу атрибутов она практически повторяет вкладку «Работа» личной карточки. Здесь приводится подробное описание условий труда сотрудника, на которые он соглашается в момент приёма. Это своего рода условия приёма сотрудника.

Необходимость ввода данных по ставке регламентирована настройкой параметров присвоенного сотруднику статуса (о статусе см. пункт 3.2.2.) и двумя флагами.

Флаг «Сохранить данные по ставке в подразделении» отображается на вкладке «Карточка» окна приказа о приёме. Если статус позволяет оформить работника без ссылки на штатное расписание, то флаг «Сохранить данные по ставке в подразделении» можно не устанавливать. Однако если данный флаг установлен, то реквизиты «Подразделение», «Должность/Профессия», «Вид ставки», «Класс/Разряд», «Категория», «Количество ставок», «Тариф/Оклад» и «Вид оплаты» и «Вид работы» должны быть заполнены вне зависимости от параметров присвоенного сотруднику статуса, а «Вид ЕТКС» - если статус сотрудника требует контроля оклада, т.е. имеет признак «Требует контроля вилке окладов ТКС».

Флаг «Подробнее» также отображается на вкладке «Карточка» окна приказа о приёме. Установка флага расширяет возможности приёма, вопервых, позволяя принять сотрудника на ставку с разрядом отличным от разряда штатной единицы. При этом поле «Разряд» переименовывается в «Разряд фактический» и отображается дополнительное поле «Разряд плановый». Во-вторых, установка флага позволяет принять сотрудника указав «Плановый оклад» предварительно занесенный в поразрядной разбивке штатной единицы.

Итак, сотрудника можно принять без назначения ему ставки. Например, внештатные сотрудники, работники, выполняющие договора гражданскоправового характера или кандидаты должны быть приняты без всяких ставок, т.е. без привязки сотрудника к конкретной должности/профессии. Для этого необходимо:

- находясь на вкладке «Карточка», снять флажок «Сохранить данные по ставке в подразделении». Вкладка «Ставка» станет недоступной.
- назначить таким сотрудникам статус, не имеющий признак «Требует соответствующей строки в штатном расписании», т.е. не требующий ставки. В противном случае система выдаст предупреждение.

Сотрудники без ставок не будут отображаться в окне Гида. Их можно будет найти через поиск (только следует обращать внимание на фильтры, которые при этом используются).

Не запрещается принимать сотрудников на конкретную ставку штатного расписания (т.е. указывать профессию и прочие параметры), но назначать им при этом статус, не требующий ставки в штатном расписании. Тогда система

не будет контролировать соответствие этих данных штатному расписанию, в штатном расписании не будут проверяться и перерассчитываться вакансии (подробно о штатном расписании см. главу 7).

Если статус сотрудника требует наличия ставки в штатном расписании, то помимо прочего система проконтролирует соответствие даты зачисления периоду действия ставки. Т.е. будет невозможно принять сотрудника на ставку, которая ещё не действует (дата начала действия старше даты приёма) или уже перестала действовать (дата окончания действия младше даты приёма). Подобный контроль выполняется на основе данных, указанных при создании штатной единицы, а именно: даты (или периода) начала и окончания её действия, а также вида ставки. Вид ставки – это параметр штатной единицы, который в том числе управляет обработкой временных данных.

Итак, объём проверок и контроля, который будет выполняться или пропускаться при зачислении сотрудника, зависит от настроек назначаемого ему статуса и вида той ставки, на которую он принимается.

**На вкладке «Прочее»** вносятся сведения о надбавках и инструктаже. Эти данные попадают в одноимённые дополнительные таблицы личной карточки. Они доступны для модификации из вкладки «Кроме того…» личной карточки или через контекстное меню вкладки «Списочный состав» окна Гид.

**На вкладке «Паспорт»** заполняются регистрационные данные документов, удостоверяющих личность: что за документ (выбирается вид документа из справочника), его серия и номер, кем выдан, когда выдан. При этом правильность заполнения серии и номера проверяется по шаблону, настроенному в справочнике видов документов (см. главу 10). На этой же вкладке указывается гражданство, национальность, семейное положение, дата рождения и пол.

**Вкладка «Адрес»** представляет возможность ввести данные об адресах сотрудника. Она повторяет одноимённую вкладку личной карточки сотрудника (см. пункт 4.8.).

Большая часть информации на вкладках вводится из справочников. При работе с ними используются стандартные правила, принятые в системе.

Для сохранения всех введённых данных о сотруднике необходимо использовать кнопку «Выполнить». Кнопка имеет меню, выпадающее при нажатии на область в правой части кнопки **. •** Меню позволяет в дополнении к простому сохранению выполнить операцию и сразу же напечатать приказ на приём, а также выполнить операцию и сразу же открыть личную карточку

принятого сотрудника. Приказ, печатаемый по пункту меню, указывается в системном списке ОТЧК. В этом списке для функций системы (в данном случае это функция ЗАЧИСЛЕНИЕ) поставлены в соответствии некоторые отчёты, контекстно вызываемые из окна функции. Приказ (распоряжение) о приёме на работу печатается с помощью отчёта ПРС/03/07 – «Печать приказа о приёме на работу». Этот отчёт можно вызвать стандартным образом из списка отчётов, заполнив указанные на форме ввода параметры.

Операция зачисления будет успешно выполнена только в том случае, если вводимая информация соответствует настройке параметров присвоенного статуса и параметры ставки заполнены корректно в соответствии со штатным расписанием или имеются достаточные права для создания/корректировки ставки в штатном расписании подразделения. Корректировка штатного расписания в случае достаточных прав происходит автоматически в момент выполнения операции приема. Корректировка включает создание/расширение количества ставок штатной единицы, создание/расширение количества ставок поразрядной детализации штатной единицы, добавление новой связи с ЕТКС. При создании временной ставки штатного расписания в автоматическом режиме система выведет диалог для указания даты окончания действия этой ставки.

Информацию, заполненную при приеме на работу, можно найти в личной карточке работника. И соответственно, если какие-либо необязательные для выполнения операции приема на работу реквизиты остались незаполненными, их можно добавить непосредственно в личную карточку в любой момент времени.

В результате проведения операции приёма на работу в дополнительной таблице личной карточки «Изменение условий труда» автоматически формируется соответствующая запись.

Сотрудники, для которых при выполнении операции зачисления была определена ставка, отражаются в закладке «Списочный состав» окна «Гид» – структуры предприятия.

## **5.2 Увольнение сотрудника**

Уволить сотрудника можно через пункт пользовательского меню «Операции/Увольнение» « (или другой пункт, настроенный администратором на функцию УВОЛЬНЕНИЕ), находясь в личной карточке увольняемого сотрудника.

В окне «Увольнение» (рис. 5.2.) отображаются табельный номер, подразделение и должность увольняемого (эти данные являются здесь справочными и не подлежат изменению), а также дата увольнения, дата и номер приказа об увольнении, причина увольнения и основание увольнения. Последние два показателя выбираются из справочника, их значения заносятся в личную карточку сотрудника.

Если сотрудник занимает несколько ставок, отображается основная.

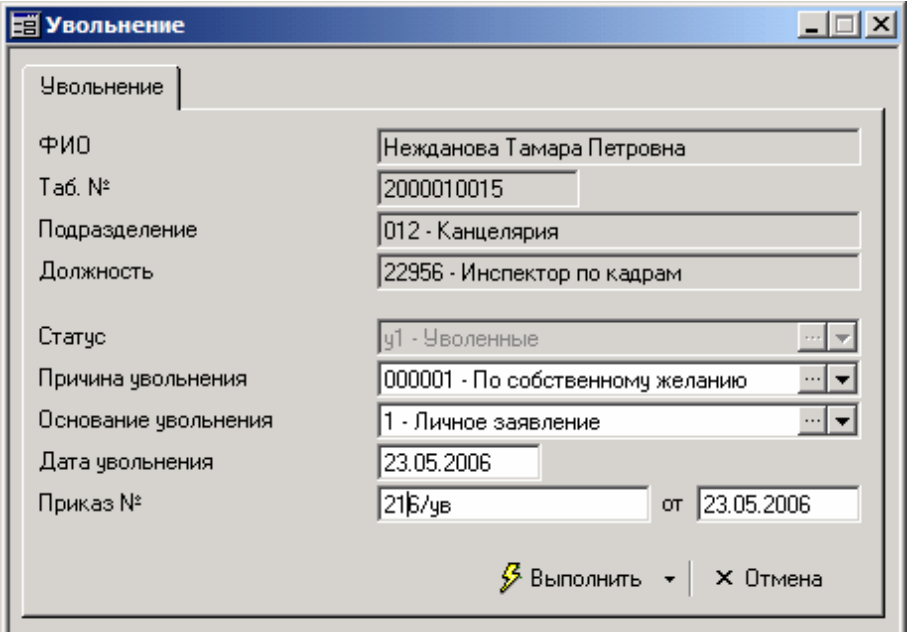

Рис. 5.2 Системное окно запроса на увольнение

В результате операции УВОЛЬНЕНИЕ система выполняет целый комплекс действий. Происходит смена статуса работника, заполняется дата увольнения, что находит отражение в личной карточке и таблице «История статусов». Как следствие, происходит пересчёт вакансий в штатном расписании, возникают ограничения на расчёт табеля по ставкам сотрудника, в той мере, в которой это регламентировано настройкой статуса ««Уволенные»« (о настройке статусов см. пункт 3.2.2.). Но самое главное, что происходит при увольнении - это формирование записей в таблице «Изменение условий труда» по всем открытым к моменту увольнения потокам/ставкам сотрудника (о потоках см. пункт 4.6.1.). Эти записи будут извещать, что сотрудник уволен, а потоки закрыты. Увольнение затрагивает и другие не столь заметные для глаза таблицы. Но всё это лишь в том случае, если увольнение реализуется функцией системы УВОЛЬНЕНИЕ или операцией документооборота УВОЛЬНЕНИЕ!

Единственно правильный способ увольнения сотрудника использование функции системы УВОЛЬНЕНИЕ (через пункт меню «Операции / Увольнение» из личной карточки) или одноимённой операции документооборота (на которую настроены документы, доступные через пункт меню «Операции / Реестры приказов по ф. №Т-8/Все приказы на увольнение»).

При увольнении сотруднику присваивается новый статус. Он зависит от настройки значений по умолчанию для бизнес-единицы (см. главу 11). Если в настройке определяется только группа статусов увольнения, то при выполнении операции для нового статуса предлагается выбрать один из статусов, входящих в данную группу. В этом случае поле «Статус» окна «Увольнение» доступно для изменения. Если определен конкретный статус уволенного, поле изменения статуса в момент выполнения операции увольнения заполняется автоматически и принимает данное значение. Операция происходит после нажатия на кнопку «Выполнить». Кнопка имеет контекстное меню, из которого по пункту «Выполнить и распечатать» можно распечатать приказ на увольнение по завершении операции.

Об успешном окончании операции ««Увольнение» выдается сообщение. Если статус сотрудника до увольнения предполагал вхождение в списочный состав, то после увольнения автоматически корректируется штатное расписание, занимаемая ранее данным сотрудником должность становится вакантной.

Т.к. увольнение состоит в смене статуса сотрудника, то данные о нём не удаляются из базы данных. Они могут быть использованы в дальнейшем. Если необходимо полностью удалить сведения о сотруднике, то следует воспользоваться пунктом «Удалить сотрудника из БД» горизонтального меню «Личная карточка», которое становится доступным при активизации личной карточки работника. При этом проверяется допустимость подобных действий - наличие флага ««Может быть удален»« в справочнике статусов для статуса удаляемого сотрудника. Если флаг не установлен, то система выдаст сообщение о невозможности проведения операции.

# **5.3 Оформление внутреннего совместительства**

Для оформления внутреннего совместительства в рамках предприятия необходимо на вкладке «Работа» личной карточки нажать на кнопку «Новая» После этого появится окно – рис. 5.3.

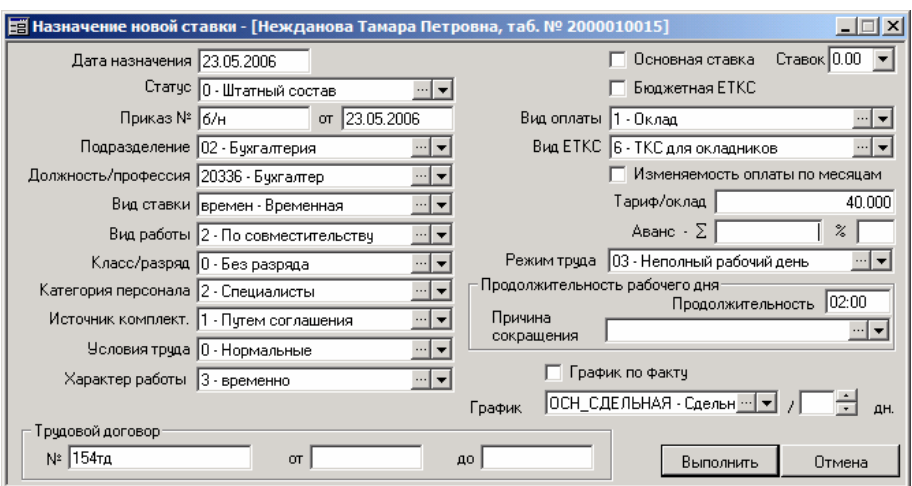

Рис. 5.3 Системное окно «Назначение новой ставки»

В окне «Назначение новой ставки» обязательно потребуется указать: дату фактического назначения ставки, статус, подразделение внутреннего совместительства, должность, класс/разряд, категорию персонала, количество занимаемых данным сотрудником ставок, вид оплаты, размер тарифа/оклада. Также можно заполнить поля. вид ставки и вид работы, источник комплектования, условия труда, характер работы. Имеется форма для введения информации по трудовому договору. Если для статуса сотрудника проставлен признак «Требует соответствия вилке окладов ТКС», то потребуется указать вид единой тарифно-квалификационной сетки. Вид ЕТКС – это дополнительный способ группирования записей ЕТКС. Тарифноквалификационных сеток в подсистеме «Персонал» две: обычная и бюджетная. Выбор той или иной осуществляется с помощью флажка «Бюджетная ЕТКС». Подробнее о ведении тарифно-квалификационных справочников можно посмотреть в главе 6. Здесь отметим, что все параметры ставки, связанные с ЕТКС, определяют запись, по которой должен выполняться контроль оклада.

По Вашему усмотрению могут быть заполнены и остальные поля формы. Поле «График», в частности, содержит тот график, по которому работает сотрудник и на основе которого рассчитывается его табель. Т.е. осуществляется учёт отработанного времени методом контроля отклонений от графика. Отклонения собираются в таблицах «Отпуска», «Заболевания», «Командировки» и «Отклонения». Можно проставить признак ведения табельного учёта методом сплошной регистрации (флаг «График по факту»),

тогда сведения тех же таблиц будут трактоваться не как отклонения, а как данные о фактически отработанном времени. (Подробно о табельном учёте см. главу 9). Интересным является поле, задающее смещение в днях индивидуального рабочего графика сотрудника. Это полезно, например, при посменной работе, когда порядок следования и коды видов рабочего времени в графике одинаковы для всех смен, и, тем не менее, одна смена сдвигается по отношению к другой на один и более дней.

# $Tpa\phi u\kappa_{\wedge}$ {День(1)}← График{День(1–∆)}

Приведённая формула показывает, что i-ый день графика после смещения соответствует i-Δ дню того же графика, но до смещения, где Δ - это величина смещения в днях. Соответственно, если задать положительное смещение на 1 день, то график «переедет» вперёд, т.е. сегодняшний день станет завтрашним, вчерашний сегодняшним и т.д. При отрицательных смещениях наблюдается обратная картина.

После заполнения полей формы необходимо нажать на кнопку ««Выполнить».

Операция будет успешно выполнена только в случаях, если были корректно в соответствии со штатным расписанием, ЕТКС и настройкой статуса указаны параметры ставки или имеются достаточные права для создания новой ставки в штатном расписании подразделения и записи в ЕТКС. Корректировка штатного расписания и ЕТКС во втором случае происходит автоматически в момент выполнения операции назначения после утвердительного ответа на соответствующий запрос об изменении.

# **5.4 Перевод сотрудника в другое подразделение, назначение на новую должность**

Операции перевода сотрудника в другое подразделение и назначение на новую должность состоят в изменении параметров ставки данного сотрудника.

Для изменения сведений по занимаемым ставкам необходимо нажать кнопку ««Изменить» на вкладке «Работа» личной карточки. Выполнить аналогичную операцию можно через пункт горизонтального меню, настроенного администратором на функцию ПЕРЕВОД в контексте личной карточки. Другой красивый способ перевода – в окне Гида «перетащить» при помощи левой кнопки мыши ставку сотрудника к требуемому подразделению.

Окно «Приказ (распоряжение) о переводе на другую работу» по составу полей очень похоже на рассмотренную выше форму «Назначение новой ставки» – рис. 5.4.

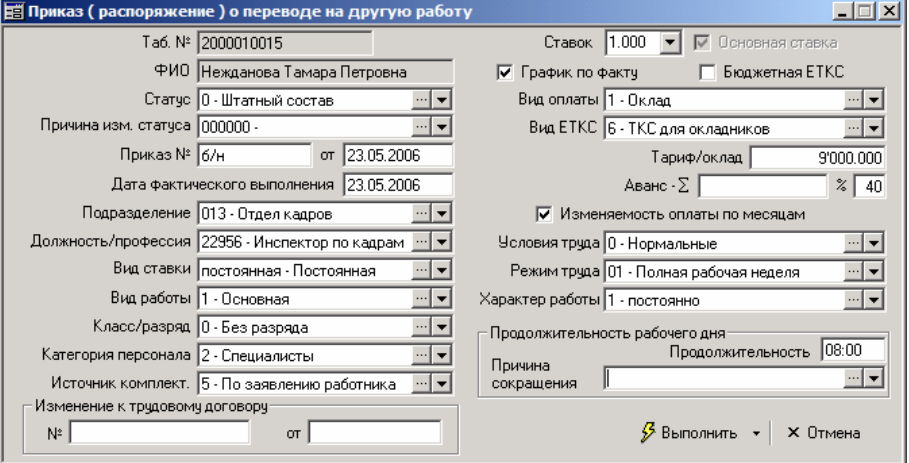

Рис. 5.4 системное окно «Приказ (распоряжение) о переводе на другую работу»

Откорректировав параметры ставки и/или условия труда, например, изменив должность сотрудника, необходимо нажать на кнопку «Выполнить» для сохранения всех изменений. Кнопка имеет контекстное меню, из которого по пункту «Выполнить и напечатать» имеется возможность распечатать приказ на перевод по завершении операции. Отчёт, который будет печататься, задан в системном списке ОТЧК для функции системы ПЕРЕВОД.

Распечатать приказ о переводе можно в любой момент с помощью отчёта ПРС/03/08 - «Печать приказа о переводе на другую работу».

## **5.5 Снятие с должности**

Снятие сотрудника с занимаемой ставки осуществляется нажатием кнопки «Снять» вкладки «Работа» личной карточки, при этом, снимаемая ставка предварительно должна быть выделена левой кнопкой мыши. Операция снятия ставки возможна только в том случае, если данная ставка для сотрудника не единственная в рамках одного предприятия или сотрудник имеет статус, для которого допускается отсутствие соответствия штатному расписанию.

В открывшемся окне «Снятие ставки» требуется подтвердить табельный номер, подразделение, фамилию, имя, отчество сотрудника и занимаемую им должность, а также указать номер и дату приказа, на основании которого выполняется данная операция, после этого – нажать на кнопку «Ok».

## **5.6 Изменение табельного номера**

Изменения табельного номера осуществляется из вкладки «Базовые» личной карточки сотрудника. Об этой операции речь шла в главе «Ведение личных карточек» в пункте 4.1.

## **5.7 Групповое изменение тарифа/оклада**

В системе «Персонал» реализована возможность одновременного изменения тарифа/оклада группе сотрудников по одному заданному условию.

Для выполнения данной операции можно использовать пункт меню «Операции / Групповое изменение окладов» или иной пункт, настроенный администратором на функцию системы ИЗМ\_ОКЛАДА.

Операция группового изменения оклада имеет многооконный интерфейс. Переход между окнами осуществляется при помощи кнопок «Далее >>» и «<< Назад». Для прерывания выполнения операции используется кнопка «Отмена». Запуск операции происходит только после нажатия на кнопку «Выполнить» в последнем окне.

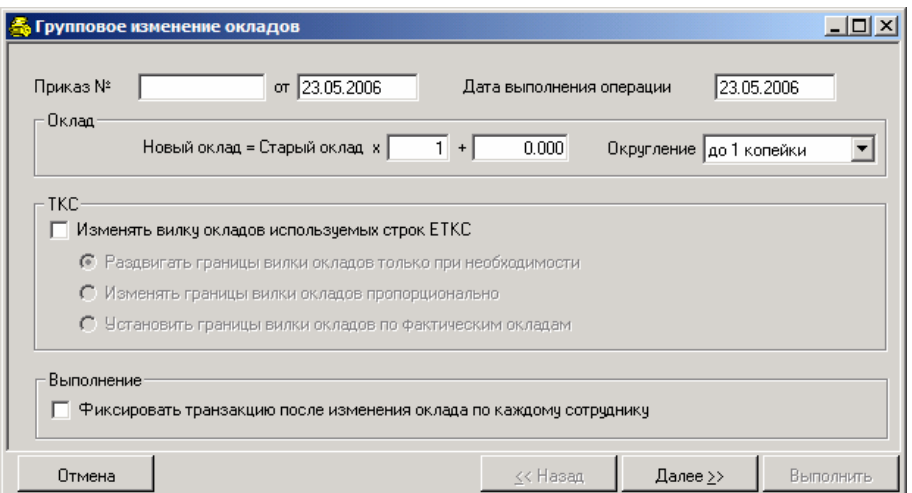

Рис. 5.5 Окно первого шага в операции группового изменения окладов

Операция группового изменения оклада, как операция которая влечет за собой изменение оклада у сотрудника, имеет смысл при наличии права доступа на функцию системы ЗП.

## **Шаг 1**

Перед выполнением операции в первом окне устанавливаются:

- № и дата приказа о групповом изменении окладов/тарифов;
- дата выполнения операции;
- формула расчета нового оклада/тарифной ставки и степень округления результата. Формула задаётся в двух полях: в первом указывается во сколько раз изменяется старый оклад, а во втором – на сколько увеличивается/уменьшается произведение. Степень округления можно выбрать среди предложенных по умолчанию, а можно установить собственную. В последнем случае в поле округления необходимо указать вариант «выбрать…». Появится окно для задания собственного основания округления;
- флаг «Изменять вилку окладов используемых строк ЕТКС» и один из вариантов изменения. Если флаг не установить, то в случае выход нового оклада за границы старой вилки система выдаст предупреждение и прервёт выполнение операции

Возможны следующие действия по автоматическому изменению ТКС:

- a) Раздвигать границы вилки окладов только при необходимости – если для очередного сотрудника новый оклад выходит за границы старой вилки, то верхняя/нижняя границы (в зависимости от того, выполняется увеличение или уменьшение) корректируется к этому окладу;
- b) Изменять границы вилки окладов пропорционально система изменит границы вилки по соответствующей строке ЕТКС таким образом, чтобы сохранить пропорцию между отрезками, на которые оклад сотрудника делил вилку
- c) Установить границы вилки окладов по фактическим окладам – границы изменятся таким образом, что верхняя граница сравняется с максимальным окладом из всех ставок, работающих по данной строке ЕТКС, а нижняя граница соответственно, с минимальным окладом из всех ставок, работающих по строке ЕТКС;
- флаг «Фиксировать транзакцию после изменения оклада по каждому сотруднику» - при установленном флаге результат будет записываться в БД после обработки каждого сотрудника; при неустановленном флаге - после успешного выполнения всего множества записей. Рекомендуется не устанавливать флаг, если точно не уверены в успешном протекании операции.

#### **Шаг 2**

Во втором окне операции определяется список сотрудников, по ставкам

которых необходимо произвести корректировку окладов. Кнопка («Добавить»), расположенная в нижнем левом углу окна, вызывает функцию поиска сотрудников. Выделив стандартными средствами Windows необходимое множество записей, надо нажать на кнопку «Выбрать». Данные по сотрудникам автоматически перенесутся в окно «Групповое изменение окладов». Чтобы в окне поиска выделить все найденные ставки, необходимо воспользоваться подпунктом «Выделить всех» в контекстном меню «Вид».

Удалить одного или нескольких сотрудников из сформированного списка можно при помощи кнопки  $\mathbb{X}$  («Удалить»), расположенной внизу текущего окна, предварительно выделив одну или несколько строк таблицы.

Кнопки «Рассчитать у нерассчитанных» и «Перерассчитать у всех» служат для просмотра рассчитанной величины нового оклада/тарифа. Разница заключается лишь в том, что по первой кнопке рассчитываются новые оклады по ставкам, для которых данное значение еще не определено (например, если новые сотрудники были добавлены в список уже после расчёта). Кнопка «Рассчитать всех» вызывает принудительный перерасчет всех строк таблицы. Предварительный результат можно откорректировать в графе «Новый оклад». При выполнении операции принимается откорректированное значение (т.е. после ручной корректировки нового оклада перерасчета по формуле не производится). Прочие графы закрыты для исправлений.

Для ряда ставок поля «Оклад в ТКС от», «Оклад в ТКС до», «Вид ЕТКС/БЕТКС» может остаться пустым после расчёта. Это объясняется тем, что для данных сотрудников установлен статус без признака «Требует соответствие вилке окладов ТКС». Т.е. для ставок этих сотрудников система не контролирует попадание оклада в вилку ЕТКС. Групповое изменение оклада для этих ставок пройдёт так же, как и обычное изменение, т.е. можно установить любой оклад и это никак не затронет ЕТКС. Это касается и уволенных (статус «Уволен» обычно не требует контроля ЕТКС). Групповое изменение само по себе не отслеживает, уволен сотрудник или нет. Если уволенные попадут в список на групповое изменение, то им тоже повысится оклад. Если их необходимо явно исключать из расчёта, используйте фильтры по группе статусов в окне поиска.

#### **Шаг 3**

Третье окно операции представляет собой обновленные записи тарифно-квалификационной сетки, т.е. какие записи ЕТКС будут сформированы в результате успешного выполнения операции группового изменения окладов. Данная таблица исправлениям не подлежит, т.к. является производной от предыдущей, причем от всех записей второго окна операции. Красным цветом отображается новая граница позиции ЕТКС. Таким образом, если, например, флаг «Изменять вилку окладов используемых строк ЕТКС» не установлен или не определены права доступа на функцию системы ТКС и в результате выполнения операции новый оклад выходит за границы вилки, то подобное разногласие придётся устранять непосредственно в ЕТКС. В этом случае требуется отказаться от немедленного выполнения операции группового изменения окладов, открыть ЕТКС (обычную или бюджетную) и внести изменения (о ведении тарифноквалификационных справочников см. главу 6). После этого можно повторить вызов операции группового изменения окладов.

#### **Шаг 4**

Для изменения окладов/тарифов необходимо нажать на кнопку «Выполнить», для закрытия окна без выполнения операции – на кнопку «Отмена».

В результате успешного выполнения операции для каждой выбранной ставки сотрудника создается запись в дополнительную таблицу личной карточки «Изменения условий труда». При условии переопределения границ ТКС и установленном флаге «Изменять вилку окладов используемых строк ЕТКС» формируется запись таблицы истории изменения ЕТКС.

# **5.8 Изменение структуры предприятия и штатного расписания**

Сведения о работе со структурой предприятия содержатся в пункте 2.4.5. Описание работы со штатным расписанием – в главе 7.

# **Глава 6 Ведение тарифно-квалификационных справочников**

Тарифно-квалификационный справочник – стандартная форма разбиения вилки тарифов/окладов по должностям/профессиям и внутри них по классам/разрядам с учётом видов оплаты. Используется для контроля правильности назначения и ввода тарифа/оклада сотруднику.

В данной главе вводится понятие «вида ТКС», описываются все возможные действия над записями справочника и влияние этих записей на различные аспекты функционирования подсистемы «Персонал».

## **6.1 Понятие вида ТКС. Справочник видов ТКС**

ТКС в подсистеме «Персонал» ведётся в разрезе видов ТКС. Подразумевается следующее: Вы выбираете критерий классификации своей ТКС. Что выбрать в качестве критерия? Всё зависит от потребностей. Возможные целевые ситуации: выделить отдельную ТКС для каждого подразделения (потому, что сотрудник в подразделении «А» и сотрудник в подразделении «Б», имеющие одну и ту же должность/профессию и квалификацию, тем не менее, имеют разную вилку оплаты) или выделить отдельную ТКС для каждого вида оплаты (так уж на предприятии повелось), или выделить отдельную ТКС для учеников (пока сотрудник «ходит» в учениках, его труд оплачивается по специальной ТКС) и т.д. В приведённых примерах критерием классификации будет, соответственно, подразделение, вид оплаты, «ученик/неученик». Таким образом, критерии могут быть самые разнообразные.

Далее мы строим систему классификации ТКС в соответствии с выбранным критерием. Если критерий – «подразделение», то элементами системы будут, например, «ТКС администрации», «ТКС бухгалтерии», «ТКС механического цеха», «ТКС сборочного цеха». Это и есть **виды ТКС**. Для критерия «вид оплаты» видами ТКС будут «ТКС окладников», «ТКС повременщиков», «ТКС сдельщиков» и т.д.

# **Вид ТКС** – это элемент <sup>в</sup> системе классификации записей ТКС. Причём классификация построена в соответствии с выбранным Вами критерием.

*Ведение тарифно-квалификационных справочников*

Ведение ТКС в «разрезе видов» означает, что вид ТКС является неотъемлемым (обязательным) атрибутом любой записи в ТКС. Внутри каждого вида записи подразделяются по должности/профессии, классу/разряду и виду оплаты. А для бюджетной ТКС – только по классу/разряду и виду оплаты. Эти атрибуты также являются обязательными.

Ведение видов ТКС осуществляется в специальном справочнике, который может быть вызван через пункт меню «Операции / Работа с ТКС / Виды ТКС» или иной пункт меню, настроенный на функцию системы ТКС\_ВИД.

Работа в этом справочнике происходит по общим правилам работы с окнами-таблицами.

## **6.2 Единая тарифно-квалификационная сетка предприятия**

## **6.2.1 Доступ к справочнику ЕТКС**

Для ведения единой ТКС предприятия используется окно-таблица «ЕТКС» – рис. 6.1. Собственно эта таблица и называется «тарифноквалификационным справочником».

Его можно открыть через пункт горизонтального меню «Операции / Работа с ТКС/Тарифно-квалификационная сетка» или иной пункт, настроенный на функцию системы ТКС. Безусловно, необходимо иметь достаточные полномочия на эту функцию.

| <b>Bug ETKC</b>                      | Должность/профессия                                            | Класс, разряд  | Вид оплаты           | Нижняя<br>граница |  |
|--------------------------------------|----------------------------------------------------------------|----------------|----------------------|-------------------|--|
|                                      | 1 - ТКС для сдельно 16665 - Плетельщик мебели   4 - 4-й разряд |                | 4 - Сдельная оплата  | 2'000.            |  |
|                                      | 1 - ТКС для сдельно! 16665 - Плетельщик мебели.                | 6 - 6-й разряд | 4 - Сдельная оплатаі | 60.0              |  |
| 1 - ТКС для сдельно! 16671 - Плотник |                                                                | 5 - 5-й разряд | 4 - Сдельная оплата  | 43.0              |  |
| 1 - ТКС для сдельної 16671 - Плотник |                                                                | 6 - 6-й разряд | 4 - Сдельная оплатаі | 35.0              |  |
|                                      | 1 - ТКС для сдельно 16771 - Подсобный рабочий                  | 2 - 2-й разряд | 4 - Сдельная оплатаі | 2'000.0           |  |
|                                      | 1 - ТКС для сдельно 16771 - Подсобный рабочий                  | 4 - 4-й разряд | 4 - Сдельная оплатаі | 2'OOO O           |  |
|                                      | 1 - ТКС для сдельно! 16771 - Подсобный рабочий                 | 6 - 6-й разряд | 4 - Сдельная оплата  | 3'000 0           |  |
|                                      |                                                                |                |                      |                   |  |

Рис. 6.1 Окно справочника ЕТКС

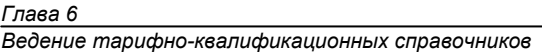

Для добавления, изменения, удаления и прочих операций с записями таблицы используются соответствующие кнопки на панели инструментов, пункты контекстного меню, вызываемого щелчком правой кнопки мыши, а также стандартные управляющие клавиши. В нижней части формы расположены поля «Вид ТКС» и «Должности/профессии», позволяющие быстро отсортировать содержимое справочника. Для этого необходимо выбрать нужный вид и должность/профессию, а затем нажать на кнопку  $\mathcal{F}$ , также расположенную в нижней части формы.

При создании и модификации ЕТКС открывается окно редактирования «Строка ЕТКС предприятия» – рис. 6.2.

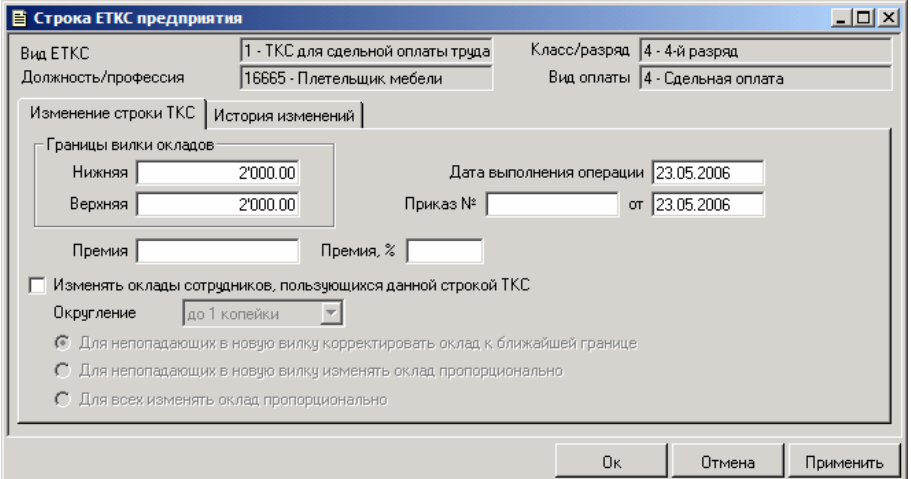

Рис. 6.2 Окно редактирования строки ЕТКС

Далее описаны поля этого окна.

## **6.2.2 Работа с основными элементами строки ЕТКС**

При создании новой позиции в справочнике ЕТКС, прежде всего, необходимо заполнить её ключевые атрибуты: вид ТКС, должность/профессию, класс/разряд, вид оплаты, расположенные в верхней части формы редактирования. Эти атрибуты не могут быть пустыми. При модификации они недоступны, т.к. изменение любого из этих атрибутов равнозначно появлению совершенно иной по смыслу записи. Если потребность в такой записи возникла, её необходимо создать через добавление. Ненужные записи можно удалить, но так как всякое изменение ТКС проводится через приказы по основной деятельности, при удалении потребуется заполнить номер и дату подобного приказа, равно как и дату проведения операции.

При создании и изменении записей не должны оставаться пустыми поля, задающие границы вилки тарифа/оклада. Кроме вилки тарифов по каждой позиции ТКС можно указать размер премии, если на предприятии принята система премирования, зависящая от занимаемой сотрудником должности и его квалификации.

#### # **<sup>О</sup> представлении суммовых полей…**

Формат отображения чисел в полях «Нижняя граница», «Верхняя граница», «Премия» в форме «Строка ЕТКС предприятия» не является зафиксированным в системе. Это утверждение относится ко всем суммовым полям – таким полям, в которых представлены суммы в некоторой валюте (например, тариф/оклад в личной карточке, вилки тарифов/окладов в Гиде, окне группового изменения окладов и др.). Формат отображения этих полей можно изменить. Например, вместо двух десятичных знаков (формат по умолчанию), отображать три. Во всех системных окнах «Персонала» суммовые поля отображаются в базовой валюте текущей бизнес-единицы. Базовая валюта – это валюта, проставленная в одноимённом разделе окна настройки финансовой структуры (об этом окне подробнее см. руководство «Основы администрирования») для текущей бизнес-единицы. Например, для бизнес-единицы «0001 – Инфософт-Демо» в разделе «Базовая валюта» стоит «РУБ – Рубли».

После того, как с валютой вопрос решён, необходимо заняться собственно форматом. Для всех суммовых полей, которые связаны с видом оплаты (все перечисленные выше поля именно такие) точность представления настраивается в справочнике видов оплаты. Справочник доступен через пункт меню «Справочники / Виды оплаты труда» (функция системы ОПЛАТА\_ВИД). В справочнике нужно выбрать вид оплаты и открыть форму редактирования (через кнопку <sup>3</sup>). В этой форме на вкладке «Точность тарифа/оклада» указать валюту бизнес-единицы и количество знаков после запятой для представления суммовых полей. Изменение скажется после перерегистрации в базе данных.

В тех случаях, когда суммовое поле не имеет отношение к виду оплаты (например, поле с формулой в окне группового изменения окладов) или относится к виду оплаты, для которого не установлена точность представления, – используется представление по умолчанию. Оно настраивается в справочнике валют для валюты текущей бизнес-единицы.

Справочник валют доступен на АРМе АДМИН через пункт меню «Справочники/Дополнительные справочники / Валюты» (функция системы ВАЛЮТА). В форме редактирования элементов несколько вкладок. На вкладе «Склонения» задаются грамматические формы наименования валюты, относящиеся к купюрам разного достоинства. Вкладка «Курсы» содержит хронологию изменения курса валюты, причём внешнего и внутреннего (внутриорганизационного). Для настройки формата отображения используется вкладка «Представления».

Представления ведутся в хронологии. Т.е. способ отображения «валютных» полей в окнах «Персонала» будет зависеть от текущей даты (выбирается в главном окне системы). Настройка представления состоит в указании даты начала действия представления, количества отображаемых дробных знаков, символа-разделителя групп разрядов (по 3 разряда в каждой) и десятичного разделителя. Важный момент. Созданное представление будет действовать во ВСЕХ суммовых полях по умолчанию. Более того, оно будет действовать во ВСЕХ интегрированных подсистемах.

# **6.2.3 История операций с ЕТКС**

В подсистеме «Персонал» ведется история изменения ТКС, поэтому обязательным реквизитом при выполнении любой операции над ТКС является поле «Дата выполнения операции». Запись в историю изменения добавляется в случае модификации границ вилки тарифов/окладов или размера премии, а также при удалении строки. Просмотреть историю изменения строки ТКС можно на одноимённой вкладке окна «Строка ЕТКС предприятия». История ведётся в разрезе потоков. Поток – период с момента создания записи в ТКС до момента её удаления. Если впоследствии запись с аналогичными видом ТКС, должностью/профессией, классом/разрядом и видом оплаты будет воссоздана, то для неё откроется новый поток (с учётом всех потоков, существовавших ранее) и на вкладке «История изменений» будут видны также все изменения, проведённые до удаления предыдущих потоков.

## **6.2.4 Изменение тарифов/окладов при изменении ЕТКС**

Изменение ТКС по желанию можно увязать с операцией изменения окладов у тех ставок сотрудников, которые используют редактируемую строку ТКС. Если изменение границ вилки тарифов/окладов может вызвать выход оклада за эти границы, то увязка изменения ТКС и изменения соответствующих ставок становится обязательной. Однако стоит помнить, что для изменения оклада, необходимо иметь права на функцию системы ЗП, даже если изменения выполняются опосредовано.

Чтобы это было так, необходимо в окне «Строка ЕТКС предприятия» проставить флажок «Изменять оклады сотрудников, пользующихся данной строкой ТКС». Станут доступными выбор степени округления и варианты изменения окладов/тарифов:

- «Для непопадающих в новую вилку корректировать оклад к ближайшей границе». Срабатывает только для ставок, оклад по которым не попадает в новую вилку. Смысл следующий: если происходит повышение тарифов/окладов в ТКС, то оклады по ставкам будут приведены к нижней границе новой вилки, если понижение – то, соответственно, к верхней.
- «Для непопадающих в новую вилку изменять оклад пропорционально» – речь идёт о пропорции отрезков, на которые оклад сотрудника делит вилку тарифов/окладов ТКС. Т.е. если в старой вилке оклад сотрудника делил интервал пополам, то в новой эта пропорция сохранится. Если в старой оклад приходился на одну из границ интервала, то в новой вилке он будет также приходиться на соответствующую границу интервала.
- «Для всех изменять оклад пропорционально» аналогично предыдущему случаю, только оклады будут меняться для всех ставок сотрудников, работающих по данной строке ТКС.

Что касается округления, то помимо предустановленных вариантов: до 1 копейки, до 10 копеек, до 1 рубля и др. – существует возможность задать собственное основание округление – хотя бы «до 3 рублей». Для этого в выпадающем списке оснований округления необходимо выбрать вариант, который так и называется «выбрать…». Появится окно диалога для установки собственного основания округления.

# **6.3 Бюджетная тарифно-квалификационная сетка**

Среди всех видов ТКС особо выделена бюджетная. Ведение бюджетной ТКС (БЕТКС) осуществляется в отдельном справочнике, доступном через пункт меню «Операции / Работа с ТКС / Бюджетная ТКС» или иной пункт, настроенный на функцию системы ЕТКС\_БЮДЖЕТ – рис. 6.3.

| Бюджетная ТКС             |            |                                                 |            |                       |         |                                                                                   |                   |              | -  미 × |  |
|---------------------------|------------|-------------------------------------------------|------------|-----------------------|---------|-----------------------------------------------------------------------------------|-------------------|--------------|--------|--|
| <b>Bug ETKC</b>           | Вид оплаты | Класс/разряд                                    |            |                       |         | Тариф от Париф до Премия   Премия, %   Базовый класс Коэфф   Слагаемо Форму Описа |                   |              |        |  |
|                           |            | 3 - ТКС для поч 2 - Почасовая 000010 - Высшая к | 12.000     | 12.000                |         |                                                                                   |                   |              |        |  |
| 7 - Бюджетная   1 - Оклад |            | 000011 - 1-я катего                             | 1'165.000  | 1'165.000             | 100.000 | 1 - 1-й разряд                                                                    | 1.5!              | 490.000 300  |        |  |
| 7 - Бюджетная   1 - Оклад |            | 1 - 1-й разряд                                  | 450,000    | 450.000               | 0.000   |                                                                                   |                   | 0.0001450    |        |  |
| 7 - Бюджетная   1 - Оклад |            | 10 - 10-й разряд                                | 1'100.000  | 1'100.000.            | 0.000   | 1 - 1-й разряд                                                                    | 2.44              | 0.000        |        |  |
| 7 - Бюджетная ! 1 - Оклад |            | 11 - 11 й разряд                                | 1'205.000  | 1205.000              | 0.000   | 1 - 1-й разряд                                                                    | 2.68              | n nnn        |        |  |
| 7 - Бюджетная ! 1 - Оклад |            | 12 - 12-й разряд                                |            | 1'300.000 1'300.000   | 0.000   | 1 - 1 й разряд                                                                    | 2.89 <sup>1</sup> | 0.000        |        |  |
| 7 - Бюджетная ! 1 - Оклад |            | 13 - 13-й разряд                                |            | 1'405.000   1'405.000 | 0.000   | 1 - 1-й разряд                                                                    | 3.12              | n nnn i      |        |  |
| 7 - Бюджетная ! 1 - Оклад |            | 14 - 14-й разряд                                |            | 1'510.000 1'510.000   | 0.000   | 1 - 1-й разряд                                                                    | 3.36 <sup>1</sup> | 0.000        |        |  |
| 7 - Бюджетная 1 - Оклад   |            | 15 - 15-й разряд                                |            | 1'630.000 1'630.000   | 0.000   | 1 - 1-й разряд                                                                    | 3.62              | 0.000        |        |  |
| 7 - Бюджетная   1 - Оклад |            | 16 - 16-й разряд                                |            | 1'755.000 1'755.000   | 0.000   | 1 - 1-й разряд                                                                    | 3.9 <sup>1</sup>  | $0.000$ 1855 |        |  |
| 7 - Бюджетная   1 - Оклад |            | 17 - 17-й разряд                                |            | 1'890.000 1'890.000   | 0.000   | 1 - 1-й разряд                                                                    | 4.2               | n nnn i      |        |  |
| 7 - Бюджетная   1 - Оклад |            | 18 - 18-й разряд                                |            | 2'025.000 2'025.000   | 0.000   | 1 - 1-й разряд                                                                    | 4.5               | 0.000        |        |  |
| <b>Bug ETKC</b>           |            | $\cdots$ $\blacktriangledown$                   | Вид оплаты |                       |         | $\cdots$ $\blacktriangledown$                                                     |                   |              |        |  |

Рис. 6.3 Окно справочника бюджетной ЕТКС

Как видно на рисунке, справочник бюджетной ТКС мало отличается и внешним видом, и по структуре (да и по работе) от справочника «главной» ЕТКС. Но определённые особенности присутствуют. Главное – бюджетная ТКС ведётся в разрезе видов ЕТКС, классов/разрядов и видов оплаты. Без учёта должностей профессий! Следующий момент – для бюджетной ТКС возможно создание иерархии подчинённости классов/разрядов. В этом случае границы вилки тарифа/оклада одного класса/разряда зависят от тарифа/оклада, заданного для другого класса разряда.

Редактирование и добавление записи в бюджетную ТКС выполняется с использованием специальной формы – рис. 6.4.

*Ведение тарифно-квалификационных справочников*

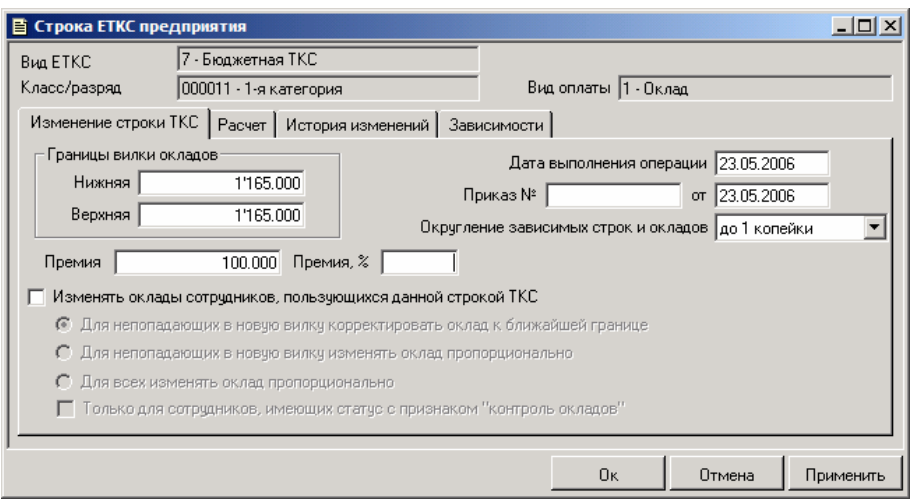

Рис. 6.4 Окно редактирования строки бюджетной ЕТКС

Далее рассмотрены её вкладки.

## **6.3.1 Работа с основными элементами строки БЕТКС**

При добавлении доступны поля в верхней части окна: «Вид ЕТКС», «класс/разряд», «вид оплаты». Это ключевые атрибуты строки бюджетной ТКС. Их изменить нельзя. Если требуется новое сочетание значений в этих полях, то необходимо создать новую запись в ТКС.

Вкладка «Изменение строки ТКС», как следует из её названия, предназначена для ввода новых/ изменения старых границ вилки тарифа/оклада, фиксированной премии и премии в % к окладу. Здесь же указываются дата и номер приказа на создание/изменение строки БЕТКС и дата ёе фактического изменения, т.е. та дата, начиная с которой изменения вступят в силу. Изменение вилки или премии автоматически вызывает генерацию записи в историю изменения бюджетной ТКС. История доступна для просмотра на вкладке «История изменений» в этом же окне.

Изменение параметров строки ТКС может вызывать автоматическое изменением тарифа/оклада по ставкам сотрудников, использующим данную строку. Для этого предназначен флажок «Изменять оклады сотрудников,

*Глава 6* 

*Ведение тарифно-квалификационных справочников*

пользующихся строкой ТКС». После того, как флажок выставлен, открывается доступ к режимам изменения:

- Для непопадающих в новую вилку корректировать оклад к ближайшей границе
- Для непопадающих в новую вилку изменять оклад пропорционально
- Для всех изменять оклад пропорционально.

Плюс дополнительный модификатор «Только для сотрудников, имеющих статус с признаком «контроль окладов». Дело в том, что для ставки сотрудника обычно указана некоторая запись ТКС, но при этом настройка статуса, присвоенного сотруднику, может не требовать автоматического контроля на попадание оклада в вилку. (В этом случае заполнение поля «Вид ЕТКС» для ставки необязательно.) Указанный модификатор заставляет систему проверять статус сотрудника и приводить оклад к новой вилке только для тех ставок, по которым это действие является обязательно необходимым.

## **6.3.2 Автоматический расчёт границ вилки тарифа/оклада**

В бюджетной ТКС границы вилки тарифов/окладов можно не вводить руками, а рассчитывать либо с помощью формулы, либо на основании уже заданных границ для другого класса разряда. Выбор варианта расчёта производится на вкладке «Расчёт».

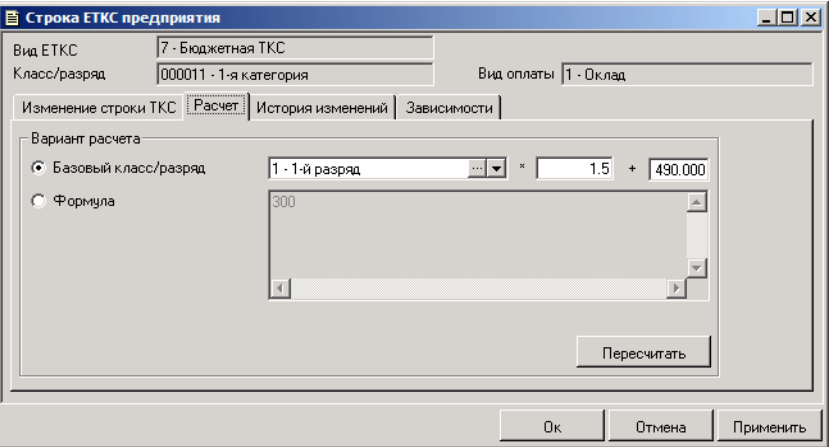

Рис. 6.5 Окно редактирования строки бюджетной ЕТКС. Вкладка «Расчет»

В первом случае необходимо выбрать опцию «Формула» и в текстовом поле эту формулу ввести. В качестве операций могут быть использованы «+», «-», «\*», «/», «()». Приоритет операций обычный.

Если необходимо основываться на тарифах другого класса/разряда, то нужно выбрать опцию «Базовый класс/разряд», в ставшем доступным выпадающем списке указать этот класс/разряд, задать межразрядный коэффициент и дополнительное слагаемое. Соответственно, нижняя/верхняя граница тарифа по разряду = [нижняя/верхняя граница тарифа по базовому разряду] ∗ межразрядный коэффициент + дополнительное слагаемое.

Связанные классы/разряды образуют иерархию. Она обладает двумя свойствами.

- При изменении вилки тарифов/окладов нижнего уровня автоматически происходит пересчёт вилок всех связанных вышестоящих уровней.
- Нельзя удалить более высокие уровни, если есть соответствующие им более низкие. Т.е. если вилка тарифов/окладов 2-ого разряда рассчитывается на основе вилки 1-го разряда, то удалить из БЕТКС строку, отвечающую 1-му разряду не удастся. Первоначально необходимо как минимум разорвать связь.

Чтобы убрать привязку одного разряда к другому, потребуется очистить содержимое полей, определяющих связь, прежде всего поле с базовым разрядом, и затем выбрать на вкладке опцию «Формула» (заполнять формулу не обязательно).

Если на вкладке «Расчёт» произведены изменения (задана другая формула, указан другой базовый класс/разряд, другой межразрядный коэффициент), то для пересчёта границ вилки тарифов/окладов необходимо использовать кнопку «Пересчитать». При попытке закрыть окно, в котором границы вилки не соответствуют введённым формулам, появится предупреждение с предложением одного из действий: либо сохранить эту несогласованность, либо при сохранении пересчитать границы вилки по формуле.

## **6.3.3 Просмотр истории операций и иерархии классов/разрядов**

Вкладка «История изменений» предназначена для просмотра истории операций по записи ТКС.

Вкладка «Зависимости» отображает иерархию подчинённости классов/разрядов. Эта иерархия формируется, когда на вкладке «Расчёт» границы вилки тарифов/окладов одного разряда рассчитываются на базе аналогичных показателей другого разряда. Изменить иерархию можно только на вкладке «Расчёт». Вкладка «Зависимости» лишь отображает ситуацию.

# **6.4 Групповое изменение ТКС**

Не редкостью для предприятий является пересмотр существующих тарифно-квалификационных сеток. При этом могут изменяться тарифы по всем или конкретным видам используемых ТКС, должностям, видам оплаты. Групповое изменение ТКС – это способ удобного выполнения подобных операций в подсистеме «Персонал». Реализуется групповое изменение с помощью функции системы ТКС\_ИЗМЕН, на которую настроен пункт меню «Операции / Работа с ТКС / Групповое изменение ТКС».

При вызове указанной функции открывается окно «Групповое изменение ЕТКС» – рис. 6.6. Процедура изменения происходит по шагам. Всего шагов 3. Переход от одного шага к другому выполняется с помощью кнопок «Далее>>« – при движении вперёд и «<<Назад» – при движении, соответственно, назад. С помощью кнопки «Отмена» в любой момент процедуру можно прервать. Далее описаны шаги группового изменения ТКС.
#### *Ведение тарифно-квалификационных справочников*

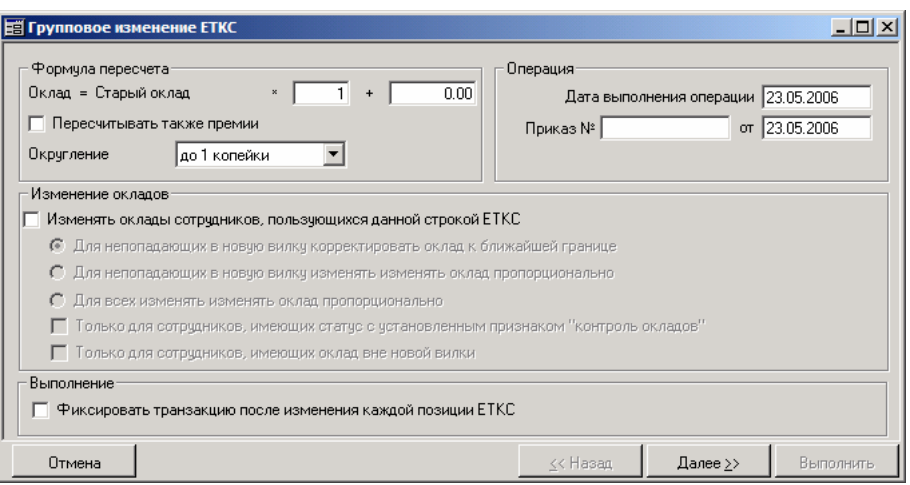

Рис. 6.6 Окно первого шага в операции группового изменения ЕТКС

### **Шаг 1**

На первом этапе задаются параметры изменения строк ТКС: во сколько и на сколько изменять, когда вступят в силу изменения, согласно какому распорядительному документу производятся изменения, менять ли при этом оклады по связанным ставкам сотрудников, если менять, то кому и как.

Окно первого этапа содержит несколько разделов

В разделе «Формула пересчёта» указываются коэффициент увеличения, дополнительное слагаемое и вариант округления рассчитанного по формуле значения. Основание округления может быть произвольным. Чтобы его задать, необходимо в выпадающем списке «Округление» указать пункт «выбрать…».

Формула применяется отдельно к каждой границе вилки тарифов/окладов. По этой же формуле можно изменить премию, заданную для строки ТКС, если будет выставлен флажок «Пересчитать также премии».

Раздел «Операции» позволяет задать номер и дату приказа на изменение ТКС и дату проведения операции, т.е. дату фактического изменения.

«Изменение окладов». Все опции этого раздела ориентированы на выбор режима модификации связанных ставок сотрудников. Флаг «Изменять оклады сотрудников, пользующихся данной строкой ЕТКС» можно не выставлять только, если изменение строк ТКС не приводит к выходу окладов за границы новых вилок. В противном случае его придётся поставить. Станут

*Ведение тарифно-квалификационных справочников*

доступными варианты модификации. Они уже были описаны в пунктах 6.2.4. и 6.3.1., посвящённых работе с ЕТКС и бюджетной ТКС предприятия.

Флажок «Фиксировать транзакцию после изменения каждой позиции ЕТКС» устанавливает необходимость записывать результат в базу данных после изменения каждой записи ТКС. Если он не выставлен, то изменения будут сохранены после успешной обработки всего множества записей.

Нажимаем на кнопку «Далее>>« и переходим ко второму шагу процедуры.

#### **Шаг 2**

После того как на первом шаге была определена формула, по которой произойдёт изменение границ вилки тарифов/окладов, необходимо решить, для каких позиций ТКС выполнять изменение. Ответ на этот вопрос необходимо получить на втором шаге процедуры. Окно этого шага имеет следующий вид – рис. 6.7.

| <b>国 Групповое изменение ETKC</b> |                                                                    |  |          |                                       |                    |                  |                                       |         |        |  |  |  |
|-----------------------------------|--------------------------------------------------------------------|--|----------|---------------------------------------|--------------------|------------------|---------------------------------------|---------|--------|--|--|--|
| <b>Bua ETKC</b>                   | Должность/проф Класс, разряд Вид оплаты                            |  |          | Старая нижня Старая верхня<br>граница | граница            | Старая<br>премия | Новая ниж Новая вер! Новая<br>граница | граница | премия |  |  |  |
|                                   | 1 - ТКС для сді 16665 - Плетельщі 4 - 4-й разряд і 4 - Сдельная сі |  |          | 2'000.00 i                            | 2'000.00           |                  |                                       |         |        |  |  |  |
|                                   | 1 - ТКС для сді 16665 - Плетельщі 6 - 6-й разряд і 4 - Сдельная ф  |  |          | .60.00                                | 70.00 <sup>1</sup> |                  |                                       |         |        |  |  |  |
|                                   | 1 - ТКС для сді 16771 - Подсобныі 6 - 6-й разряд і 4 - Сдельная с  |  |          | 3'000.00                              | 5'000.00           | 1'በበበ በበ ፤       |                                       |         |        |  |  |  |
|                                   | 1 - ТКС для сді 16771 - Подсобныі 2 - 2-й разряд і 4 - Сдельная с  |  |          | 2'000.00 \$                           | 2'000.00 \$        |                  |                                       |         |        |  |  |  |
|                                   | 1 - ТКС для сді 17816 - Расформсі 3 - 3-й разряд і 4 - Сдельная сі |  |          | 70.OO i                               | 80.00              |                  |                                       |         |        |  |  |  |
|                                   | 1 - ТКС для сді 18464 - Слесарь м 2 - 2-й разряд   4 - Сдельная    |  |          | 55.00                                 | 57.00              |                  |                                       |         |        |  |  |  |
|                                   |                                                                    |  |          |                                       |                    |                  |                                       |         |        |  |  |  |
| Отмена                            |                                                                    |  | << Назад |                                       | $\Delta$ алее $>$  |                  | Выполнить                             |         |        |  |  |  |

Рис. 6.7 Окно второго шага в операции группового изменения ЕТКС

Последовательность действий:

С помощью кнопки  $\Box$ , расположенной в правой части окна, открыть справочник ЕТКС (представлен в пункте 6.2.1.). В этом справочнике необходимо сначала отобрать нужные записи, а затем выделить их и перенести в окно 2-го шага процедуры группового изменения.

Отбор записей – это фильтрация справочника по некоторому условию. С помощью быстрых фильтров, расположенных в нижней части окна «ЕТКС», можно отобрать все записи, относящиеся к конкретному виду ТКС (полезно, например, для случая, когда тарифы изменяются только окладникам, но не сдельщикам) или относящиеся к некоторой должности/ *Ведение тарифно-квалификационных справочников*

профессии. Фильтры по виду ТКС и профессии/должности можно комбинировать.

Кроме быстрых фильтров существует просто фильтр на таблицу.

Он доступен для всех окон-таблиц и списков по кнопке  $\blacksquare$ расположенной на системной панели инструментов (описание работы с фильтром см. в главе 1). Состав полей, по которым возможна фильтрация, зависит от контекста вызова. У справочника ЕТКС это вид ТКС, должность/профессия, класс/разряд и вид оплаты. Фильтрация возможна по любой комбинации этих полей. Зачем использовать фильтр? Предварительная фильтрация помогает сформировать подмножество записей, для которых необходимо произвести изменение вилки окладов и премии. Это подмножество можно выделить целиком и вставить в окно группового изменения. Без фильтра пришлось бы «ползти» по справочнику ЕТКС и выделять каждую необходимую запись отдельно.

В некоторых случаях без этой процедуры всё равно не обойтись. Да и с использованием фильтра необходимо потом выделить отфильтрованные позиции.

После того, как нужные записи выделены, их необходимо перенести в окно группового ввода. Это выполняется нажатием

на кнопку **М.** расположенную на системной панели инструментов.

• Итак, записи ТКС, для которых меняются вилки тарифов/окладов и премии, находятся в таблице окна «Групповое изменение ТКС». Необходимо показать новые значения для границ вилок. Этому служит кнопка расположенная в левой части окна. С помощью неё мы видим то, что попадёт в справочник ЕТКС после перерасчёта на следующем шаге процедуры. Существует полезная возможность, применимая ко всем числовым полям всех списков и окон-таблиц, – подсчитать сумму значений всех элементов в столбце. Для этого достаточно щёлкнуть мышью по заголовку столбца. Допустим, необходимо подсчитать сумму всех тарифов/окладов, заданных в новой нижней границе вилки. Щёлкаем по заголовку «Новая нижняя граница» и получаем ответ в окне сообщения.

• Если требуется удалить лишние записи из списка, то используется кнопка  $\mathbf{X}$ , расположенная в правой части окна.

Нажимаем на кнопку «Далее>>« и переходим к третьему шагу.

### **Шаг 3**

На третьем шаге остаётся лишь нажать на кнопку «Выполнить». После чего будет запущен механизм пересчёта всех выбранных на предыдущем шаге записей.

Если окажется, что изменение границ тарифов/окладов приводит к выходу оклада по некоторой ставке за новую вилку, а флаг «Изменять оклады сотрудникам, пользующихся данной строкой ЕТКС» выставлен на первом шаге не был, то процедура прервётся.

# **Глава 7 Ведение штатного расписания**

Штатное расписание по своему экономическому содержанию является документом, регламентирующим кадры предприятия. А кадры, как известно, неотъемлемый элемент производственной системы и системы управления! Штатное расписание фиксирует сложившееся на предприятии разделение труда между работниками. Проявляется это разделение в виде определённого профессионально-квалификационного и численного состава. Данная глава представляет возможности системы по ведению штатного расписания. Рассмотрены существующие подходы, приведены примеры.

# **7.1 Штатное расписание в подсистеме «Персонал»**

В подсистеме «Персонал» штатное расписание ведётся в разрезе подразделений и состоит из штатных единиц. Штатная единица, или ставка штатного расписания, – это должность/профессия определённого вида в определённом подразделении, для которой указывается множество характеристик, определяющих, в том числе квалификацию и оплату труда. Далее будут рассмотрены процедуры создания, удаления изменения штатных единиц и различные особенности, связанные со штатным расписанием.

Напомним, что штатное расписание отображается в окне Гида на вкладке «Штаты». Подробно эта вкладка была описана в пункте 2.3.

Возможны два принципиально разных способа ведения штатного расписания. Они соответствуют существующим подходам к ведению персонала, рассмотренным в самом начале руководства (см. Введение). Речь идёт о работе со штатным расписанием от документа и от функции системы.

Работа от документа предполагает формирование приказа по основной деятельности на создание или изменение штатного расписания (этот приказ входит в контрольный пример). Ведение приказа осуществляется средствами документооборота. Как таковой специфики работы с приказом на создание/изменение штатного расписания через документооборот нет. В главе 10 рассмотрены общие принципы документооборота в «Персонале».

Подход «от функции» состоит в том, что для добавления новой штатной единицы или изменения параметров старой выполняется функция.

#### *Глава 7*

*Ведение штатного расписания*

Соответствующий ей приказ в базе данных не сохраняется. Далее рассмотрен именно этот подход.

Возможность работы со штатным расписанием определяется наличием прав на функцию системы ШТАТЫ. Недостаточные права приведут, вопервых, к недоступности добавления/изменения/удаления штатной единицы любым способом (от документа и от операции) и, во-вторых, к невозможности увидеть денежные параметры ставок в Гиде, т.е. вилку тарифов/окладов по ставке, плановый и фактический фонд оплаты труда (подробно поля штатного расписания Гида описаны в пункте 2.3.1.).

Отсутствие в настройке прав для группы пользователя права ШТАТЫ блокирует доступ к штатному расписанию. Наличие права позволяет просматривать параметры штатной единицы и делает доступным пункт контекстного меню "Параметры штатного расписания". Установка статусов делает доступными пункты контекстного меню и открывает полномочия в следующем порядке:

- Д добавление штатной единицы
- И изменение параметров штатной единицы
- У удаление параметров штатной единицы

# **7.2 Понятие вида штатной единицы. Справочник видов штатных единиц**

Штатная единица – это, несомненно, некоторая должность/профессия в определённом подразделении. Однако, возможны ситуации, при которых даже в рамках одной и той же должности/профессии требуется выделить несколько штатных единиц, отличающихся особенностями контроля вакансий, предназначенных для разных групп сотрудников и т.д. Такая потребность возникает в случае более детального учёта и контроля штатного состава предприятия, когда актуальными становятся вопросы типа: «как в штатном расписании отделить ставки, предназначенные для данной группы медсестёр/ бухгалтеров/ инженеров/ пр., от остальных аналогичных ставок», или «как временно расширить штатное расписание подразделения для токарей», или «как запланировать в штатном расписании определённое количество мест для учеников отдельно от основных работников» и т.д.

Для решения подобных вопросов штатные единицы ведутся в разрезе видов.

**29.** Вид штатной единицы (вид ставки) – это пользовательская характеристика ставки штатного расписания, показывающая, чем одна ставка для некоторой должности/профессии отличается от другой ставки по той же должности/профессии. Вид штатной единицы указывается при создании ставки штатного расписания и является обязательным для заполнения.

Ведение видов штатных единиц осуществляется в специальном списке, который может быть вызван через пункт меню «Операции / Настройки подсистемы / Виды штатных единиц» или иного, настроенного на функцию системы ШТАТ\_ЕД\_ВИД. Список видов штатных единиц пользовательский, поэтому смысл, закладываемый в этот параметр, может быть самым разным.

Работа со списком осуществляется по общим правилам работы с окнами-таблицами. В окне редактирования элемента списка присутствуют три вкладки – рис.7.1:

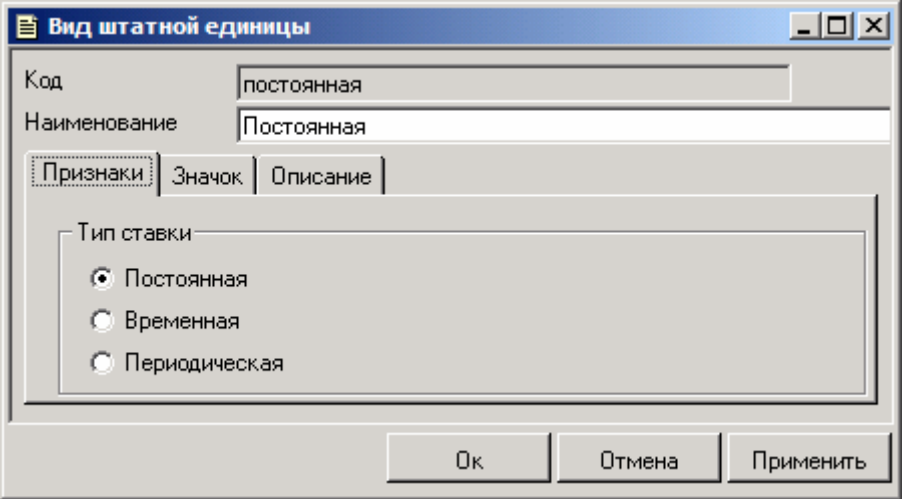

Рис. 7.1 Окно редактирования вида штатной единицы

На вкладке «Признаки» окна редактирования выбирается один из возможных типов ставки для создаваемого/редактируемого вида. Тип указывает на способ определения периода, в течение которого штатная единица соответствующего вида будет считаться действующей. Для действующей штатной единицы можно выполнять операции по персоналу: принимать и переводить сотрудников на ставку, назначать совместительство. Для недействующей штатной единицы операции по персоналу пресекаются.

Типов ставок всего 3:

- постоянная
- временная
- периодическая

По умолчанию устанавливается «постоянная».

**Постоянная штатная единица** - действует с определённой даты неопределённое время. Требует указания даты начала действия при создании/изменении штатной единицы. Дата начала действия ставки сравнивается с датой операции при приёме сотрудника, назначении ставки сотруднику, переводе сотрудника. Если ставка ещё не начала действовать, то будет выдано сообщение и операция прервётся.

**Временная штатная единица** - действует с определённой даты по определённую дату. Требует указания даты начала и даты окончания действия при создании/изменении штатной единицы. Даты начала и окончания будут сравниваться с датой операции при приёме сотрудника, назначении ставки сотруднику, переводе сотрудника.

**Периодическая штатная единица** - действует с определённого дня месяца (напр., с 1 января) по определённый день месяца. Влияет на формат отображения даты в окнах создания/изменения штатной единицы. Требует указания даты начала и даты окончания действия при создании/изменении штатной единицы. Для контроля правомерности зачисления, назначения ставки, перевода сотрудника на штатную единицу используются только день и месяц указанных дат и дата операции по созданию штатной единицы. Таким образом, периодическая штатная единица действует ежегодно с определённого дня по определённый день (например, она действует ежегодно с 1 декабря по 31 марта), но не раньше даты операции создания.

На вкладке "Значок" имеется возможность выбора иконки для обозначения вида ставки штатного расписания. Вкладка "Описание" позволяет вносить произвольный текст для описания данного вида ставки штатного расписания.

Вид штатной единицы обязателен для заполнения при создании новой штатной единицы, однако есть возможность заполнять это поле по умолчанию. Значение по умолчанию для вида указывается в окне «Настройка бизнес-единицы» (подробно о настройках по умолчанию в «Персонале» см. пункт 11.1).

# **7.3 Добавление новой штатной единицы**

Создание новой единицы в штатном расписании может быть выполнено тремя способами:

- из вкладки «Штаты» окна Гид через контекстное меню выбирается пункт меню «Новая штатная единица»;
- из окна Гид через пункт горизонтального меню «Гид / Штаты / Новая штатная единица»;
- из окна Гид через контекстное меню списка подразделения выбирается пункт меню «Гид / Штаты / Новая штатная единица».

Любой из этих способов приведёт к появлению системного окна «Создание единицы в штатном расписании» – рис. 7.2.

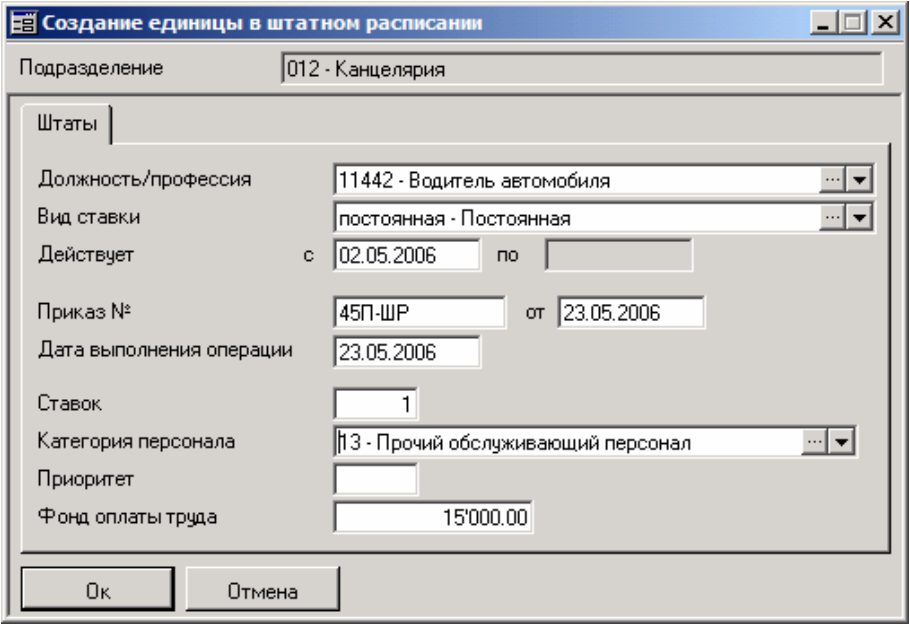

Рис. 7.2 Окно «Создание единицы в штатном расписании»

В форме необходимо выбрать должность и вид ставки, указать время действия ставки, категорию персонала, количество ставок сотрудников, приоритет и фонд оплаты труда по штатной единице.

Должность, вид ставки и категория обязательны для заполнения. Они выбираются из справочников. Также обязательна для заполнения нижняя

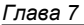

*Ведение штатного расписания*

граница периода действия. Необходимость заполнения верхней границы зависит от вида ставки.

Имеется возможность создания штатных единиц в одном подразделении по одной должности, но с разной категорией персонала.

Приоритет определяет порядок отображения ставок в окне Гида на вкладке «Штаты».

Поскольку в системе «Персонал» ведется история изменения штатного расписания, обязательным реквизитом является поле «Дата выполнения операции», т.е. дата с которой производится изменение штатного расписания.

### **7.4 Изменение параметров штатной единицы**

Изменение параметров штатной единицы происходит в окне «Параметры ставки» – рис.7.3.

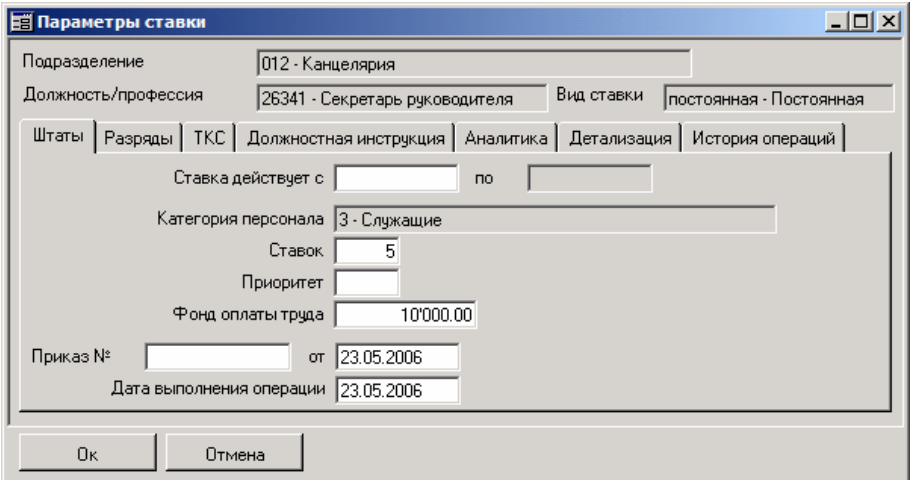

Рис. 7.3 Окно редактирования параметров штатной единицы

Эта форма может быть вызвана четырьмя способами:

- из вкладки «Штаты» окна Гид двойным щелчком мыши по нужной ставке;
- из вкладки «Штаты» окна Гид через контекстное меню выбирается пункт меню «Параметры штатной единицы»;
- из окна Гид через пункт горизонтального меню «Гид / Штаты / Параметры штатной единицы «;

• из окна Гид через контекстное меню списка подразделения – выбирается пункт меню «Гид / Штаты / Параметры штатной единицы».

Форма содержит несколько вкладок. По очереди о каждой.

**На вкладке «Штаты»** доступны для корректировки границы периода действия штатной единицы, категория персонала, количество ставок сотрудников, приоритет, ФОТ, а также дата и номер приказа об изменении. Дата выполнения операции – это дата вступления в действие новых параметров штатной единицы; она носит информативный характер. Для контроля операций по персоналу служат даты начала и окончания действия ставки. При изменении категории для штатной единицы система выдаст запрос на изменение категории всем ставкам сотрудников, числящимся на этой штатной единице. Изменение категории для ставок сотрудников приведёт к формированию записи в таблицу «Изменения условий труда».

Уже неоднократно отмечалось, что система может обеспечить автоматический контроль на соответствие ставок сотрудников записям в штатном расписании. При этом все функции контроля используют данные, представленные на вкладке «Штаты».

Изменения, произведённые и сохранённые на вкладке «Штаты», фиксируются в системе и отражаются на вкладке «История операций». История изменения параметров штатной единицы ведётся в разрезе потоков – периодов существования штатной единицы от создания до ее удаления. Все изменения в пределах данного периода записываются под номером текущего потока.

**На вкладке «Разряды»** выполняется детализация штатной единицы по классам/разрядам, т.е. к профессиональной стороне, регистрируемой на вкладке «Штаты», добавляется квалификационный элемент. На вкладке «Разряды» указывается список плановых классов/разрядов из одноимённого справочника и количество ставок сотрудников по каждому плановому классу/разряду.

Существует два взаимоисключающих подхода к ведению поразрядной разбивки:

- указание разрядов и количества вакансий по каждому,
- указание разрядов и количества вакансий с дополнительным указанием вида оплаты и планового оклада.

При условии применения второго подхода при приеме сотрудника требуется обязательное указание планового оклада.

Система выполняет контроль на соответствие ставок сотрудников записям штатного расписания с учётом плановых классов/разрядов. Т.е. при зачислении/переводе сотрудника в подразделение, система проверит наличие соответствующей должности/профессии в этом подразделении и достаточность вакансий по должности/профессии (конечно, если этих действий требует от системы настройка статуса сотрудника), а затем проверит наличие планового класса/разряда и достаточность по нему вакансий. При необходимости можно принять сотрудника на разряд отличный от планового разряда штатного расписания.

Классы/разряды отображаются в нижней части вкладки «Штаты» окна Гид при активизации соответствующей должности/профессии. При этом производится расчёт вакансий.

**На вкладке «ТКС»** перечислены строки ЕТКС, согласно которым будет оплачиваться работа сотрудников, числящихся на штатной единице. Указанные здесь данные отображаются в окне Гида на вкладке «ТКС». При выполнении операций зачисления, назначения ставки и перевода система проверяет соответствие параметров ЕТКС, заданных для ставки сотрудника, тем записям ЕТКС, которые перечислены для ставки штатного расписания (если статус сотрудника требует наличия ставки в штатном расписании).

Штатное расписание в подсистеме «Персонал» можно разнообразить пользовательской аналитикой. Пользовательская аналитика – это дополнительные атрибуты (поля), необходимые в штатном расписании для реализации таких потребностей пользователя, которые не могут быть реализованы с помощью системных полей. Системные поля штатного расписания расположены на вкладках «Штаты» и «Разряды». Их состав и типы определены разработчиком; именно о них шла речь до сих пор в это главе.

В отличие от системных полей пользовательская аналитика более гибка в плане выбора источника и типа данных, но имеет меньше возможностей по автоматическому контролю. Примерами пользовательской аналитики могут быть условия труда (в этом случае предполагается, что все сотрудники, числящиеся по штатной единице, имеют одинаковые условия труда, заданные в штатном расписании), график работы, надбавки/доплаты и т.д. Т.е. любой атрибут ставки сотрудника или любой другой атрибут, имеющий в подразделении не индивидуальную, а коллективную привязку, причём привязку к должности/профессии, можно использовать в качестве пользовательской аналитики штатного расписания.

Значения пользовательской аналитики особенно удобны при работе от документа, т.к. в приказ о приёме, переводе, о назначении совместительства или в любой другой документ данные можно получить непосредственно из полей пользовательской аналитики.

Пользовательская аналитика делится на два вида: пользовательские поля штатного расписания и пользовательская детализация. Разница между ними та же, что и между пользовательскими полями и пользовательской таблицей личной карточки сотрудника. Для каждой штатной единицы пользовательское поле может содержать единственное значение, а пользовательская детализация – произвольное число значений-записей. Запись пользовательской детализации, как и в любой другой таблице, состоит из набора полей. Состав и типы пользовательских полей и структура пользовательской детализации настраивается с помощью функции системы ПЕРС\_АНАЛ. О ней см. главу 11.

Если была выполнена настройка пользовательских полей штатного расписания, то в окне «Параметры ставки» появится вкладка «Аналитика». Если была настроена детализация – то вкладка «Детализация». На этих вкладках вводятся данные в соответствии с указанными типами полей. Если поле настроено с типом «Код», то значения будут выбираться из соответствующего справочника.

### **7.5 Должностная инструкция**

Ввод должностной инструкции осуществляется на вкладке «Должностная инструкция» окна «Параметры ставки». Эта вкладка представляет собой текстовый редактор, включающий стандартные средства редактирования в системе Windows. Документ может быть создан при помощи внутреннего текстового редактора или внедрен извне.

Для сохранения внесенных изменений необходимо нажать на кнопку «Ok». При отказе от корректировки или создания штатной единицы применяется кнопка «Отмена».

#### # **<sup>О</sup> некоторых альтернативах…**

Альтернативой ведения должностных инструкций на вкладке окна «Параметры ставки» является создание регистрационной карточки документа «Должностная инструкция» (возможный вариант такого документа настроен в контрольном примере «Операции / Должностные инструкции / Все должностные

инструкции») средствами документооборота. Но так как очевидно, что электронный образ (каковым является регистрационная карточка) не сможет поддержать полный текст документа, то документ можно разрабатывать с помощью стандартных текстовых редакторов, например Word, и подключать к регистрационной карточке в качестве приложения. О подобной технологии см. главу 10.

# **7.6 Удаление штатной единицы из штатного расписания**

Удаление штатной единицы осуществляется из окна Гида. При этом возможны три способа:

- из вкладки «Штаты» через контекстное меню выбирается пункт меню «Удалить штатную единицу»;
- через пункт горизонтального меню «Гид / Штаты / Параметры штатной единицы «;
- через контекстное меню списка подразделения выбирается пункт меню «Гид / Штаты / Параметры штатной единицы».

Любой из способов приводит к появлению окна – рис.7.4.

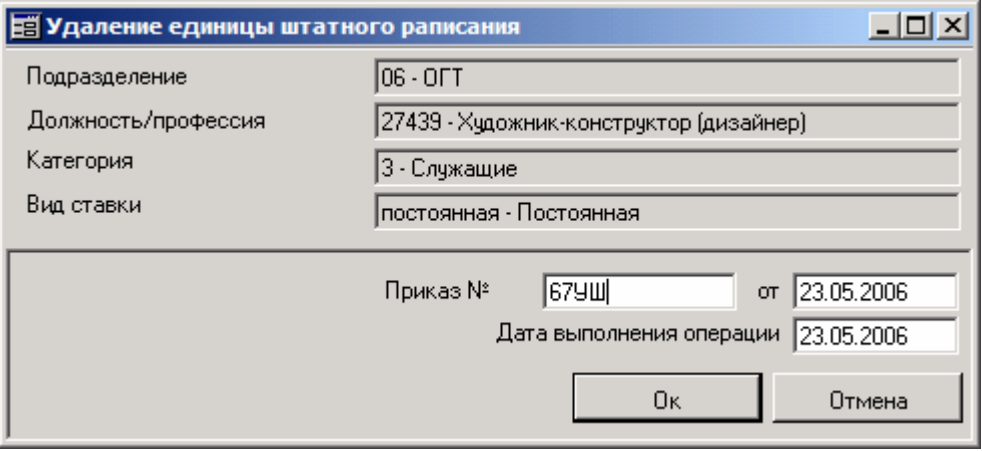

#### Рис. 7.4 Окно запроса на удаление штатной единицы

В окне сообщается, из какого подразделения и какая штатная единица удаляется, а также номер, дата приказа и дата выполнения самой операции.

Удалить можно только ту штатную единицу, ставки которой не заняты сотрудниками со статусом, требующим отражения ставок в штатном расписании. При попытке совершения операции удаления над такими штатными единицами система выдаст предупреждение и прервёт выполнение операции.

### **7.7 Особенности ведения штатного расписания**

Во-первых, штатное расписание может накладывать определённые ограничения на выполнение действий над сотрудниками. К таким действиям относятся зачисление или увольнение сотрудника, а также изменение или назначение ставки. Эти ограничения определяются правилами, которые можно назвать «правилами автоматического ведения штатного расписания». Они устанавливаются в справочнике статусов (для получения более подробной информации об этом справочнике обратитесь, к главе 3 «Понятие статусов» пункту 3.2.2.). Т.е. **статус – это, в том числе, средство управления штатным расписанием.**

Например, для того, чтобы система автоматически контролировала наличие должности в штатном расписании, наличие вакансий по этой должности в подразделении, а также «попадание» назначенного оклада/тарифа в «вилку», соответствующую записи ЕТКС (той которой пользуется ставка сотрудника), необходимо в справочнике статусов для статуса сотрудника установить опции «Требует соответствующей строки в штатном расписании», «Занимает ставку в штатном расписании» и «Требует соответствия вилке окладов ТКС». Если какая-нибудь из этих опций не установлена, система будет пропускать соответствующую часть проверок для всех сотрудников с данным статусом.

### **Выводы**

**Об автоматическом ведении вакансий.** Количество вакантных ставок по штатной единице автоматически отслеживается системой при приёме, изменении параметров ставки сотрудника (в том числе при перемещении), а также автоматически изменяется при выполнении тех же операций плюс увольнения только для тех сотрудников, статус которых имеет признак «Занимает ставку в штатном расписании».

**О влиянии статуса на удаление штатных единиц.** Вообще удалять можно только те штатные единицы, по которым

- либо не определены сотрудники,
- либо сотрудники определены, но имеют статус, не требующий наличия штатной единицы в штатном расписании, т.е. у статуса не проставлен признак «Требует соответствующей строки в штатном расписании».

Приведём два примера, иллюстрирующих указанные особенности.

 **Пример 7.1** Временное замещение

Сотрудница в декрете. Необходимо принять нового сотрудника на временно свободную ставку этой сотрудницы.

Разбор ситуации

Освобождённая ставка штатного расписания называется в подсистеме «Персонал» вакансией. Временное это освобождение или невременное зависит от «источника» возникновения вакансии. Возможных источника всего два:

- У сотрудника(ов) сняты ставки, связанные со строкой штатного расписания
- У сотрудника(ов) изменён статус

Для приведенной ситуации интересен второй вариант. Итак, сотрудница уходит в декрет.

Первый шаг в данной ситуации для отдела кадров – изменение статуса.

Как уже неоднократно упоминалось, статус имеет два специальных флажка в настройке: «Требует соответствующей строки в штатном расписании» и «Занимает ставку в штатном расписании». Флаг «Занимает ставку в штатном расписании» контролирует вакансии. Пока он стоит, вакансия занята. Флаг «Требует соответствующей ставки в штатном расписании» позволяет контролировать ставку сотрудника. Пока он установлен ставку нельзя будет снять.

Таким образом, ставка освобождается полностью, только если оба флажка сняты. Указанному «временному освобождению места» соответствует ситуация, когда в статусе (например «до - Декрет») снят флажок «Занимает ставку в штатном расписании», но установлен «Требует соответствующей строки в штатном расписании». У такого сотрудника ставку будет снять невозможно. Сотрудник будет продолжать числиться по штатной единице.

Итак, изменяем статус сотрудницы на «до – Декрет»  $\rightarrow$  по штатной единице происходит освобождение занимаемых сотрудницей ставок  $\rightarrow$  принимаем нового сотрудника на данную штатную единицу.

### **Пример 7.2** Удаление штатной единицы

Сотрудница ушла в отпуск по уходу за ребёнком до 3 лет. Производственная необходимость требует ликвидации ставки сотрудницы из штатного расписания.

Разбор ситуации

Выше отмечались те случаи, в которых можно удалять штатные единицы. Данному примеру соответствует второй – изменение статуса сотрудника нужным образом.

Пусть до ухода в отпуск сотрудница состояла в штатном составе, т.е. имела статус «0 – Штатный состав». После ухода в отпуск целесообразно изменить сотруднице статус на «ух3 – Уход за ребёнком до 3 лет» (в качестве даты начала действия следует указать первый день отпуска.). Причины подобного шага указаны в предыдущем примере – это отчасти позволяет контролировать временное освобождение ставок. Статус «ух3» настроен в контрольном примере. Он предполагает освобождение вакансии по штатной единице, занимаемой сотрудницей, но, тем не менее оставляет штатную единицу за ней. Т.о., к моменту, когда возникла потребность в удалении штатной единицы, сотрудница имела статус «ух3».

Согласно этому статусу сотрудница продолжает числиться на штатной единице, а значит, удалить эту штатную единицу сразу будет нельзя. Необходимо изменить сотруднице статус на другой, не имеющий признака «Требует соответствующей строки в штатном расписании». Пусть это будет статус «ух3бс – Уход за ребёнком до 3 лет (без ставки)». (Такого статуса в контрольном примере нет. Но его всегда можно создать самостоятельно – см. пункт 3.2.1.) В качестве даты начала действия нового статуса следует указать дату предполагаемого удаления штатной единицы или более раннюю.

Возникает новая проблема: сотрудница, не занимая ставку в штатном расписании, должна входить в списочный состав. Принадлежность к списочному составу отслеживается по значению специального флажка в статусе «Участвует в расчёте

среднесписочной численности» Для статуса «ух3бс» данный флажок должен быть установлен.

Во-вторых система позволяет при наличии необходимых прав доступа (на функцию системы ШТАТЫ) не вводить штатное расписание перед началом эксплуатации, а формировать его автоматически при вводе личных карточек сотрудников с подтверждением изменений в штатном расписании. Это справедливо для случаев, когда приём/перевод сотрудников выполняется от операции. При работе от документа подобная возможность также вполне реальна, но она должна быть предусмотрена в настройке варианта документа «Приказ (распоряжение) о приёме работника на работу».

# **Глава 8 Учёт отпусков**

В главе рассмотрены вопросы ведения сведений об отпусках. Определены существующие подходы. Основное внимание уделено дополнительной таблице личной карточки «Отпуска». Описаны справочники системы, используемые при автоматическом назначении отпусков, расчёте периодов, за которые предоставляются отпуска, и расчёте продолжительности отпусков.

# **8.1 Справочник «Виды отпусков»**

При формировании сведений об отпусках часто используется специальный справочник «Виды отпусков». Его можно открыть из таблицы «Отпуска» путём нажатия на кнопку «…» в поле (графе) «вид отпуска». Другой способ – использование функции системы ОТПУСК\_ВИД, на которую могут быть настроены пункт горизонтального меню или пользовательская панель инструментов. На эту же функцию должна быть настроена одна из аналитик документа (например, приказа о назначении отпуска) при работе через документооборот.

При работе со справочником используются стандартные приёмы работы в системе с окнами-таблицами. Для добавления и модификации записей используется специальная форма редактирования «Вид отпуска» – рис. 8.1.

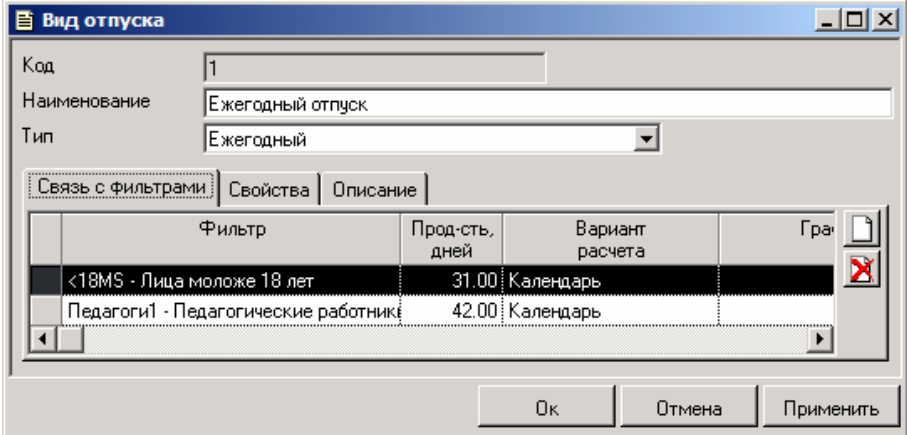

Рис. 8.1 Окно редактирования вида отпуска

При добавлении, прежде всего необходимо задать параметры в верхней части формы: код, наименование и тип. Код идентифицирует данный вид отпуска в справочнике, поэтому должен быть уникальным. Наименование – произвольное наименование вида.

Тип выбирается из трёх возможных значений: дополнительный к ежегодному, ежегодный и прочие. В зависимости от выбранного типа сведения из вкладки «Связь с фильтрами» будут использоваться для автоматического заполнения либо данных по основному отпуску, либо по дополнительному в форме «Добавить отпуск».

Вкладка «Связь с фильтрами» содержит список фильтров по персоналу. Сотрудникам, которые удовлетворяют фильтрам, автоматически будет добавляться создаваемый/модифицируемый вид отпуска в соответствии с его типом, продолжительностью и вариантом расчёта. При этом фильтры связываются условием ИЛИ, т.е. сотрудник будет считаться «подходящим», если он удовлетворяет хотя бы одному фильтру. Для отпуска указывается количество дней и вариант расчёта.

Если в качестве варианта устанавливается значение «График», то необходимо в следующей одноименной графе указать код графика из справочника графиков, по которому будут рассчитываться дни отпуска. Фильтры выбираются из «Справочника фильтров системы» (для более подробной информации об этом справочнике обратитесь к главе 11).

Вторая вкладка формы содержит сведения о классе отпуска и коде оплаты, что влияет на работу алгоритмов «Прием отпусков» и «Прием отзыва из отпуска» подсистемы «Зарплата»

В контрольном примере настроены следующие классы отпусков:

- класс «1» «Административный отпуск»
- класс «2» «Компенсация за неиспользованный отпуск»
- класс «3» «Отзыв из отпуска»

Третья вкладка формы вполне традиционна: она содержит поле для описания в данном случае вида отпуска.

## **8.2 Справочник «Условия труда»**

Описание этого справочника в данной главе вызвано тем, что он активно (но незаметно для пользователя) используется при оформлении отпусков, да и большая часть информации в этом справочнике посвящена отпускам. Открыть его можно через пункт меню «Справочники / Прочие справочники / Условия труда» или иной пункт (кнопку пользовательской панели инструментов), настроенный на функцию ТРУД\_УСЛОВИЯ.

Ведение этого справочника ничем не отличается от ведения других справочников системы, т.е. проводится по общим правилам работы с окнамитаблицами.

Ввод и модификацию сведений в данном случае удобно производить в специальной форме редактирования «Условия труда» (в заголовке отображается код «текущих условий»), которая открывается при нажатии на соответствующих кнопках панели инструментов, выборе необходимых пунктов меню или горячих клавиш.

В верхней части формы расположены поля для ввода кода, наименования условий труда и фасета. Остальная часть занята вкладками «Дополнительные характеристики» и «Описание». Вкладка «Дополнительные характеристики» используется для описания дополнительных отпусков, которые система будет автоматически предоставлять всем работающим в этих условиях. Здесь указывается вид дополнительного отпуска, годовая норма в днях, вариант расчёта продолжительности и график (используется в тех случаях, когда вариант расчёта – «Расчёт по указанному графику»). В качестве дополнительных отпусков в одноимённом поле предлагаются только те из записей справочника «Вид отпуска», у которых тип отпуска равен «0 – Дополнительный к ежегодному». Также на вкладке «Дополнительные характеристики» имеется возможность вводить сумму и процент надбавки. На вкладке «Описание» можно сделать пометки относительно особенностей конкретных условий труда.

## **8.3 Справочник графиков работы**

Справочник графиков работы, ведение которого описано в пункте 9.3., содержит специальную вкладку «Дополнительный отпуск». Её функция – обеспечить возможность задания дополнительного отпуска с указанием его вида и продолжительности для всех сотрудников, работающих по выбранному графику. Необходимо помнить, что задаётся продолжительность исходя из года работы (годовая норма). Поэтому при автоматическом формировании сведений о дополнительном отпуске его продолжительность изменяется пропорционально длительности отработанного периода.

# **8.4 Технология ведения учёта отпусков**

### **8.4.1 Два подхода**

Возможны два подхода к технологии учёта:

- а) работа строится от документов
- б) работа строится от операции

Вариант «а» предполагает разработку приказа о назначении отпуска средствами документооборота. Для переноса сведений из документа в таблицу отпусков личной карточки разработаны необходимые операции СОТР ОТП ДОБ и СОТР ОТП ДОБ СТАВКА. Работа с приказом будет строится по тем принципам, которые описаны в главе 10. Стоит иметь в виду, что с технологией надо определяться в начале эксплуатации системы и затем придерживаться её. Хотя, конечно, добавленную через документы запись об отпуске можно безболезненно редактировать в таблице отпусков. Но удалять такую запись нельзя. Для документов существует режим отката операций. Им и нужно пользоваться. Причина, по которой не следует удалять записи, сгенерированные документами – в том, что после такого удаления нельзя будет удалить сам документ. Документ удаляется только, если по нему не проведены операции подсистемы.

Вариант «б» предполагает работу непосредственно в таблице «Отпуска» личной карточки. В этом случае отпуск сотрудника соответствует одной записи в таблице. А приказ формируется в виде отчёта по данным из неё. Приказ о назначении отпуска можно распечатать с помощью отчёта ПРС/03/09.

Далее рассмотрены особенности работы с таблицей отпусков.

## **8.4.2 Ведение таблицы отпусков: стандартный режим**

Открыть дополнительную таблицу «Отпуска» можно из вкладок «Отпуск» и «Кроме того…» личной карточки сотрудника, либо воспользовавшись одноимённым подпунктом контекстного меню «Табель/график» окна Гид из вкладки «Списочный состав», либо на вкладке «Работа» в личной карточке нажав на кнопку « Табель/график» и в открывшемся меню выбрав аналогичный подпункт.

Для работы с таблицей отпусков применяются общие правила работы с окнами-таблицами, принятые в системе. В частности с помощью кнопки можно добавлять записи в таблицу, а с помощью кнопки  $\Box$  – редактировать.

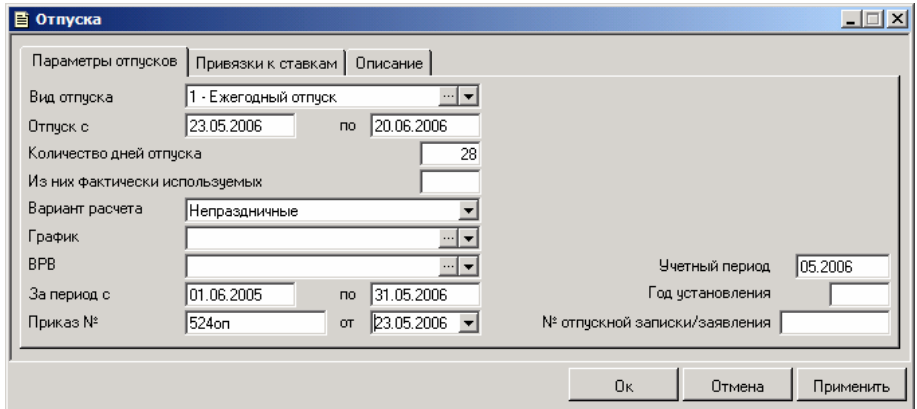

Добавление и модификация выполняются с помощью специальной формы ввода – рис. 8.2.

#### Рис. 8.2 Окно редактирования записи таблицы «Отпуска"

#### Форма имеет три вкладки.

На первой задаются следующие параметры отпусков.

- вид отпуска ежегодный, дополнительный, учебный, др. одно из множества значений справочника «Вид отпуска»;
- дата начала отпуска (поле «Отпуск с») вводится вручную;
- дата окончания отпуска (поле «по») может вводиться вручную, иначе она будет рассчитана автоматически. Если значение поля задаётся вручную, то по дате начала, дате окончания отпуска и заданному варианту расчёта будет определено количество дней. Чтобы поле рассчиталось автоматически, необходимо в соответствующих полях указать количество дней отпуска и варианта расчет. На основе этих данных, будет получена дата окончания. Если в качестве варианта расчета выбран «График», то дата окончания будет зависеть от настройки графика, указанного в одноимённом поле на форме редактирования.
- количество дней отпуска если дата окончания отпуска заполняется вручную, то дни рассчитываются автоматически; если дни задаются вручную, то, наоборот, дата окончания считается автоматически;
- из них фактически используемых количество фактически использованных дней отпуска

• вариант расчета – от выбранного варианта расчета отпуска зависит дата окончания отпуска. Расчет может вестись по рабочим дням календаря, по шестидневке, по календарным дням, по непраздничным дням и по специальному графику.

При выполнении расчётов по указанным вариантам система ориентируется на настройки календаря

- график необходим для варианта расчёта «График». По умолчанию система ориентируется на график отпуска, заданный в настройке графиков предприятия (см. главу 11). В качестве отпускных дней будут рассматриваться дни с ненулевой продолжительностью рабочего времени;
- вид рабочего времени код рабочего времени из «Справочника видов рабочего времени», соответствующий отпускному времени (по умолчанию применяется код из настройки видов рабочего времени предприятия);
- за период с ... дата начала периода, за который предоставляется отпуск – задаётся вручную
- за период по … дата окончания периода, за который предоставляется отпуск – по умолчанию рассчитывается, как Дата начала периода + 1 год. Можно задать вручную.
- учетный период месяц, в котором необходимо учесть дни отпуска. Если учётный период не задан, то будет рассчитана только та часть отпуска, которая приходится на рассчитываемый месяц;
- № отпускной записи/заявления номер заявления о предоставлении отпуска
- Номер и дата приказа ("Приказ №» и приказ «от») регистрационные данные приказа о назначении отпуска
- год установления –

Вторая вкладка формы редактирования отпусков – «Привязка к ставкам». Аналогичные вкладки существуют в таблицах заболеваний и командировок. Предназначена она для явного указания ставок, по которым сотрудник находится в отпуске. Вообще отпуск внутренним совместителям принято назначать по всем ставкам сразу, поэтому по умолчанию на вкладке установлен флажок «По всем ставкам». Чтобы выбрать какие-то конкретные, необходимо снять этот флажок и добавить ставки в список с помощью кнопки

В левой части окна.

Вкладка «Описание» традиционна. Здесь можно сделать заметки о назначаемых отпусках.

### **8.4.3 Ведение таблицы отпусков: режим автоматического формирования записей**

Для **ежегодных** отпусков существует ещё один способ добавления записей – через кнопку  $\mathbf{V}$ , расположенную в нижней части дополнительной таблицы «отпуска». Кнопка вызывает специальную форму редактирования, часть сведений в которую будет занесено автоматически – рис. 8.3.

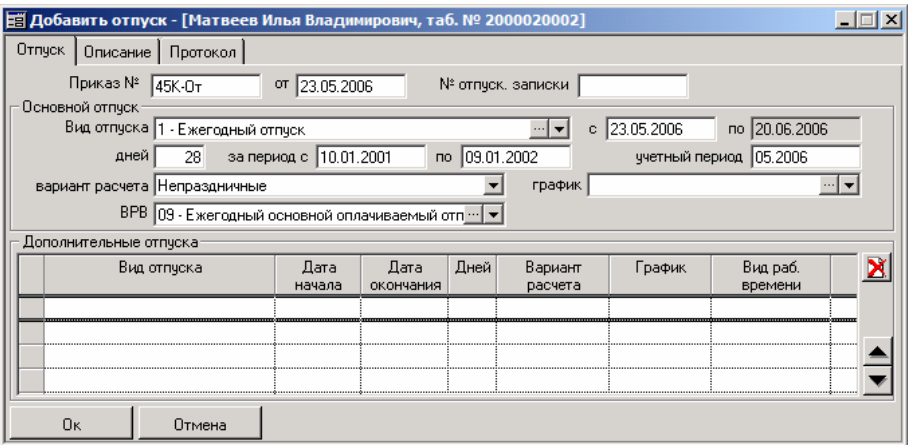

Рис. 8.3 Окно автоматического добавления ежегодных отпусков

Вкладка «Отпуск» используется для ввода сведений об основном и дополнительных отпусках, предназначенных сотруднику. При добавлении записи в таблицу «Отпуска», реквизиты этой таблицы могут быть заполнены автоматически на основе сведений из таблиц «Виды отпусков», «Справочник условия труда» и «Справочник графиков работы».

При этом система использует следующие правила:

#### • **Для основных отпусков**

Если сведения по табельному номеру сотрудника, которому оформляется отпуск, удовлетворяют условиям предоставления только одного отпуска типа «Ежегодный», реквизиты таблицы «Отпуска» заполняются по данным настройки для данного вида отпуска из справочника видов отпусков.

Если сведения по табельному номеру удовлетворяют условиям предоставления нескольких отпусков типа «Ежегодный», указанные реквизиты заполняются по данным настройки вида отпуска с максимальной продолжительностью.

Если сведения по данному табельному номеру не удовлетворяют ни одному условию предоставления отпуска типа «Ежегодный», указанные реквизиты заполняются по данным настройки первого найденного вида отпуска типа «Ежегодный» из справочника отпусков.

#### • **Для дополнительных отпусков**

Если сведения по табельному номеру сотрудника, на которого оформляется отпуск, удовлетворяют условиям предоставления только одного отпуска типа «Дополнительный к ежегодному», реквизиты в таблице отпусков будут заполняться по данным настройки этого вида отпуска либо из справочника отпусков, либо из справочника условий труда, либо из справочника графиков работы.

Если сведения по данному табельному номеру удовлетворяют условиям предоставления нескольких отпусков типа «Дополнительный к ежегодному», сформируется несколько строк с дополнительными отпусками и реквизиты будут заполняться по данным настройки каждого такого вида отпуска, соответственно, либо из справочника отпусков, либо из справочника условий труда, либо из справочника графиков работы.

Если сведения по данному табельному номеру не удовлетворяют ни одному условию предоставления отпуска типа «Дополнительный к ежегодному» информация о дополнительных отпусках останется незаполненной.

Предложенные по умолчанию значения можно полностью или частично отредактировать вручную (для дополнительных отпусков – кроме даты ухода в отпуск).

Поля, присутствующие на форме «Добавить отпуск» и правила их заполнения, повторяют те, что были рассмотрены в предыдущем пункте. Имеются определённые особенности, связанные с автоматическим расчётом некоторых полей.

- **За период с …** дата начала периода, за который предоставляется отпуск. Если нет записей в таблице отпусков, то за дату начала периода принимается дата поступления/фактического зачисления сотрудника на предприятие. Если записи в таблице отпусков есть, то дата начала периода рассчитывается как дата окончания периода для самого последнего отпуска типа «ежегодный» плюс один день;
- **за период по …** дата окончания периода, за который предоставляется отпуск. Для получения данного показателя сначала вычисляется коэффициент, показывающий положенное сотруднику число дней отпуска за каждый отработанный месяц:

$$
Kos\phi\phi u\psi\psi\psi\psi\psi
$$
— Годовая \_*норма* \_*6* \_*д*нях /  
Уисло \_*месяцев*

где:

**Годовая норма в днях** – число дней отпуска, положенное сотруднику в случае полностью отработанного года (вводится при заполнении справочников «Виды отпусков», «Условия труда», «Графики работы»). **Число месяцев** = 12.

Далее рассчитывается продолжительность периода, за который предоставляется отпуск. Для этого число дней отпуска, введённых в поле «Дней» формы «Добавить отпуск», делится на полученный коэффициент:

```
Коэффициент
Продолжительность отпуска Продолжительнсть периода _ _ =
```
где:

**Продолжительность отпуска** = [дни]. **Коэффициент** = [дни / месяцы]. **Продолжительность периода** = [месяцы].

Дата окончания периода рассчитывается в результате увеличения даты начала на продолжительность периода.

И дата начала, и дата конца включаются в период, за который предоставляется отпуск.

### **Пример 8.1 Расчёт даты окончания периода, за который предоставляется ежегодный отпуск.**

Дата окончания периода последнего отпуска у сотрудника – 15 июня 2000 года.

Сотруднику положен 24-дневный отпуск по шестидневке. Сотрудник собирается в отпуск на 19 дней с 1 мая.

#### **Разбор ситуации**

Согласно приведённому алгоритму: Дата начала периода = 15 июня +1 день = 16 июня 2000 года. Коэффициент = 24/12 = 2 дня отпуска за месяц работы. Продолжительность периода = 19/2 = 9,5 мес. Дата окончания периода = 16 июня 2000 года + 9 мес. + 0,5  $*$ (<число дней между 16 мартом 2000 года и 15 апрелем 2000 года включительно> ) = 15 марта 2001 года + 0,5 ∗ 31день = 15 марта + 16 дней = 31 марта 2001 года

#### **Примечания**

- При сложении даты и месяца в дате-сумме значение параметра «день» будет на 1 меньше, чем в датеслагаемом.
- Произведения округляются по правилам арифметики.

При изменении таких сведений об основном отпуске как: дата начала, продолжительность, период, за который предоставляется отпуск, вариант расчёта – происходит автоматический пересчёт дополнительных отпусков. При этом продолжительность дополнительных отпусков, определенных через справочники условий труда и графиков работы, рассчитывается пропорционально их основанию – времени работы в течение года, за который они предоставляются при данных условиях труда, по данному графику работы. В результате может получиться, что дополнительный отпуск при установленных критериях не будет предоставлен.

Формула расчёта продолжительности дополнительного отпуска имеет вид:

Продопжительность \_ периодах Годовая \_ норма Продолжительность события = Число месяцев

где:

**Продолжительность события** – искомая продолжительность в днях дополнительного отпуска (округляется по правилам арифметики).

**Продолжительность периода** – длительность в месяцах периода, за который предоставляется основной отпуск.

**Годовая норма** – число дней дополнительного отпуска, положенное сотруднику в случае полностью отработанного года (вводится при заполнении справочников «Виды отпусков», «Графики работы», «Условия труда»)

#### **Число месяцев** = 12.

За дату начала первого назначенного дополнительного отпуска принимается следующий после даты окончания основного отпуска день.

### **Пример 8.2 Расчёт продолжительности дополнительного отпуска**

Пусть сотруднику, рассмотренному в примере 1, положен 10 дневный дополнительный отпуск.

#### **Разбор ситуации**

Дата начала дополнительного отпуска = 31 марта + 1 = 1 апреля 2001 года.

Продолжительность отпуска = (9,5мес. х 10дн.) / 12 мес. = 7,91  $\approx$ 8 дней.

#### **Примечание**

В качестве окончательной величины продолжительности принимается частное, округлённое по правилам арифметики.

Система ведёт протокол всех расчётов отпусков. Он отображается на вкладке «Протокол».

Сведения о дополнительных отпусках можно удалить непосредственно из окна «Добавление отпуска» с помощью кнопки **8** 

Для ввода данных об отпусках в таблицу «Отпуска» необходимо нажать на кнопку «Ок», иначе – на «Отмена».

В окне «Отпуска» в справочных полях представлена информация по выделенной записи, не подлежащая корректировке. Корректировать можно лишь запись в таблице.

После корректировки таблицы «Отпуска» необходимо сохранить изменения, нажав на соответствующую кнопку на панели инструментов или клавишу F10 или выбрав одноименный пункт контекстного меню, которое вызывается по щелчку правой кнопки мыши.

Данные дополнительной таблицы «Отпуска» являются источниками информации при формировании данных табельного учета наряду с записями таблицы «Отклонения».

# **Глава 9 Учёт отработанного времени**

Эта глава посвящена описанию табельного учёта и прочих функций системы, связанных с рабочим временем. Это ведение календаря, справочников видов рабочего времени и графиков – те подготовительные операции, которые предваряют расчёт табеля. Это ведение таблицы отклонений от графика. Она вместе с таблицами отпусков, командировок и заболеваний, описанными в предыдущих главах, и, конечно, графиком сотрудника составляет основу тех сведений, которые попадают в табель. Приведены особенности процесса расчёта табеля.

# **9.1 Работа с календарём**

### **9.1.1 Просмотр календаря. Ведение ежедневника**

Для удобства работы пользователя системы «Персонал» в программе предусмотрено ведение календаря со встроенным ежедневником. Весь спектр операций по работе с календарём доступен из пункта «Работа с календарём / Календарь» горизонтального меню «Операции» или иного пункта, настроенного на функцию системы КАЛЕНДАРЬ. Кроме того, календарь доступен из любого поля ввода даты путём нажатия кнопки  $\blacksquare$ или вызова из контекстного меню.

*Глава 9* 

*Учёт отработанного времени*

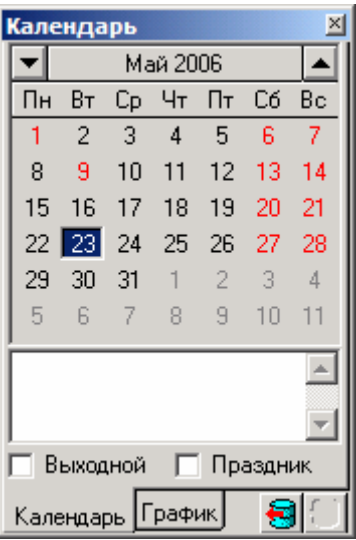

Рис. 9.1 Окно календаря

Движение по календарю можно осуществлять с помощью клавиш . При этом происходит листание на месяц назад и на месяц вперёд. Возможен быстрый переход к нужному месяцу или году с помощью контекстного меню, появляющемуся при щелчке правой/левой кнопкой мыши на названии месяца.

Опции «Выходной» и «Праздник» предназначены для определения произвольного дня в качестве выходного и/или праздника. Также можно внести какую-либо запись в ежедневник с помощью поля в нижней части

формы «Календарь». Кнопка **В** позволяет сохранить введённую информацию.

Вкладка «График» содержит такой же календарь с графически выделенными выходными и рабочими днями для выбранного графика работы, а также виды рабочего времени и продолжительность работы. Для отображения требуемого графика необходимо выбрать его наименование из

справочника, а затем нажать на кнопку  $\mathbf{B}$  «обновить».

### **9.1.2 Формирование календаря**

Сформировать календарь на продолжительный период, например год, можно через горизонтальное меню «Операции / Работа с календарём/ Формирование календаря» (функция КАЛЕНД\_ФОРМ) – рис 9.2.

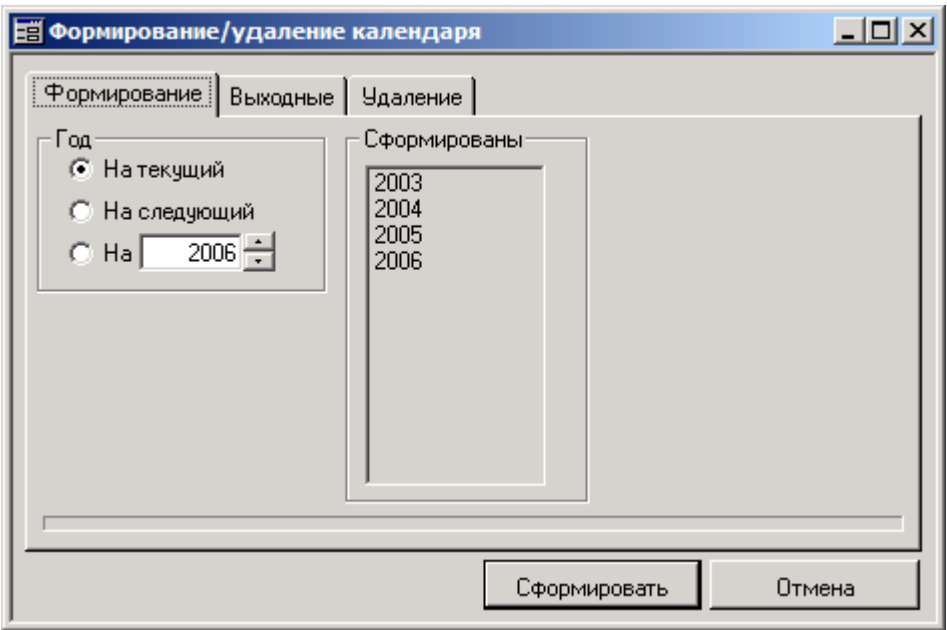

Рис. 9.2 Окно «Формирование/удаление календаря»

В этом окне на вкладке «Формирование» задаётся год, для которого необходимо создать календарь. Чтобы запустить процесс, надо нажать на кнопку «Сформировать». Если требуется переформировать календарь на какой-либо год, то сначала необходимо удалить созданный ранее, перейдя на вкладку «Удаление» (полностью аналогична вкладке «Формирование»), а затем сформировать заново.

Календарь будет создан с учётом выходных и праздничных дней, заданных на вкладке «Выходные». По умолчанию они повторяют настройки окна «Ежегодные выходные и праздничные дни», однако с помощью кнопок и непосредственно на вкладке можно добавить или удалить праздники по своему усмотрению.

Не стоит пренебрегать формированием календаря на очередной год. Календарь используют многие отчёты, отслеживающие динамику изменения показателей. Например, статистические отчёты для форм П-4 и 1-Т работают по календарю.

### **9.1.3 Ежегодные выходные и праздничные дни**

Выходные и праздничные дни, предлагаемые системой по умолчанию, задаются через пункт горизонтального меню «Операции / Работа с календарём / Выходные и праздничные дни» (или другой пункт, настроенный на функцию ВЫХ И ПРАЗДН).

| Ежегодные выходные и праздничные дни |      |                                  |  |  |  |  |  |  |  |
|--------------------------------------|------|----------------------------------|--|--|--|--|--|--|--|
| Понедельник                          | Дата | Описание, наименование выходного |  |  |  |  |  |  |  |
|                                      |      | 01.01 Новогодние каникулы        |  |  |  |  |  |  |  |
| Вторник                              |      | 02.01 Новогодние каникулы        |  |  |  |  |  |  |  |
| Среда                                |      | 03.01 Новогодние каникулы        |  |  |  |  |  |  |  |
| Четверг                              |      | 04.01 Новогодние каникулы        |  |  |  |  |  |  |  |
| Пятница                              |      | 05.01 Новогодние каникулы        |  |  |  |  |  |  |  |
|                                      |      | 07.01 Рождество Христово         |  |  |  |  |  |  |  |
| Счббота                              |      | 23.02 День защитика Отечества    |  |  |  |  |  |  |  |
| Воскресенье                          |      | 08.03 Международный женский день |  |  |  |  |  |  |  |
|                                      |      | 01.05 Праздник Весны и Труда     |  |  |  |  |  |  |  |
|                                      |      | 09.05 День Победы                |  |  |  |  |  |  |  |
|                                      |      | 12.06 День России                |  |  |  |  |  |  |  |
|                                      |      | 04.11 : День народного единства  |  |  |  |  |  |  |  |
|                                      |      |                                  |  |  |  |  |  |  |  |

Рис. 9.3 Окно «Ежегодные выходные и праздничные дни"

Добавление и удаление праздников в данном окне осуществляется с помощью кнопок панели инструментов  $\Box$  и  $\Box$ . Настройки, произведённые здесь, используются по умолчанию при формирования календаря и графиков работы.

# **9.2 Виды рабочего времени**

При ведении графиков работы, учете отработанного времени активно используются различные виды рабочего времени.

Для задания и изменения видов рабочего времени в системе применятся справочник видов рабочего времени. Его можно открыть с помощью пункта меню «Справочники / Виды рабочего времени» или иного пункта, настроенного на функцию системы ВРВ. Ведение справочника осуществляется по общим правилам, принятым при работе с окнамитаблицами.

Для создания и модификации вида рабочего времени используется специальная форма редактирования (изменения можно провести непосредственно в окне справочника) – рис. 9.4.

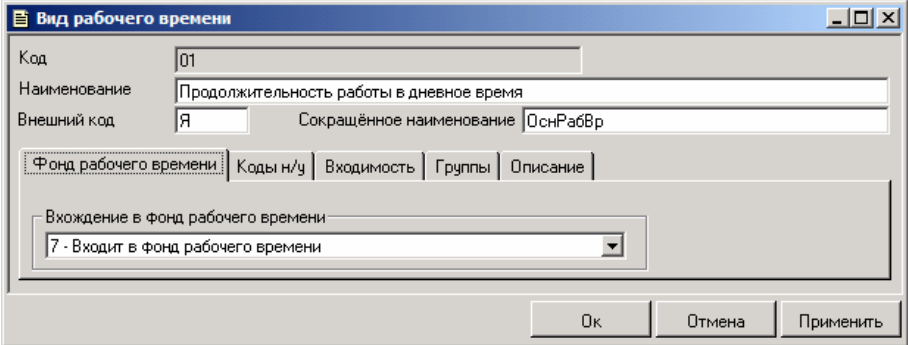

Рис. 9.4 Окно редактирования справочника видов рабочего времени

При настройке вида рабочего времени предлагается определить уникальный «Код» в справочнике системы и так называемый внешний код, или «Код в табеле». Двойная кодировка вида рабочего времени позволяет поддерживать в выходной форме «Табель» соответствие между принятой числовой и символьной кодировкой видов рабочего времени.

Также задаётся наименование вида рабочего времени.

На вкладке «Фонд рабочего времени» отражается один из обязательных и наиболее важных реквизитов вида рабочего времени входимость в фонд рабочего времени (ФРВ). При определении принадлежности к ФРВ можно указать одно из трех значений:

- 0 (не входит в фонд рабочего времени),
- 5 (входит в фонд рабочего времени без суббот и воскресений),
- 7 (входит в фонд рабочего времени полностью).

Впоследствии при расчете табеля по отклонениям время (замещаемые дни и часы) по графику рассчитывается в зависимости от принадлежности к ФРВ.

Вкладка «Код н/у» содержит коды начислений и удержаний по которым данный вид рабочего времени будет учитываться при расчете зарплаты.

Вкладка «Входимость» – признаки входимости кода ВРВ в маске.

Вкладка «Группы» – необходимые группировки ВРВ (маски входимости).

Подробно о кодах н/у, входимости и группах написано в книге «Зарплата» (п. 2.1).

Вкладка «Описание» позволяет хранить подробную информацию о данном виде рабочего времени.

Для сохранения изменений вида рабочего времени в форме необходимо нажать на кнопку «Ok». Если корректировалась непосредственно запись таблицы, то сохранить изменения можно, применяя общие правила работы с окнами-таблицами.

### **9.3 Ведение графиков рабочего времени**

График работы – это элемент ставки сотрудника. Сотрудник может работать по графику, и этот факт используется при расчёте его табеля, либо не работать по графику, что в свою очередь, предполагает иной подход к формированию табеля. Но о табеле позже. На предприятии обычно существует отдел (например, отдел труда и заработной платы), одной из функций которого является разработка графиков.

В подсистеме «Персонал» для ведения графиков рабочего времени используется соответствующий справочник. Его можно открыть, воспользовавшись пунктом горизонтального меню «Справочники / Графики работы» или иным, настроенным на функцию системы ГРАФИК.

При работе со справочником используются стандартные приёмы, предусмотренные в системе для работы с окнами-таблицами. Ввод и модификация данных осуществляется с применением специальной формы «График«, в которой выполняются все действия над выбранным графиком (создание, изменение, удаление) – рис. 9.5.
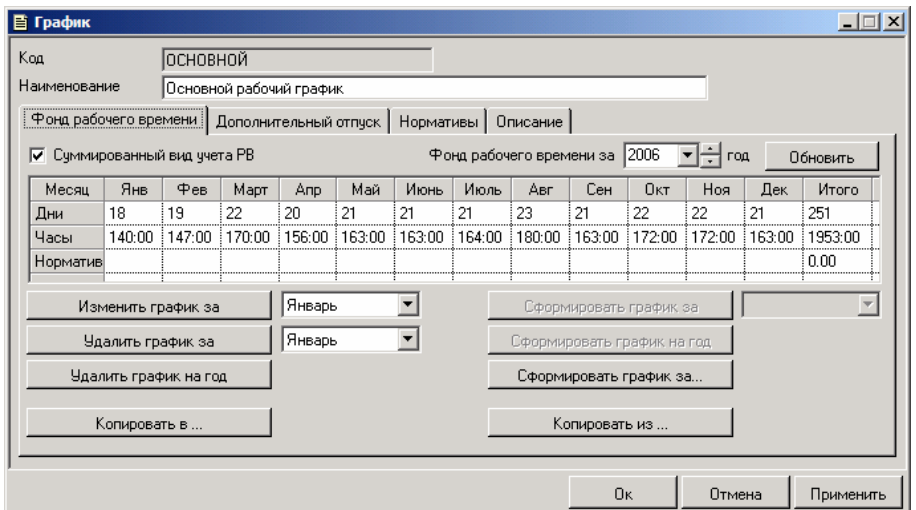

Рис. 9.5 Окно настройки графика рабочего времени

Каждому графику обязательно должен быть присвоен уникальный в рамках системы код. По желанию также можно определить наименование графика и дать ему краткое описание. Обратимся к основным вкладкам формы. Их три «Фонд рабочего времени», «Дополнительный отпуск» и «Нормативы».

Вкладка «Фонд рабочего времени» прежде всего, представляет таблицу с информацией об итоговом количестве дней и часов за период (строки «Дни» и «Часы»), автоматически рассчитанную исходя из настройки графика. Эти сведения ручной корректировке не подлежат. В нижней строке таблицы задаётся нормативная величина часов за месяц. В отличие от первых двух эта строка заполняется вручную. Здесь указывается производственный норматив рабочего времени, зависящий от периода и устанавливаемый Министерством труда. Годовой норматив рассчитывается как сумма нормативов по месяцам.

«Сформировать график При помощи КНОПОК за (месяц)», «Сформировать график на год» и «Сформировать график за...» вызывается окно настройки графика работы (см. пункт 9.4.). Кнопка «Сформировать график за...» используется для создания графика на произвольный интервал времени. Также существует возможность сформировать график за несколько периодов. Следует обратить внимание, что при попытке произвольных сформировать график на период, за который уже производилась и существует настройка графика, система выдает соответствующее сообщение

и данные не переформировываются. В подобных случаях сначала требуется удалить старый вариант настройки.

Дополнительно есть возможность копирования частей текущего графика-источника в графики-приёмники и наоборот - данных из нескольких графиков-источников в текущий график-прёмник. В форме редактирования графика рабочего времени добавлены кнопки «Копировать в...» и «Копировать из...», вызывающие диалоги выбора периодов копирования, источников или приёмников. В режиме «Копировать из» существует возможность автоматического заполнения интервалов копирования: если в диалоге копирования установлен флажок «заполнять автоматически», то выполняется расчет даты начала следующего добавляемого интервала как дата окончания предыдущего + 1 или даты окончания предыдущего интервала (если пустая) как дата\_начала\_текущего\_интервала - 1.

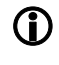

#### ВНИМАНИЕ! При копировании происходит полная замена графика-приёмника за период копирования на данные из графика-источника.

Чтобы изменить или просмотреть настройку графика за период, нужно выбрать месяц просмотра рядом с кнопкой «Изменить график за «, а затем нажать на эту кнопку (см. пункт 9.5.). Альтернативный подход - двойной щелчок мыши на названии месяца в таблице графика.

Если в момент формирования нового графика Вы ошиблись в его настройке, необходимо при помощи кнопки «Удалить график за « удалить данные за период, а, нажав кнопку «Удалить график за год» - за весь год, а затем создать его снова.

Обновить состояние экрана после внесенных в настройку графика изменений можно при помощи кнопки «Обновить». При этом также будет пересчитан годовой норматив часов (если нормативы за месяц модифицировались)

Флаг «Суммированный учёт PB» используется в алгоритмах начисления заработной платы. В системе «Персонал» он не является значимым.

На вкладке «Дополнительный отпуск» можно заполнить сведения о дополнительном отпуске, который будет автоматически назначаться всем работающим по этому графику в момент назначения им ежегодного отпуска. На вкладке выбирается вид отпуска из справочника видов отпусков (список ограничен теми видами, для которых проставлен тип «Дополнительный к ежегодному») и годовой норматив продолжительности. Т.е. реальная

продолжительность будет рассчитана пропорционально времени работы по данному графику. Подробно об отпусках см. главу. 8

**Вкладка «Нормативы»** предназначена для указания месячного, недельного и дневного нормативов рабочего времени в часах. Это обычные, или стандартные, значения для этих величин. Они используются в некоторых алгоритмах подсистемы «Зарплата», например, при расчёте цены дня отпуска.

# **9.4 Формирование графика на период. График на день**

Настройка графика на заданный период осуществляется в окне «Формирование графика-календаря» (с указанием кода графика и периода формирования) – рис.9.6.

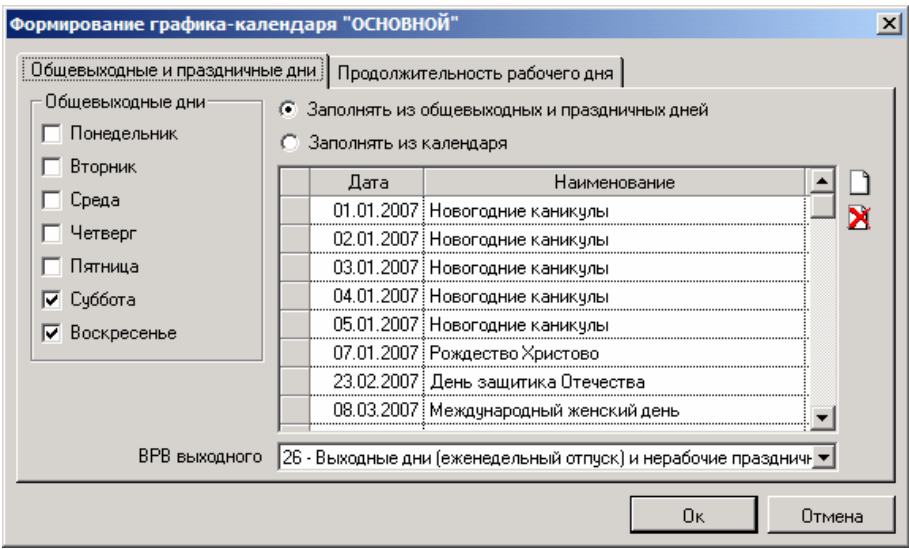

Рис. 9.6 Окно формирования графика на период. Задание общевыходных и праздничных дней

**На вкладке «Общевыходные и праздничные дни»** определяются актуальные для данного графика выходные и праздничные дни, а также код вида рабочего времени, который будет использован в табеле для отметки выходных и праздничных дней. Возможны два источника сведений о выходных и праздниках:

- предварительно сформированный календарь на период (см. пункт 9.1.2.)
- список ежегодных выходных и праздничных дней (см. пункт 9.1.3.)

Список выходных и праздников, полученный из этих источников – это список по умолчанию. Для графика в этот список можно внести любые изменения.

**Вкладка «Продолжительность рабочего дня»** используется для задания режима работы. Возможных режимов два: непериодический и периодический.

График считается **непериодическим** если на каждый рабочий день приходится только один вид рабочего времени с одинаковой продолжительностью, а состав выходных дней повторяется каждую неделю. Обычная 5-дневная 40-часовая рабочая неделя в терминах системы «Персонал» будет описываться непериодическим графиком. При генерации подобного графика система будет считать дни, отмеченные на вкладке «Общевыходные и праздничные дни», нерабочими и проставлять для них нулевую продолжительность. А все остальные дни, соответственно, рабочими с той продолжительностью, которая указана на вкладке «Продолжительность рабочего дня».

Таким образом, если график не носит периодический характер, необходимо:

- утвердить состав общевыходных и праздничных дней,
- указать продолжительность рабочего дня (в часах),
- указать продолжительность дня, предшествующего выходному/празднику (в часах),
- проставить и код рабочего времени, которым должен закрываться табель в рабочие дни.

График считается **периодическим** если при его создании в указанном периоде формирования встречаются рабочие дни с различными видами рабочего времени или различной продолжительностью, или в течение одного рабочего дня требуется указать больше одного вида рабочего времени. Примером периодического графика является график типа «сутки - через трое».

Чтобы создать такой график необходимо поставить флажок «Использовать периодический график». Станут доступными поля для ввода продолжительности периода, задания используемых кодов рабочего времени и количества часов по каждому дню раппорта - рис. 9.7. При генерации

графика система исключает из числа рабочих те дни, что заданы на вкладке «Общевыходные и праздничные дни». Следовательно, чтобы получить действительно периодический график, в котором стандартные выходные не действуют, нужно не забыть очистить первую вкладку формы. Если в периодическом графике всё же надо иметь периодически возникающий выходной день, необходимо просто расширить период на один день и оставить этот день пустым, т.е. не проставлять для него время ни по одному из кодов (либо проставить нулевое время). Система заполнит этот день кодом ВРВ, указанным на вкладке «Выходные и праздничные дни» в поле «ВРВ выходного».

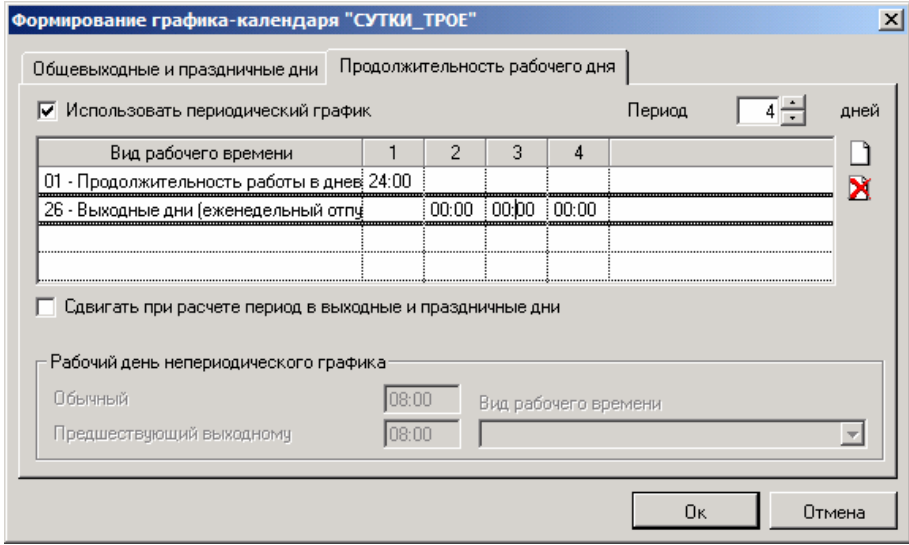

Рис. 9.7 Окно формирования графика на период. Задание режима работы

На рисунке показан график с периодом в четыре дня и двумя кодами ВРВ. В первый день работа ведётся только по одному коду, в три следующих дня - по другому.

 $\bf (i)$ На вкладке «Продолжительность рабочего дня» есть флажок «Сдвигать при расчёте период в выходные и праздничные дни». Его действие проявляется, если выходные и праздники из вкладки «Общевыходные и праздничные дни» не удалены.

Если флажок не проставлен – то система будет прерывать цикл на время выходных и праздников, а затем возобновлять его.

Выполнение операции создания графика происходит после нажатия на кнопку «Ok». Отказ от выполнения - по кнопке «Отмена».

# **9.5 Изменение настройки графика**

Изменение и просмотр настройки графика происходит в окне «Графиккалендарь рабочего времени» – рис. 9.8.

| рафик-календарь рабочего времени "СУТКИ_ТРОЕ" |             |     |     |      |      |     |  |              |                                                       |                 |                |  |
|-----------------------------------------------|-------------|-----|-----|------|------|-----|--|--------------|-------------------------------------------------------|-----------------|----------------|--|
|                                               | Январь 2007 |     |     |      |      |     |  | Дата         | Вид рабочего времени                                  | Рабочий<br>день | Прио-<br>ритет |  |
| Пн                                            | Bт          | Co. | Чт  | Πт   | C6   | Bc  |  |              | 01.01.2007 01 - Продолжительность работы в дн 24:00   |                 |                |  |
|                                               |             | 3   |     | 5    |      |     |  |              | 26 - Выходные дни (еженедельный оз 00:00              |                 |                |  |
| 8                                             | я           | 10. | 11  | 12   | 13   | 14  |  |              | 03.01.2007   26 - Выходные дни (еженедельный о 100:00 |                 |                |  |
| 15                                            | 16.         | 17  | 18. | 19.  | 20.  | -21 |  |              | 04.01.2007   26 - Выходные дни (еженедельный оз 00:00 |                 |                |  |
| 22                                            | 23.         | -24 | -25 | -26. | -27. | -28 |  |              | 05.01.2007 01 - Продолжительность работы в дн 24:00   |                 |                |  |
| 29                                            | 30.         | -31 |     |      |      | 4   |  |              | 06.01.2007   26 - Выходные дни (еженедельный о 00:00  |                 |                |  |
| 5                                             |             |     |     |      |      |     |  |              | 07.01.2007 : 26 - Выходные дни (еженедельный оз 00:00 |                 |                |  |
| ∑ прод-сть рабочего дня                       |             |     |     |      |      |     |  |              | 08.01.2007 : 26 - Выходные дни (еженедельный оз 00:00 |                 |                |  |
| 124:00                                        |             |     |     |      |      |     |  |              | 09.01.2007   01 - Продолжительность работы в дн 24:00 |                 |                |  |
|                                               |             |     |     |      |      |     |  |              | 10.01.2007   26 - Выходные дни (еженедельный о 00:00  |                 |                |  |
| Норматив рабочего времени                     |             |     |     |      |      |     |  | 11.01.2007 : | 26 - Выходные дни (еженедельный оз 00:00              |                 |                |  |
|                                               |             |     |     |      |      |     |  |              | 12.01.2007   26 - Выходные дни (еженедельный о† 00:00 |                 |                |  |
|                                               |             |     |     |      |      |     |  |              | 13.01.2007 : 01 . Порасомительность пеботы в ой 24:00 |                 |                |  |

Рис. 9.8 Окно изменения настройки графика рабочего времени

Расположенный в левой половине окна календарь позволяет щелчком левой кнопки мыши по дню месяца быстро выбрать запись о настроенном виде рабочего времени на определенную дату, отображаемую в правой части формы. Здесь, если требуется, вносятся изменения по кодам рабочего времени, по продолжительности рабочего дня, а также расставляются приоритеты. Приоритеты определяют порядок замещения кодов рабочего времени при расчете табеля по отклонениям (см. пункт 9.8.). В текущем окне можно изменить норматив рабочего времени, а также задать произвольный день как выходной или как рабочий. Чтобы сделать произвольный день выходным, необходимо установить продолжительность рабочего времени в ноль. Если в течение рабочего дня учёт ведётся по различным видам рабочего времени, то общая продолжительность работы определяется их

суммированием и отражается в поле «Суммарная продолжительность рабочего дня».

Для удобства выходные/праздничные и рабочие дни в окне изображаются разными цветами.

Внесенные изменения в таблицу требуется сохранить по общим правилам работы с окнами-таблицами.

## **9.6 Отклонения от графиков**

Отклонения от графиков работы могут быть введены из четырёх источников: из таблицы «Отпуска» (см. пункт 8.4.2.), из таблицы «Заболевания» (см. пункт 4.6.6.), из таблицы «Командировки» (см. пункт 4.6.4.) и из таблицы «Отклонения». Данные всех этих таблиц используются при автоматическом расчёте «Табеля-ежедневника». Первые три таблицы ориентированы на конкретные, специальные виды отклонений. Последняя – предназначена для задания произвольных отклонений от установленного графика работы или учёта фактически отработанного времени сотрудником.

Ввод информации в таблицу «Отклонения» осуществляется либо через подпункт «Отклонения от графика рабочего времени» контекстного меню «Табель/График» окна Гид на вкладке «Списочный состав», либо с помощью кнопки «Табель/График» с последующим выбором пункта «Отклонения/Работа по факту» в личной карточке на вкладке «Работа».

Возможен групповой ввод данных об отклонениях. Он реализуется с помощью подпунктов «Отклонения выделенного подразделения» и «Отклонения выделенного и подчиненных подразделений» контекстного меню «Табель» окна Гид.

При заполнении текущей таблицы применяются общие правила работы с окнами-таблицами

Обязательными для заполнения являются графы:

- даты начала и конца отклонения,
- учетный период,
- код используемого (замещающего) вида рабочего времени,
- код замещаемого вида рабочего времени из настройки графика согласно расставленным приоритетам,
- количество часов и дней отклонения,
- код графика работы.

Следует обратить внимание, что часы по отклонению/фактически отработанному времени (об интерпретации значений в этой таблице ниже) относятся ко всему периоду. Т.е. если продолжительность периода отклонения 4 дня и в поле «Часов» проставлено 8, то это означает, что на каждый день из этих 4 приходится по 2 часа отклонения.

Информация окна «Отклонения» интерпретируется как «Отклонения от графика работы», если в личной карточке не установлен флаг «Работа по факту», и как «Фактически отработанное время» в обратном случае. Данные различия носят не только семантический характер, но и определяют порядок расчета табеля сотрудника.

Сведения об отработанном времени/отклонениях от графика привязаны к ставке сотрудника.

Записи окна «Отклонения от графика» могут быть отфильтрованы по учетному периоду, дате события, коду рабочего времени, по специальному запросу. Строки данной таблицы также могут быть отсортированы по заданному условию.

Установить фильтр можно, используя стандартные средства установки фильтров, описанные в главе 1. Можно воспользоваться также быстрым фильтром. Чтобы это сделать, необходимо заполнить поля, расположенные в

нижней части окна «Отклонения от графика», а затем нажать на кнопку  $\frac{M}{N}$ . находящуюся там же. Для сортировки таблицы используются стандартные средства (см. главу 1).

# **9.7 Групповой ввод отклонений**

В системе реализован групповой ввод отклонений. Эта функция применяется при групповом заполнении табеля для сотрудников выделенного подразделения или для выделенного и подчиненных ему подразделений. Данный режим доступен через пункты «Табель / Отклонения выделенного подразделения» или «Табель / Отклонения выделенного и подчинённых подразделений» контекстного меню окна Гид.

| © Отклонения от графика - [все предприятие] |                          |               |                                                        |               |                    |  |                                                                                             |                  |                                      |       | – I⊡I × |                  |
|---------------------------------------------|--------------------------|---------------|--------------------------------------------------------|---------------|--------------------|--|---------------------------------------------------------------------------------------------|------------------|--------------------------------------|-------|---------|------------------|
|                                             | Сотрчаник                | Поток.        | Дата<br>начала                                         | Дата<br>конца | период             |  | Учетный Вид рабочего времени                                                                | Часов<br>[44:MM] | Замешаемый<br>вид рабочего време     | Тариф |         | Дней Надб График |
|                                             |                          |               |                                                        |               |                    |  | 1999020003 - Bai 1 - Поді 02.03.2006 і 02.03.2006 і 03.2006 і 06 - Слчжебная командиі 08:00 |                  | 01 - Продолжительн 2'000.000         |       |         | OCHOB            |
|                                             |                          |               |                                                        |               |                    |  | 1999050011 - Си 1 - Подр 02.03.2006   02.03.2006   03.2006   06 - Слижебная команди 08:00   |                  | 01 - Продолжительн 2'000.000         |       |         | OCHOE            |
|                                             |                          |               |                                                        |               |                    |  |                                                                                             |                  |                                      |       |         |                  |
|                                             |                          |               |                                                        |               |                    |  |                                                                                             |                  |                                      |       |         |                  |
|                                             |                          |               |                                                        |               |                    |  |                                                                                             |                  |                                      |       |         |                  |
|                                             | $Ta6. N^2$<br>1999050011 |               | ФИО Сидорова Екатерина Алексеевн                       |               |                    |  | <b>BPB</b>                                                                                  |                  | 106 - Слчжебная командировка         |       |         |                  |
|                                             | Поток                    |               | 1 - Подразделение 021 - Участок материального ччета, д |               |                    |  | Замещает                                                                                    |                  | 01 - Продолжительность работы в днев |       |         |                  |
|                                             | 02.03.2006               | по 02.03.2006 |                                                        | 8.00<br>часов | дней               |  | График                                                                                      |                  | ОСНОВНОЙ - Основной рабочий графи    |       |         |                  |
|                                             | Тариф                    | le'nnn nnn.   |                                                        |               | Уч. период 03.2006 |  |                                                                                             |                  |                                      |       |         |                  |
|                                             | 24.05.2006               |               | по 24.05.2006                                          | Уч. период    |                    |  | <b>BPB</b>                                                                                  |                  |                                      |       |         |                  |

Рис. 9.9 Таблица отклонений от графика работы в режиме группового ввода

При работе с формой «Отклонения от графика – [подразделение N]» (рис. 9.9.) применяются общие правила работы с окнами-таблицами.

Данные, введенные в окне группового заполнения, будут отражены в форме «Отклонения», которая открывается на каждого сотрудника. И наоборот, сведения из формы «Отклонения», открываемой на каждого сотрудника, будут автоматически отражаться в групповой форме «Отклонения от графика – [подразделение N]». При работе с данной формой следует помнить, что введенные в таблицу записи отображаются в соответствии с установленным фильтром. Переустановить фильтр можно, нажав на клавишу  $\frac{M}{N}$ , расположенную в нижнем левом углу формы.

В форме «Отклонения от графика – [подразделение N]» реализован, так называемый, режим «Автозаполнение отклонений». Вызвать режим автозаполнения можно, нажав на кнопку  $\Box$ , расположенную в нижнем правом углу окна. Откроется окно – рис. 9.10.

Учёт отработанного времени

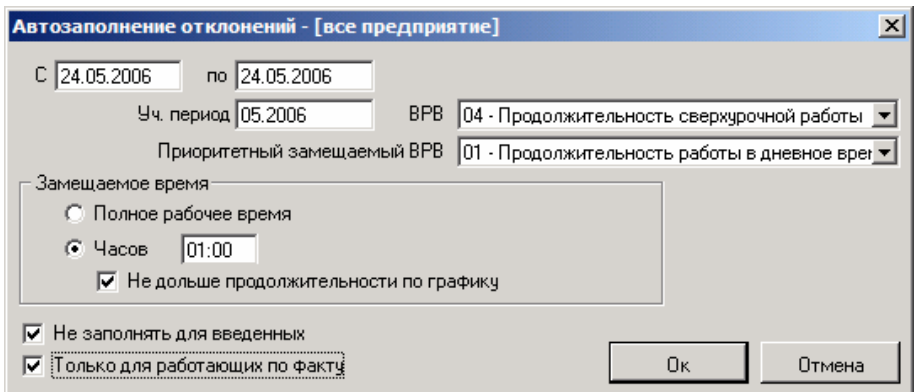

Рис. 9.10 Окно установки параметров автозаполнения отклонений

При работе в данном режиме необходимо выбрать ставки сотрудников, для которых будут автоматически производиться записи об отклонениях от графика. Это осуществляется с помощью опций:

- Не заполнять для введенных т.е. игнорировать все ставки сотрудников, по которым уже есть записи в таблице
- Только для работающих по факту система отберёт только те ставки сотрудников, для которых отмечена необходимость ведения табельного учёта методом сплошной регистрации (проставлен признак «Работа по факту»).

Далее требуется установить временной интервал (поля «С ... по ...»), для которого будут вводиться отклонения, задать учетный период (поле «Уч. Период»).

Для задания единого для всех замещающего вида рабочего времени используется поле «BPB». Также можно указать приоритетный замещаемый вид рабочего времени (в одноимённом поле), т.е. тот код рабочего времени, который подлежит замене в первую очередь. Панель «Замещаемое время» предназначена для выбора механизма замены: либо замещается всё рабочее время, либо определённое количество часов. При этом можно установить флаг для отслеживания того, чтобы новое рабочее время не превышало продолжительности по графику.

Каждая запись таблицы независимо от того, была ли она введена вручную или сгенерирована программой (режим автозаполнение), может быть откорректирована пользователем системы.

Записи таблицы «Отклонения от графика - [подразделение N]» являются источником данных для табеля-ежедневника.

# **9.8 Расчёт табеля**

В системе «Персонал» реализованы два режима расчета табеля:

- расчет нерассчитанных,
- принудительный расчет табеля.
- Рассчитать табель можно
- из вкладки «Работа» личной карточки сотрудника, выбрав пункт «Расчёт табеля» в меню, появляющемся после нажатия на кнопку «График/табель»;
- из контекстного меню окна «Групповые операции» по пункту «Табель/график»;
- из контекстного меню списка подразделений окна Гид по пункту «Табель»;
- из контекстного меню вкладки «Списочный состав» окна Гид по пункту «Табель/график».

Если расчёт запускается из контекстного меню списка подразделений Гида, то рассчитаны будут все сотрудники выделенного подразделения или выделенного и подчиненных ему подразделений (в зависимости от выбранного варианта). В частном случае возможен одновременный расчет табеля для всего предприятия. Во всех остальных вариантах расчёта формируется табель только для одной ставки сотрудника.

Расчет табеля возможен при наличии прав на функцию системы ТАБЕЛЬ.

Режим «расчёт нерассчитанных», как следует из названия, позволяет рассчитать еще не рассчитанных к настоящему моменту сотрудников, второй ("принудительный расчет табеля») вызывает функцию принудительного расчета всех сотрудников по всем записям из таблицы «Отклонения», а также таблиц «Отпуска», «Заболевания», «Командировки». Второй режим обычно применяется, если исправления по фактически отработанному времени заносятся после расчета табеля. Все операции по расчёту осуществляются в окне «Табель» (в заголовке отображается также режим расчёта) – рис. 9.11.

*Учёт отработанного времени*

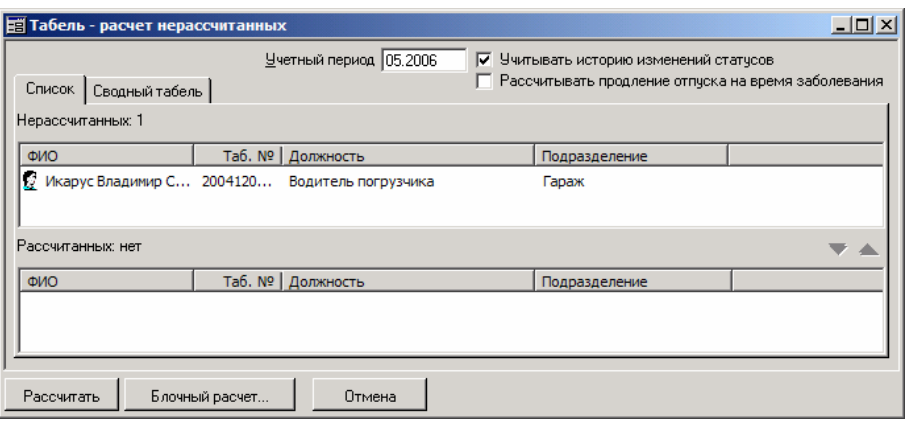

Рис. 9.11 Окно расчёта табеля сотрудника

Перед расчетом нужно выставить учетный период, за который формируется табель. Можно также установить флаг «Учитывать историю изменения статусов». В этом случае при расчете табеля программа обращается к истории статусов сотрудника. Это в значительной степени воздействует на результаты, т.к. рассчитываться могут только те сотрудники, для статуса которых проставлены признаки «Участвуют в расчете табеля» или «Участвуют в расчете табеля при наличии отклонений» (для получения дополнительной информации о статусе обратитесь к пункту 3.2.2.). Соответственно, если история статусов учитывается, то в табеле будут пропущены те дни, когда сотрудник пребывал в статусе, не требующем расчёта табеля. И, наоборот, на текущий момент сотрудник может не попадать в расчёт табеля (например, он уволен), но те дни учётного периода по истории статусов, когда он в расчёт попадал, будут включены.

Также имеется возможность настройки системы таким образом, что отпуск сотрудника будет автоматически продлеваться на время заболевания (флаг «Рассчитывать продления отпуска на время заболевания»).

В то время как учет истории изменения статусов и расчет продления отпуска на время заболевания зависят только от желания пользователя, история изменения графиков работы отслеживается и учитывается системой постоянно. Таким образом, если в течение одного учётного периода сотрудник работал по нескольким графикам, то расчёт табеля будет вестись на каждом временном интервале, исходя из графика, имевшего место на данном интервале.

На вкладке «Список» доступна информация о рассчитанных к настоящему моменту и нерассчитанных сотрудниках предприятия. Перед расчетом табеля для большого числа сотрудников целесообразно по кнопке

«Блочный расчет...» определить размер группы в ставках. Это позволит увеличить скорость выполнения операции. Размер блока определяется используемой СУБД. Тесты показывают, что для таких серверов как MSSQL и ORACLE оптимальным является несколько сотен ставок за раз (300 - 600).

Чтобы начать расчёт табеля, необходимо нажать на кнопку «Рассчитать» в нижней части окна (будет произведён расчёт всех нерассчитанных) или выделить всех/некоторых ещё нерассчитанных сотрудников и нажать на кнопку .

По окончании расчёта на вкладке «Сводный табель» открываются сводные (итоговые по кодам рабочего времени) данные табельного учета для каждого сотрудника по каждой его ставке. Сводный табель формируется по учетному периоду. Учетный период выбирается из таблиц-источников: «Отклонения», «Отпуска», «Заболевания», «Командировки». В результате расчёта автоматически заполняется «Табель-ежедневник» (о «Табелеежедневнике» см. пункт 9.11.)

Повторно провести расчёт уже рассчитанного сотрудника можно не только с помощью режима «принудительный расчёт». В окне «Табель» можно воспользоваться кнопкой на вкладке «Список». В этом случае все результаты предыдущего расчёта для данного учётного периода будут удалены, сотрудник снова станет считаться нерассчитанным, и операцию расчёта его табеля можно повторить.

#### **Особенности расчёта табеля сотрудников**

Табель сотрудника не может быть рассчитан, если для статуса этого сотрудника выбран опция «Не участвуют в расчете табеля». Такие сотрудники не будут отображены в окне «Табель - <режим расчёта>«.

С другой стороны, даже если сотрудник отображён в этом окне в списке нерассчитанных, он не всегда может попасть в список рассчитанных (т.е. для него может не рассчитаться табель). Такая ситуация возникнет в том случае, если для сотрудника выполнено хотя бы одно из следующих условий:

- дата зачисления сотрудника на работу превышает дату расчёта табеля;
- в личной карточке сотрудника имеется запись об увольнении, т.е. на вкладке «Приём/увольнение» заполнено поле «Дата фактического увольнения», и эта дата меньше даты расчёта табеля;
- не настроен график работы сотрудника на тот учётный период, на котором ведётся расчёт табеля;

Если при расчёте табеля выбран учётный период, отличный от предлагаемого по умолчанию, то, несмотря на успешный расчёт и результаты, отображённые на вкладке «Сводный табель», после открытия табеля-ежедневника он окажется пуст. Это вызвано тем, что в таблице табеля-ежедневника автоматически устанавливается фильтр по времени, на тот учётный период, в который попадает день расчёта. Чтобы увидеть результаты, необходимо воспользоваться кнопкой **II**, и на вкладке «Отбор» окна фильтра либо убрать флаг «По дате события», либо в поля «с» и «по» ввести необходимый период (подробнее о работе с фильтром см. главу 1).

# **9.9 Правила, применяемые при расчёте табеля**

В пункте 9.7. было отмечено, что содержание таблиц «Отклонения», «Отпуска», «Заболевания», «Командировки» может трактоваться для сотрудников по-разному в зависимости от значения признака «Работа по факту» из ставки сотрудника. Также было указано, что этот признак влияет на расчёт табеля.

Для тех ставок сотрудников, для которых не проставлен признак «работы по факту» расчет табеля происходит по отклонениям и данным настройки текущего графика. Записи таблиц «Отклонения», «Отпуска», «Заболевания», «Командировки» воспринимаются как отклонения от графика работы и при расчёте табеля вид рабочего времени, указанный для отклонения, замещает вид, который определён по графику. Как известно (см. пункт 9.2.), каждому виду рабочего времени соответствует определённый функциональный признак. Так вот, время по замещаемым кодам рабочего времени рассчитывается в зависимости от функционального признака. Замена времени и кодов рабочего времени может быть:

- по часам не замещается код рабочего времени, а корректируется только количество часов, приходящееся на него;
- полная замена замещается полностью и код и время;
- добавление остаётся старый код рабочего времени со своими часами и к нему добавляется новый также со своими часами.

Если в графике на какую-либо дату настроен более чем один код, то корректировка по часам происходит в зависимости от расставленных приоритетов в графике-календаре. Сначала будет замещаться код, для которого в графе «Приоритет» проставлен признак 1, затем, если количество часов по отклонениям превышает фонд рабочего времени по данному коду на текущую дату, код, для которого проставлен 2 приоритет и т.д.

Можно выделить 3 группы вариантов расчета времени по графику в зависимости от внесенных отклонений (все они приведены в таблице 9.1.)

> Табл. 9.1 Вид замены кодов рабочего времени в графике кодом рабочего времени по отклонению

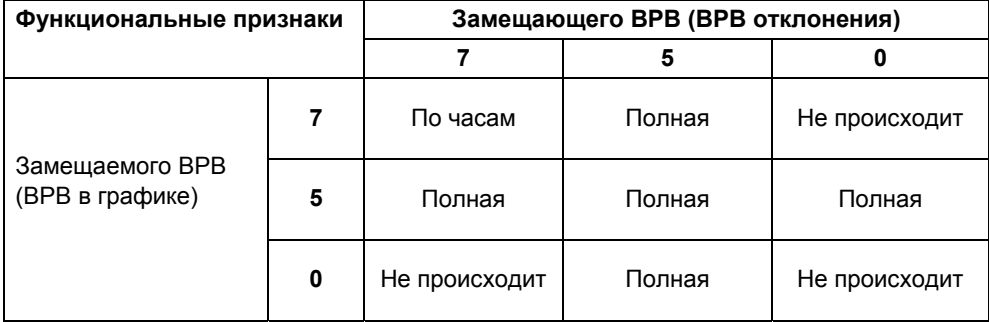

Первый вариант (наиболее часто используемый) – график настроен на коды рабочего времени с функциональным признаком 7 (полностью входит в ФРВ). Этот вариант представлен в первой строке таблицы.

Второй вариант (редко используемый) - график настроен на коды рабочего времени с функциональным признаком 5 (входит в ФРВ без суббот и воскресений) – вторая строка таблицы.

Третий вариант (теоретический) - график настроен на коды рабочего времени с функциональным признаком 0 (не входит в ФРВ) – третья строка таблицы.

Если по ставке для сотрудника проставлен признак «работы по факту» (т.е. осуществляется ведение табельного учёта методом сплошной регистрации), то записи таблиц «Отклонения», «Отпуска», «Заболевания», «Командировки» воспринимаются как фактически отработанное время, не требующее учета времени по графику. По таким ставкам при расчете табеля учитывается настройка «кода рабочего времени работающих по факту» (см. главу 11). Если данный код не настроен, то в табеле отражается только фактически отработанное время. В противном случае, все остальные дни периода закрываются кодом работающих по факту с нулевой продолжительностью рабочего дня.

# **9.10 Ведение табеля-ежедневника**

Табель-ежедневник содержит информацию об отработанном на предприятии времени на каждый день и является основой для формирования выходной формы «Табель» (ф. Т-13). Форма табеля-ежедневника открывается по каждой ставке сотрудника. Окно табеля-ежедневника доступно через одноименный подпункт контекстного меню окна «Гид» из вкладки «Списочный состав», либо из окна «Групповые операции». Также можно воспользоваться меню, открывающимся при нажатии на кнопку «Табель/график» на вкладке «Работа» в личной карточке.

В пункте 9.9. уже было отмечено, что табель-ежедневник рассчитывается автоматически в момент расчета табеля (режимы «расчет нерассчитанных» и «принудительный расчет»). Однако данные табельного учета могут также формироваться и исправляться вручную. При этом в поле «Ручная корректировка» для такой строки проставляется «флажок».

При работе с таблицей «Табель-ежедневник» применяются общие правила работы с окнами-таблицами.

Графы «Дата», «Вид рабочего времени», «Учетный период», «Часов» и «Тариф/Оклад» являются обязательными для заполнения. Графа «Надбавка, доплата» опционная. Графы «Ручная корректировка» и «Источник» формируются системой и не подлежат изменению вручную.

Чтобы распечатать табель по форме № Т-13, необходимо воспользоваться отчётами ПРС/10/01 Т-13 или ПРС/10/01New (в контрольном примере предложено два варианта печати отчета на выбор) – «Сводный табель учёта использования рабочего времени». Это можно сделать двумя способами:

- 1. настроить пункт меню на функцию системы ОТЧЁТ ВЫПОЛН и указать в качестве первого параметра функции список отчётов (в контрольном пример это ПОСТ), а в качестве второго параметра – сам отчёт, т.е. ПРС/10/01\_Т-13 или ПРС/10/01New,
- 2. открыть список отчётов подсистемы «Персонал» через пункт меню «Отчёты / Отчёты группы «Персонал», выбрать в левой части группу ПРС/10, а затем запустить на исполнение отчёт ПРС/10/01\_Т-13 или ПРС/10/01New.

Группа отчётов ПРС/10 посвящена учёту отработанного времени. Кроме табеля отсюда можно распечатать, справочник ВРВ, графикежедневник, сводные данные по отклонениям сотрудника от графика/фактически отработанному времени (всё зависит от интерпретации сведений), данные по истории изменения графиков, сводный табель, табель ежедневник, данные по использованию часов.

# 9.11 Очистка отклонений и табеля с истекшим сроком хранения

Это сервисные функции системы, которые позволяют очистить базу данных от устаревших сведений. Период актуальности (срок хранения) для этих данных выбирается в форме «Настройки бизнес-единицы» (для получения более подробных сведений обратитесь, пожалуйста, к главе 11).

Чтобы осуществить эти действия, необходимо наличие пунктов меню или кнопок на пользовательской панели инструментов, настроенных на функции системы ОЧИСТ ОТКЛ (очистка отклонений) и ОЧИСТ ТАБЕЛЬ (очистка табеля).

После их выбора будет запущен алгоритм очистки, а по завершении операции - выдано окно сообщения о количестве удалённых записей.

# **Глава 10 Документооборот в подсистеме «Персонал»**

Подсистема «Персонал» содержит инструментарий для обеспечения полноценного делопроизводства в кадровой службе и других отделах предприятия/организации, чьи функции связаны с вопросами управления персоналом. Данная глава посвящена рассмотрению существующих возможностей по использования и настройке документов.

# **10.1 Быстрый старт. О настройке контрольного примера**

Несколько забегая вперёд, представим те готовые решения, созданные средствами документооборота, которые присутствуют в контрольном примере. В контрольном примере уже настроен ряд документов, используемых кадровыми службами. Это, прежде всего приказы по личному составу и основной деятельности. Эти документы отвечают стандартным формам первичной учётной документации (в тех случаях, когда для описываемой ситуации стандартная форма разработана). Документы полностью готовы для применения в повседневной деятельности. Их использование представляет собой альтернативу работы «от функции», которой посвящена основная часть настоящего руководства.

Настроенные документы можно найти на АРМе КАДРЫ\_ДОК в меню Операции – рис. 10.1.

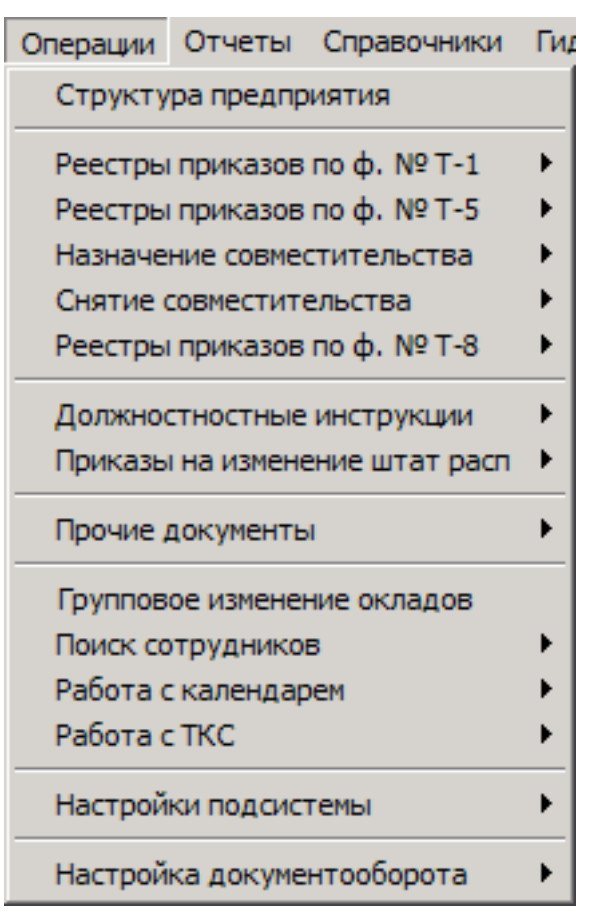

Рис. 10.1 Меню «Операции» АРМа КАДРЫ\_ДОК контрольного примера

В таблице 10.1. приведён перечень настроенных документов, а также полезные дополнительные характеристики.

|                  |                 | <b>1001. TO. I AONYMIGHTDI, HOOTPOGHINGED NOTHPOTIBITOM HIPMINGPG</b> |          |                                                   |
|------------------|-----------------|-----------------------------------------------------------------------|----------|---------------------------------------------------|
| Nº<br>N <b>o</b> | Наименование    | Вид                                                                   | Код      | Как открыть в<br>контрольном<br>примере           |
|                  | Больничный лист | БолЛист -<br>Больничный лист                                          | БолнЛист | Операции/Прочие<br>документы/<br>Больничные листы |

Табл. 10.1 Документы, настроенные в контрольном примере

*Документооборот в подсистеме «Персонал»* 

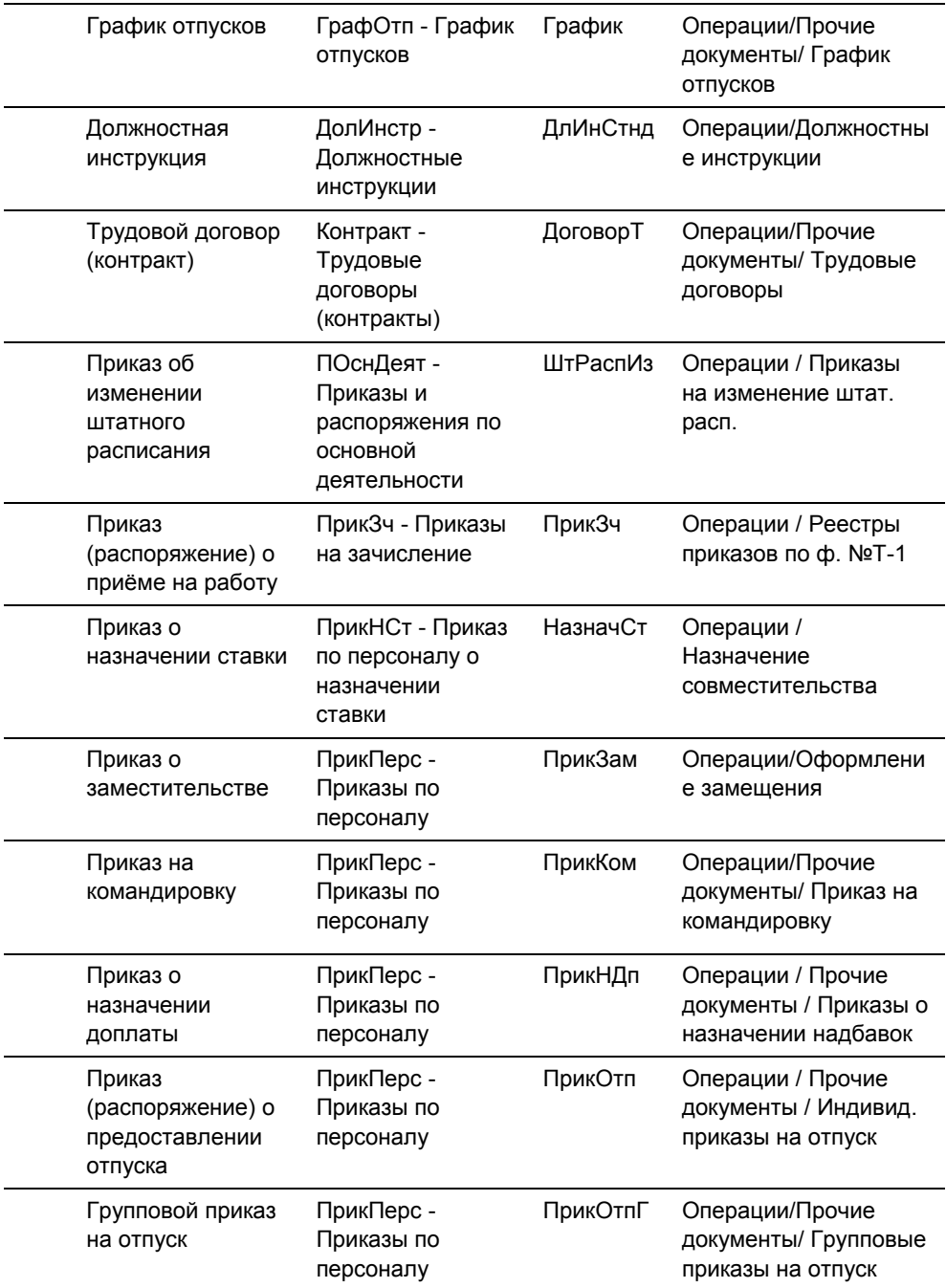

*Документооборот в подсистеме «Персонал»* 

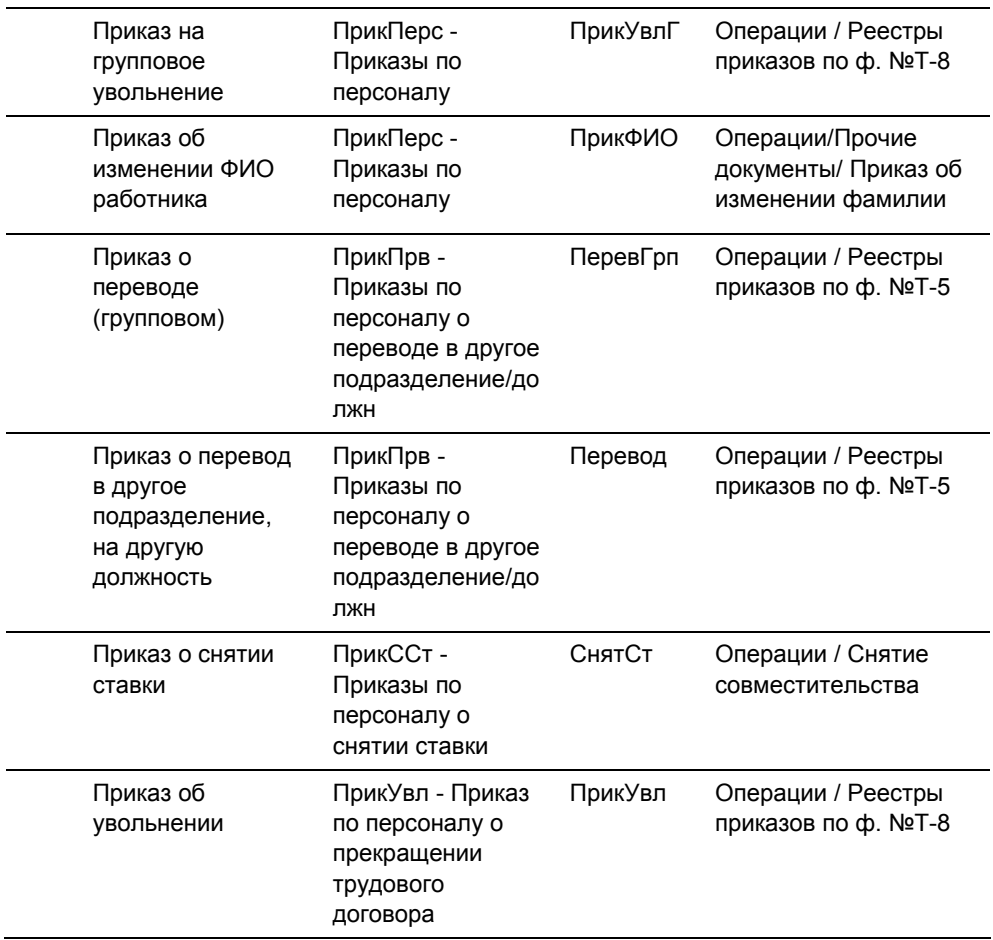

В меню «Операции» представлены пункты: «Реестры приказов по ф. №Т-1», «Реестры приказов по ф. №Т-5», «Назначение совместительства» и другие. Каждый из этих пунктов имеет один или более подпунктов, где первым обычно идёт «Все приказы…» с указанием, какие именно приказы: о приёме, о переводе, о назначении ставок или другие. Все эти подпункты вызывают *реестры документов*. Тех документов, которые указаны в названии подпункта. Т.е. по пункту меню «Операции / Приказы на изменение штатного расписания / Все приказы на изменение ШР» будет вызван реестр всех приказов на изменение штатного расписания. Аналогично и для других документов.

Здесь мы непосредственно сталкиваемся с документооборотом и его спецификой. Заявим ряд тезисов, которые найдут своё объяснение в следующих пунктах:

- 1. Документ предстаёт перед пользователем в виде регистрационной карточки
- 2. Регистрационная карточка это электронная копия документа не по внешнему виду, но по содержания. Т.е. регистрационная карточка документа хранит значения атрибутов документа.

*Прим.1: По другому регистрационную карточку можно назвать формой ввода. Если приказ о приёме имеет номер, дату, фамилию принимаемого сотрудника и много других атрибутов, их же надо куда-то вводить. Для этого и нужна регистрационная карточка.* 

*Прим.2: Регистрационную карточку надо отличать от документа. Эти два понятия всё-таки не равнозначны. Регистрационная карточка – это проявление документа, но сам документ включает ещё много-много всего помимо регистрационной карточки.* 

- 3. Регистрационные карточки хранятся в реестрах. Это означает, что доступ к регистрационной карточке [читай – «к документу"] можно получить только из реестра. Можно самостоятельно задать условие, какие регистрационные карточки будут попадать в данный реестр, а какие не будут
- 4. Работа средствами документооборота состоит в изменении значений атрибутов в регистрационной карточке и выполнении операций по документу
- 5. Операция по документу это акт перехода от одного этапа жизненного цикла документа к другому. Здесь имеется в виду, что документ в процессе делопроизводства проходит ряд этапов, например, подготовка проекта, визирование документа заинтересованными лицами, утверждение ответственным лицом. Акт, «перебрасывающий» документ на новый этап, называется операцией. С документом может быть связано много операций (всё определяется количеством этапов при работе с документом).
- 6. Этап жизненного цикла документа называется состоянием документа. Изменение состояния документа может произойти только при выполнении операции по документу. Например, «Проект приказа о приёме на работу» – это состояние документа «Приказ (распоряжение) о приёме работника на работу». После выполнения

операции «Визирование руководителем» документ переходит в состояние «Подписанный приказа о приёме на работу».

- 7. Для «Персонала» важным является то, что именно при выполнении некоторой операции происходит перенос сведений из регистрационной карточки документа в личную карточку сотрудника, штатное расписание, дополнительную таблицу или иной учётный регистр «Персонала».
- 8. Состав атрибутов документа, внешний вид регистрационной карточки, правила заполнения атрибутов регистрационной карточки и многое другое настраивается.
- 9. Состав отображаемых в реестре атрибутов, правила отбора документов в реестр и многое другое настраивается.

Вернёмся к меню «Операции» и рассмотрим для примера пункт «Назначение совместительства». Он, как и большинство других, имеет несколько подпунктов. Мы уже говорили, что эти подпункты вызывают реестры документов. В чём же разница между реестрами? Реестры построены таким образом, что документы в них отбираются по стадиям процесса обработки (по степени готовности) документа. В основу отбора положены состояния документов. Самый верхний пункт «Все приказы назначения ставок» содержит регистрационные карточки абсолютно всех приказов вне зависимости от состояния разработки. Следующий реестр «Стадия подготовки проекта» содержит приказы, которые только начали разрабатывать. Это ещё даже не проекты. Законченные проекты находятся в следующем реестре «Проекты приказов». И т.д. по степени готовности. Принятые приказы можно посмотреть в реестре «Подписанные приказы».

Если выбрать пункт меню «Все приказы назначения ставок», то откроется окно реестра – рис. 10.2. Многое из того, что здесь отображается, не является раз и навсегда заданным, а может быть настроено. Настраивается состав и заголовки столбцов основной таблицы (в реестре «Все приказы о назначении ставки» три столбца), детализирующей таблицы (в том же реестре две строки в детализирующей таблице) и некоторые другие элементы.

|              | еестр документов [ПрикНСт - Все приказы о назначении ставки] |                          |                                                       |           |  |                                |                                                                                     |                                          |                   |              |  |  |
|--------------|--------------------------------------------------------------|--------------------------|-------------------------------------------------------|-----------|--|--------------------------------|-------------------------------------------------------------------------------------|------------------------------------------|-------------------|--------------|--|--|
|              |                                                              |                          |                                                       |           |  |                                | Документ № 0003/НСт от 17.11.2000, '0001/ПрикНСт/Назнач                             | Период с                                 | <b>DO</b>         |              |  |  |
|              |                                                              | Дата прика: Номер прика: |                                                       | Сотрудник |  |                                | Подразделение                                                                       |                                          | Класс/ра          |              |  |  |
|              | 17.11.2000 0003/HCT                                          |                          |                                                       |           |  |                                | 1999000016 - Греков Михаил Михайлс 112 - Склад готовой продукции: 12759 - Кладовщик |                                          |                   | 3 - 3-й разр |  |  |
|              | 19.05.2003 0001/HCT                                          |                          |                                                       |           |  |                                | 1999020003 - Васильева Ирина Виктс 026 - Уч-к расчета заработанно 20336 - Бухгалтер |                                          |                   | 0 - Без раз  |  |  |
|              | 06.04.2001 0001/HCT                                          |                          | 1999050011 - Сидорова Екатерина Ал 013 - Отдел кадров |           |  |                                |                                                                                     | 22956 - Инспектор по кадрам! 0 - Без раз |                   |              |  |  |
|              | 17.11.2000 0001/HCT                                          |                          |                                                       |           |  |                                | 1999090002 - Сироткин Алексей Петрі 114 - Склад комплектующих                       | 12759 - Кладовщик                        |                   | 3 - 3-й разр |  |  |
|              | 17.11.2000 0002/HCT                                          |                          |                                                       |           |  |                                | 1999120001 - Ильменский Вениамин і 114 - Склад комплектчюших                        |                                          | 12759 - Кладовшик | 3 - 3-й разг |  |  |
|              |                                                              |                          |                                                       |           |  |                                |                                                                                     |                                          |                   |              |  |  |
|              | Реквизит                                                     |                          | Значение                                              |           |  |                                | Состояние                                                                           |                                          |                   |              |  |  |
|              | Дата назначения                                              | 17.11.2000               |                                                       |           |  |                                | Составлен проект приказа                                                            |                                          |                   |              |  |  |
|              | Категория                                                    |                          | 5 - Вспомогательные рабочие                           |           |  | Завизирован нач. подразделения |                                                                                     |                                          |                   |              |  |  |
|              | Характер работы                                              |                          | 1 - постоянно                                         |           |  | Пройден медосм., инструктаж    |                                                                                     |                                          |                   |              |  |  |
| Вид работы   |                                                              |                          | 1 - Основная                                          |           |  | Подписан руководителем         |                                                                                     |                                          |                   |              |  |  |
|              | Режим труда                                                  |                          | 01 - Полная рабочая неделя                            |           |  |                                |                                                                                     |                                          |                   |              |  |  |
| Рабочий день |                                                              | 8                        |                                                       |           |  |                                |                                                                                     |                                          |                   |              |  |  |
|              |                                                              |                          |                                                       |           |  |                                |                                                                                     |                                          |                   |              |  |  |

Рис. 10.2 Окно реестра документов

Строки основной таблицы реестра – это и есть документы. Т.е. на рисунке 10.2. видно четыре документа. В правой нижней части окна реестра отображаются состояния того документа, который находится в фокусе в текущий момент.

Чтобы открыть регистрационную карточку документа достаточно выбрать запись в реестре и нажать на кнопку **, и расположенную на панели** инструментов. На рис. 10.3. изображена регистрационная карточка приказа о назначении ставки.

*Документооборот в подсистеме «Персонал»* 

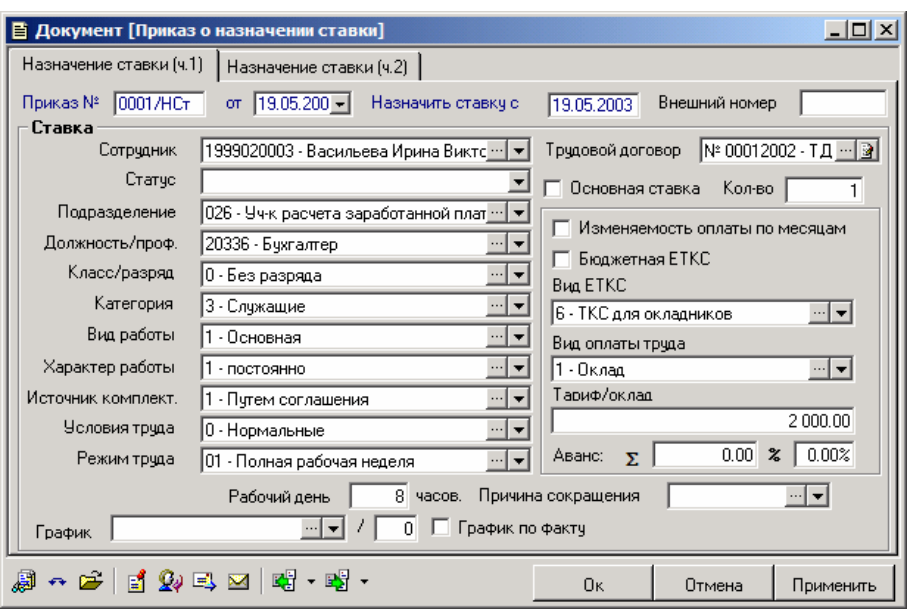

Рис. 10.3 Регистрационная карточка приказа о назначении ставки

Эта регистрационная карточка была предварительно настроена: определён состав и взаимное расположение полей, заданы правила проверки правильности ввода данных в поля, настроен макет печати и т.д.

Необходимо понимать, что сведения, которые вносятся в регистрационную карточку, сами по себе (от самого факта внесения их в регистрационную карточку) никогда не попадут туда, где мы их привыкли видеть в «Персонале». Т.е. если полностью заполнить, регистрационную карточку приказа о назначении ставки, то сотруднику не назначится новая ставка. Чтобы это произошло, необходимо выполнить операцию. Возникает вопрос: «Какую операцию?» – если с документом их может быть связано много. В связи с тем, что документы в «Персонале» настраиваются, то ответ на этот вопрос является индивидуальным. Это будет та операция, для которой настроено специальное действие по переносу данных из Документооборота в Персонал.

Контрольный пример построен таким образом, что такой операцией для всех документов является «Подписание руководителем» (в названии возможны некоторые вариации, например, «утверждение руководителем», «утверждение/регистрация приказа» и т.п.). В любом случае название подчёркивает завершённость процедуры.

Экспресс-обзор возможностей завершён. Последующие три пункта посвящены систематическому курсу. Первые две из них описывают работу с уже настроенными документами: всех действиях, которые можно выполнить над документом и внутри документа. Третий пункт этой главы рассказывает о настройке документов в «Персонале»

# **10.2 Регистрационная карточка документа**

Редактирование документов выполняется в их регистрационных карточках, которые открываются из реестра документов при добавлении нового или изменении уже созданного документа. Внешний вид и порядок заполнения регистрационных карточек, расположение полей, поясняющие тексты, а также, при необходимости, алгоритмы расчета некоторых их реквизитов настраиваются для каждого варианта документов (см. книгу «Средства настройки документооборота»).

Общее в регистрационных карточках всех документов - расположенная в нижней части окна панель с инструментами. Однако для разных документов количество и набор доступных кнопок может варьироваться в зависимости от настройки варианта. Тот же инструментарий можно получить через горизонтальное меню «Документ» или контекстное меню (по правой кнопке мыши). Рассмотрим по порядку возможные действия в рамках регистрационной карточки.

## **Редактирование документа**

Во всех полях, доступных для редактирования, данные могут быть введены вручную. Переход между полями может производиться по клавише «ТаЬ» - переход к следующему полю, <5Ып:> + <ТаЬ> - переход к предыдущему полю (порядок перехода задается при настройке данного варианта документа) или при помощи указателя мыши.

Поля документа могут располагаться на нескольких вкладках регистрационной карточки документа. Переключение между вкладками производится щелчком левой кнопки мыши на наименовании вкладки.

Все элементы регистрационной карточки документа можно условно поделить на три типа:

- поля заголовка,
- позиции,
- системные реквизиты.

Позиция - это строка табличной части (блока позиций) документа. Позиции состоят из набора столбцов. Число строк (позиций) в таких таблицах не ограничено. Например, в позициях могут перечисляться товары или услуги, их количество, цена, сумма и т.п.

Заголовок документа состоит из заданного фиксированного числа полей. Как правило, в заголовке указывается номер и дата документа, организация и т.п.

К системным реквизитам относятся те элементы документа, в которых хранится некоторая системная информация о документе, не подлежащая редактированию со стороны пользователя (например, код вида и код варианта документа, код АРМ, создавшего документ и др.).

При редактировании документа необходимо знать также некоторые особенности заполнения полей. Главным образом эти особенности вытекают из типа элементов документа, формирующих значения полей.

В документе могут содержаться поля, предназначенные для ввода чисел (в них следует вводить только числа), дат (даты вводятся в формате дд.мм.гггг или дд.мм.гг, разделители при этом могут не обязательно быть точками), текстов, кодов из справочников.

Значения всем аналитическим полям (содержащим код из справочника) задаются по правилам выбора значений из справочников (по  $\Box$  кнопке производится выход на справочник, при помощи кнопки  $\blacksquare$  - обращение к выпадающему списку).

Особенности заполнения имеют поля, связанные с документамиоснованиями в заголовке и позициях документа. Чтобы задать им значения, необходимо воспользоваться кнопкой **, расположенной в соответствующем** поле. После этого в открывшемся окне реестра, выбранного при настройке варианта, необходимо выделить нужный документ и нажать на клавишу <Р11> или кнопку <u>/</u> Удаляется же наименование документа-основания из поля вручную. По кнопке **1** можно просмотреть документ-основание (открыть его регистрационную карточку).

Полям заголовка, связанным со списком текстовых заготовок, значения можно задать из соответствующего списка. Выбранные из списка текстовые заготовки в самом текстовом поле при необходимости можно отредактировать. Для открытия списка текстов используется клавиша <Р12> или кнопка .

Некоторые поля регистрационной карточки могут являться нередактируемыми (это определяется при настройке документа). Такие поля являются затемненными. В них нельзя изменить значение. В определенном состоянии документ может стать полностью нередактируемым (это также *Глава 10* 

*Документооборот в подсистеме «Персонал»* 

определяется на этапе настройки). При этом все поля регистрационной карточки будут затемнены.

Некоторые поля регистрационной карточки при вводе нового документа уже могут оказаться заполненными значениями по умолчанию, доступными для корректировки.

Для регистрации документа в регистрационной карточке обязательно должны быть указаны регистрационный номер и регистрационная дата документа (иначе документ нельзя будет сохранить). Как правило, нумерация документов производится автоматически (предлагается следующий номер по правилам, определенным при настройке данного вида документа). Общая нумерация документов поддерживается в рамках вида документов (вид документов может объединять несколько вариантов документов). При сохранении документа производится проверка на наличие документа с таким номером в рамках периода нумерации для данного вида, и если документ с таким номером существует (например, только что был введен с другого компьютера), выдается соответствующее сообщение и предлагается другой номер, который можно использовать.

В регистрационной карточке документа также могут присутствовать поля, обязательные для заполнения (определяются при настройке). При попытке сохранить регистрационную карточку документа, если поля обязательные для заполнения пустые, будет выдаваться соответствующее сообщение.

В режиме редактирования документа дана возможность перехода к следующему или предыдущему документу не выходя в реестр. Переход производится с учетом установленного в реестре фильтра. Для перехода от одной учетной карточки документа к другой («листания» карточек) используйте кнопки: **К** («Первая строка»), **(** «Предыдущая строка»), («Следующая строка»),  $\blacksquare$  («Последняя строка») панели инструментов.

#### **Сохранение документа**

Производится нажатием кнопки «Применить» в нижней части окна или кнопки «Ок» (выход из режима редактирования с сохранением).

#### **Отмена изменений в документе**

Производится нажатием кнопки «Отмена» (выход из формы без сохранения).

## **Получение сведений о документе**

Вызывается нажатием кнопки  $\overline{\mathscr{B}}$  пункт меню «Сведения». Осуществляется вывод окна с информацией о состояниях с отметками установленных, авторах (пользователях, которые создали и последний раз редактировали документ), дате/времени последнего изменения и списком выполненных по документу операций с указанием кода и наименования операции, даты/времени выполнения, пользователя и АРМ. По выбранной операции можно просмотреть связанные с ней изменения, касающиеся текущей подсистемы: бухгалтерские проводки, приход/расход ТМЦ, прием/ увольнение сотрудника и т.д. Также окно содержит список рассылки личных заданий, связанных с документом, сведения об их исполнении.

### **Связи документа**

Из регистрационной карточки документа можно просмотреть связи данного документа. Для этого служит пункт меню «Документ» / «Связи» или кнопка \* «Связи» в регистрационной карточке. Если документ может быть связан по нескольким типам связи, предлагается выбрать тип связи. После выбора типа связи открывается окно «Связь документов», в котором в качестве «Документа 1» отображается только данный документ (наложен фильтр для отбора только данного документа) (подробно о связи документов см.книгу «Средства настройки документооборота», глава 3).

## **Реестр для просмотра текущего документа**

Из регистрационной карточки документа по кнопке [23] «Реестр» может быть открыт системный реестр документов, содержащий только текущий документ.

В этом реестре отображается регистрационная дата, регистрационный номер документа, наименование, вид и вариант, а также авторы создания и последней модификации этого документа. Помимо указанной выше информации в реестре отображаются состояния документа с отметками об исполнении.

## **Приложения к документу**

Под приложением к документу понимается собственно сам документ (образ документа или его копия) в отличие от регистрационной карточки документа, с которой производится работа в системе (и которую мы до сих пор рассматривали).

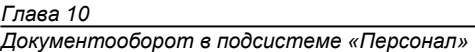

Окно для работы с приложениями вызывается нажатием кнопки  $\mathbb{E}$  или через пункт меню «Документ»/«Приложения». Окно «Приложения к документу» содержит перечень приложений к данному документу.

Для каждого документа можно указать несколько приложений различных типов. Возможны следующие типы приложений:

- Файл, хранящийся вне базы данных на жестком диске (в базе данных хранится только ссылка на этот файл);
- Папка, содержащая несколько файлов (каталог) (хранится только ссылка на папку);
- Файл, хранящийся в базе данных (файл БД) (доступ к этому файлу возможен только через систему «Флагман», права доступа к нему определяются правами доступа к данному виду документов);
- Сохраненный отчет (выходной документ, полученный через пункт меню «Отчеты», выполненный с пометкой «Поместить в архив» или «Сохранить данные отчета»);
- «Текст в формате КТР» (приложения данного типа хранятся в базе данных).

Для добавления нового приложения служит кнопка  $\square$  в правой части окна. По этой кнопке вызывается форма «Редактирование приложения», содержащая две вкладки. На первой вкладке «Приложение» следует указать код и тип приложения: файл, папка, файл БД, сохраненный отчет или Текст в формате КТР, а также краткое описание приложения. В зависимости от указанного типа приложения изменяется название второй вкладки.

Если указан тип приложения «Файл» или «Папка», на второй вкладке указывается путь к файлу (папке). Для работы с данными типами приложений по правой кнопке мыши можно вызвать контекстное меню, через которое можно открыть этот файл или вызвать Проводник (Explorer) и работать с этим файлом или папкой уже через него.

Если указан тип приложения «Файл БД», на второй вкладке указывается путь к файлу, который будет сохранен в базе данных (в этом случае к нему может быть обеспечен доступ только из системы «Флагман»). Для выбора файла можно воспользоваться кнопкой «Выбрать файл». Для того, чтобы можно было просмотреть или откорректировать такой файл, его нужно предварительно выгрузить из базы данных. По правой кнопке мыши можно вызвать контекстное меню, через которое можно выгрузить этот файл из базы данных и при необходимости открыть. Файл выгружается на жесткий диск, по умолчанию предлагается папка ТЕМР. Для того, чтобы откорректировать файл БД, необходимо сначала его выгрузить (пункт

контекстного меню «Выгрузить файл из базы данных и открыть»), а после корректировки загрузить измененный файл при помощи кнопки «Изменить».

Другим, более быстрым, способом указания файлов в качестве приложений является следующий: нужно открыть Проводник (Explorer), выделить в нем один или несколько файлов и перетащить их мышью в окно «Приложения к документу» - появится контекстное меню в котором следует выбрать один из вариантов: «Добавить ссылки на файлы» и «Внести файлы в базу». Коды приложений при этом присваиваются автоматически.

Для повторной загрузки файла БД после корректировки также можно предложить следующую технологию: выгрузить файл с помощью пункта контекстного меню «Выгрузить файл из базы данных» - откроется Проводник (Explorer), открыть этот файл с помощью Проводника и после корректировки перетащить его мышью из Проводника в окно «Приложения к документу» (на необходимости обновить файла **BONDOC**  $\Omega$ содержание ответить **VTBeDДИТеЛЬНО).** 

Если указан тип приложения «Сохраненный отчет», на второй вкладке выбирается этот отчет. Для выбора отчета можно воспользоваться кнопкой «Выбрать файл». Откроется форма «Отчеты», в левой верхней части окна следует выбрать сохраненный отчет. Выделенный отчет с помощью правой кнопки мыши следует добавить в перечень выбираемых отчетов (в нижнюю часть окна) и затем нажать кнопку «Выбрать».

Приложения типа «Текст в формате RTF» хранятся в базе данных и создаются в специальной форме «Текст в формате RTF», которая открывается автоматически при создании приложения данного типа. Просмотр и редактирование данного приложения производится по двойному щелчку левой кнопки мыши или через пункт «Открыть» контекстного меню, вызываемого по правой кнопке мыши. В качестве содержания текстового файла кроме обычного текста может быть указан OLE-объект (документ Word, таблица Excel, картинка Paint или другой объект Windows-приложения), для этого нужно открыть Проводник (Explorer), выделить в нем файл и перетащить его мышью в окно «Текст в формате RTF».

В «Персонале» в качестве приложения может выступать полный текст должностной инструкции или положения по подразделению, связанные с регистрационными карточками соответствующих документов

## Просмотр личных заданий по документу

Действие доступно по нажатию кнопки  $\mathbb{R}^3$  или через пункт меню «Документ» / «Личные задания». Происходит вызов окна со списком заданий, отосланных пользователю, открывшему документ. Таким образом, пользователь может узнать, какие действия в рамках работы с данным

документом ему необходимо осуществить. Если к документу в его текущем состоянии имеют доступ несколько пользователей, то каждый из них будет видеть только свои задания.

## **Модификация списка рассылки по операциям документа**

Действие доступно по нажатию кнопки по пункт меню «Документ» / «Списки рассылки». Происходит вызов окна для расширения или сужения списка адресатов рассылки, настроенного для варианта документа.

#### **Отправка документа по электронной почте**

Произвести отправку документа по электронной почте можно при помощи кнопки **•** «Отправить документ по e-mail» панели инструментов регистрационной карточки или через пункт меню «Документ»/ «Отправить документ по e-mail».

При выполнении режима происходит вызов окна для выбора приложения к документу (если выполнена определенная настройка данного варианта документов).

Помимо приложений с письмом могут пересылаться позиции документа, что так же определяется настройкой варианта документа. Если не выбрать ни одно из приложений или нажать на кнопку «Отменить», на экран все равно будет выдано стандартное окно для отправки почты, в котором можно составить письмо произвольного содержания.

#### **Заполнение карточки на основе документа-источника**

Действие доступно, если для варианта документа в настройке были определены источники. В этом случае, при нажатии кнопки  $\mathbb{E}$  (выборе пункта меню «Документ» / «Скопировать из документов») откроется окно реестра документов, в левой части которого можно выбрать нужный реестр, из которого в свою очередь будет выбран документ-источник. В данных реестрах отображаются только те документы, состояние которых удовлетворяет заданной в настройке варианта (текущего документа, т.е. приемника) маске для документа-источника. Для выбора документаисточника необходимо установить флажок в графе «V» реестра (выбранные документы отображаются в нижней части формы). Возможен выбор нескольких документов. После отметки всех документов источников следует нажать кнопку **...** В случае, если настроено несколько схем копирования, будет предложено выбрать одну из них.

#### **Копирование данного документа в документ-приемник**

Действие доступно, если для варианта документа в настройке были

определены источники, при нажатии кнопки ВВ (выборе пункта меню «Документ» / «Скопировать в документ»).

При копировании выдается запрос на уточнение условий копирования (так же, как при копировании документов из реестра):

- Отобразить созданный документ;
- Не отображать созданный документ;
- Вывести на печать.

Если для данного документа настроено несколько приемников, то перед копированием предлагается выбрать один из вариантов. То же самое, если настроено несколько схем копирования.

После выбора приемника создается новый документ указанного варианта вида, и во вновь созданный документ копируются данные из текущего документа в соответствии с настроенной схемой копирования.

## **Добавление новой строки (позиции) в таблицу позиций**

Действие доступно, если в варианте документа было предусмотрено наличие позиций. Вызывается нажатием кнопки  $\overline{\mathbb{H}}$ , расположенной на панели инструментов таблицы позиций.

Если в настройке варианта документа для позиций определен расчет значений по умолчанию, то расчет будет произведен, и значения будут подставлены в столбцы позиций, после чего будут пересчитаны итоги по позициям и поля заголовка.

#### **Удаление позиции**

Действие доступно, если в варианте документа было предусмотрено наличие позиций. Вызывается нажатием кнопки , расположенной на панели инструментов таблицы позиций.

Удаляется выделенная позиция или текущая позиция, если ни одна позиция не была выделена. После этого пересчитываются итоги по позициям и поля заголовка.

При работе в таблице позиций в контекстном меню таблицы, вызываемом по правой кнопке мыши, дополнительно появляются следующие пункты:

> • «Сортировать позиции» - производится сортировка позиций по кодам аналитики или числам, содержащимся в выделенном столбце.

- Повторный выбор данного пункта меню изменяет порядок сортировки (по возрастанию - по убыванию);
- «Переместить позиции вверх» изменяется порядок следования строк в таблице (предварительно необходимо выделить одну или несколько строк);
- «Переместить позиции вниз» также изменяется порядок следования строк в таблице.

#### Включение автоматического пересчета и проверки

Включение автоматического пересчета проверки И полей B соответствии с настройкой варианта документа вызывается через пункт меню «Документ» / «Автопересчет». Наличие флажка рядом с данным пунктом меню говорит о том, что автопересчет включен, а отсутствие - об обратном. В отдельном сеансе работы с отдельным документом можно установить или сбросить флажок, чтобы, к примеру, отключить излишне длительные расчеты.

## Принудительный пересчет всех полей и позиций документа

Производится через пункт меню «Документ» / «Пересчитать».

## Обновление настройки справочников

В случае необходимости учета в уже введенном документе изменения настроек варианта (при замене в настройке аналитики кодов справочников и их параметров), можно воспользоваться функцией меню «Документ» / «Обновить настройку справочников».

#### Исключение документа из связи документов

Через пункт меню «Документ» для документа можно установить флажок «Не связывать». Это означает, что данный документ не будет рассматриваться как документ, участвующий в связях: он не будет показываться при просмотре связываемых документов, и не будет учитываться при автоматическом связывании. Обратите внимание, на уже связанные документы флажок «Не связывать» влияния не оказывает, однако в случае повторного связывания (например, если по каким-то причинам связь разорвали) такие документы связываться не будут.

# 10.3 Ведение реестра документов

## 10.3.1 Реестр документов

Реестр документов представляет собой таблицу отсортированных по полям документов за определенный период, ключевым которые удовлетворяют заданным критериям. Критерий отбора документов, внешний вид таблицы, а также совокупность отображаемых в ней реквизитов документов, задаются при настройке реестра. В одном реестре могут содержаться документы разных видов. Как правило, к тому или иному реестру документ относят в зависимости от его состояния, а также принадлежности к тому или иному виду или варианту.

В процессе работы документы могут автоматически перемещаться из одного реестра в другой, в соответствии с условиями отбора документов в реестр, заданными при настройке. Если один и тот же документ входит в несколько реестров, то действия, выполняемые над документом в одном реестре, отражаются также и в других.

Список всех реестров документов имеет иерархическую структуру, которая может быть представлена в виде дерева. Т.е. можно выделить наиболее общие реестры или папки, объединяющие несколько подчиненных реестров или папок, имеющих в свою очередь свои подчиненные реестры и т.д. Дерево строится при настройке реестров и используется для структурирования документов.

Вызов конкретного реестра документов производится через пункт меню «Операции», настроенный на функции ДОКУМЕНТ или ДОКУМЕНТ РАСШ. Вам могут встретиться реестры обоих типов.

Функция ДОКУМЕНТ (с указанием в качестве первого параметра конкретного реестра) вызывает указанный реестр. Чаще всего Вы будете работать с реестром именно такого вида. Внешний вид реестра, вызванного при помощи функции ДОКУМЕНТ, показан на рис. 10.2 в пункте 10.1.

Функция ДОКУМЕНТ РАСШ (также с указанием в качестве первого параметра конкретного реестра) вызывает форму, в которой правую часть окна будет занимать дерево реестров, а слева будет отображаться указанный реестр. Дерево будет состоять только из указанного реестра и всех нижестоящих (подчиненных) реестров. Форма позволяет быстро открыть любой нижестоящий реестр.

С реестрами такого вида Вы будете сталкиваться при выборе документов-оснований, копировании документов из источников и т.п.

## **10.3.2 Работа с документами в реестре**

Реестр документов (см.рис.10.2) представляется на экране в стандартном окне-таблице. Нижнюю половину окна реестра делят две дополнительные таблички. Правая, детализирующая таблица, выводит в развернутом виде данные по текущему документу (выделенной курсором строке). Левая, таблица состояний, показывает состояния текущего документа с отметками установленных состояний. Внешний вид реестра, т.е. поля, которые отображаются в каждой из этих таблиц, зависит от настройки реестра (см.книгу «Средства настройки документооборота»).

Ведение окна реестра происходит по общим правилам работы с окнами-таблицами. Отметим некоторые особенности. Добавление, копирование и изменение документов осуществляется с помощью кнопок, соответственно:  $\boxed{\underline{\mathbf{B}}}$ ,  $\boxed{\underline{\mathbf{B}}}$  и  $\boxed{\underline{\mathbf{B}}}$ . При этом открывается окно регистрационной карточки документа. При добавлении документа, если в реестр могут входить более одного варианта документов, предлагается выбрать один из них.

Добавлять новые документы по кнопке  $\square$  или копировать по кнопке , можно не выходя из регистрационной карточки предыдущего документа (не возвращаясь в реестр после ввода предыдущего документа). Это позволяет ускорить ввод документов. Обратите внимание, что при таком режиме массового ввода документов вновь созданные документы в реестре сразу не отображаются. Для отображения всех документов следует нажать кнопку  $\mathbf{E}$ 

Для удаления из реестра необходимо воспользоваться кнопкой  $\mathbf{X}$ Удалить можно только те документы, на которые нет ссылок в других документах и в других таблицах базы данных системы.

При добавлении документа в реестр верхняя часть реестра делится на две половины: в верхней половине отображаются все документы реестра, а в нижней - новые (добавленные) документы. Деление реестра на две части остается до момента обновления реестра по кнопке

Для того чтобы ограничить число документов, отображаемых в реестре, можно установить период в верхнем правом углу реестра. После этого следует нажать кнопку («Обновить»). В реестр будут отобраны те документы, регистрационная дата которых попадает в заданный период.

В реестре документов имеется возможность редактирования некоторых полей документов, не выходя в сам документ (например, можно отредактировать дату регистрации приказа о назначении ставки прямо в окне реестра).
Редактируемыми являются суммовые и количественные поля, полястроки и даты, документы-основания. Не редактируются поля, подставляемые из аналитических справочников. Отредактировать можно только те поля в документе, которые доступны для редактирования из самой карточки документа. Если для документа или какого-либо поля установлен запрет на редактирование, то оно не будет редактироваться не только из карточки, но и из реестра.

При открытии реестров документов в горизонтальном меню появляется пункт «Документ». В меню «Документ» и в контекстное меню таблицы, вызываемое по правой кнопке мыши, содержатся следующие пункты:

- «Сведения о документе» для просмотра авторов документа, операций, рассылки, состояния;
- «Связи документа» просмотр связей данного документа;
- «Приложения к документу» выход на перечень приложений к данному документу;
- «Не связывать» исключение документа из числа связываемых документов;
- (подробно эти функции были рассмотрены при описании регистрационной карточки документа);
- «Скопировать все выбранные в один документ» копирование в документ-приемник;
- «Скопировать каждый выбранный в свой документ» копирование в документ-приемник (функции копирования подробно описаны в п.3.1.).

### **Выполнение операций по документам**

Выполнение операций по документу начинается с вызова окна выбора операции (см. рис. 10.4.).

Данная форма доступна из окна реестра по кнопке **D** панели инструментов. В форме имеется несколько вкладок.

На вкладке «Операции» предлагается выбрать операцию из списка доступных для текущего состояния документа. Если нет доступных операций, то блокируется целиком вся вкладка.

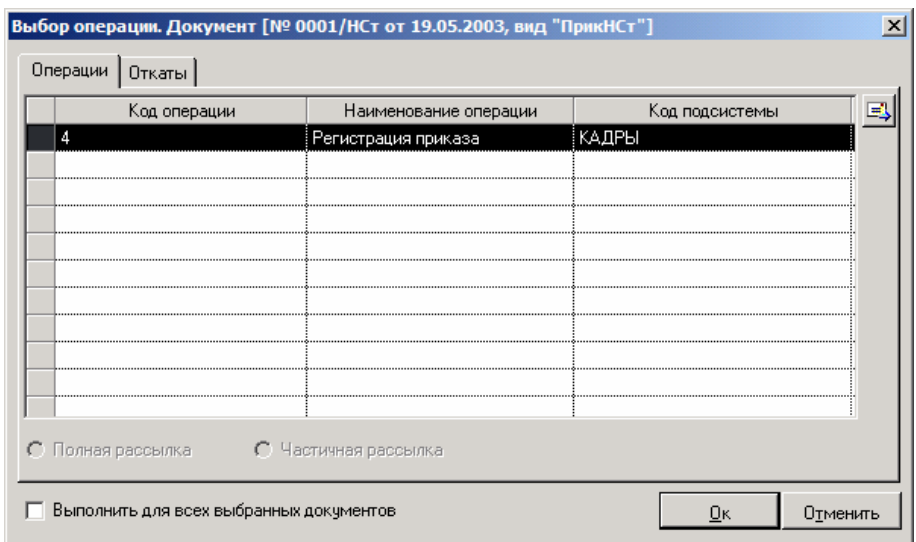

Рис. 10.4 Окно выбора операций по документу

Запуск операции на выполнение производится либо двойным щелчком мыши на названии операции, либо нажатием кнопки «Ок» (предварительно нужно выделить нужную операцию). После этого происходит установка/ сброс флажков состояния документа в соответствии с настройкой варианта документов и регистрация факта совершения операции с указанием кода операции, даты/времени выполнения, пользователя и АРМ. Если с операцией были связаны изменения данных подсистемы - бухгалтерские проводки, записи прихода/расхода ТМЦ, прием/увольнение сотрудников и т.п. - то далее следует их обработка. В момент выполнения операции может производиться рассылка личных заданий по документу. Выход на список рассылки производится из окна выбора операций по документу по кнопке .

Для выполнения операций по нескольким документам сразу необходимо выделить эти документы в реестре, нажать кнопку «Выполнить». В появившемся окне выбора операции установить флажок «Выполнить для всех выбранных документов». При этом диалог выбора операции очередного документа (если допустимая операция та же) не выводится, гасятся одинаковые системные сообщения.

Информацию о выполненных по документу операциях можно получить на вкладке «Операции» при вызове «Сведений» по документу (в реестре документов пункт меню «Документ» / «Сведения о документе», в

регистрационной карточке документа через аналогичный пункт меню или по кнопке  $\mathbb{F}$ 

На вкладке «Откаты» предлагается выбрать операцию из списка выполненных ранее и доступных для отката в текущем состоянии выбранного документа. Если нет операций для отката, то блокируется целиком вся вкладка.

Перед откатом можно ознакомиться со списком разосланных заданий, доступным по кнопке ЕУ. Если откат будет совершен, то все задания, отосланные в ходе предыдущей операции, будут удалены, и их придется рассылать заново.

Во время отката удаляется запись регистрации операции, осуществляется возврат в состояние документа, определенное в соответствии с настройкой операции для варианта документов, а также запускается откат изменений, произведенных в данных подсистемы.

### **Поиск документов. Фильтр**

Одним из важных средств поиска документов являются реестры документов, специально настроенные для поиска. При настройке реестра может использоваться специальный фильтр, позволяющий сформировать практически любое условие отбора документов в реестр (см.книгу «Средства настройки документооборота»), связанное с элементами, состояниями и операциями документов. В результате в данный реестр попадут не все документы указанного вида и варианта, а только те, которые удовлетворяют настроенному условию.

В рамках самого реестра также имеется мощное средство для отбора и поиска документов - фильтр, устанавливаемый по кнопке

Чтобы отфильтровать документы в реестре по заданным условиям или отсортировать их в установленном порядке, необходимо использовать кнопку

панели инструментов. Критерии фильтра и сортировки определяются пользователем в вызываемой форме.

Форма «Фильтр» в реестре документов имеет несколько вкладок (см.рис.10.5.).

На вкладке «Сортировка» можно задать порядок сортировки документов в реестре (временно изменить порядок, заданный в настройке реестра).

Окно, в котором производится настройка, состоит из двух частей. В левой части отображаются столбцы, по которым можно настроить сортировку

(сюда автоматически попадают все столбцы и детализирующие строки, настроенные в данном реестре). В правой части окна отображаются те столбцы, по которым будет производиться сортировка, и порядок сортировки. Перенести те или иные столбцы из левой части в правую можно при помощи кнопки (перенести выделенные столбцы) или (перенести все столбцы). Перенос столбцов из левой части окна в правую означает, что по ним будет установлена сортировка. Убрать (сбросить) столбцы из сортировки можно при помощи кнопки  $\blacksquare$ или  $\blacksquare$ 

По умолчанию для выбранных столбцов устанавливается сортировка «По возрастанию». Изменить сортировку можно при помощи кнопки **III.** («По убыванию») или **III** («По возрастанию»). Для изменения сортировки необходимо предварительно выделить нужные столбцы и нажать одну из этих кнопок.

Порядок сортировки зависит также от порядка сортируемых столбцов. Т.е. если сначала указана дата документа, а потом его номер, то документы будут сортироваться по дате, а уже в рамках каждой даты - по номеру. Для изменения порядка сортируемых столбцов используйте кнопки **(\*)** («Вверх»).

 («Вниз»). С помощью этих кнопок можно перемещать выделенные столбцы.

При помощи кнопки **V** устанавливается сортировка «по умолчанию», определенная в настройке данного реестра.

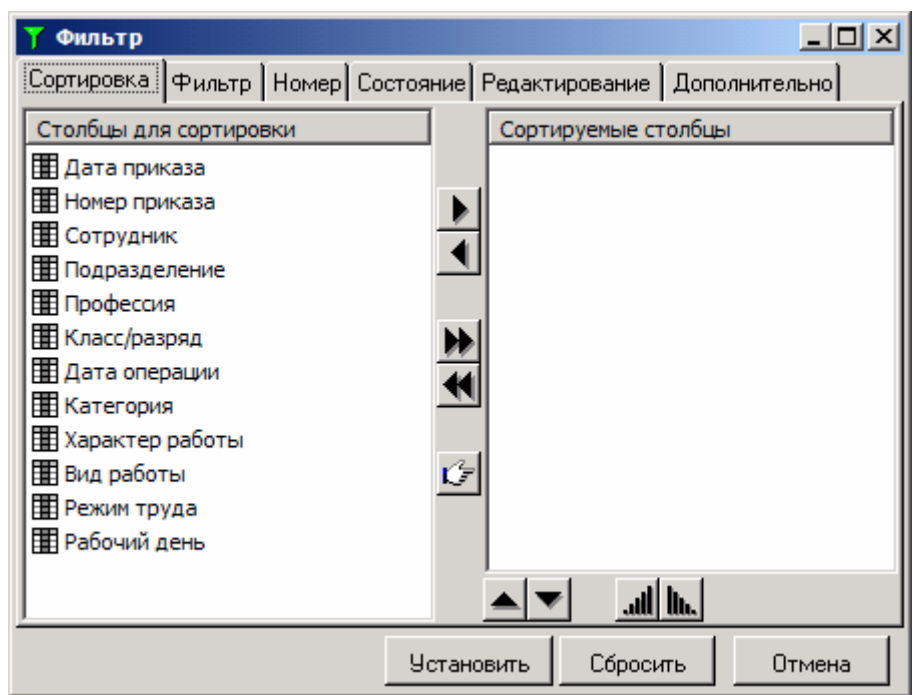

Рис. 10.5 Окно фильтра, вкладка «Сортировка»

На вкладке «Фильтр» можно задать выражение для поиска по одному или нескольким столбцам реестра

Окно, в котором производится настройка, состоит из двух частей. В левой части отображаются столбцы, по которым можно определить условие (сюда автоматически попадают все столбцы и детализирующие строки, настроенные в данном реестре). В правой части окна задается условие. Добавить строку в правой части окна можно, выбрав один из столбцов в левой части окна и нажав кнопку  $\blacktriangleright$ . При этом формируется новая строка условия, в котором выбранный столбец записывается в колонку «Столбцы», в колонку «Операция» по умолчанию записывается '=' (операцию можно изменить), остается только написать «Выражение».

Если условие состоит из нескольких строк, то необходимо связать эти строки при помощи 'И /ИЛИ', при необходимости в условии могут быть расставлены скобки.

### *Глава 10*

*Документооборот в подсистеме «Персонал»* 

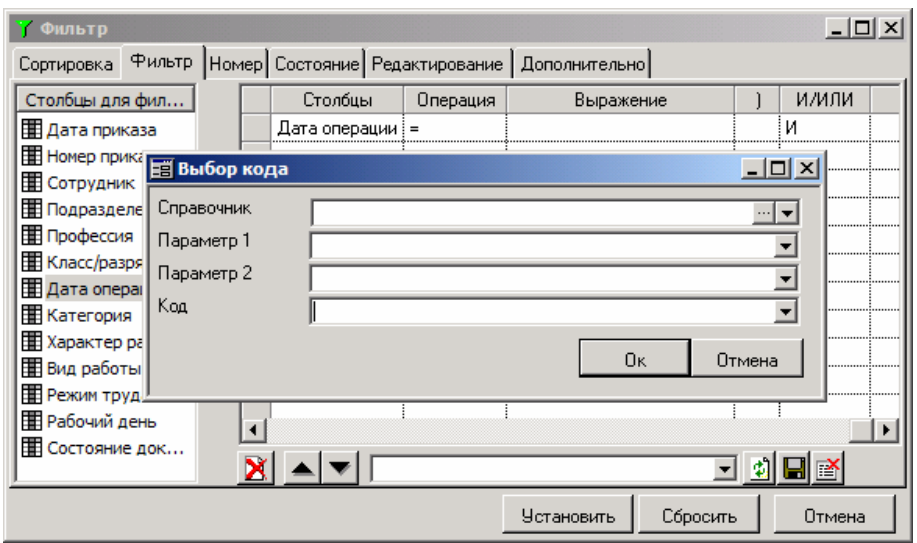

Рис. 10.6 Окно фильтра, вкладка «Фильтр»

Если необходимо отфильтровать реестр по определенной аналитике, то в качестве выражения указывается код аналитического параметра в одинарных кавычках. Например, если нужно отобрать все документы, поступившие от организации «Николь» (код в справочнике организаций 0002), то в качестве выражения в данном случае следует указать '0002'.

При установке фильтра подсказывается содержимое справочников (подразделения, организации и т.п.). На вкладке «Фильтр» при написании выражения (в колонке «Выражение») можно нажать на кнопку с тремя точками: откроется специальная форма для выбора кода. В строках «Справочник» «Параметр 1» будет подсказываться справочник (можно выбрать любой). Поскольку в реестре в одной колонке может содержаться информация из разных справочников, код справочника по умолчанию берется из той строки реестра, на которой находится указатель в момент вызова фильтра. В строке «Код» можно выбрать нужный элемент из справочника. В качестве выражения после выбора элемента справочника будет записан код этого элемента в кавычках (в том виде, как это требуется для установки фильтра).

Фильтр можно установить также по документу-основанию (если он есть в реестре). Для этого в качестве справочника указывается ДОКУМЕНТ\_РАСШ - расширенный список документов. Это позволяет выбрать любой реестр и документ из него.

Фильтр в реестре может быть также установлен по регистрационным данным документа: дате, номеру и т.п. (вкладка «Номер»).

На вкладке «Состояние» может быть определена маска состояний для отбора документов. Поскольку в одном реестре могут быть документы разных видов, имеющие разные перечни состояний, по умолчанию перечень состояний будет пустым. Для вывода наименований состояний можно воспользоваться кнопкой  $\blacksquare$ , по которой выбирается вариант документа, наименования состояний которого будут выведены. Однако при установке фильтра по состоянию наименования состояний роли не играют, фильтр устанавливается по порядковым номерам состояний (1, 2, ..., 10), колонка «Наименование» может оставаться не заполненной. В колонке «Маска» определяется маска состояний (1 - состояние установлено, 0 - состояние не установлено, - не важно).

На вкладке «Редактирование» можно установить режим просмотра документов в реестре:

- все документы реестра;
- документы, созданные текущим пользователем:
- документы, последнее изменение которых осуществлялось текущим пользователем.

Вкладка «Дополнительно» служит для произвольных запросов.

В случае, если в настройке реестра определены «Данные по связи», в фильтре появляется одна или две вкладки «Связь [Тип Связи]» (по числу указанных в настройке реестра типов связи). Фильтр позволяет отобрать документы связанные (закрытые и частично закрытые) или не связанные.

Фильтрация реестра или установка указанной сортировки производится по кнопке «Установить». Отмена - по кнопке «Сбросить».

При отмене фильтра в реестре фильтр на период («с ... по ...») не отменяется.

Для поиска документов в реестре также можно воспользоваться кнопкой **.** По этой кнопке выводится окно «Поиск и замена в таблице», предназначенное для установки условия поиска строк в реестре.

На вкладке «Поиск» выбирается столбец реестра и указывается искомое значение (поле «Искать»). При этом можно пользоваться масками (% - заменяет последовательность любых символов произвольной длины, \_ заменяет любой одиночный символ).

Для столбцов реестра, содержащих аналитические данные из справочников при заполнении поля «Искать» можно обратиться к справочнику (выпадающему списку). Тип и код справочника берется из той строки реестра,

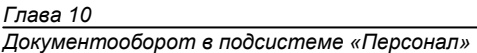

на которой находится указатель в момент вызова «Поиска». Код элемента пишется без кавычек.

Перед началом поиска также следует задать направление поиска: «Вверх по таблице» или «Вниз по таблице».

### **Печать документов и реестров**

Печать документа выполняется из реестра, в котором этот документ находится или из регистрационной карточки документа. При этом используются стандартные средства печати из таблиц. С помощью кнопки

, пункта меню «Таблица» / «Просмотреть» или клавиши <Р4> можно открыть предварительный просмотр документа, а затем распечатать его из

этого окна. Кнопка  $\mathbb{S}$ , пункт меню «Таблица» / «Печать» или клавиша <Р5> позволяют выполнить печать на принтер без предварительного просмотра.

Для печати могут быть использованы макеты печати, настроенные для варианта документа, или отчеты, связанные с данным вариантом. Если таких макетов больше, чем один, то перед печатью/просмотром появляется диалог для выбора одного из них.

Макеты печати документов могут быть настроены с помощью специального Редактора макетов или созданы в формате Microsoft Word (макеты печати создаются на этапе настройки документов).

Документ, созданный при помощи Редактора макетов, при предварительном просмотре перед печатью не редактируется.

При предварительном просмотре документа, макет которого создан в формате Word, перед выводом на печать, возможно, его редактирование и сохранение в качестве приложения (работа с приложениями рассматривается при описании регистрационной карточки документа). Для этого в появившемся окне «Сохранение файла в качестве приложения» следует указать путь и имя файла, в котором будет сохранен отредактированный документ. В перечне приложений к данному документу появится ссылка на этот файл.

Для всех документов (приказов), входящих в контрольный пример «Персонала» настроены макеты печати с помощью редактора макетов. Макет соответствует стандартной форме первичной учетной документации, если такая форма существует. В противном случае предлагается вариант произвольной формы приказа.

При печати реестра в него включаются те документы, которые входят в заданный период (период задается в верхней правой части окна реестра).

Если реестр построен по заголовкам и позициям документов, то на печать выводятся те же записи, что и на экране, с той же сортировкой. Если

реестр построен только по заголовкам документов, то возможна как печать только заголовков, так и заголовков и позиций документов (в зависимости от настройки печати для реестра).

## 10.4 Настройка документов

Настройка документов - это комплекс работ, который обычно выполняется специалистами (администраторами, программистами) И нацеленный на то, чтобы предоставить конечному пользователю (инспектору отдела кадров) полностью готовый интерфейс для ввода и отображения данных. Минимальный перечень работ, который реализуется на этапе настройки, включает настройку видов документов, вариантов документов и реестров документов. К этому может добавляться настойка связей между документами. Подробно все эти вопросы рассмотрены в руководстве «Средства настройки документооборота».

Наиболее важным и трудоёмким среди указанных этапов является настройка варианта. При настройке варианта определяется структура документа, состав атрибутов документа, его внешний вид (создаётся внутренняя регистрационная карточка). разрабатывается логика регистрационной карточки (формулы для значений по умолчанию, формулы автоматического расчёта значений, формулы проверки правильности ввода, сообщения об ошибках), создаются макеты печати документа и многое другое. Документ фактически является экземпляром некоторого варианта, а вариант - описанием будущих документов

Варианты документов хранятся в специальном справочнике, который можно открыть на АРМах КАДРЫ ДОК и АДМИН через пункт меню «Операции / Настройка документооборота / Варианты видов документов».

Рассмотрим настройку варианта на примере Приказа на изменение (вид ПОснДеят, вариант ШтРаспИз). штатного расписания Окно редактирования варианта вида документа организовано в виде мастера.

Настройка состоит в прохождении шагов (не обязательно всех и не обязательно последовательно), перечисленных в левой его части. Остановимся на специфике «Персонала». Она заключается в работе с операциями. (12 шаг процедуры настройки - рис. 10.7.).

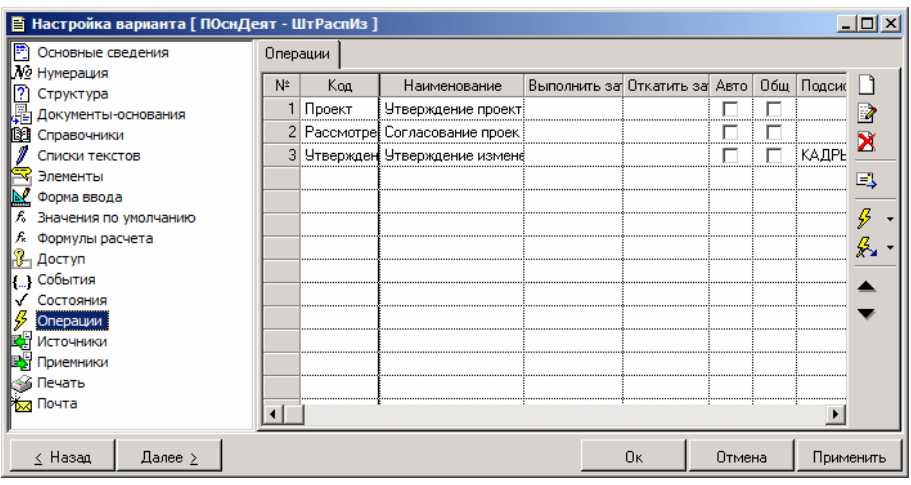

Рис. 10.7 Окно настройки варианта вида документа. Шаг «Настройка операций»

Сама по себе настройка операции ничего особенного в себе не несёт. Она состоит в определении состава операций по документу, задании состояния документа до и после выполнения каждой операции, формировании условия исполнения и отката операции (при необходимости). После этих действий будут получены операции документооборота. При выполнении их для конкретного документа (из реестра) будет происходить изменение состояний, но не более того. Чтобы данные из документа переносились в специальные учётные регистры «Персонала», необходимо выполнить настройку подсистемы для конкретной операции.

### **Шаг 1**

Операции документооборота уже настроены. Выбираем одну из них (выделяем запись) и

нажимаем на кнопку  $\frac{\mathcal{G}}{\mathcal{G}}$ , расположенной в правой части окна на шаге «Операции». Для приказа на изменение штатного расписания такой операцией будет «Утверждение изменений». Появляется форма «Выбор операции подсистемы Кадры для операции документооборота [наименование операции]».

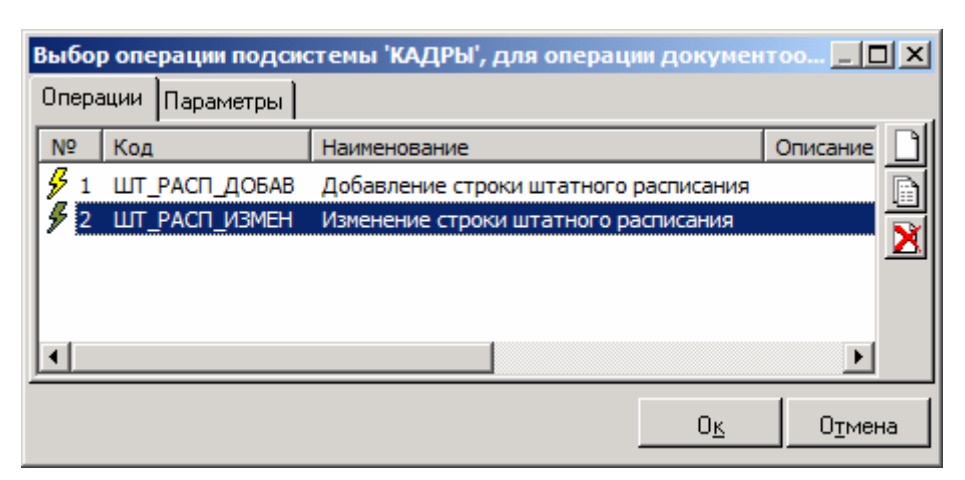

Рис. 10.8 Окно настройки параметров операции подсистемы «Персонал» для документооборота. Этап выбора операций

Первоначально окно пустое. Задача настройки состоит в выборе подходящих операций «Персонала» и ассоциация этих операций с операциями документооборота. Как видно на рисунке 10.1., одной операции документооборота может быть поставлено в соответствие более одной операции «Персонала». В данном случае настраивается универсальная операция «Утверждение приказа», при исполнении которой в зависимости от условия будут либо добавляться новые штатные единицы, либо изменяться существующие. Поэтому используется сразу две операции «Персонала»: ШТАТ\_РАСП\_ДОБАВ и ШТАТ\_РАСП\_ИЗМЕН. Аналогично при обработке приказа (распоряжения) о приём работника на работу с одной операцией «Подписание приказа» можно связать целый набор действий: от непосредственно зачисления до внесения сведений об инструктаже и добавления записей в таблицу «Доплаты / надбавки».

### **Шаг 2**

С помощью кнопки  $\Box$  в правой части окна настройки (рис. 10.2.) открываем список существующих операций документооборота для подсистемы «Персонал». Окно со списком приведено на рис. 10.3.

| Операции подсистемы 'КАДРЫ'                | $ \Box$ $\times$                                   |  |  |  |
|--------------------------------------------|----------------------------------------------------|--|--|--|
| Код                                        | Наименование                                       |  |  |  |
| <b>У</b> зачисление                        | Зачисление сотрудника на работу                    |  |  |  |
| s<br><b>ИНСТРУКТАЖ</b>                     | Отметки об инструктаже                             |  |  |  |
| B<br>НАДБАВКА ДОБАВ СТАВКА                 | Ввод ставки, относящейся к надбавке                |  |  |  |
| B<br>НАДБАВКА_НАЗНАЧ                       | Назначение надбавки сотруднику                     |  |  |  |
| О_СОТР_ОТП_ДОБ_СТАВКА_2                    | Откат операции ввода ставки, относящейся к отпуску |  |  |  |
| B<br>О_СОТР_ОТП_ДОБ_СТАВКА_3               | Откат операции ввода ставки, относящейся к отпуску |  |  |  |
| B<br>ОТК_ИЗМ_УСЛ_ТРУДА                     | Откат операций по изменению условий труда сотруд   |  |  |  |
| B<br>ОТК_ИЗМ_ШТ_РАСП                       | Откат операций по изменению штатного расписания    |  |  |  |
| ОТК_ИНСТРУКТАЖ                             | Откат операции отметки об инструктаже              |  |  |  |
| s<br>ОТК_НАДБАВКА_НАЗНАЧ                   | Откат операции назначения надбавки сотруднику      |  |  |  |
| B<br>ОТК_ПОВТ_ЗАЧИСЛЕНИЕ                   | Откат повторного зачисления                        |  |  |  |
| s<br>ОТК_СОТР_ЗАБ_ДОБ_СТАВКА               | Откат операции ввода ставки, относящейся к больн   |  |  |  |
| s<br>ОТК_СОТР_ЗАБОЛ_ДОБАВ                  | Откат операции ввода больничного                   |  |  |  |
| B<br>ОТК СОТР КОМ ДОБ                      | Откат операции добавления командировки             |  |  |  |
| B<br>ОТК_СОТР_КОМ_ДОБ_СТАВКА               | Откат операции ввода ставки, относящейся к коман   |  |  |  |
| B<br>ОТК_СОТР_ОТП_ДОБ                      | Откат операции добавления отпуска                  |  |  |  |
| s<br>ОТК_СОТР_ОТП_ДОБ_2                    | Откат операции добавления отпуска                  |  |  |  |
| B<br>ОТК_СОТР_ОТП_ДОБ_СТАВКА               | Откат операции ввода ставки, относящейся к отпуску |  |  |  |
| B<br>ОТК_СТАТУС_ИЗМЕН                      | Откат операции изменения статуса сотрудника        |  |  |  |
| <b><i><u>INEPC_ONEP_OTKAT</u></i></b><br>s | Откат операций документооборота ПЕРСОНАЛа          |  |  |  |
| B<br>ПОВТ_ЗАЧИСЛЕНИЕ                       | Повторное зачисление сотрудника на работу          |  |  |  |
| B<br>СОТР_АДР_ИЗМЕН                        | Изменение или добавление адреса сотрудника         |  |  |  |
|                                            | Отмена<br>Ūκ                                       |  |  |  |

Рис. 10.9 Окно со списком операций подсистемы «Персонал»

Чтобы добавить операцию в окно настройки параметров, достаточно выделить нужную запись и нажать на кнопку «Ок». Полный перечень операций подсистемы «Персонал» для документооборота приведён в Приложении. Там же указано назначение параметров операции.

Порядок следования операций в настройке важен.

### **Шаг 3**

После того, как состав специальных персоналовских действий (операций) для операции документооборота определён, наступает этап настройки параметров. Он происходит в том же окне, куда добавляются эти действия, только на вкладке «Параметры» – рис. 10.4.

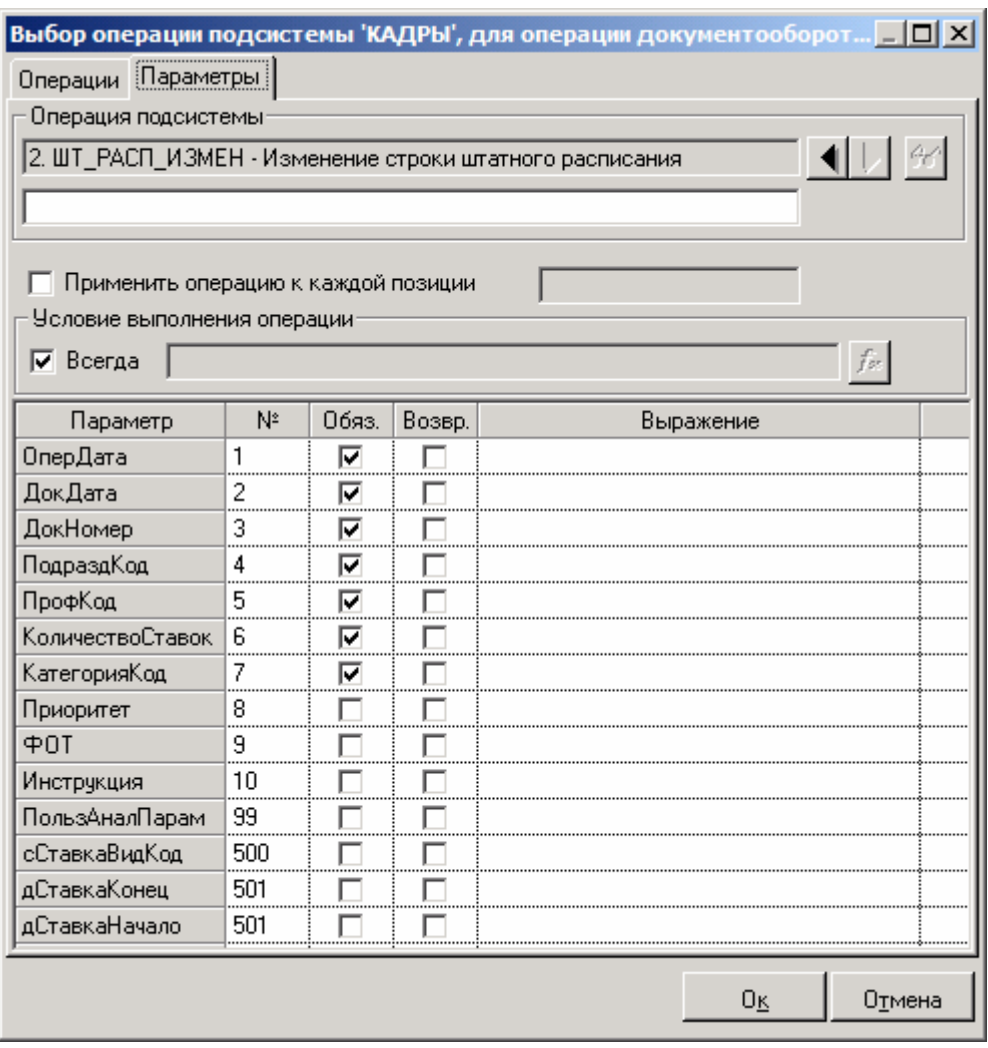

### Рис. 10.10 Окно настройки параметров. Этап настройки параметров операции

Код настраиваемой операции отображается в поле «Операция подсистемы». С помощью кнопок со стрелками, расположенных с права от поля, можно переходить от предыдущей к следующей операции подсистемы «Персонал».

Основную часть окна занимает список параметров операции. Для каждой операции он свой. Этот список предустановлен. Флагами «Обяз.» отмечены параметры обязательные для заполнения. Т.е. при выполнении

#### Глава 10

Документооборот в подсистеме «Персонал»

операции данный параметр должен получить непустое значение. Иначе система выдаст предупреждение о том, что критичный параметр не заполнен и прервёт выполнение операции подсистемы.

Настройка операции состоит в том, чтобы поставить в соответствие параметрам операции значения некоторых полей из документа, для которого операция выполняется. Параметры операции обозначают поля той или иной таблицы «Персонала». Например, параметры операции ШТАТ РАСП ДОБАВ обозначают поля штатного расписания. Указывая для параметра значение из документа, мы тем самым «ориентируем» операцию. В зависимости от характера операции (добавление/изменение/удаление) заданные значения будут присвоены полям новых записей, или на эти значения будут изменены поля существующих записей, или по этим значениям будут найдены записи для удаления. Параметру можно передать формулу, построенную на основе полей из документа. Список функций для разработки формул приведён в «Справочник функций. Справочник переменных. Руководство книге программиста». Разработан ряд специальных функциональных классов для использования только из подсистемы «Персонал». Эти классы отражают специфические объекты, присущие только этой подсистеме: ставка штатного расписания, ставка сотрудника, поток, стаж и другие. Их перечень и описание приведены в Приложении.

В окне настройки параметров можно задать условие выполнение операции с помощью формулы, возвращающей логическое значение (ЛОЖЬ, ИСТИНА). Можно также проставить признак выполнения операции отдельно для каждой позиции документа. Для приказа на изменение штатного расписания обе операции выполняются по позициям, т.к. в позициях находится описание добавляемы/изменяемых штатных единиц. На обе операции «Персонала» в этом приказе наложены условия: система проверяет существование в штатном расписании ставки с заданными в позиции параметрами и если такой нет, то добавляет, иначе изменяет существующую.

С одной операцией документооборота может быть связано несколько операций подсистемы. Операция документооборота считается неудачной, если не выполнилась хотя бы одна из операций подсистемы (например, из-за того, что не задан обязательный параметр).

Для сохранения настройки операции необходимо нажать на кнопку «Ок». После этого нужно не забыть сохранить весь вариант.

### Шаг $4$

Операции документооборота могут откатываться. В этом случае происходит отмена всех проведённых операцией изменений в базе, а документ возвращается к состоянию, заданному при настройке отката.

Откат надо настроить. Настройка состоит из двух моментов. Во-первых, задаётся состояние документа после отката. Как правило, настраивают так, чтобы оно возвращалось к тому, что было до выполнения операции. Это общая процедура для всех операций документооборота вне зависимости от того, ассоциированы с ними операции «Персонала» или нет. Но этого этапа недостаточно. Если на этом остановиться, то при откате изменится состояние, но не ликвидируются те действия, которые операция произвела в таблицах «Персонала». Например, по ошибке внесли неправильные данные в штатное расписание. Хотелось бы, чтобы при откате операции все произведённые изменения ликвидировались. Это уже второй момент в настойке отката – откат операции «Персонала».

Для его настройки необходимо использовать кнопку ХУ в окне мастера настройки варианта (рис. 10.1.). Откат операции «Персонала» реализуется с помощью другой операции «Персонала», код которой начинается на ОТК, например, ОТК ИЗМ ШТ РАСП. О том какая операция какую откатывает см. Приложение. Настройка этих операций ничем не отличается от настройки других операций. Надо следить, чтобы для отката операций, выполненных по позициям, применялись операции, выполняемые по позициям.

# 10.5 Выгрузка документов из контрольного примера

После того, как Вы познакомились с документами, настроенными в контрольном примере очередной версии программы, можно перенести эти документы на свою базу. Для этого используется функцию ДОК ВЫГРУЗ. Окно, открывающееся при использовании функции, показано на рис. 10.11.

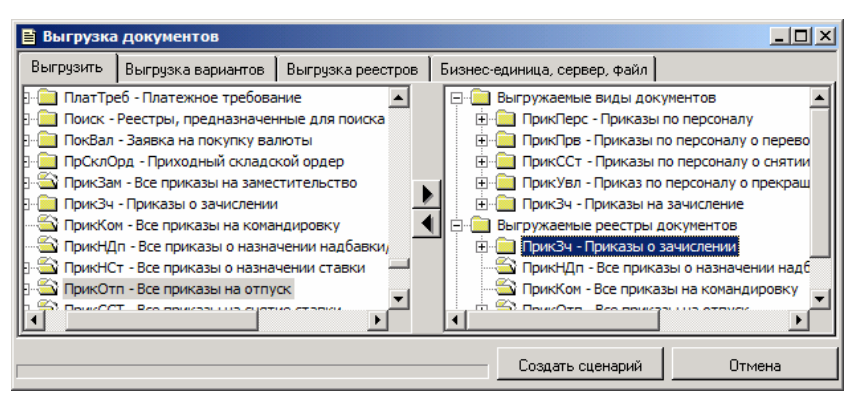

Рис. 10.11 Окно «Выгрузка документов»

На вкладке «Выгрузить» в левом списке указан полный перечень существующих вариантов и реестров документов. В правом списке перечень выгружаемых вариантов и реестров.

На вкладке «Выгрузка вариантов» и «Выгрузка реестров» перечислены элементы настройки соответственно вариантов и реестров, которые должны выгружаться. По умолчанию выбраны все элементы.

Очень важной является четвёртая вкладка этой формы. На ней выбирается тот сервер, для которого должна выполняться выгрузка. Если Вы используете сервер Oracle, то выгрузка должна выполняться для Oracle, если MS SQL Server, то в качестве параметра «Сервер» на этой вкладке должен быть указан именно он.

Запуск выгрузки начинается после нажатия кнопки «Создать сценарий».

выгрузки формирует скрипт с настройками, Функция который необходимо Вашей ВЫПОЛНИТЬ ДЛЯ базы. Выполнение СКРИПТОВ осуществляется через специальный инструмент «SQL Консоль». Необходимо перейти к той базе, куда производится загрузка, и запустить консоль через функцию системы SQL КОНСОЛЬ. В окне консоли требуется открыть ранее сформированный скрипт и выполнить его - кнопка Результаты выполнения сохраняться в базе только после нажатия на кнопку o COMMIT). Кнопка ROLLBACK) ОТМЕНИТ (выполнить (выполнить результаты выполнения скрипта (если после выполнения не было COMMIT). Если в базе были документы/реестры с теми же кодами, что и выгружаемые, то они перезапишутся.

G) Если Вы настраиваете собственные варианты/реестры или вносите изменения в стандартные и хотите, чтобы эти сохранились, изменяйте варианты **TO** ЭТИМ вариантам/реестрам коды до загрузки новых.

# **Глава 11** Дополнительные функции системы

B главе представлены возможности, расширяющие базовый функционал системы.

## 11.1 Настройки системы, используемые по умолчанию

Для установки графиков и видов рабочего времени, используемых по умолчанию, установки сроков хранения данных табельного учета и некоторых статусов сотрудников можно использовать подпункт «Графики по умолчанию» горизонтальное меню «Операции / Настройки подсистемы» или иной пункт, настроенный администратором на функцию ГРАФИК ОРГ.

При этом откроется форма «Настройки бизнес-единицы» - рис. 11.1.

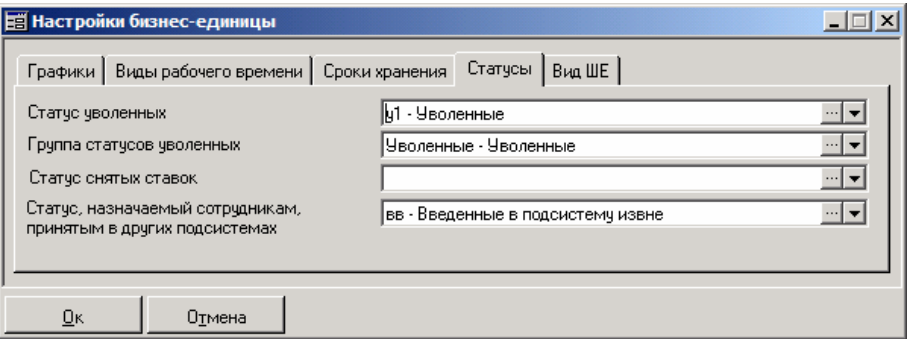

Рис. 11.1 Окно настройки значений по умолчанию для текущей бизнес-единицы

На вкладке «Графики» доступна установка используемых на предприятии основного графика работы и графика отпуска. Они выбираются из справочника графиков работы (о справочнике см. пункт 9.3.).

Установка графика работы по умолчанию позволяет применять единый график при назначении сотруднику ставки. Использование данного параметра удобно, если на предприятии для большинства сотрудников применяется одинаковый график работы.

Установка графика отпуска по умолчанию позволяет при заполнении дополнительной таблицы «Отпуска» при варианте расчёта «Расчет по

*Дополнительные функции системы*

указанному графику» использовать предлагаемый по умолчанию график, установленный для всего предприятия (если явно не задано иное).

**На вкладке «Виды рабочего времени»** устанавливаются коды рабочего времени отпуска, командировки, больничного, работы по факту и выходного, предлагаемые по умолчанию в соответствующих дополнительных таблицах личной карточки в момент их заполнения, а также используемые при формировании графиков работы и расчёте табеля.

Для ставок с установленным флагом «Работа по факту» при расчёте табеля может применяться «вид рабочего времени работающих по факту». Если этот код установлен, то им будут в табеле закрываться дни, для которых в таблицах «Отклонения», «Отпуска», «Заболевания» или «Командировки» нет записей.

**На вкладке «Сроки хранения»** устанавливаются сроки хранения записей об отработанном времени относительно учетного периода и текущей даты. По истечении этого срока сведения считаются устаревшими и их можно удалить (см. пункт 9.12.).

Вкладка «Статусы» содержит три поля:

- Статус уволенных статус, который система будет автоматически назначать при выполнении операции УВОЛЬНЕНИЕ (см. пункт 5.2.), т.е. выбор статуса в окне операции будет заблокирован. Если поле не заполнено, то при увольнении сотрудника в попытке выбрать ему статус система обратиться к значению следующего поля
- Группа статусов уволенных группа, содержащая статусыпретенденты на назначение уволенным сотрудникам. Если статус уволенных не задан, то при выполнении операции УВОЛЬНЕНИЕ система предоставит выбор из тех статусов, которые входят в группу. Не всякий статус может использоваться как статус уволенных или входить в группу статусов уволенных. Обязательное условие не иметь признака «Занимает ставку в штатном расписании».
- Статус, назначенный сотрудникам, принятым в других подсистемах. Подсистема «Персонал» является частью КИС «Флагман», включающей несколько модулей. Для этих модулей сотрудник – это субъект учёта, равнозначный другим субъектам учёта: организациям, банкам, др. Существует справочник субъектов учёта, содержащий списки, одним из которых является список сотрудников. Иные подсистемы имеют

возможности добавлять сотрудников в этот список. Но, как известно, обязательной характеристикой сотрудника является его статус. Вследствие того, что только подсистема «Персонал» обладает развитым механизмом управления статусами, а другие подсистемы его не имеют, «Персонал» «навязывает» им статус сотрудников, вводимых через справочник субъектов учёта. Этот статус очень важен при совместной работе нескольких подсистем, т.к. сотрудников, принятых из «Персонала» и (которая «Зарплаты» наследует персоналовский инструментарий в части статусов), другие подсистемы не смогут удалить через справочник субъектов учёта, если ЭТИМ сотрудникам назначен статус, отличный от заданного в описываемом поле. Наоборот, собственные введённые записи из этих подсистем можно будет удалить (если, конечно, через «Персонал» для этих сотрудников не был изменён статус) Таким образом, значение поля «Статус, назначенный сотрудникам, ДРУГИХ подсистемах» ПРИНЯТЫМ B является мерилом возможности удаления сотрудников из других подсистем. В этой связи необходимо изначально определиться с этим статусом и потом не менять его. В контрольном примере для данной цели служит статус «вв - Введённый в подсистему из вне».

На вкладке «Вид ШЕ» выбирается вид штатной единицы, используемый по умолчанию при создании ставок штатного расписания.

## 11.2 Привязка пользовательских алгоритмов к функциям системы

Как упоминалось во введении, подсистема «Персонал» поддерживает два различных подхода к организации работы: функциональный подход и работу от документа.

Для расширения возможностей функционального подхода имеется средство настройки существующих функций системы, а именно, средство привязки к функции выполнения пользовательского алгоритма. Настройка выполняется в справочнике «Привязка пользовательских алгоритмов к функциям системы», вызываемом функцией ПОЛЬЗ\_ФУНК\_АЛГ.

Таким образом, выполнение функции вызывает справочник со списком функций системы (см. таблицу), к которым, в качестве параметра, требуется привязать алгоритм.

*Дополнительные функции системы*

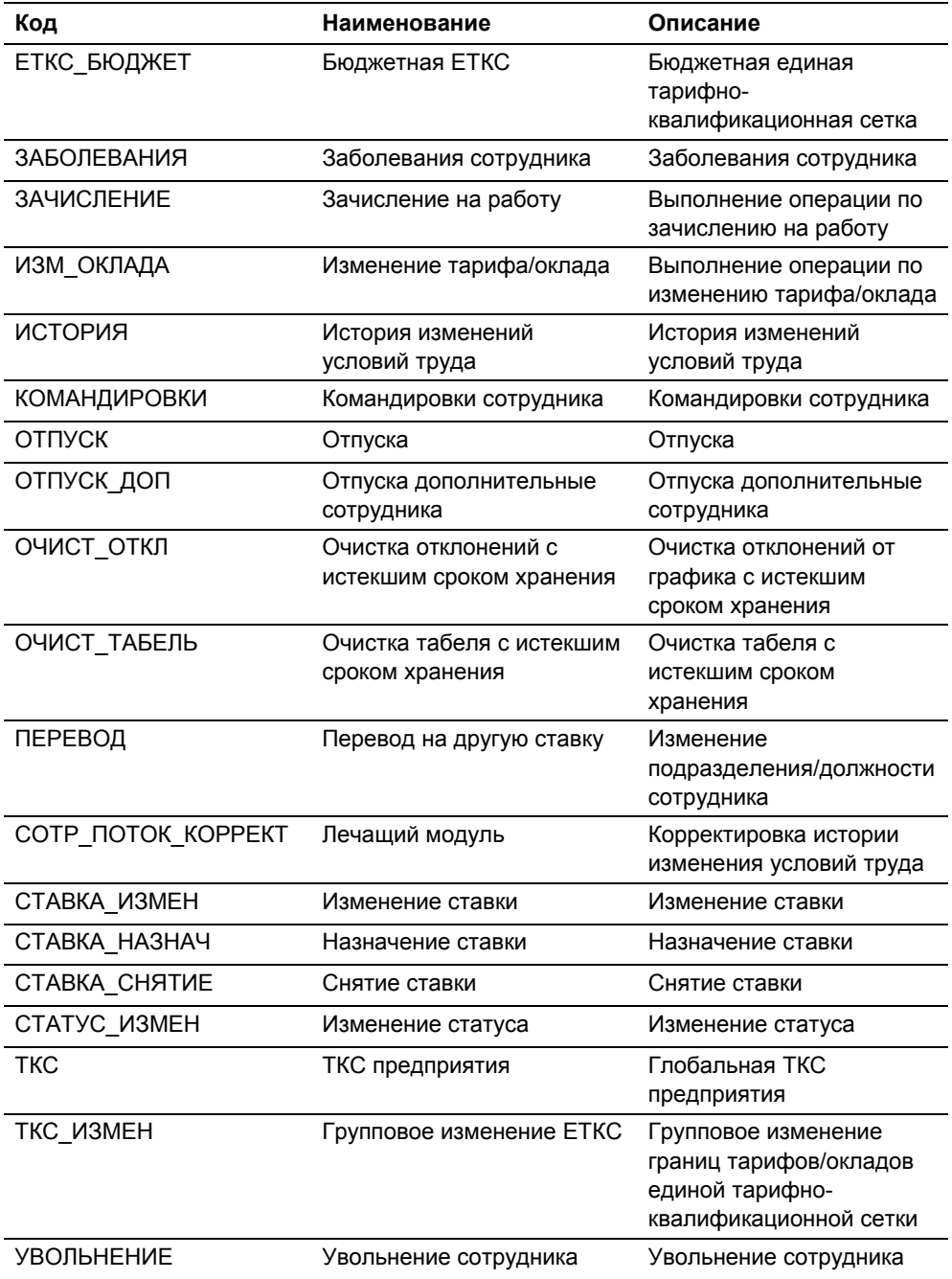

Справочник содержит только «настроенные или предлагаемые к настройке» функции (рис.11.2)

|                        | <b>Её Справочник привязки алгоритмов к функциям системы</b> |     |                |                     |               |                            |          |          | $\Box$ o $\Box$ |
|------------------------|-------------------------------------------------------------|-----|----------------|---------------------|---------------|----------------------------|----------|----------|-----------------|
| Код функ               | Наим.                                                       | Hac |                |                     |               |                            |          |          |                 |
| Г зачисл               | Зачисление на работу                                        | да  | n              |                     | ਕਸ਼ਨ∸         |                            |          |          |                 |
| <b>ЕТКС Б</b>          | Бюджетная ЕТКС                                              |     |                |                     |               |                            |          |          |                 |
| ЗАБОЛЕ                 | Заболевания сотруд                                          |     | N <sup>o</sup> |                     | Код алгоритма | Наименование               | До/После | $\P$ o   | Биз             |
| <b>ЗП ОЧИ</b>          | Очистка оперативны                                          |     |                |                     |               | Сл   ДЕМО_Стаж   ДЕМО Стаж | После    |          |                 |
| ИЗМ ОК                 | Изменение тарифа/о                                          |     |                |                     |               |                            |          |          |                 |
| ИСТОРИЯ                | История изменений у                                         |     |                |                     |               |                            |          |          |                 |
| KOMAH                  | Командировки сотру                                          |     |                |                     |               |                            |          |          |                 |
| <b>OTTIVCK</b>         | Отпуска                                                     |     |                |                     |               |                            |          |          |                 |
| OTTIYCK                | Отпуска дополнител                                          |     |                |                     |               |                            |          |          |                 |
| OЧИСТ_                 | Очистка отклонений                                          |     |                |                     |               |                            |          |          |                 |
| OHICT                  | Очистка табеля с ис                                         |     | $\blacksquare$ |                     |               |                            |          |          |                 |
| ПЕРЕВОД                | Перевод на другую                                           |     |                |                     |               |                            |          |          |                 |
| COTP_N                 | Лечащий модуль                                              |     |                | Код парам           | Тип           | Обязательный               |          | Значение |                 |
| CTABKA                 | Изменение ставки                                            |     |                | $C$ InCOTPY         | Строка        |                            |          |          |                 |
| CTABKA                 | Назначение ставки                                           |     |                | Д пДАТА_            | Дата          |                            |          |          |                 |
| CTABKA                 | Снятие ставки                                               |     |                | <b>С</b> ВИД_СТ     | Строка        | да                         | 01       |          |                 |
| CTATYC<br>$\Gamma$ mos | Изменение статуса<br>$T1000$ and a manufacturers of         |     |                | $\mathbf{H}$ SKIP W | Число         |                            | 0        |          |                 |

Рис. 11.2 Справочник привязки алгоритмов к функциям системы

Список предопределенных функций содержится в левой части окна справочника. Эта часть недоступна для редактирования пользователем. Здесь можно только сортировать список функций по признаку наличия настройки.

Правая нижняя часть окна также недоступна для редактирования. Изменение состава информации этой части производится в момент перехода по записям верхней правой части окна.

Настройка производится в форме диалога. Форма вызывается в правой верхней части окна с использованием стандартных кнопок – добавить, копировать, изменить, удалить.

При нажатии любой из перечисленных кнопок будет открываться форма диалога (рис.11.3).

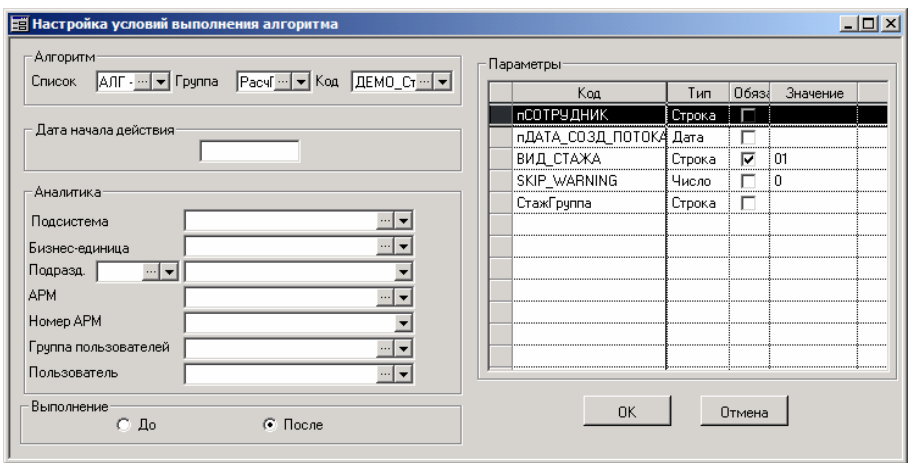

Рис. 11.3 Настройка условий выполнения алгоритма

В области «Алгоритм» из списка выбирается алгоритм. После этого, автоматически заполняются «Параметры», определенные при его написании. Предопределенные (документированные) параметры при выполнении функцией алгоритма заполняются модулем из форм ввода. Принимается соглашение, что код предопределенных параметров начинается с приставки «п», например, «пСотрудник» Параметры, определенные пользователем заполняются или алгоритмом, или из введенного в области «Параметры» значения.

В области «Дата с…» - выбирается дата, с которой начинается действие настройки

В области «Аналитика» определяется набор аналитик необходимых для условия выполнения алгоритма.

В области «Добавляемый до/после» устанавливается порядок выполнения алгоритма: до или после выполнения функции. Каждая настроенная запись списка отмечается признаком однозначно. Т.е. алгоритм, с заданным набором аналитик и/или параметров может выполниться либо до, либо после выполнения функции.

Если, для выполнения алгоритма требуются разные значения одной из аналитик (например, на разных подсистемах выполняется один и тот же алгоритм, но с разными параметрами), то в списке алгоритмов следует добавить несколько записей.

Если значения аналитик не указаны – алгоритм по умолчанию выполняется всегда. Иначе, алгоритм выполняется только при совпадении заданных аналитик.

Если на функцию настроено выполнение нескольких алгоритмов, то они выполняются в том порядке, в котором следуют в списке.

Если «предлагаемая к настройке» функция, не настроена, то она выполняется по умолчанию.

В контрольном примере версии 5.6.4. от 20.06.2005 реализовано несколько алгоритмов, см. список, ниже.

## **Список алгоритмов, реализованных в контрольном примере версии 5.6.4. от 20.06.2005**

**«ДЕМО\_СтажДобавить - Добавление записи в таблицу "Стаж"»** – Алгоритм для привязки к функции системы «ЗАЧИСЛЕНИЕ».

Назначение алгоритма: - добавление записи в дополнительную таблицу ЛК «Стаж», с указанной в настройке группой видов стажа или указанным видом стажа и с датой начла периода равной дате приёма.

**«ДЕМО\_СтажЗакрыть - Закрытие стажа в таблице "Стаж"»** – Алгоритм для привязки к функции системы «УВОЛЬНЕНИЕ».

Назначение алгоритма: - установка в дополнительной таблице ЛК «Стаж» для всех записей о стаже с пустыми датами окончания периода, даты окончания периода равной дате увольнения.

**«ДЕМО\_ТестУникТН - Проверка уникальности табельного номера»**  – Алгоритм для привязки к функции системы «ЗАЧИСЛЕНИЕ».

Назначение алгоритма: Проверка уникальности добавляемой связки ТН-ФИО при зачислении нового сотрудника.

**«ДЕМО\_ТрудКнДобавить - Добавление записи в таблицу "Трудовая книжка"»** – Алгоритм для привязки к функции системы «ЗАЧИСЛЕНИЕ».

Назначение алгоритма: - добавление записи в дополнительную таблицу ЛК «Трудовая книжка» с датой зачисления равной дате создания.

**«ДЕМО\_ТрудКнЗакрыть - Закрытие записи в "Трудовой книжке"»** – Алгоритм для привязки к функции системы «УВОЛЬНЕНИЕ».

Назначение алгоритма: - закрытие записей в дополнительной таблице ЛК «Трудовая книжка».

«ДЕМО ЗпПерефДокТаб - Переформировать документы табеля» -Алгоритм для привязки к функциям системы «УВОЛЬНЕНИЕ»  $\mathsf{M}$ «СТАВКА СНЯТИЕ».

Назначение алгоритма: - Очистить табель п/с «Зарплата» с даты дате увольнения+1 (снятия ставки+1) и переформировать равной соответствующие документы к оплате.

В каждый из алгоритмов добавлено сообщение, предупреждающее о алгоритма, с возможностью отказаться или продолжить выполнении выполнение.

По окончанию выполнения алгоритма, добавляемого «до» выводится сообщение с вопросом о необходимости выполнять функцию.

# 11.3 Настройка пользовательской аналитики для таблиц подсистемы «Персонал»

Когда речь заходила о дополнительных таблицах личной карточки (пункты 2.2.6. и 4.6.) и о штатном расписании (пункт 7.3.) отмечалось, что отображаемый состав полей для этих таблиц может быть расширен за счёт пользовательской аналитики. Её настройка выполняется в справочнике, который можно вызвать на APMe AДМИН через пункт меню «Справочники / Служебные справочники / Дополнительные поля п/с Персонал» (или иной пункт, настроенный администратором на функцию системы ПЕРС АНАЛ). Окно справочника имеет вид - рис. 11.4.

| Таблица                                                    | Характеристика 1,<br>наименование | Характеристика 1.<br>ТИП | Характеристика 1,<br>справочник | Характеристика 1,<br>параметр 1            |
|------------------------------------------------------------|-----------------------------------|--------------------------|---------------------------------|--------------------------------------------|
| JOBBOOK - СТ Трудовая кнё Вид деят-ти                      |                                   | i K - Koa                |                                 | СПР - Системные спи КОНВ - Виды трудовой и |
| MULTIPROF_HIST -                                           |                                   |                          |                                 |                                            |
| STAFF_TBL - Штатное распи Условия труда                    |                                   | : К - Код                |                                 | ТРУД УСЛОВИЯ - У УСТР - Условия труда      |
| STAFF_TBL_DETAILS - Дет&Вид отпуска                        |                                   | i K - Koa                | OTПУСК ВИД - Вид в              |                                            |
| STAGE - СТ Стаж сотрудник Месячный тариф/окла! Ч - Число   |                                   |                          |                                 |                                            |
| TRAVELS - СТ Коммандиров Дополн. к месту назн   С - Строка |                                   |                          |                                 |                                            |
|                                                            |                                   |                          |                                 |                                            |
|                                                            |                                   |                          |                                 |                                            |

Рис. 11.4 Окно справочника с настройкой пользовательской аналитики таблиц «Персонала»

Ведение справочника осуществляется стандартными средствами. Добавление и изменение выполняется в специальной форме «Настройка списка» – рис. 11.5.

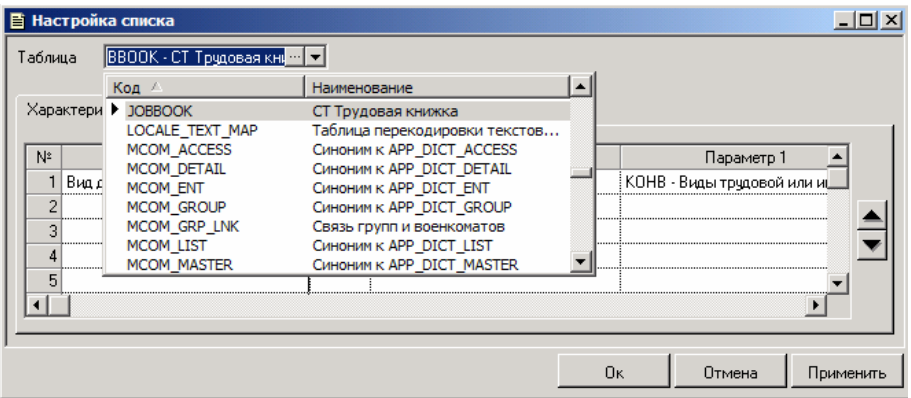

Рис. 11.5 Форма настройки пользовательской аналитики таблиц «Персонала»

Можно настроить до 12 пользовательских аналитик (полей) для заданных таблиц системы. В качестве таблиц могут быть выбраны дополнительные таблицы личной карточки и штатное расписание.

Схема настройки следующая. В выпадающем списке «Таблица» выбирается физический код таблицы, для которой настраивается пользовательская аналитика. Список допустимых таблиц приведён в табл. 11.1. Затем указываются наименования и прочие характеристики пользовательских полей. При отображении в окне дополнительной таблицы личной карточки или в окне настройки параметров штатной единицы эти поля будут следовать в том порядке, в котором они пронумерованы в «Настройке списка».

| Наименование таблицы | Физический код таблицы |
|----------------------|------------------------|
| Акционер             | <b>SUBJECT FOUNDER</b> |
| Аттестации           | <b>ATTESTMENT</b>      |
| Взыскания            | DI Y                   |
| Гос. Награды         | <b>MEDALS</b>          |
| Дети                 | <b>CHILDREN</b>        |

Табл. 11.1 Таблицы, подходящие для настройки пользовательской аналитики

### Глава 11

Дополнительные функции системы

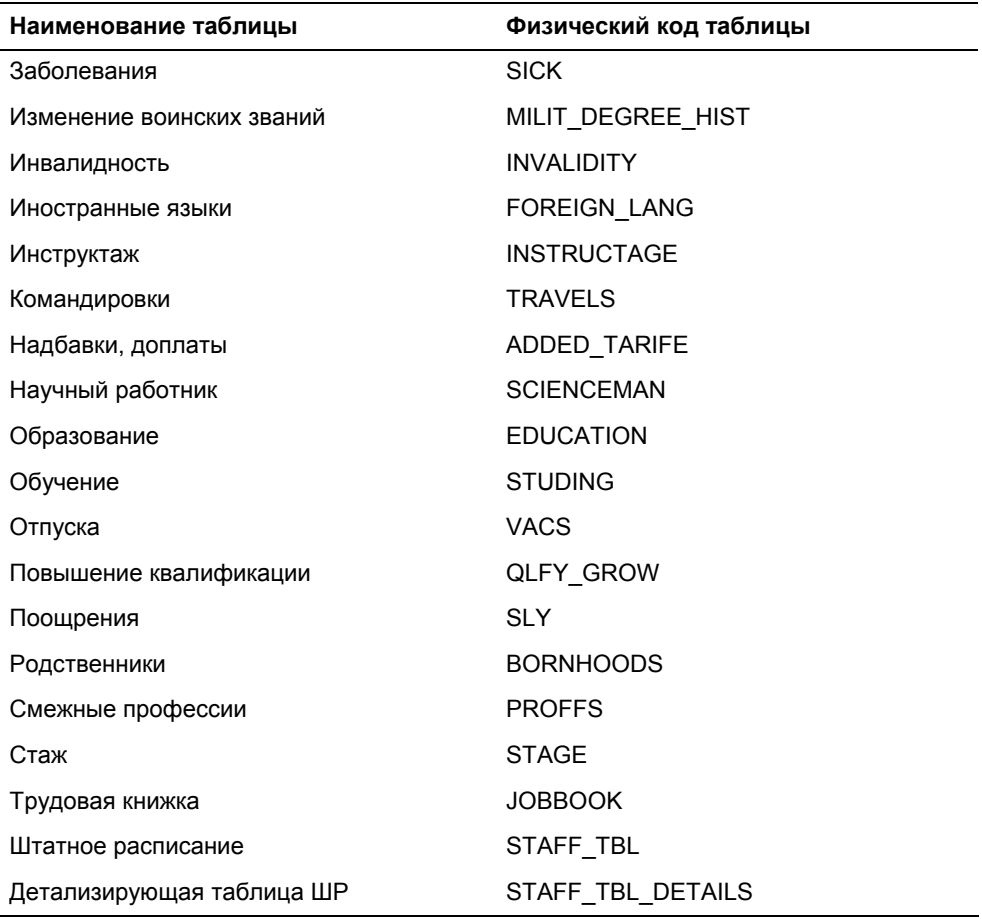

Характеристики пользовательской аналитики, указываемые при настройке:

- наименование аналитики любая строка. Если наименование не  $\bullet$ задано, то соответствующее поле (и его значения) не будет отображаться при редактировании таблицы
- тип аналитики тип данных, которые должны храниться в поле.  $\bullet$ Если требуется заполнять поле из справочника, то необходимо указать тип «К - Код"
- код справочника код справочника, значениями из которого  $\bullet$ должно заполняться поле. (Характеристика редактируема только, если тип аналитики «Код»)
- параметр 1 справочника параметр 1 справочника в соответствии с настройкой выбранной функции системы (только для аналитики с типом «Код»)
- параметр 2 справочника параметр 2 справочника в соответствии с настройкой выбранной функции системы (только для аналитики с типом «Код»)
- длина количество символов в строке или знаков в числе
- точность количество цифр в десятичной части числа

Настроенные поля будут доступны для просмотра/редактирования при обращении к соответствующим таблицам через функции системы. Присвоение значений настроенным полям штатного расписания выполняется в окне редактирования параметров ставки на вкладке «Аналитика». После настройки пользовательской детализации по строкам штатного расписания в окне параметров ставки на вкладке «Детализация» появится возможность ввода произвольного числа записей в эту таблицу.

## **11.4 Настройка шаблона табельного номера**

При заполнении табельного номера можно использовать маску. Маска задаётся в окне, вызываемом через функцию системы СОТР\_МАСКА. Это же окно можно увидеть, воспользовавшись пунктом «Изменить маску формирования табельного №…» меню, вызываемого нажатием на кнопку «Маска» в форме «Приказ (распоряжение) о приёме на работу» (см. пункт 5.1.).

При формировании маски можно использовать следующие специальные символы:

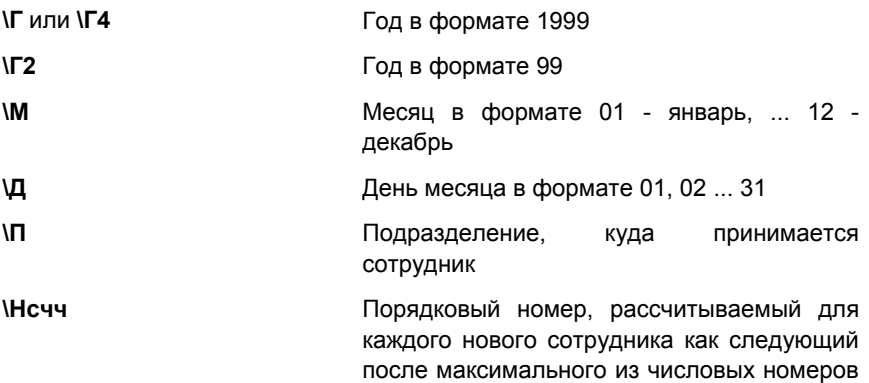

*Глава 11 Дополнительные функции системы*

> в этой позиции, т.е. максимальный номер + 1. Здесь «чч» - количество цифр (01-12), которое число будет занимать в номере, причём число меньшей длины слева дополняется символом «с» до указанной длины; «с» - символ, которым число дополняется до длины «чч» **\\** Просто символ «\» **любой другой** символ Просто этот же символ

Например, маска \П/\Н004 для подразделения 0123 при максимальном существующем последовательном коде 0123/0085 сгенерирует табельный номер 0123/0086.

Маску необходимо ввести в поле «Маска» (в поле «Пример» будет отображён результат её применения). После этого требуется выбрать кнопку «Ок» для применения или «Отмена» – для неприменения созданной маски.

## **11.5 Настройка шаблона № и серии паспорта**

В системе реализован механизм контроля за нумерацией паспортов (или заменяющих их документов) на вкладке «Паспорт» в личной карточке сотрудника, а также в системной форме приказа на приём. Контроль осуществляется через задание допустимых шаблонов серии и номера. Шаблоны указываются для вида документа, удостоверяющего личность в одноимённом справочнике. При попытке ввести в поле «Серия» и в поле «№» на вкладке «Паспорт» значения, не удовлетворяющие шаблону, будет выдано предупреждающее сообщение.

Справочник видов документов-удостоверений личности можно открыть непосредственно из того поля, в которое выбираются значения из этого справочника. Можно настроить пункт меню, кнопку пользовательской панели на функцию системы УДСТ\_ЛИЧ\_ВИД.

Ведение справочника осуществляется с использованием стандартных средств, принятых в системе для работы с окнами-таблицами. Добавление и модификация записей реализуется через специальную форму – рис. 11.6.

*Дополнительные функции системы*

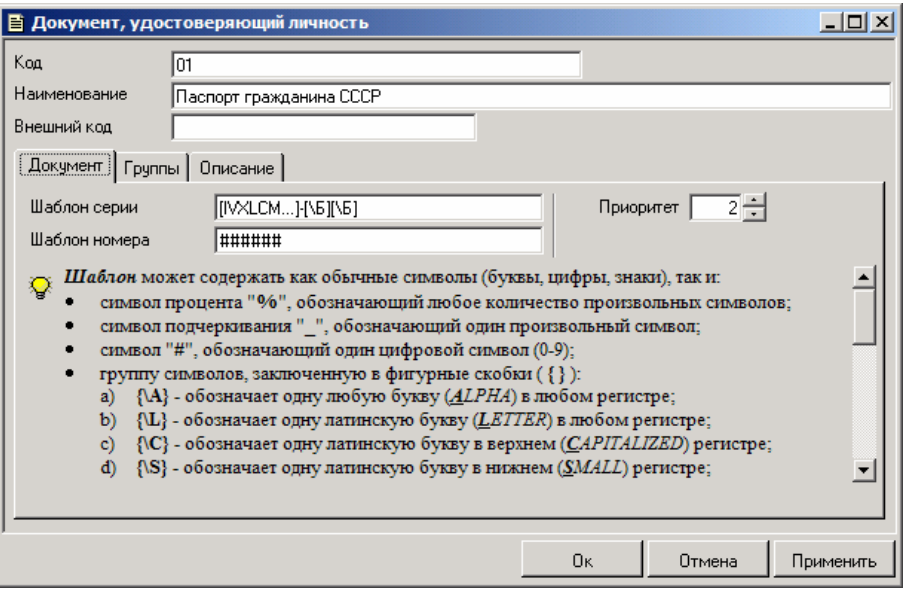

Рис. 11.6 Окно настройки нумерации для вида документа, удостоверяющего личность

Шаблоны задаются на вкладке «Документ». Шаблон может содержать как обычные символы (буквы, цифры, знаки), так и:

- символ процента «%», обозначающий любое количество произвольных символов;
- символ подчеркивания «\_», обозначающий один произвольный символ;
- символ «#», обозначающий один цифровой символ (0-9);
- группу символов, заключенную в фигурные скобки {} :
	- {\A} обозначает одну любую букву (ALPHA) в любом регистре;
	- {\L} обозначает одну латинскую букву (LETTER) в любом регистре;
	- {\C} обозначает одну латинскую букву в верхнем (CAPITALIZED) регистре;
	- {\S} обозначает одну латинскую букву в нижнем (SMALL) регистре;
	- {\Б} обозначает одну русскую БУКВУ в любом регистре;
	- {\В} обозначает одну русскую букву в ВЕРХНЕМ регистре;
	- {\Н} обозначает одну русскую букву в НИЖНЕМ регистре;
	- {\#} обозначает один цифровой символ;
- {A-F} обозначает один символ в диапазоне от первого указанного до второго символа (здесь допустимы будут А,  $B. C. D *u* F$ ):
- {IVXLCM} любой другой набор просто любой символ из перечисленных (здесь допустимым будет любой символ из набора составляющих римских цифр).

Те же самые сочетания в фигурных скобках, но с многоточием перед закрывающей скобкой (например, {IVXLCM...}) означают один или несколько символов из указанного набора (здесь будет допустимо любое полное римское число, например, MCMXCIX);

- группу символов, заключенную в квадратные скобки [ ]. От варианта с фигурными скобками отличие состоит в том, что символ, обозначаемый шаблоном, может быть пропущен, т.е. шаблон [\A] обозначает «одна или ни одной буквы», а [\#...] наличие или отсутствие любого десятичного числа;
- [\*\пропускаемые при сравнении с шаблоном символы]. Могут быть использованы как псевдокомментарий. Например, в пользовательской переменной ПАСПОРТ ШАБЛОН используются два псевдокомментария: [\\*серия] и [\\*номер], обозначающие, соответственно, конец серии и начало номера документа. Все символы между ними, например, «№», пробелы и пр., при определении серии и номера документа не учитываются.

Для вида документа также указывается приоритет. Он используется в отчётах для выбора по умолчанию одного документа, если их у сотрудника несколько.

Могут быть группы документов-удостоверений. Это созданы стандартное средство для справочников.

# 11.6 Настройка пользовательских таблиц личной карточки

При описании личной карточки было отмечено, что с каждым сотрудником могут быть связаны дополнительные сведения, специфичные для каждого конкретного предприятия, помимо тех, что предусмотрены в системе разработчиками. Для этих целей в системе «Персонал» реализована возможность создания пользовательских таблиц.

Пользовательские таблицы, также как и системные связанные таблицы, находят отражение в личной карточке, имеют тот же интерфейс пользователя

и те же команды, что и любые другие окна-таблицы. Но при этом пользовательские таблицы должны быть сначала определены. Для этих целей используется специальный пункт горизонтального меню «Справочники / Служебные справочники / Пользовательские таблицы ЛК» на АРМе АДМИН (или иной пункт, настроенный администратором на функцию ПОЛЬЗ ТАБЛ). Другой способ - из личной карточки, из вкладки «Кроме того...» воспользоваться контекстным меню.  $\overline{B}$ котором выбрать ПУНКТ «Пользовательские таблицы..."

При его выборе появляется список уже определённых таблиц. Данный список можно редактировать по общим правилам работы с окнамитаблицами. В результате настройки, просмотра или корректировки пользовательской таблицы открывается форма «Определение пользовательских связанных таблиц»:

Вверху формы отображаются код и наименование пользовательской таблицы. Каждая пользовательская таблица должна иметь уникальный код в рамках системы. В закладке «Столбцы» настраиваются графы таблицы. Добавить новую строку, которая в таблице будет выглядеть как графа, можно

расположенной внизу формы. Рядом располагается при помощи кнопки

x позволяющая удалять лишние строки (графы) таблицы. При кнопка помощи кнопок со стрелками (вверх, вниз) можно менять порядок представления граф в пользовательской таблице.

Для создания пользовательской таблицы предлагается заполнить следующие колонки:

- N<sub>2</sub> фиксированный порядковый номер  $n/n$  $\equiv$ столбца. увеличиваемый на единицу с каждой добавляемой строкой и ставяшийся однозначное соответствие B rpache пользовательской таблицы (для пользователя данная колонка будет представлять интерес только в случае создания отчетов);
- Позиция показывает последовательность столбцов в настраиваемой пользовательской таблице;
- Заголовок колонки текст, соответствующий заголовку графы; может быть разбит на несколько строк;
- Тип значения атрибут типа соответствующей графы пользовательской таблицы. Существуют типы: целое. десятичное, строка, дата, словарь;
- Максимальная длина максимальная длина введенного значения в символах. Для графы типа «словарь» означает максимальную длину кода;
- Ширина колонки соответствует видимой ширине отображаемой колонки пользовательской таблицы;
- Функция системы можно указать одну из функций системы. Имеет смысл для функций типа «справочник»;
- Параметр1 параметр 1 выбранной функции системы. Выбирается одно из предложенного множества значений или оставляется незаполненным;
- Параметр 2 параметр 2 выбранной функции системы. Выбирается одно из предложенного множества значений или оставляется незаполненным.

На вкладке «Предварительный просмотр» на условном примере можно просмотреть, как будет выглядеть настроенная пользовательская таблица. Левой кнопкой мыши возможно раздвинуть границы колонок. Измененные размеры видимой ширины колонки будут автоматически занесены в таблицу описания столбцов.

На вкладке «Описание» дается комментарий созданной пользовательской таблице.

Внесенные в определение пользовательской таблицы изменения обязательно должны быть сохранены (кнопка «Применить» или «Ok»). Для их отмены и закрытия окна служит кнопка «Отмена». Созданные пользовательские таблицы будут представлены на вкладке «Кроме того…». Ограничений на количество пользовательских таблиц нет (точнее есть это 999999).

# **11.7 Настройка фильтров системы**

Фильтры системы – это специально заданные условия, применяемые для отбора информации. Например, фильтры используются при поиске сотрудников и подразделений, их отбора (фильтрации), для назначения дополнительных отпусков (применимо по отношению к сотрудникам) и в иных случаях. Для настройки фильтров применяется специальный справочник, который можно открыть на АРМе КАДРЫ\_ДОК через пункт горизонтального меню «Операции / Настройки подсистемы / Фильтры функций системы», а на АРМе АДМИН через пункт «Справочники / Системные справочники / Фильтры системы» или другой пункт (кнопку панели инструментов), связанный с функцией системы СИСТ\_ФИЛЬТР. Для добавления и модификации сведений в справочнике используется форма редактирования «Фильтр» – рис. 11.7.

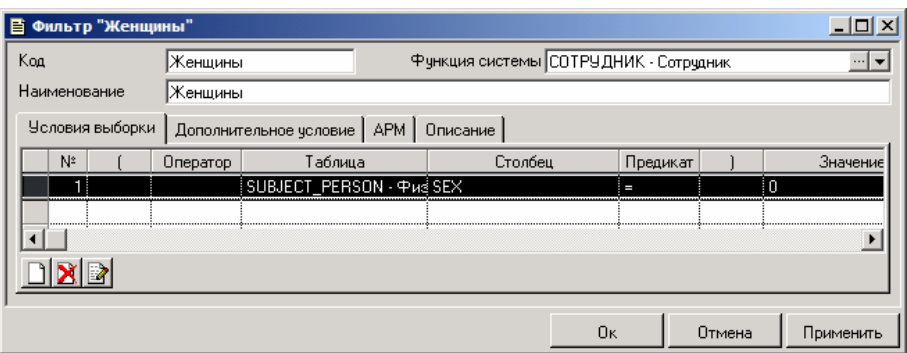

Рис. 11.7 Окно настройки фильтров системы

В поля, расположенные в верхней части окна, вводятся код фильтра (уникальный в рамках справочника), наименование фильтра и функция системы, на которую будет наложен этот фильтр. Например, для фильтров по сотрудникам применяется функция СОТРУДНИК, а в фильтрах по подразделениям - функция ПОДРАЗД. Код и используемая функция являются обязательными атрибутами. При редактировании фильтра поле с функцией недоступно.

Кроме этих полей в форме присутствуют четыре вкладки.

Ha. вкладке «Условия выборки» расположена таблица ДЛЯ формирования условия фильтрации. Здесь заполняются следующие графы:

- № номер условия в составном выражении,
- № выш. для вложенных условий номер условия более  $\bullet$ высокого уровня,
- Оператор в случае более, чем одного условия здесь  $\bullet$ указывается один из предложенных логических операторов связи условий в выражении,
- Таблица наименование таблицы, для которой строится условие.
- Столбец наименование столбца «Таблицы», из которого выбираются данные для использования в условии - первый операнд «Предиката»,
- Предикат вид отношения между данными из «Столбца» и  $\bullet$ величиной «Значения», используемый в условии,
- Значение второй операнд в «Предикате».

В конечном итоге будет сформирована часть SQL-оператора, который используется для работы фильтра.

*Дополнительные функции системы*

На этой же вкладке кроме стандартных кнопок добавления условия фильтра  $\Box$  и удаления условия  $\Box$  имеется кнопка  $\Box$ , по которой открывается окно графического построения предиката SQL – рис. 11.8.

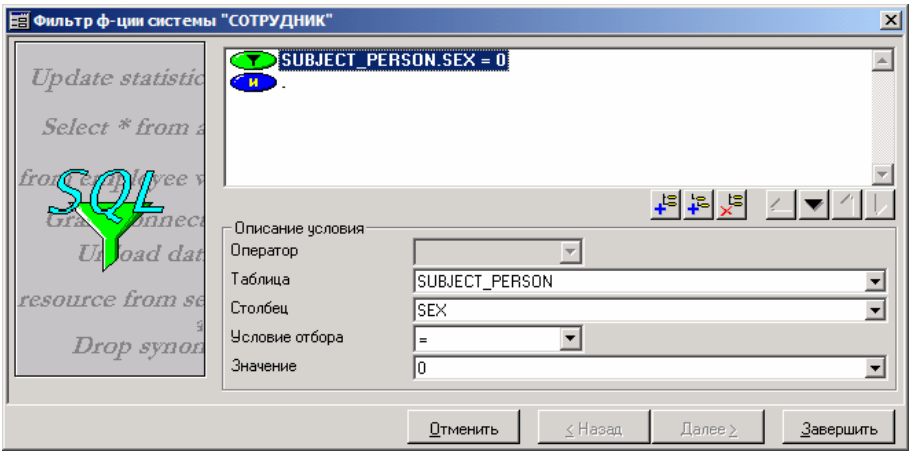

Рис. 11.8 Окно визуально разработки условия для фильтра

Его удобнее использовать для создания сложных фильтров.

При формировании выражения сначала заполняется условие самого верхнего уровня. Для этого в поле «Таблица» из представленного перечня выбирается таблица, для которой строится условие. Затем из полей данной таблицы выбирается необходимое. Его значения будут выступать в качестве одного из операндов условия. После этого устанавливается вид отношения в поле «Условие отбора». «Значение» определяет второй операнд, который будет сравниваться по правилу, установленному в «Условии отбора» с данными из «Столбца». Этот операнд может быть некоторым значением из заданного поля таблицы или произвольным выражением, построенным с использованием функций сервера. Для создания составного выражения необходимо нажать на кнопку  $\frac{12}{100}$  или  $\frac{1}{100}$ . Во втором случае будет создан шаблон условия более низкого уровня (в предикате SQL-оператора оно заключается в скобки). Его формирование аналогично описанному выше. Кнопка <u>×E</u> удаляет ненужную часть выражения. Вложенность условий и порядок их следования в выражении регулируется с помощью кнопок со стрелками.

необходимо По окончании формирования нажать на **КНОПКУ** «Завершить», что приведёт к закрытию формы и заполнению таблицы в окне «Фильтр».

Вкладка «Дополнительное условие» собой представляет многострочное поле редактирования, которое поможет увеличить гибкость и эффективность условия фильтра. Его целесообразно использовать для ситуаций, реализацию которых не обеспечивает окно графического построения условия, например, использование агрегатных функций (AVG, SUM, COUNT, MAX, MIN) и группировки. Но при этом придётся вручную написать подзапрос на SQL.

LL 1 Например, для составления фильтра «Сотрудники, имеющие 3-х и более детей» в поле «Дополнительное условие» можно написать подзапрос типа

3 <= ( SELECT COUNT(child id)

**FROM children** 

WHERE children.bu id = staff.bu id AND children.list id = staff.list id AND

children. $id = \text{staff.id }$ 

Если к этому на вкладке «Условие выборки» добавить ограничение на пол сотрудника, т.е. указать, что значение поля SEX в таблице SUBJECT PERSON должно быть равно 0, то получим фильтр «Женщины, имеющие 3-х и более детей».

Вкладка «АРМ» предназначена для выбора АРМа и номера АРМа, доступных данной подсистеме, на которые нужно наложить настроенный фильтр. В этом случае все поля, связанные с фильтруемой функцией (а это либо ПОДРАЗД, либо СОТРУДНИК), во всех окнах: системных и настроенных в документообороте - на данном АРМе будут ограничены значениями, удовлетворяющими фильтру.

Традиционное текстовое поле на вкладке «Описание» можно заполнить произвольной информацией.

Помимо функции СИСТ ФИЛЬТР, представляющей собой справочник фильтров на произвольные функции, в системе реализованы две специальные функции ФИЛЬТР ПОДР и ФИЛЬТР СОТР, являющиеся соответственно, справочником фильтров на подразделения (функцию системы ПОДРАЗД) и справочником фильтров на сотрудников (функцию системы СОТРУДНИК). Они аналогичны по своему действию функции СИСТ ФИЛЬТР, настроенной на ПОДРАЗД и СОТРУДНИК соответственно, т.е. вызывают свои подмножества справочника всех фильтров системы.

Дополнительные функции системы

ФИЛЬТР ПОДР ФИЛЬТР СОТР и Именно ЯВЛЯЮТСЯ параметрами, соответственно первым И вторым, функций ГИД. ЗАЧИСЛЕНИЕ. ИЗМ ОКЛАДА, КАРТОЧКА, ПЕРЕВОД, ПОДРАЗД, СОТРУДНИК.

## 11.8 Настройка адреса ODBC

Приводимое здесь описание - это не функция «Персонала», это стандартный инструмент, используемый в Windows для связи с базами данных. Он применяется в «Персонале».

Если Вы располагаете внешней базой данных «Справочник улиц Москвы» (аналогичной по структуре внешней справочной системой улиц города) или классификатором адресов МНС, то при заполнении адресных данных в личной карточке можно воспользоваться ею, сформировав соответствующий шаблон ODBC. Он же используется для импорта улиц и домов из внешней адресной базы во внутреннюю.

Для этого необходимо настроить драйвер ODBC для чтения DBFфайлов. Эта процедура включает следующую последовательность шагов (она не является строго заданной, и на отдельных этапах возможны вариации; однако, если Вы не уверены в точном понимании предполагаемых действий, то лучше воспользоваться способом, предложенным далее):

- 1. в системе «Персонал» вызвать пункт горизонтального меню «Файл / Настройка»
- 2. на вкладке «Источники данных» нажать кнопку «Настройка ODBC»
- открывшемся окне «ODBC Source 3. в Data Administrator» (Администратор источников данных ODBC) на вкладке UserDSN (Пользовательский DSN) нажать кнопку «Add» (Добавить)
- 4. в окне «Create New Data Source» («Создать новый источник данных») выделить строку с драйвером, используемым СУБД: для dBase и подобных - «Centura dBase 32-bit Driver (\*.dbf)» - и нажать кнопку «Готово» (после этого откроется окно, специфичное для каждой БД; далее приведено описание работы с окном для драйвера «Centura dBase 32-bit Driver (\*.dbf)»)
- 5. в открывшемся окне «ODBC dBase Driver Setup» необходимо выполнить следующие установки:
	- «Data Source Name» («Наименование источника данных») - любое наименование, состоящее из латинских букв и цифр, уникально идентифицирующих источник данных (например, для базы данных улиц - «PFR»
	- «Description» («Описание») - любой комментарий  $\bullet$ (например, «Внешняя адресная база данных»)
- «Database Directory» («Директория базы данных») полностью прописанный путь к папке/директории, содержащей файлы \*.dbf
- «Create Type» («Тип создания») Clipper для ПФР, dBASE4 для МНС
- «Locking» («Блокировки») NONE для ПФР, RECORD для МНС
- «Lock Compatibility» Clipper для ПФР, dBASE для МНС
- «International Sort», «Use long Names», «Use long Qualifiers» - оставить неотмеченными нажать кнопку «Ok»
- нажать кнопку «Close».

Затем для работы с внешним адресным справочником можно в окне «Настройка системы» на вкладке «Кадры» в поле:

- «Источник данных ПФР» набрать имя источника данных ПФР, определенное в поле «Data Source Name»,
- "Источник данных МНС» имя источника данных МНС.

### **11.9 Внутренняя адресная справочная база данных**

К этим справочникам относятся справочники стран, регионов, районов, городов, населенных пунктов, улиц и домов. Они используются при занесении сведений на вкладке «Адрес» в личной карточка, а также для заполнения адресов физических и юридических лиц в справочнике субъектов учёта. Если справочники стран, регионов, городов могут применяться во всех случаях, то способ заполнения улиц и домов в личной карточке зависит от того, настроен ли в окне «Настройка системы» на вкладке «Кадры» источник данных ПФР. Если настроен, то вместо внутренней справочной базы будет использована внешняя.

Применение внешних БД для формирования адресов нельзя путать с возможностью использования этих же БД для импорта данных во внутренние справочники улиц и домов, о чём речь пойдёт ниже.

Все перечисленные справочники могут быть вызваны из пункта меню «Справочники / Географические списки / <наименование справочника>«, из соответствующих полей нажатием кнопки ...., а также из любых пунктов меню (кнопок пользовательской панели инструментов), настроенных на функции, соответственно, СТРАНА, РЕГИОН, РАЙОН, ГОРОД, НАСЕЛ\_ПУНКТ, АДР\_УЛИЦА, АДР\_ДОМ.

*Дополнительные функции системы*

Справочники стран и регионов представляют собой простые справочники системы, в которые вводятся код, наименование и описание элемента. При этом необходимо помнить об уникальности кода в рамках справочника. Для стран существует специальные поля: телефонный код страны и валюта. Общей особенностью этих двух справочников является возможность вызова справочника городов нажатием кнопки «Города…». Города будут отфильтрованы по названию той страны/региона, которая была выделена в момент вызова.

Справочник городов отличается от предыдущих большим количеством заполняемых полей: кроме кода, наименования, описания и телефонного кода необходимо указать страну и регион, в который входит город. Код города в справочнике и страна являются обязательными атрибутами.

Справочник улиц ведётся в привязке к справочнику городов. Это означает, что помимо кода, наименования и описания улицы необходимо указать город, в котором эта улица находится. Данный атрибут является обязательным.

В справочниках регионов, населенных пунктов, районов, городов, и улиц имеется возможность импорта сведений из Общероссийского классификатора адресов МНС. Для этих целей в окне справочников присутствует кнопка «Импорт…» (в справочнике улиц она называется «Импорт МНС…»). Для импорта необходимо, чтобы предварительно был настроен источник данных ODBC. Источник должен ссылаться на каталог (папку), содержащий файлы: Kladr.dbf, Street.dbf, Socrbase.dbf. Именно эти файлы используются системой.

По кнопке «Импорт…» открывается специальное окно со списком записей из классификатора МНС. Записи будут удовлетворять быстрым фильтрам, заданным в справочнике. Города могут фильтроваться по региону, улицы – по городу и индексу. Для улиц предварительное указание фильтра практически обязательно в целях сокращения времени выборки.

Окно Общероссийского классификатора МНС (рис. 11.9) добавляет в главное меню специальный пункт «КЛАДР».

| Общероссийский классификатор адресов МНС РФ<br>$ \Box$ $\times$ |                           |                     |        |       |            |
|-----------------------------------------------------------------|---------------------------|---------------------|--------|-------|------------|
| Код                                                             | Наименование              | Сокращение          | Индекс | № ГНИ | OKATC▲     |
| 86000010006 0-я                                                 |                           | ЛИНИЯ               | 628405 | 8602  | 7113600000 |
| 21012000082 1                                                   |                           | сад                 | 429570 | 2111  | 9722950100 |
| 37018001000 1 Августа                                           |                           | ЧЛ                  | 155520 | 3705  | 2423100000 |
| 53012000016 1 Августа                                           |                           | yл                  | 174335 | 5311  | 4922855400 |
| 52029001000 1 Августа                                           |                           | yл                  | 607802 | 5221  | 2223950100 |
| 52029000032 1 Августа                                           |                           | ул                  | 607812 | 5221  | 2223983000 |
| 52029000004 1 Августа                                           |                           | чπ                  | 607813 | 5221  | 2223987200 |
|                                                                 | 74000032000 1 Авиагородок | ЧΛ                  | 457100 | 7418  | 7545200000 |
| 16025000037 1 Алай                                              |                           | yл                  | 422620 | 1659  | 9223485200 |
| 36017000035 [1 Апреля                                           |                           | ул                  | 396336 | 3616  | 2022588100 |
| 61016000040 (1 Апреля                                           |                           | nep                 | 347850 | 6114  | 6022355100 |
| 14000001000 1 База                                              |                           | yл                  | 677001 | 1435  | 9840100000 |
| 34000002000 1 База МПС                                          |                           | ЧΛ                  | 404130 | 3435  | 1841000000 |
| 23000006000 1 Балка                                             |                           | ул                  | 353309 | 2315  | 0342000000 |
| 06003000012 1 Балка                                             |                           | ул                  | 386337 | 0601  | 2621580500 |
| 42000009000 1 5 aos noct                                        |                           | чл                  | 650904 | 4205  | 3240100000 |
|                                                                 |                           |                     |        |       |            |
| Регион                                                          | 61 - Ростовская обл       | Город<br> Батайск г |        |       |            |
| Населенный пункт   дп Труд<br>Район                             |                           |                     |        |       |            |

Рис. 11.9 Окно Общероссийского классификатора адресов

Меню имеет следующие подпункты:

- Импорт выделенных позволяет осуществлять групповую вставку элементов из классификатора МНС во внутренние справочники системы
- Создать индексы сервисная возможность, предназначенная для существенного ускорения движения по записям окна классификатора. При выборе пунктов система строит индексы для таблиц классификатора: Kladr.dbf и Street.dbf
- Удалить индексы удаляет построенные индексы для таблиц классификатора. Операцию необходимо выполнить для последующей переиндексации

Возможны три способа вставки записей из классификатора во внутренние справочники:

- по двойному щелчку левой кнопкой мыши по заголовку записи
- по кнопке на системной панели инструментов
- по пункту меню «КЛАДР / Импорт выделенных"
- При импорте по необходимости система предложит добавить недостающие записи в другие адресные справочники. Так, при импорте улицы может потребоваться добавление записей о регионе и городе.

Особенностью справочника улиц является возможность импортировать адреса из БД ПФ г. Москвы или любой аналогичной по структуре БД. Для импорта данных (улиц и домов) необходимо нажать на кнопку «Импорт ПФР…», расположенную внизу формы «Справочник улиц». Появится окно – рис. 11.10.

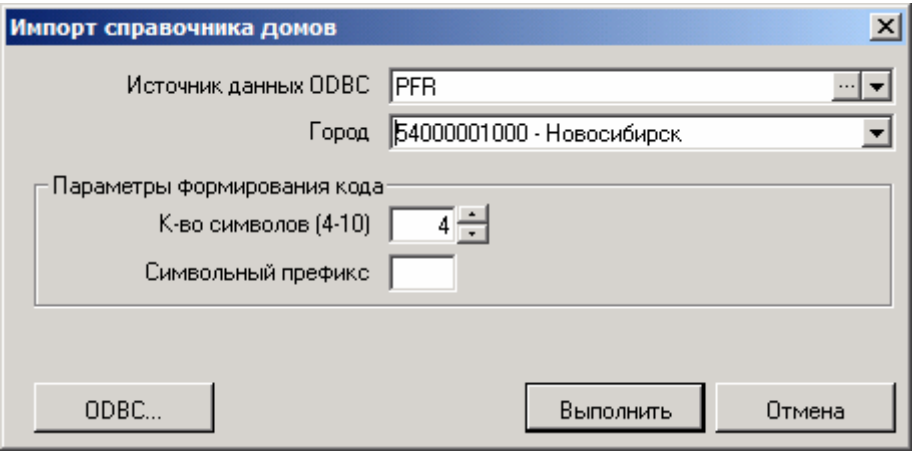

Рис. 11.10 Окно ввода параметров импорта улиц и домов из внешней базы

В качестве параметров функции импорта требуется определить имя источника данных ODBC, город, улицы и дома которого импортируются. Импортируемые улицы кодируются порядковым номером в справочнике. В качестве дополнительных параметров указывается длина этого кода (по умолчанию 4) и префикс, который будет предшествовать порядковому номеру в коде улицы. Таким образом, можно импортировать данные по разным городам.

Для настройки ODBC можно воспользоваться кнопкой «ODBC...».

Кнопка «Дома...» в окне справочника улиц разрешает быстро вызвать для просмотра и/или корректировки справочник домов с установленным фильтром на текущую улицу.

Для работы в личной карточке сотрудника со справочником адресов, настроенным в системе «Персонал», необходимо удалить имя источника данных ПФР в пункте меню «Файл / Настройка» на вкладке «Кадры» (см. пункт 4.8.). В противном случае при заполнении адреса будет вызываться внешняя справочная база.

### **11.10 Галерея**

Через пункт меню, настроенный на функцию ГАЛЕРЕЯ (например, «Справочники / Служебные справочники / Галерея графических образов» на АРМе АДМИН), можно открыть справочник картинок (пиктограмм), используемых для системной и пользовательской панелей инструментов, а также для обозначения статусов.

Модификация справочника происходит по общим правилам, установленным в системе для работы с окнами-таблицами. Для добавления новых картинок и замены старых используется форма редактирования – рис. 11.11.

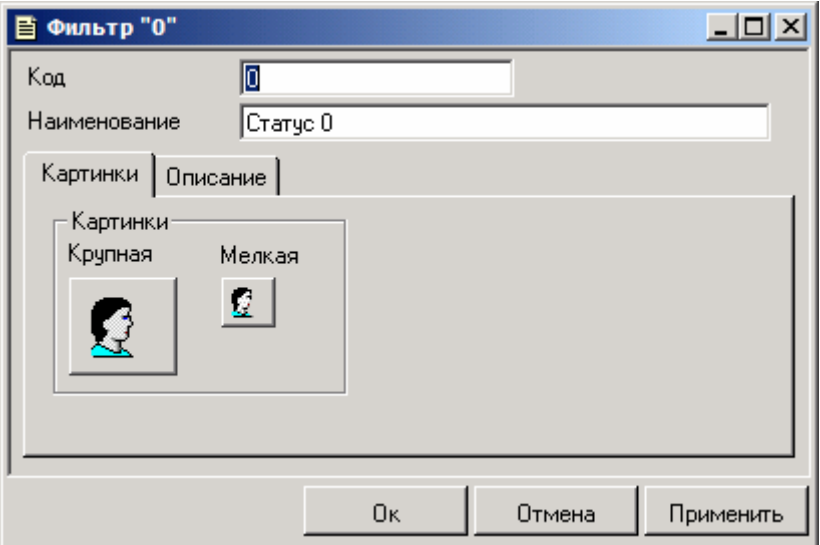

Рис. 11.11 Окно редактирования справочника картинок

В этой форме на вкладке «Картинки» можно выбрать пиктограммы двух размеров: 16х16 (мелкая) и 32х32 (крупная). На приведённом рисунке показаны картинки, установленные по умолчанию для статуса сотрудника «Штатный состав». Мелкая будет использована для отображения на вкладке «Списочный состав» окна Гид в режимах «Мелкие значки», «Список» и «Таблица» (о выборе режима просмотра см. пункт 2.2.2. ), а также в окнах поиска и групповых операций, а крупная – в «Гиде» для режима «Крупные значки».

*Дополнительные функции системы*

Выбор пиктограммы происходит после нажатия левой кнопкой мыши на картинке или через пункт «Загрузить из файла» контекстного меню, вызываемого щелчком правой кнопкой мыши также на картинке. Пиктограмму, хранящуюся в БД, можно выгрузить в файл с помощью пункта «Сохранить в файл» контекстного меню или удалить с помощью пункта «Очистить».

# **Глава 12 Выходные документы**

Выходными документами системы являются отчеты. Они представляют в удобной, доступной и информативной форме данные, накопленные и обработанные в ходе работы системы.

Для быстрого поиска и удобной классификации отчеты организованы в виде иерархической древовидной структуры с разбиением их по группам. Через пункт меню «Отчёты / Выполнение отчётов» можно открыть полный список отчётов КИС «Флагман».

Каждый отчет имеет удобную форму ввода, на которой можно задавать параметры необходимые для формирования отчета (например: выбор нужного подразделения, должности, периода времени, даты и т.п.).

Существует зарезервированная за разработчиком группа отчетов «ПРС». В ней представлены разнообразные выходные документы в предметной области «Управление персоналом». Эти отчёты при установке новых версий обновляются. В связи с этим, не рекомендуется исправлять отчеты данной группы или добавлять в нее пользовательские. На группу ПРС настроен отдельный пункт меню «Отчёты / Отчёты группы «Персонал».

Существует возможность настроить отдельный пункт меню для конкретного отчёта. Для этого используется функция системы ОТЧЁТ\_ВЫПОЛН, первым пунктом которой задаётся список отчётов (в контрольном примере таким списком является ПОСТ), а вторым – код конкретного отчёта.

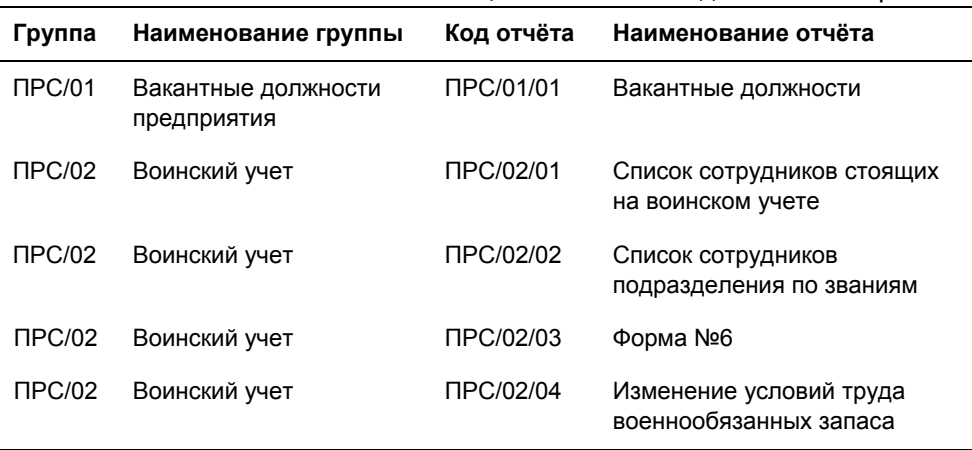

Таблица 12.1 Отчёта подсистемы «Персонал»

#### *Глава 12*

*Выходные документы*

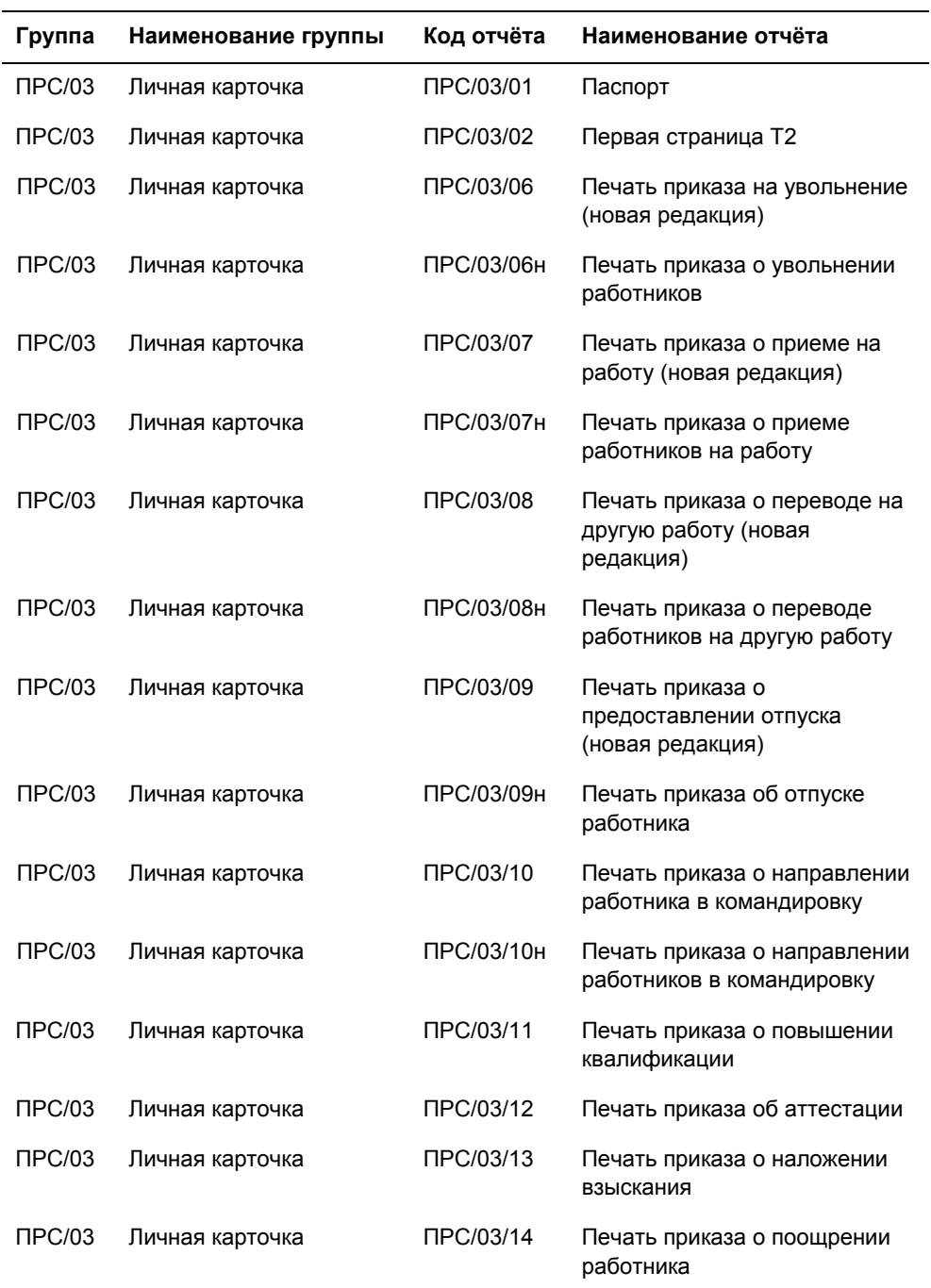

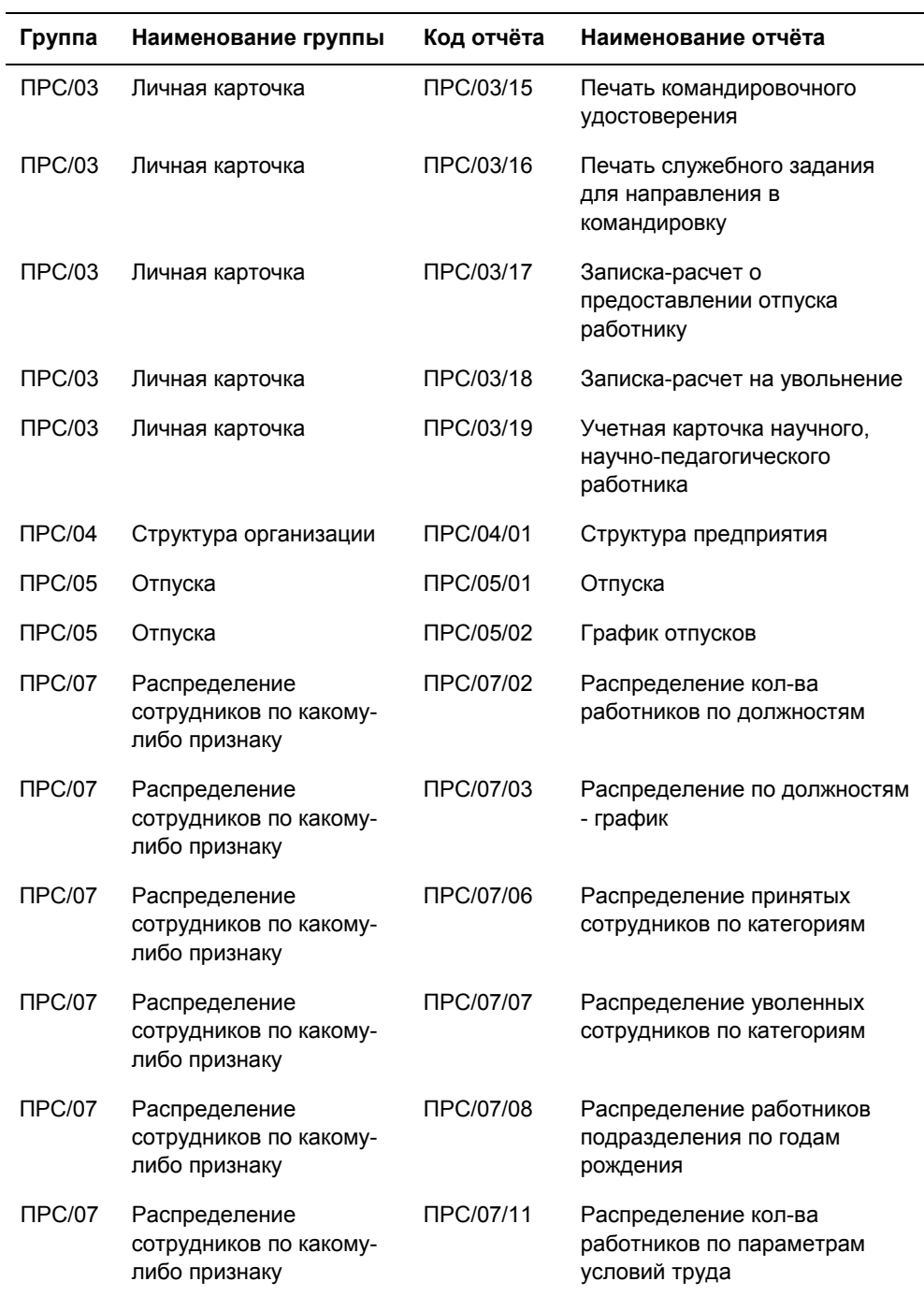

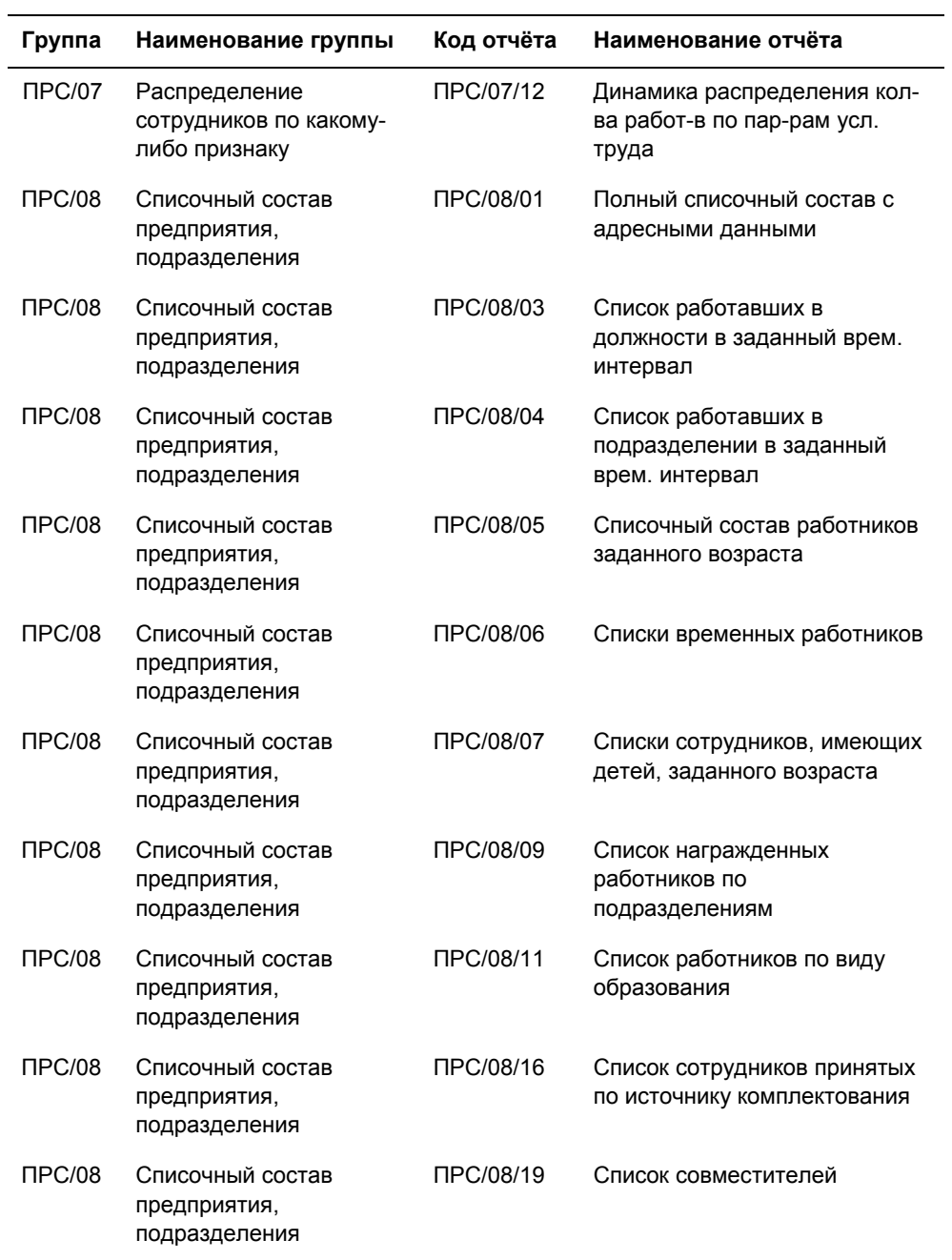

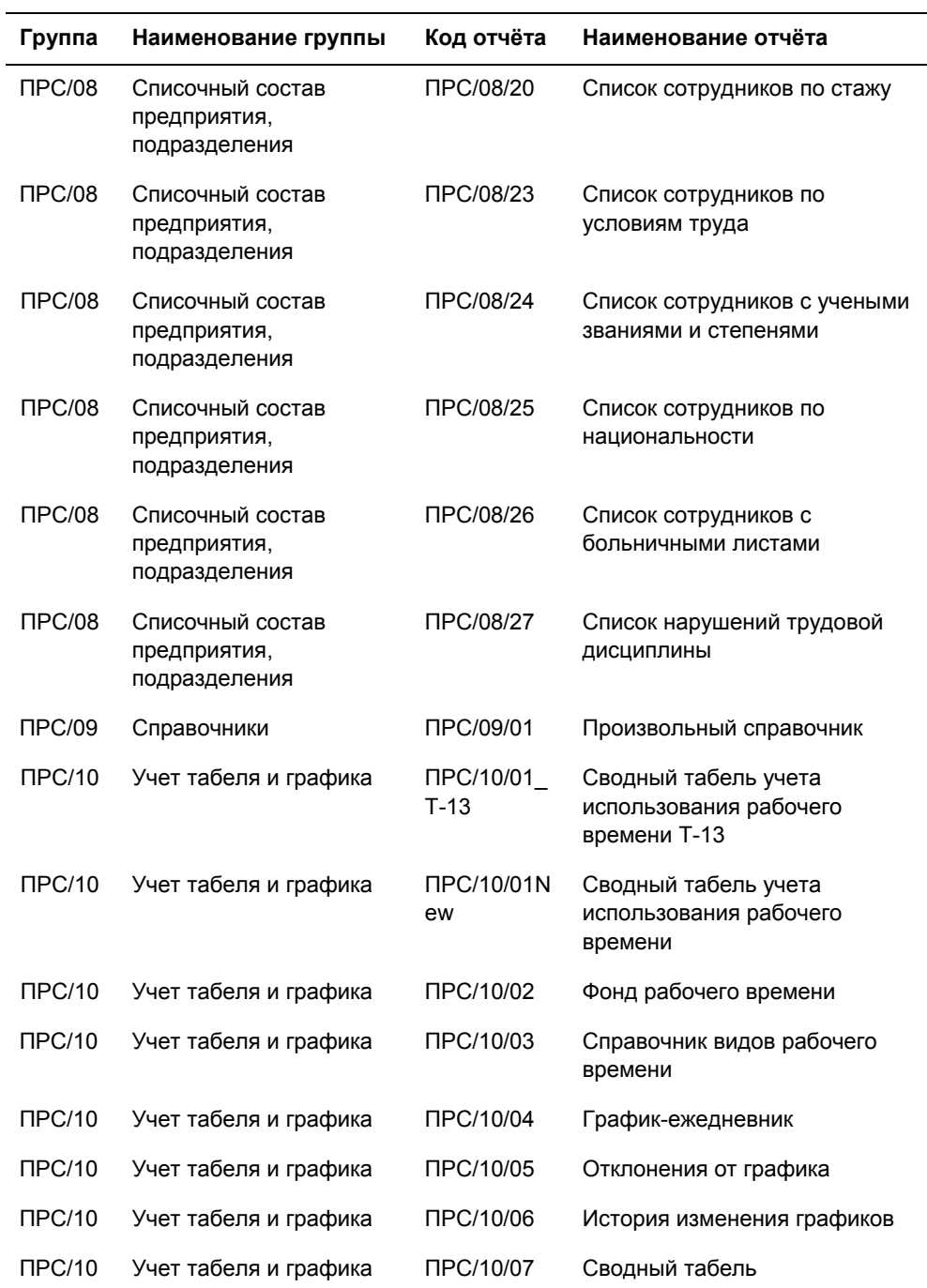

#### *Глава 12*

*Выходные документы*

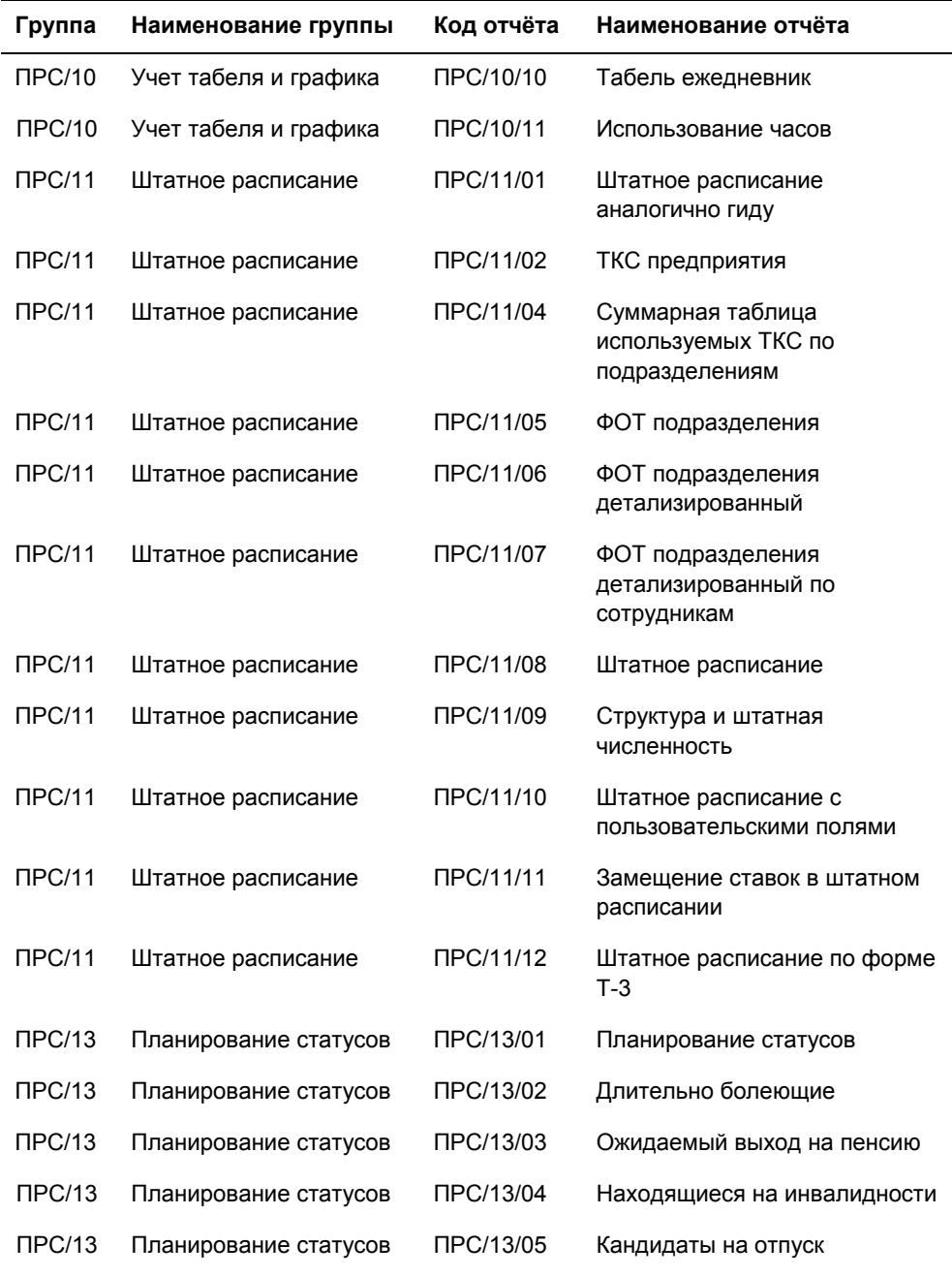

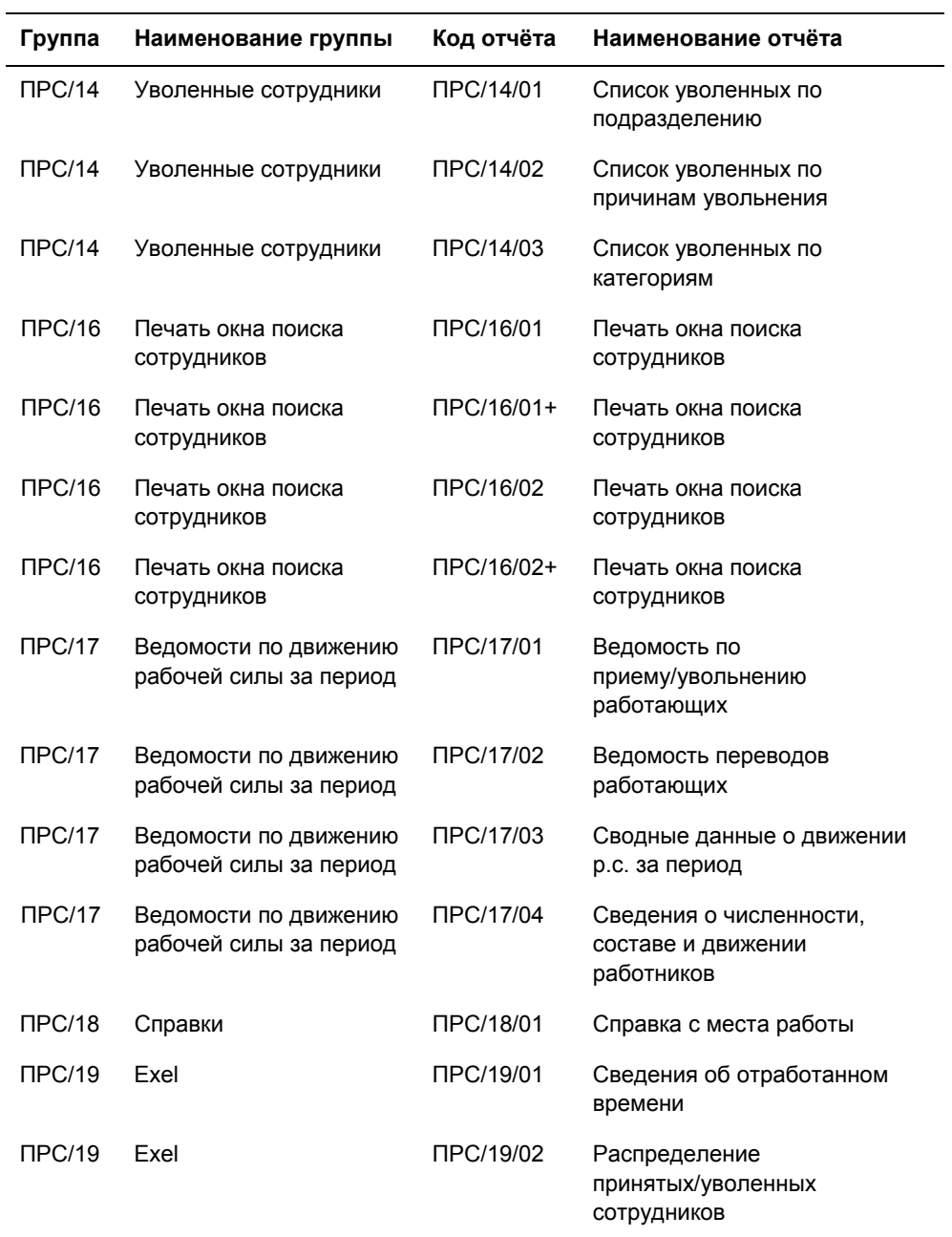

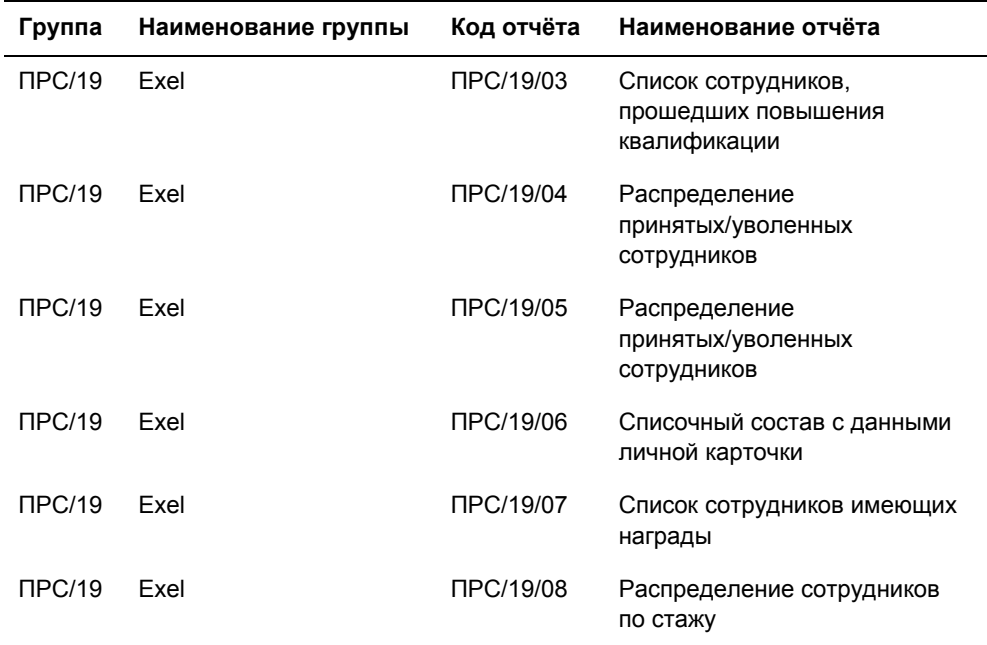

О настройке отчётов см. руководство «Генератор отчётов. Руководство программиста».

#### **13.1 Перечень операций**

Необязательные параметры отмечены звездочкой.

### **ЗАЧИСЛЕНИЕ**

Зачисление сотрудника на работу. Прием нового сотрудника на работу и ввод в БД его реквизитов.

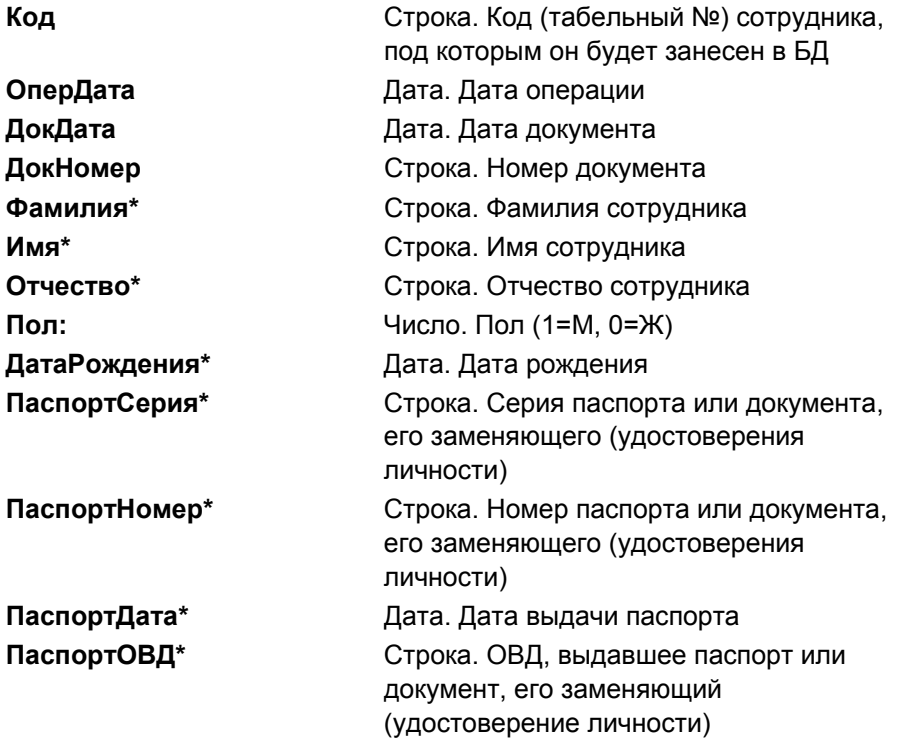

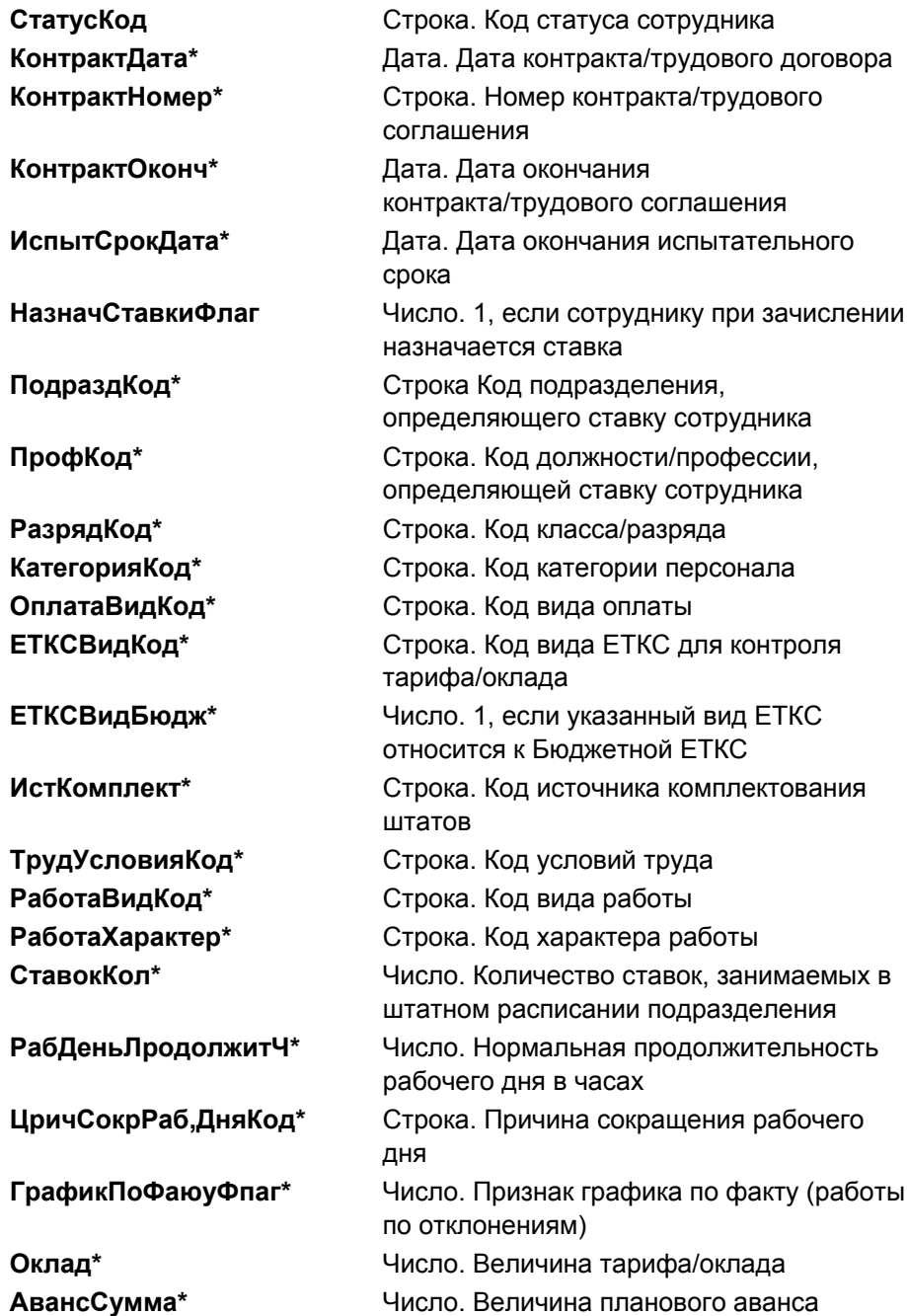

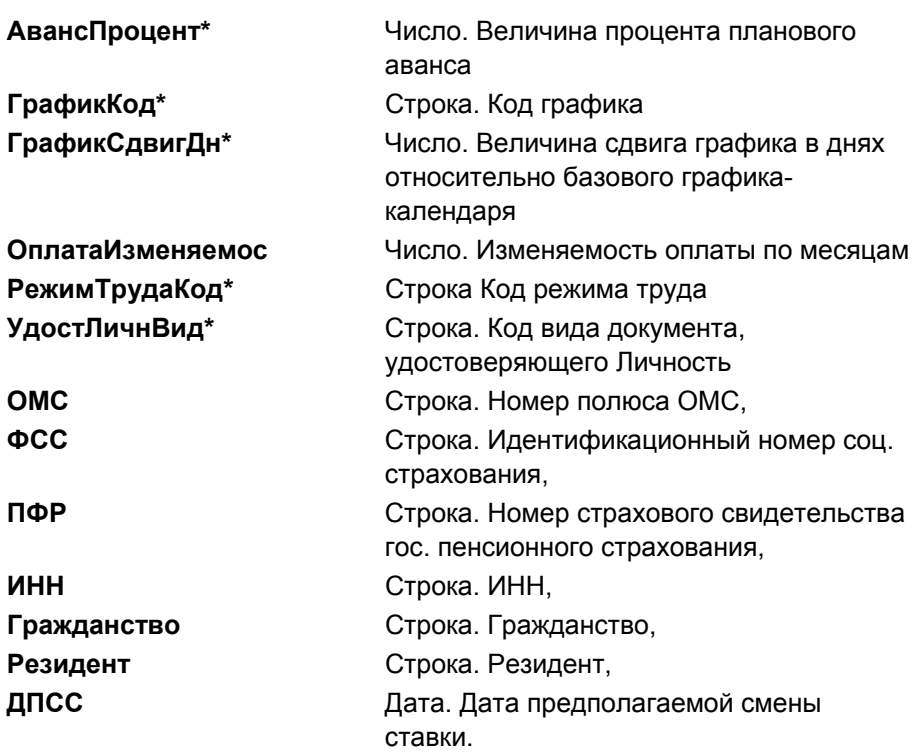

#### **ИНСТРУКТАЖ**

Отметки об инструктаже. Прием нового сотрудника на работу и ввод в БД его реквизитов

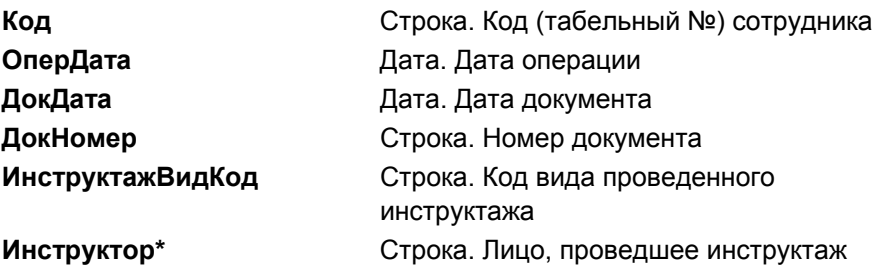

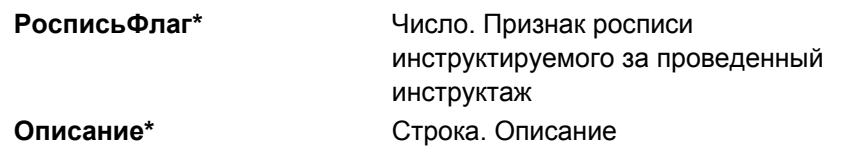

### **НАДБАВКА\_ДОБАВ\_СТАВКА**

Ввод ставки, относящейся к надбавке

Параметры:

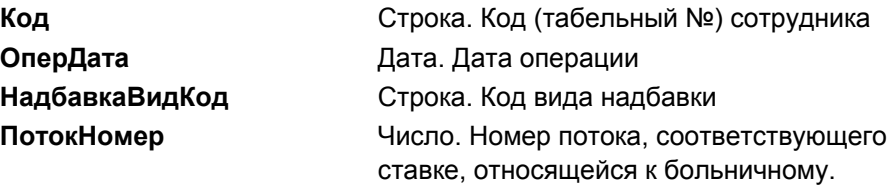

### **НАДБАВКА\_НАЗНАЧ**

Назначение надбавки сотруднику. Назначение новой надбавки сотруднику Параметры:

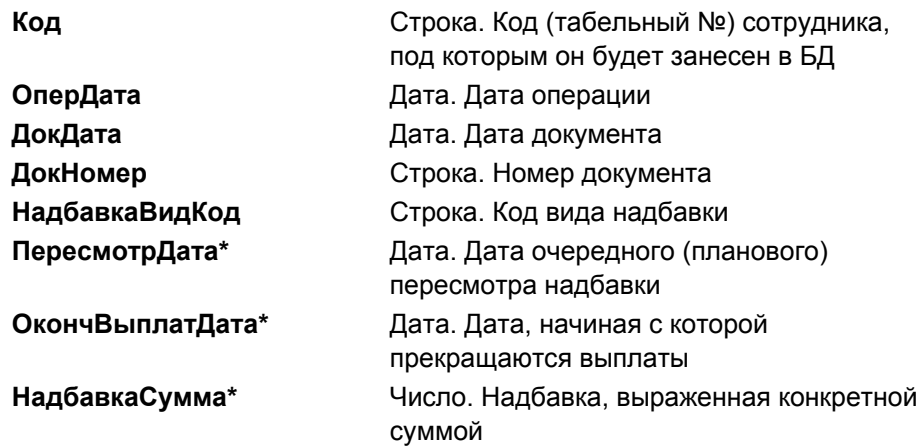

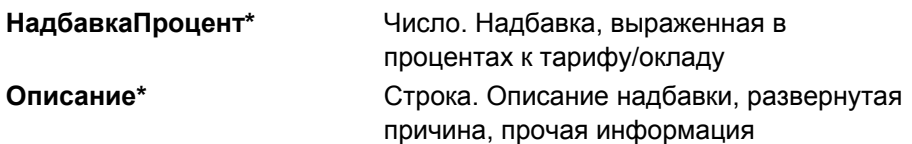

### **ОТК\_ИЗМ\_УСЛ\_ТРУДА**

Откат операций по изменению условий труда сотрудника. Откат операций ЗАЧИСЛЕНИЕ, СТАВКА\_НАЗНАЧ, СТАВКА\_ИЗМЕН, СТАВКА\_СНЯТИЕ, УВОЛЬНЕНИЕ. Операция отката завершается успешно в любом случае: как при наличии откатываемой записи в истории изменения условий труда, так и при отсутствии соответствующей записи из-за ошибочного завершения прямой операции.

Параметры:

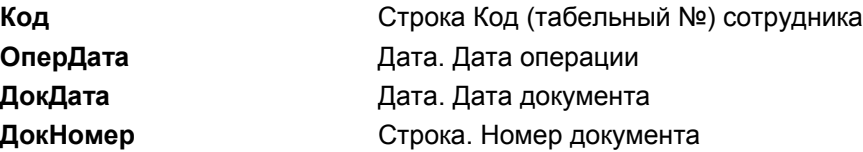

### **ОТК\_ИЗМ\_ШТ\_РАСП**

Откат операций по изменению штатного расписания. Откат операций ШТ\_РАСП\_ДОБАВ, ШТ\_РАСП\_ИЗМЕН

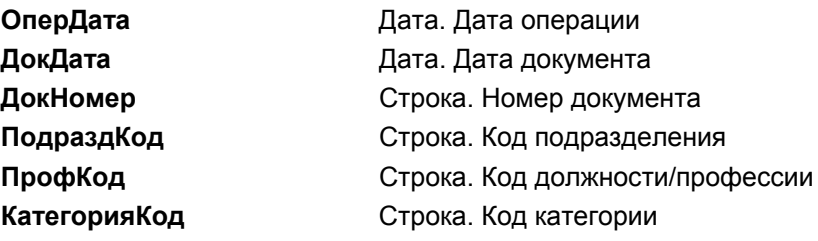

## **ОТК\_ИНСТРУКТАЖ**

Откат операции отметки об инструктаже. Откат операции ИНСТРУКТАЖ

Параметры:

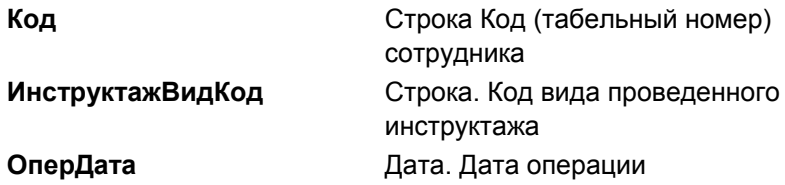

### **ОТК\_НАДБАВКА\_НАЗНАЧ**

Откат операции назначения надбавки сотруднику. Откат операции НАДБАВКА\_НАЗНАЧ.

Параметры:

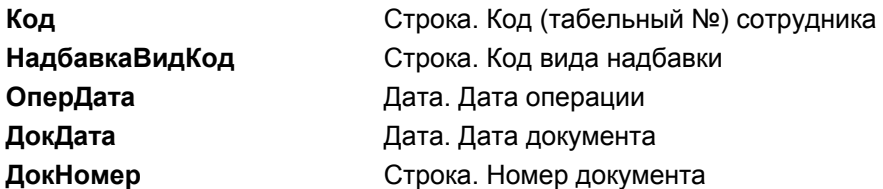

### **ОТК\_ПОВТ\_ЗАЧИСЛЕНИЕ**

Откат повторного зачисления

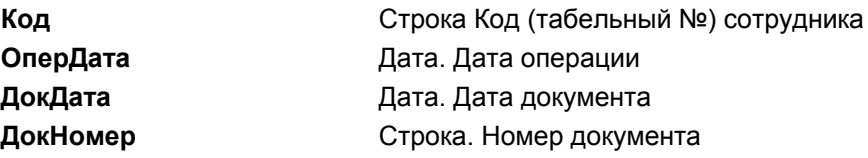

### **ОТК\_СОТР\_ЗАБ\_ДОБ\_СТАВКА**

Откат операции ввода ставки, относящейся к больничному. Откат операции СОТР\_ЗАБОЛ\_ДОБАВ\_СТАВКА.

Параметры:

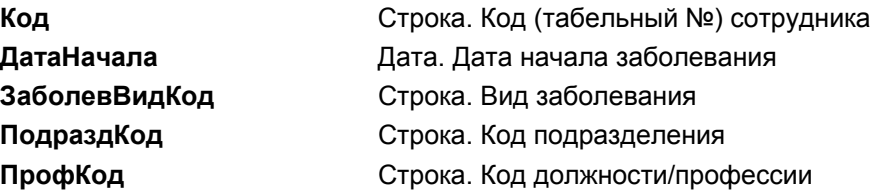

### **ОТК\_СОТР\_ЗАБОЛ\_ДОБАВ**

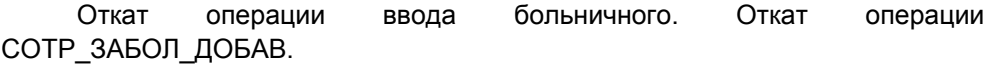

Параметры:

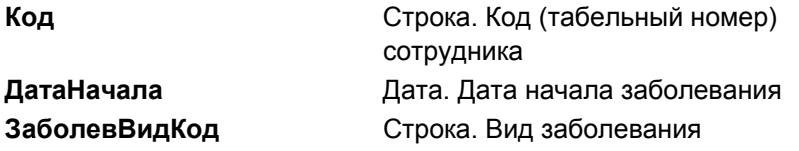

### **ОТК\_СОТР\_КОМ\_ДОБ**

Откат операции добавления командировки. Откат операции СОТР КОМ\_ДОБ.

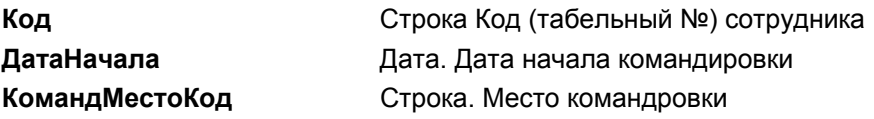

## **ОТК\_СОТР\_КОМ\_ДОБ\_СТАВКА**

Откат операции ввода ставки, относящейся к командировке. Откат операции СОТР\_КОМ\_ДОБ\_СТАВКА.

Параметры:

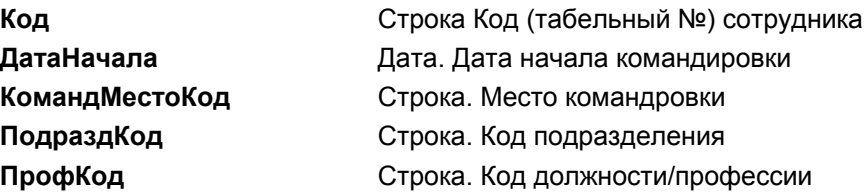

## **ОТК\_СОТР\_ОТП\_ДОБ**

Откат операции добавления отпуска. Откат операции СОТР ОТП\_ДОБ.

Параметры:

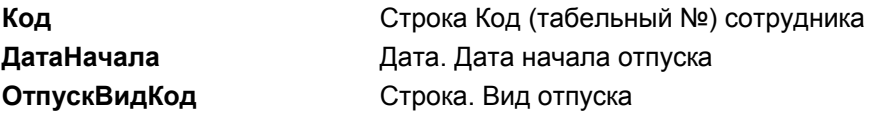

### **ОТК\_СОТР\_ОТП\_ДОБ\_СТАВКА**

Откат операции ввода ставки, относящейся к отпуску. Откат операции СОТР\_ОТП\_ДОБ\_СТАВКА.

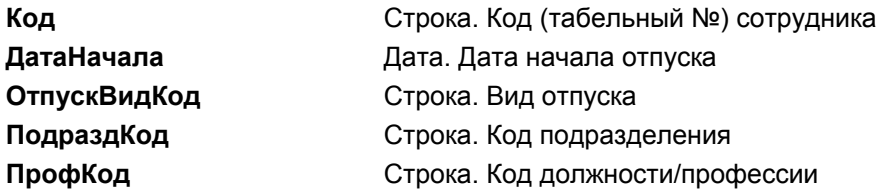

## **ОТК\_СТАТУС\_ИЗМЕН**

Откат операции изменения статуса сотрудника. Откат операции СТАТУС\_ИЗМЕН.

Параметры:

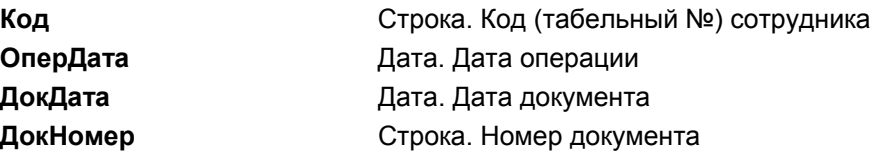

#### **ПОВТ\_ЗАЧИСЛЕНИЕ**

Повторное зачисление сотрудника на работу.

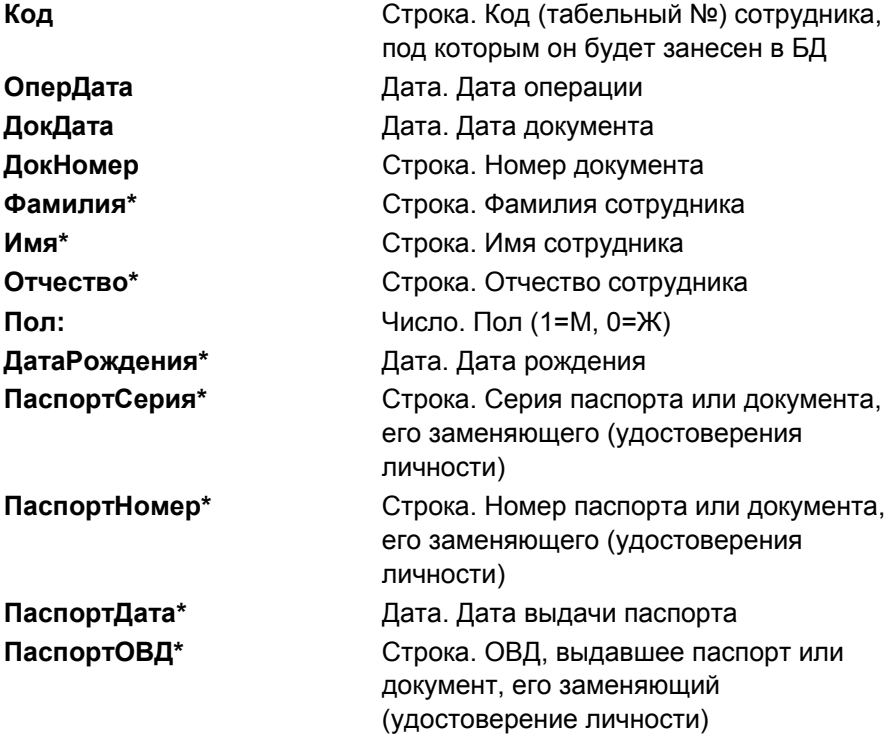

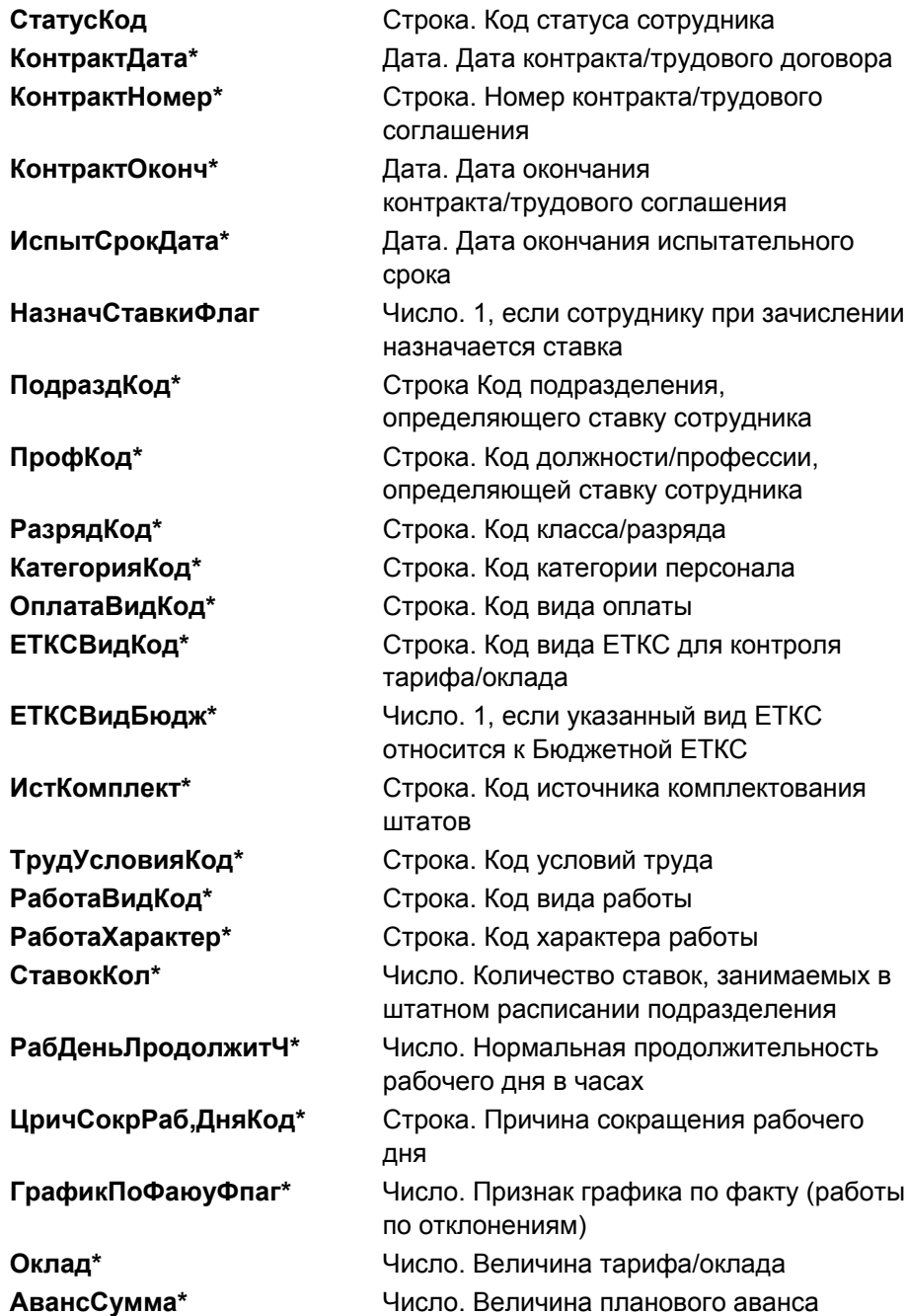

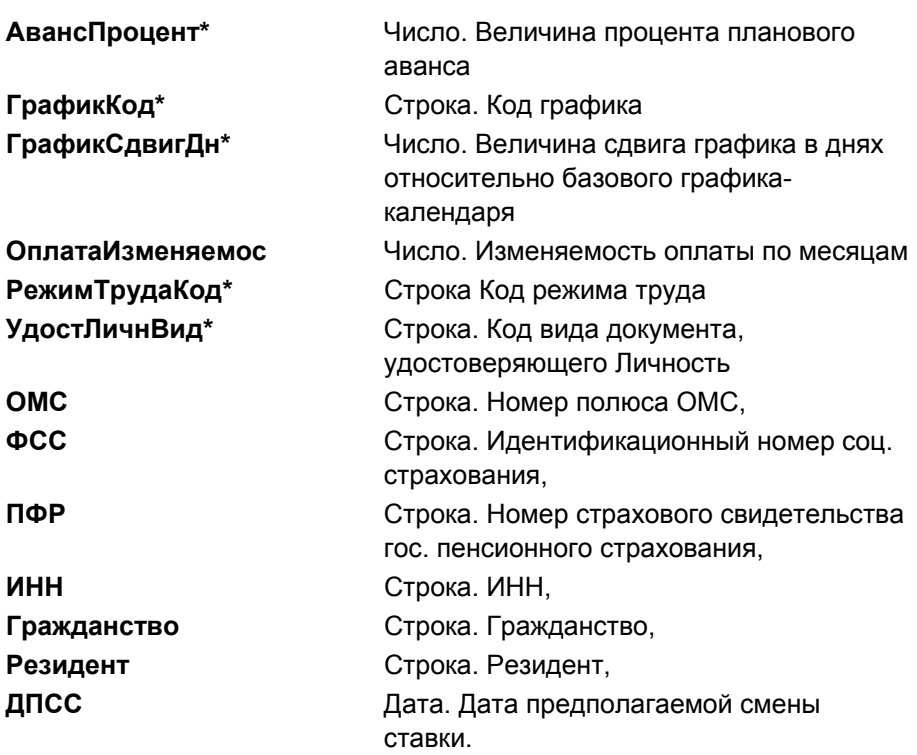

### **СОТР\_АДР\_ИЗМЕН**

Изменение адреса сотрудника

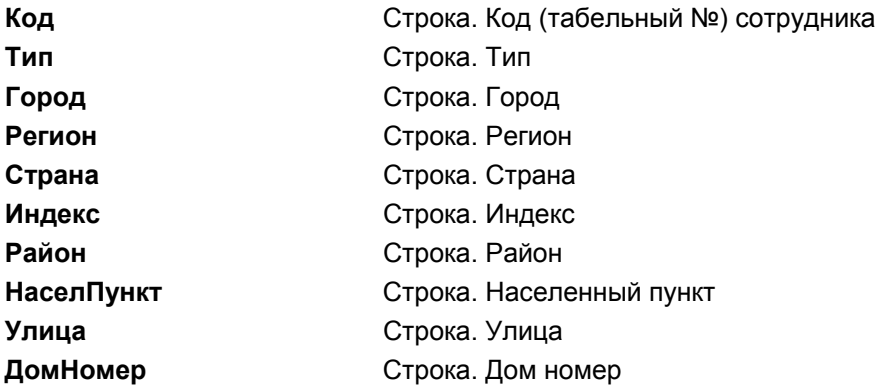

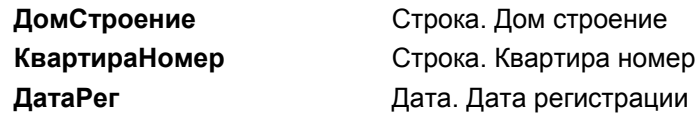

### **СОТР\_ЗАБОЛ\_ДОБАВ**

Ввод больничного. Добавление строки в таблицу заболеваний сотрудника.

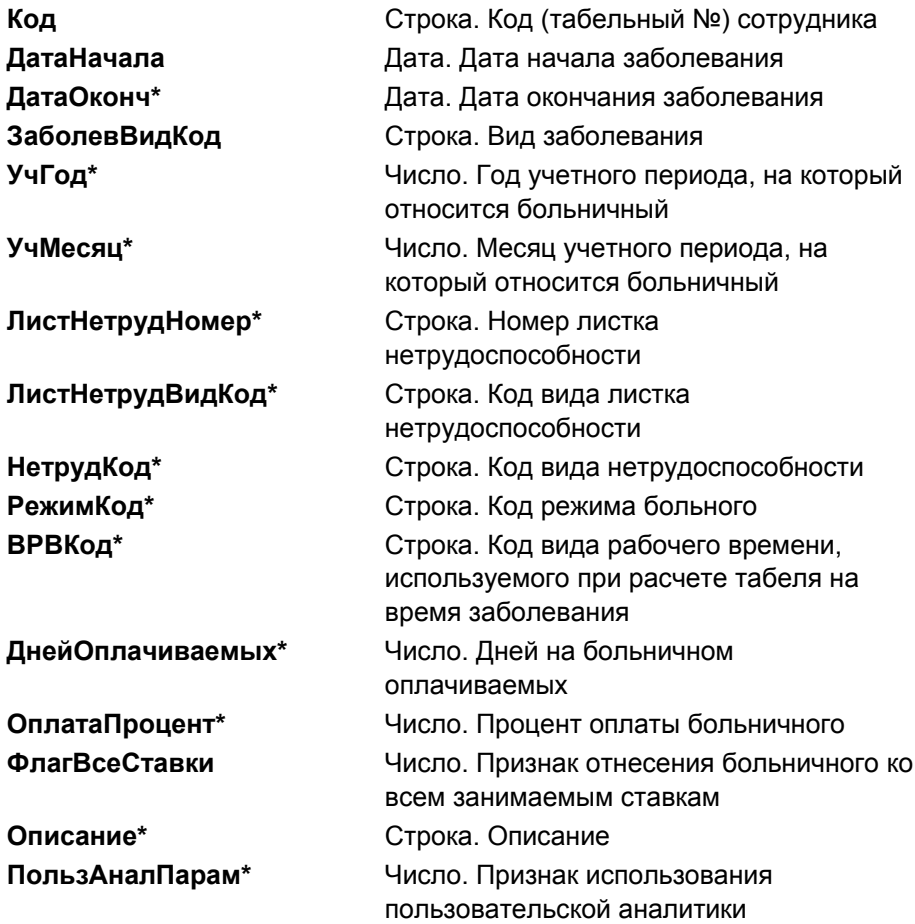

## **СОТР\_ЗАБОЛ\_ДОБАВ\_СТАВКА**

Ввод ставки, относящейся к больничному. Добавление строки в перечень ставок, относящихся к заболеваниям сотрудника.

Параметры:

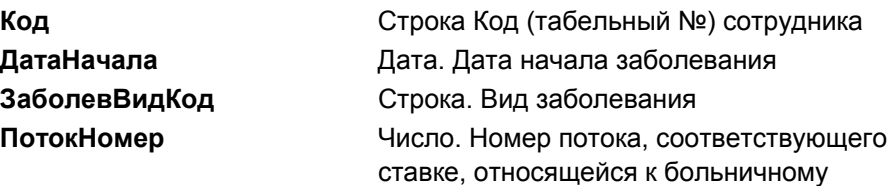

### **СОТР\_КОД\_ИЗМЕН**

Изменение кода сотрудника. Изменение кода (табельного номера) сотрудника.

Параметры:

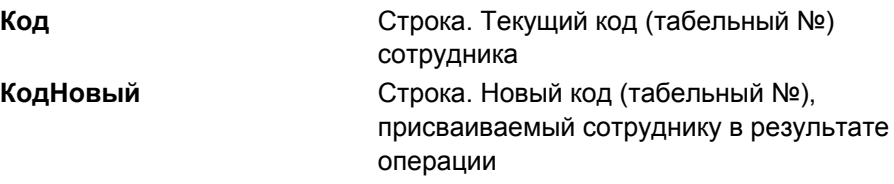

### **СОТР\_КОМ\_ДОБ**

Добавить командировку. Добавление строки в таблицу командировок сотрудника.

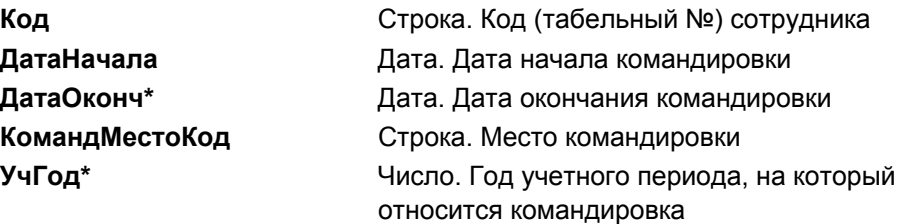

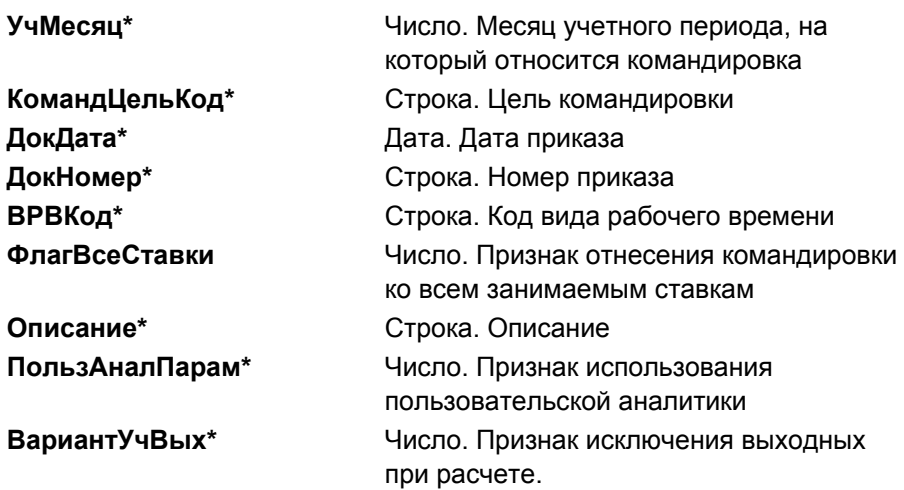

### **СОТР\_КОМ\_ДОБ\_СТАВКА**

Ввод ставки, относящейся к командировке. Добавление строки в перечень ставок, относящихся к командировке сотрудника.

Параметры:

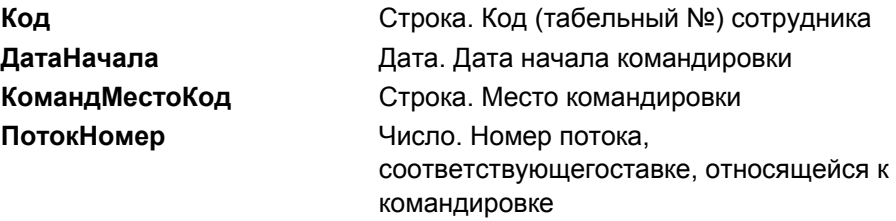

### **СОТР\_ОТП\_ДОБ**

Добавить отпуск. Добавление строки в таблицу отпусков сотрудника.

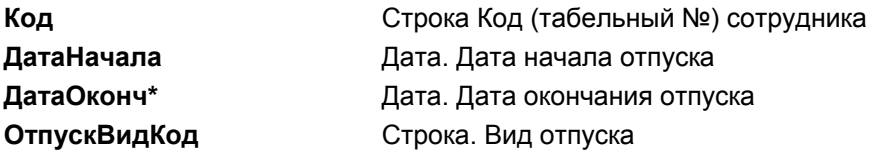

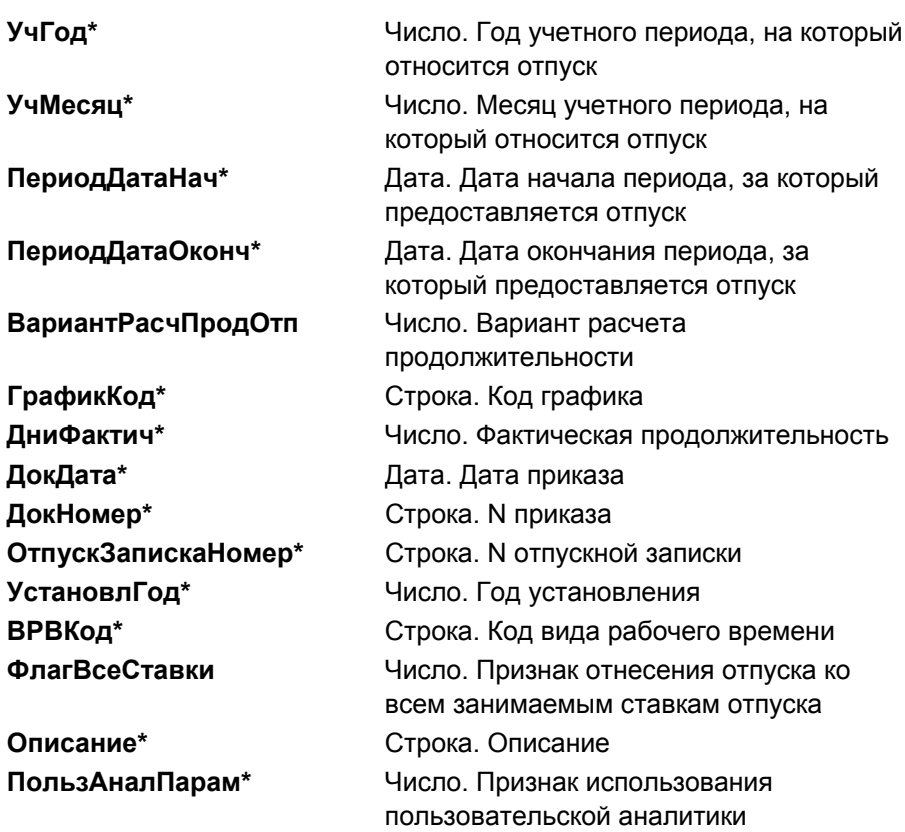

### **СОТР\_ОТП\_ДОБ\_СТАВКА**

Ввод ставки, относящейся к отпуску. Добавление строки в перечень ставок, относящихся к отпуску сотрудника.

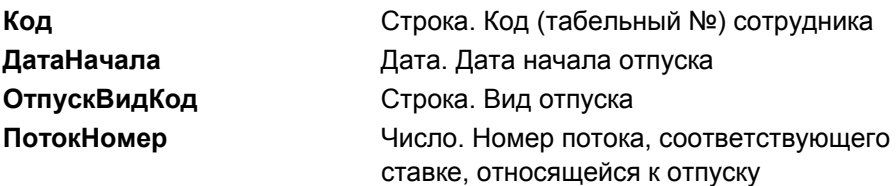

## **СОТР\_ПАСП\_ИЗМЕН**

Изменение или добавление паспортных данных сотрудника

Параметры:

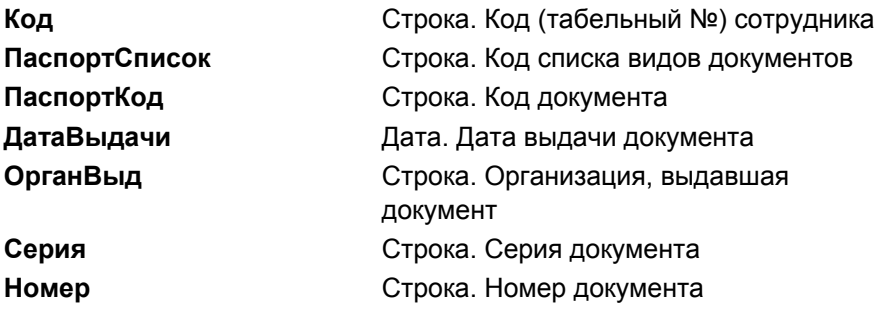

### **СОТР\_ТЕЛ\_ИЗМЕН**

Изменение или добавление телефона сотрудника

Параметры:

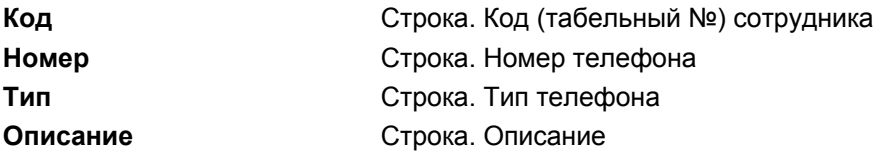

### **СОТР\_ФИО\_ИЗМЕН**

Изменение фамилии, имени, отчества сотрудника

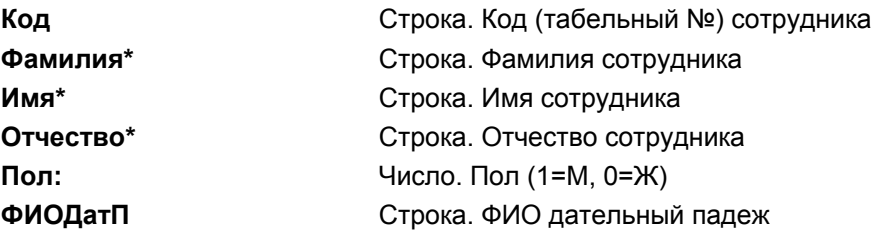

*Глава 13* 

*Операции документооборота для подсистемы «Персонал»* 

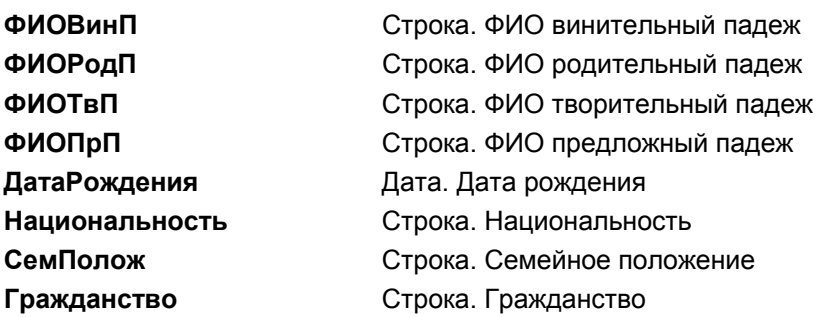

### **СТАВКА\_ИЗМЕН**

Изменение ставки сотрудника. Назначение новой ставки сотруднику.

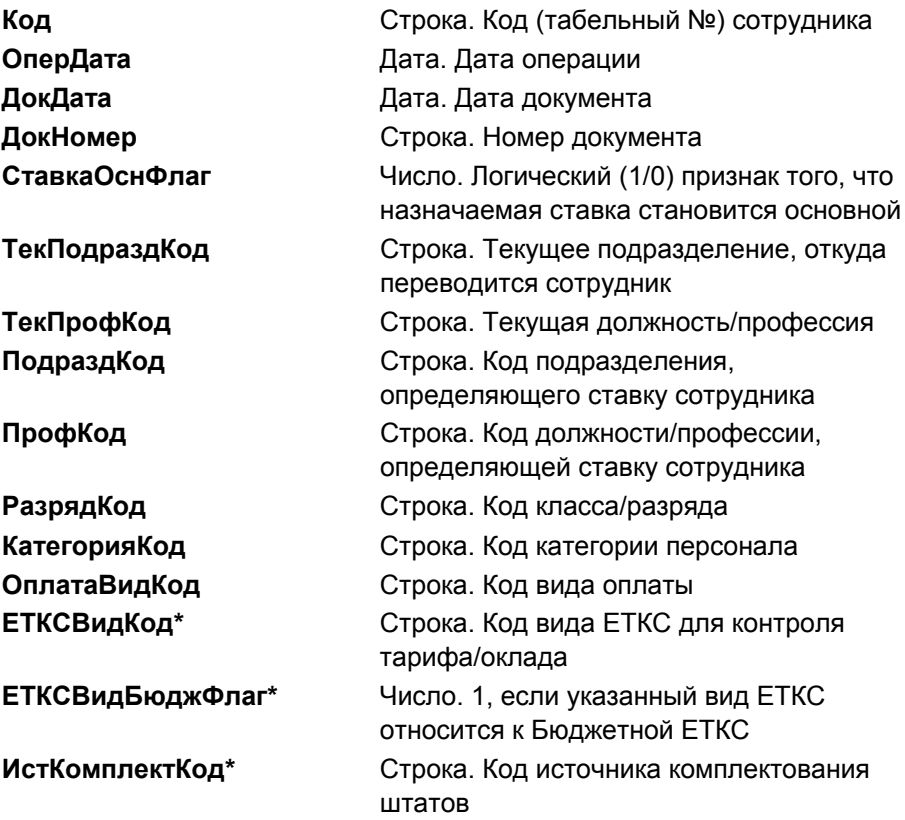

*Глава 13* 

*Операции документооборота для подсистемы «Персонал»* 

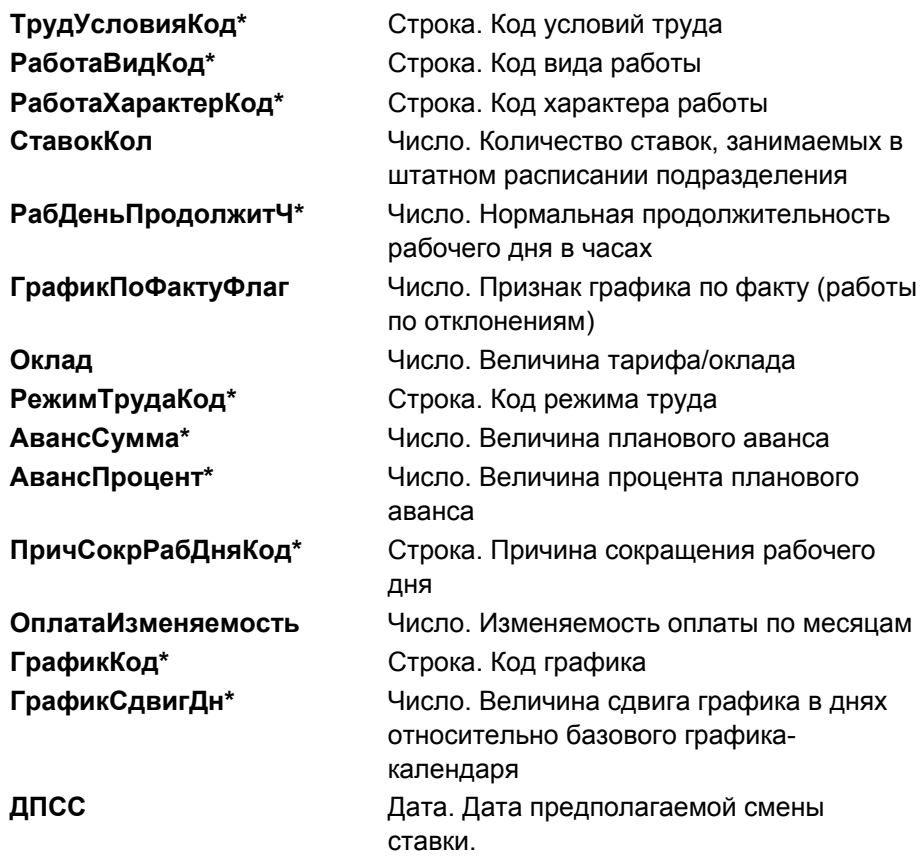

### **СТАВКА\_ИЗМЕН\_П**

Параметры:

Изменение ставки сотрудника (поток). Назначение новой ставки сотруднику (поток).

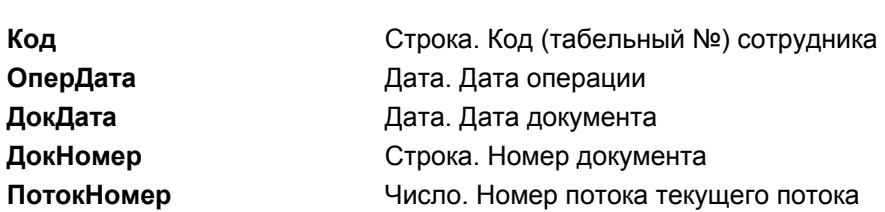

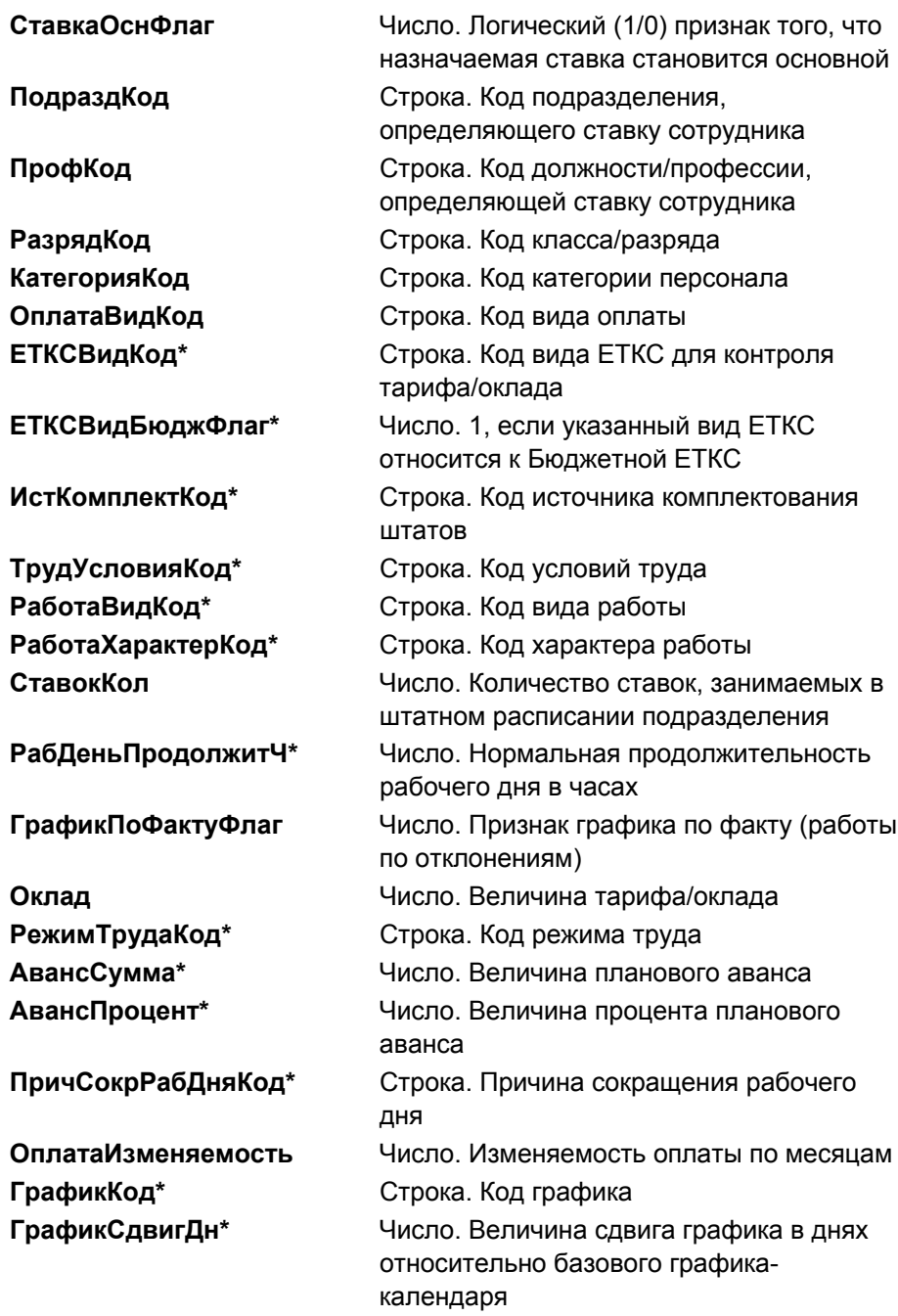

### **СТАВКА\_НАЗНАЧ**

Назначение ставки сотруднику. Назначение новой ставки сотруднику.

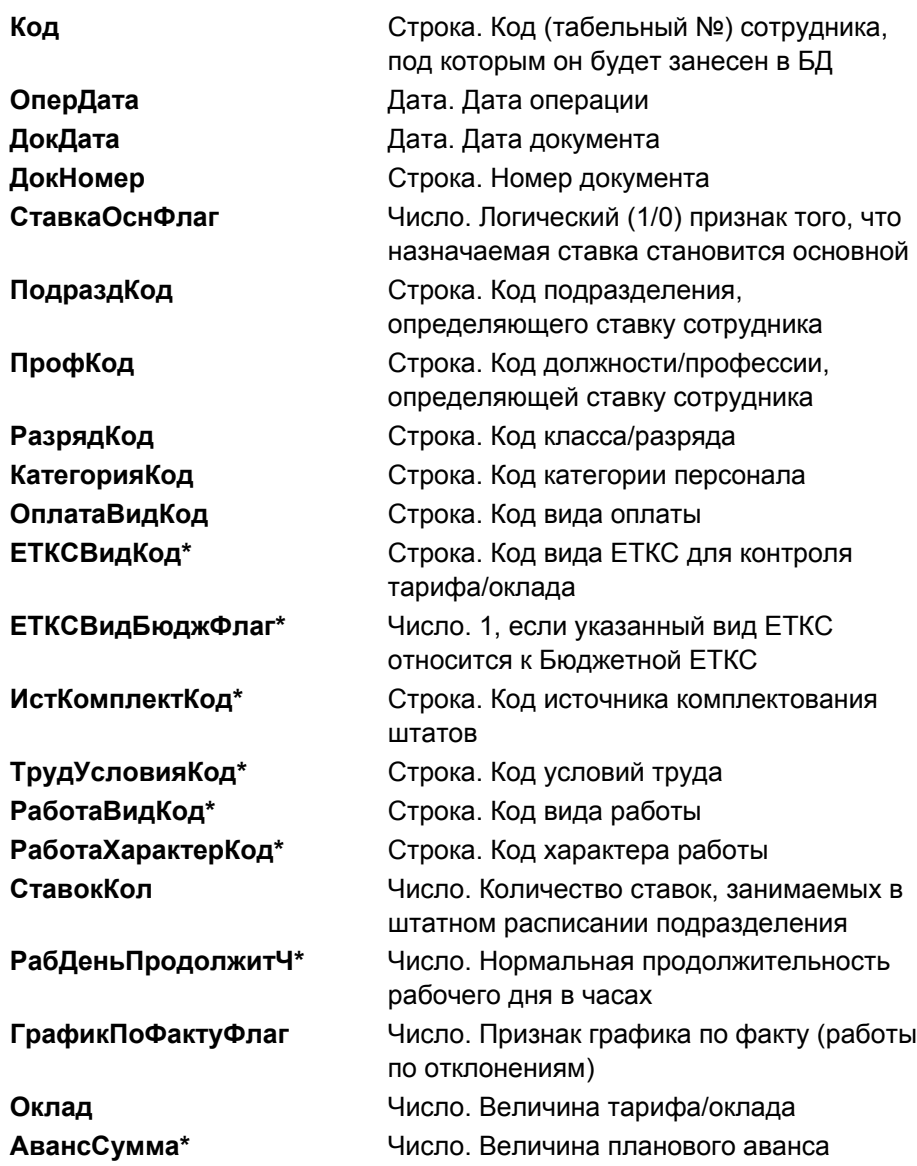

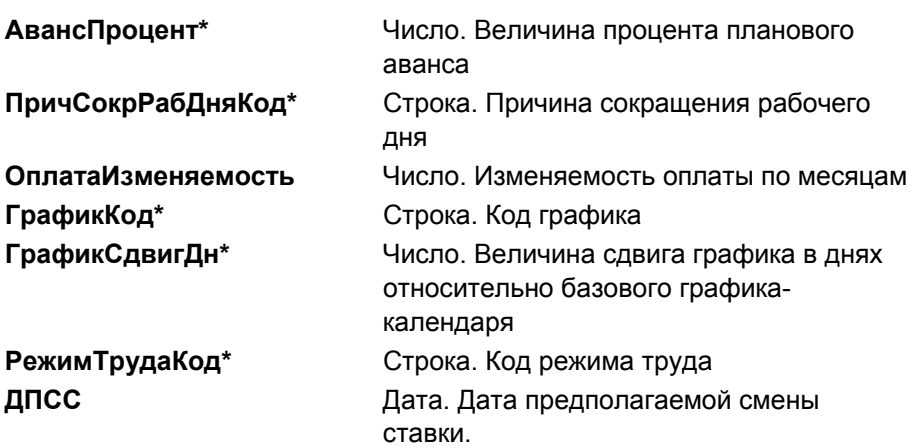

#### **СТАВКА\_СНЯТИЕ**

Снятие ставки сотрудника. Снятие существующей ставки сотрудника.

Параметры:

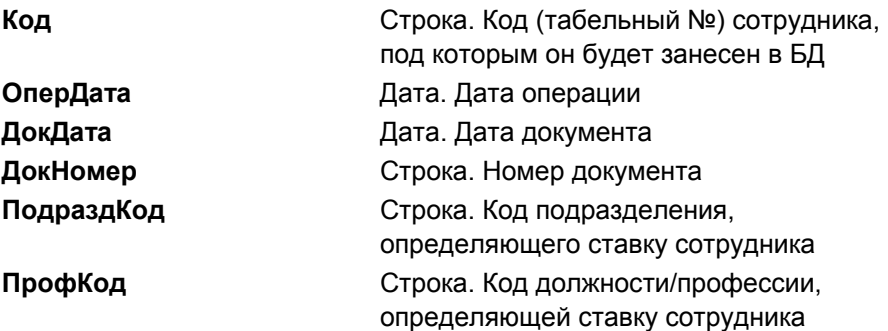

### **СТАВКА\_СНЯТИЕ\_П**

Снятие ставки сотрудника (поток). Снятие существующей ставки сотрудника (поток).

Параметры:

**Код** Строка. Код (табельный №) сотрудника, под которым он будет занесен в БД

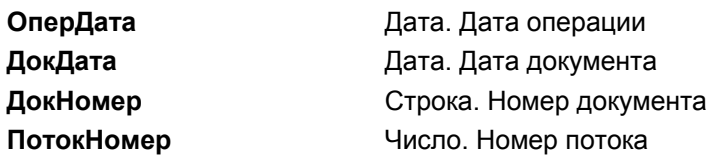

### **СТАТУС\_ИЗМЕН**

Изменения статуса сотрудника. Изменение статуса сотрудника.

Параметры:

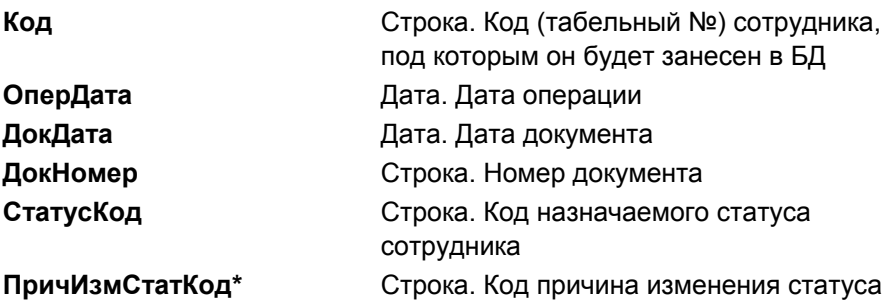

#### **УВОЛЬНЕНИЕ**

Увольнение сотрудника. Увольнение сотрудника.

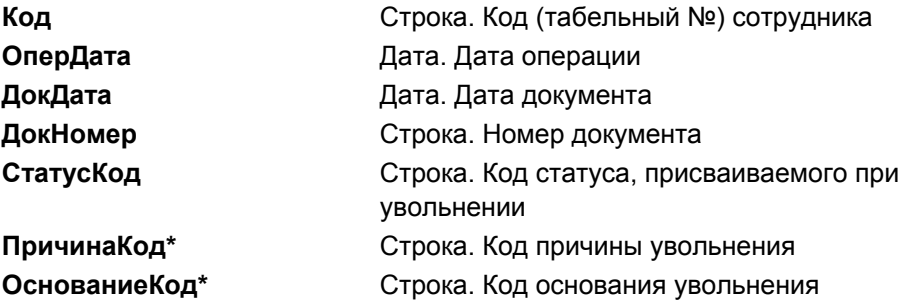
*Операции документооборота для подсистемы «Персонал»* 

## **ШТ\_РАСП\_ДОБАВ**

Добавление строки штатного расписания. Добавление строки штатного расписания.

Параметры:

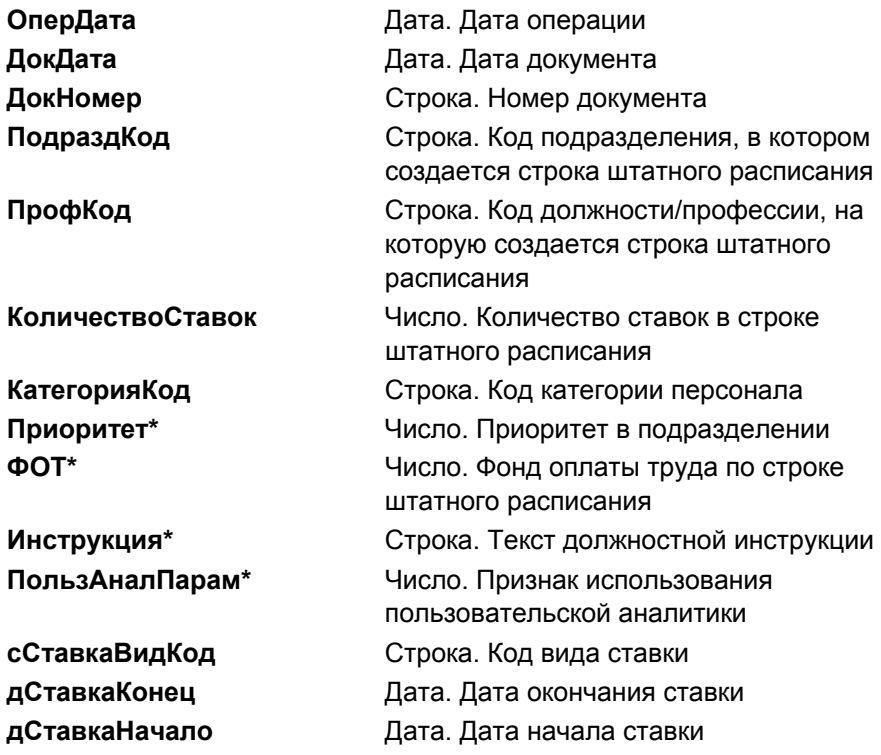

## **ШТ\_РАСП\_ИЗМЕН**

Изменение строки штатного расписания.

Параметры:

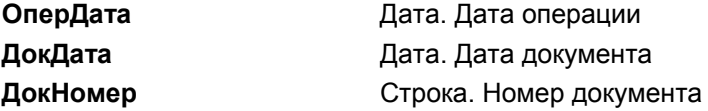

*Глава 13* 

*Операции документооборота для подсистемы «Персонал»* 

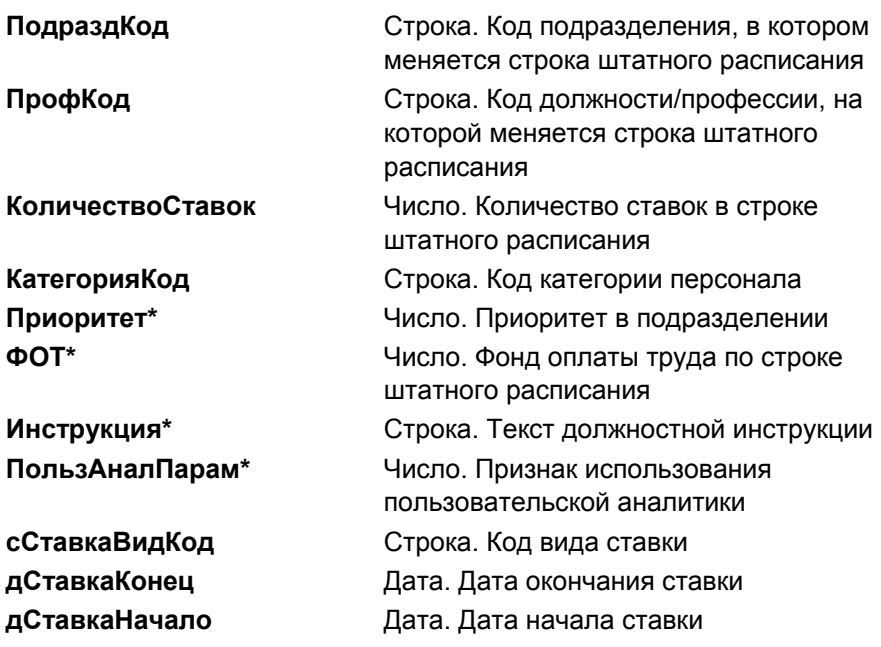

## **ШТ\_РАСП\_УДАЛ**

Удаление строки штатного расписания

Параметры:

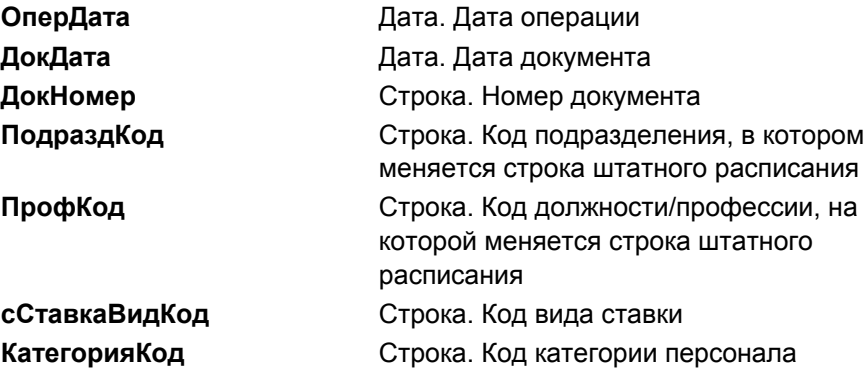